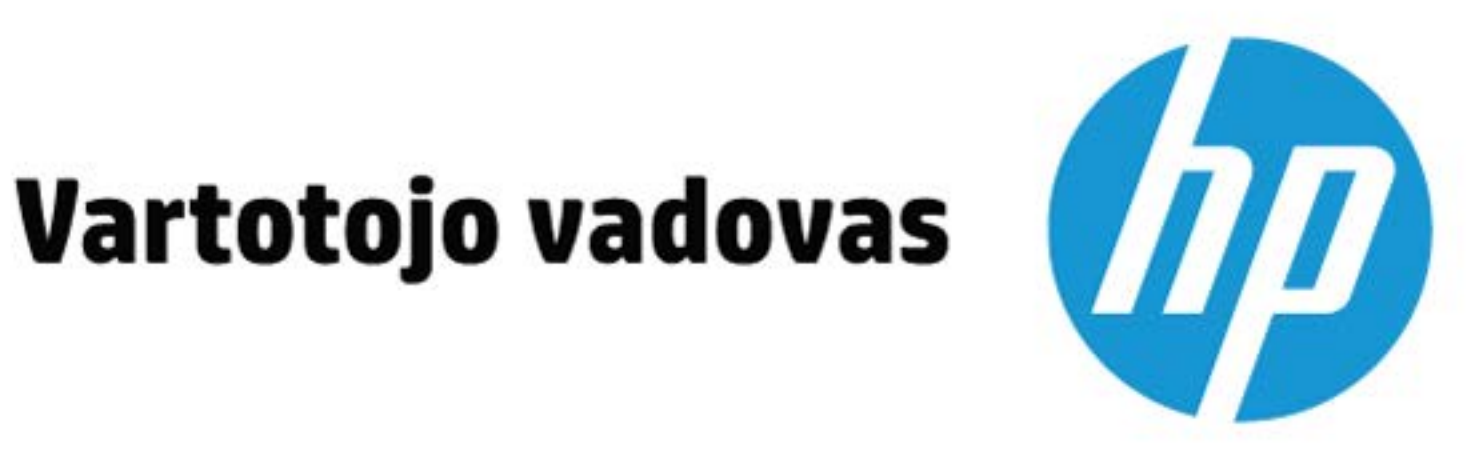

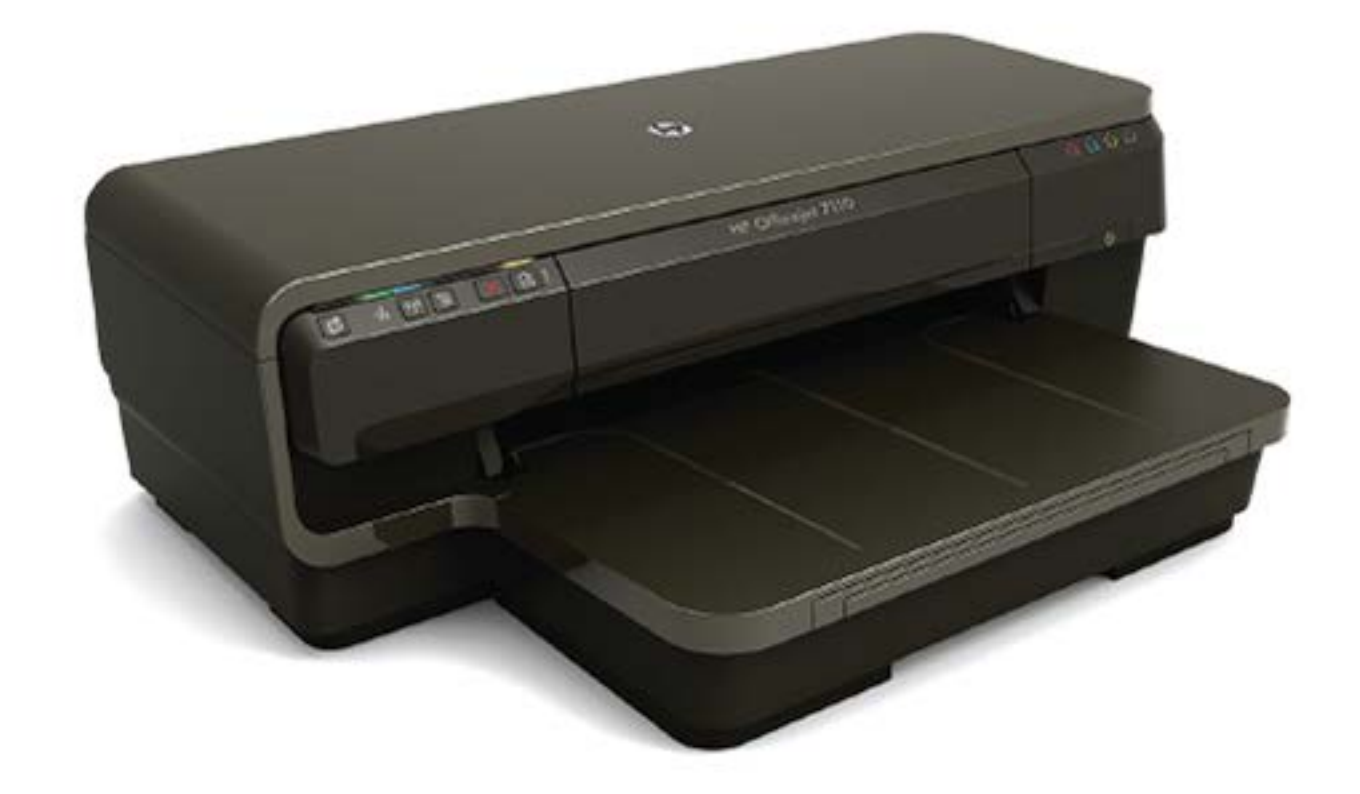

# **HP OfficeJet** 7110

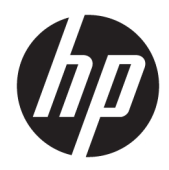

# Plataus formato "HP Officejet 7110"

Vartotojo vadovas

#### **Informacija apie autorių teises**

© Bendrovė HP, L.P., visos teisės ginamos, 2016.

3 leidimas, 2016 m. rugpjūtis mėn.

#### **"Hewlett-Packard Company" pastabos**

Šiame dokumente pateikiama informacija gali būti pakeista be perspėjimo.

Visos teisės saugomos. Šią medžiagą atgaminti, pritaikyti ar versti be išankstinio raštiško "Hewlett-Packard" sutikimo draudžiama, išskyrus autoriaus teisių įstatymuose numatytus atvejus.

"HP" produktų ir paslaugų garantijos nustatytos specialiuose garantiniuose pareiškimuose, kurie pateikiami kartu su produktais ir paslaugomis. Jokia čia pateikta informacija neturėtų būti suprasta kaip papildoma garantija. "HP" neatsako už technines ar redakcines šio leidinio klaidas.

#### **Pripažinimai**

"Microsoft", "Windows", "Windows XP", "Windows Vista", "Windows 7" ir "Windows 8" yra JAV registruotieji "Microsoft Corporation" prekių ženklai.

"ENERGY STAR" ir "ENERGY STAR" ženklas yra JAV registruoti prekės ženklai.

#### **Saugos informacija**

#### ⚠

Kai naudojatės šiuo gaminiu, visuomet imkitės elementarių atsargumo priemonių, kad išvengtumėte galimo sužeidimo dėl gaisro ar elektros smūgio.

1. Perskaitykite ir išsiaiškinkite visus nurodymus, pateiktus dokumentuose, kuriuos gavote su spausdintuvu.

2. Laikykitės visų perspėjimų ir nurodymų, esančių ant gaminio.

3. Prieš valydami šį gaminį, atjunkite jį nuo elektros lizdo.

4. Nestatykite ir nenaudokite šio gaminio prie vandens arba kai esate sušlapę.

5. Pastatykite gaminį patikimai ant tvirto paviršiaus.

6. Pastatykite gaminį saugioje vietoje, kad niekas negalėtų užlipti ant telefono linijos laido, už jo užkliūti ar jį pažeisti.

7. Jei gaminys neveikia kaip turėtų, žr. [Spausdintuvo priežiūra](#page-30-0) 18 puslapyje.

8. Viduje nėra dalių, kurių techninę priežiūrą galėtų atlikti pats naudotojas. Dėl techninio aptarnavimo kreipkitės į kvalifikuotą techninės priežiūros personalą.

# **Turinys**

 $\overline{a}$ 

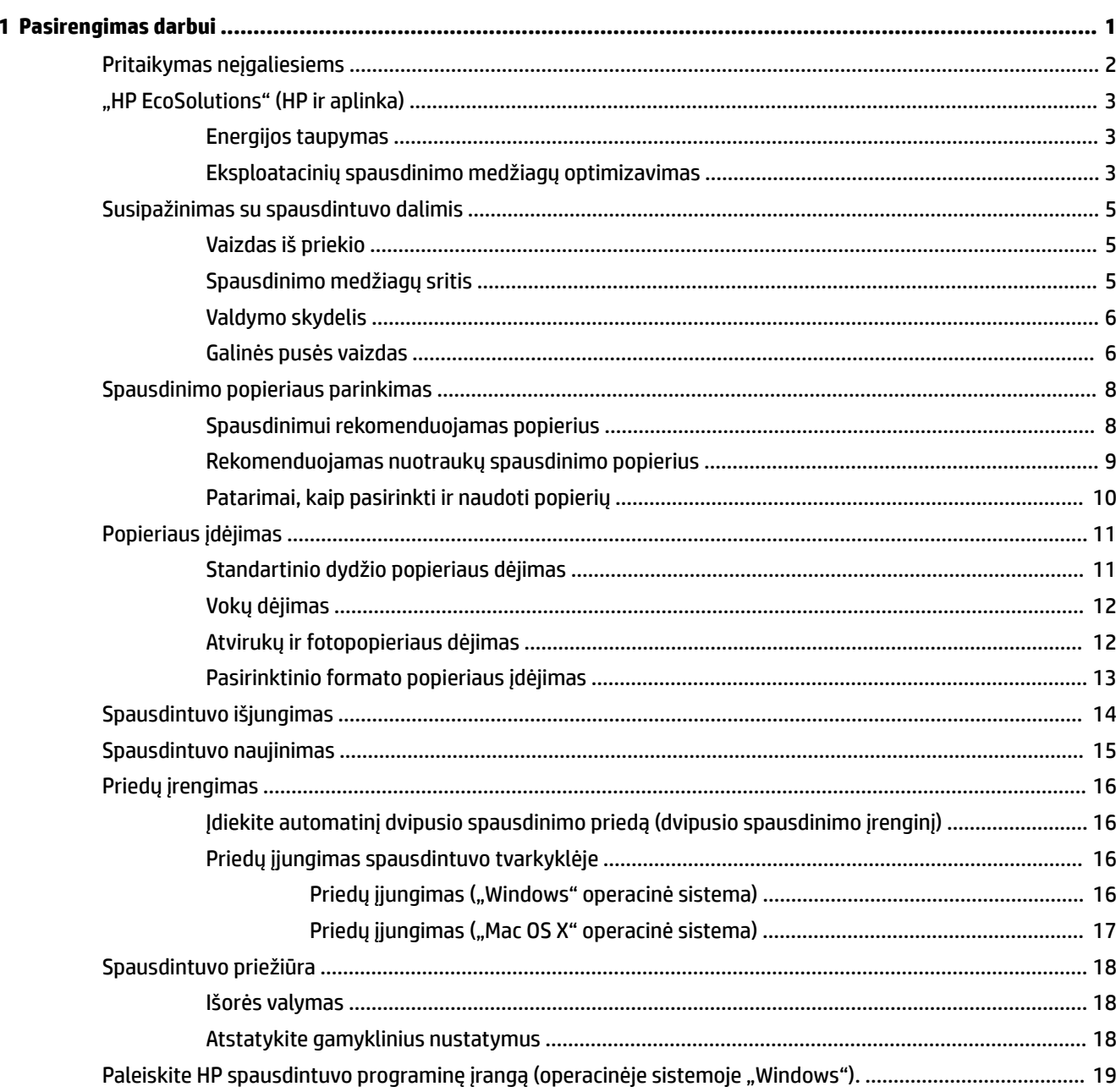

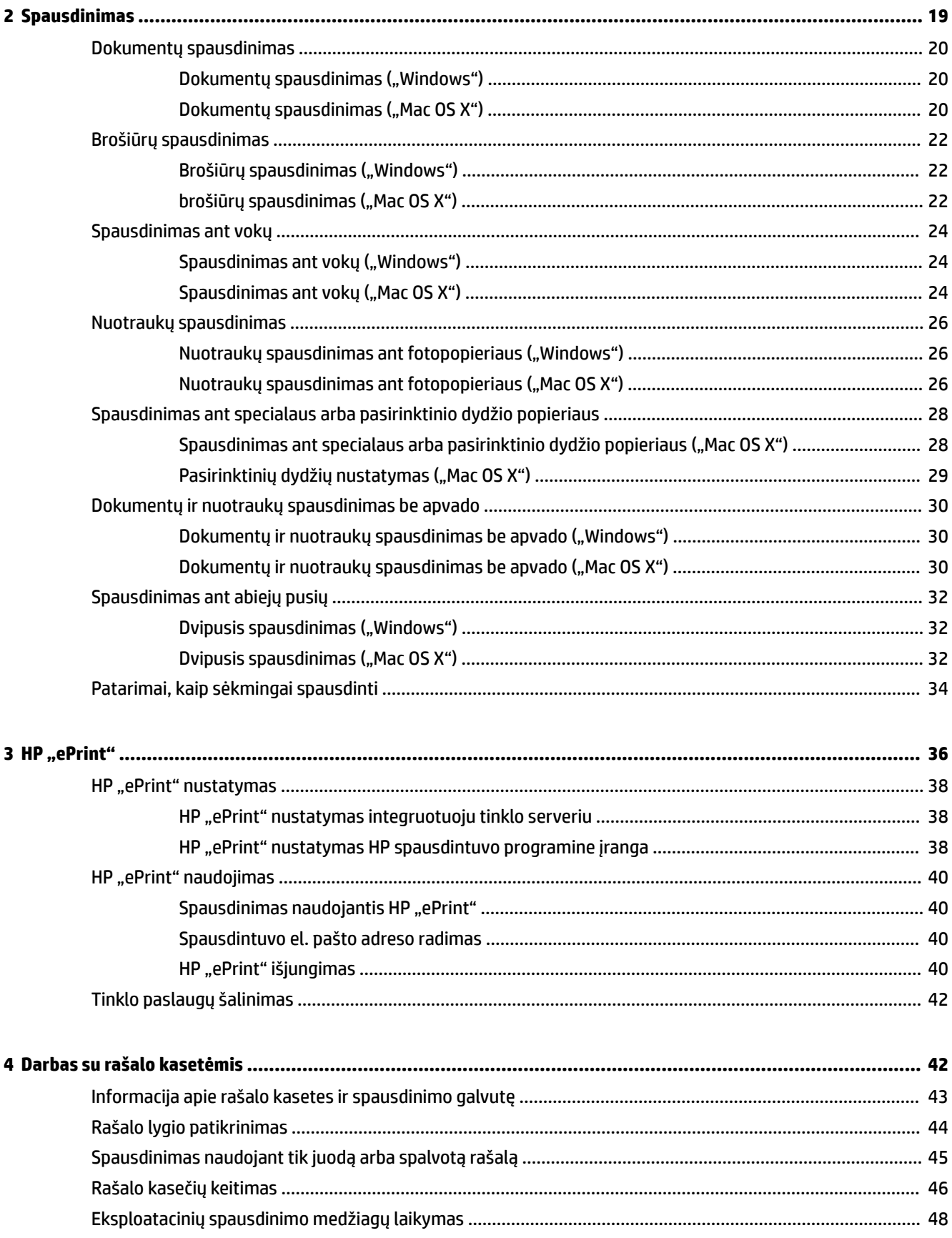

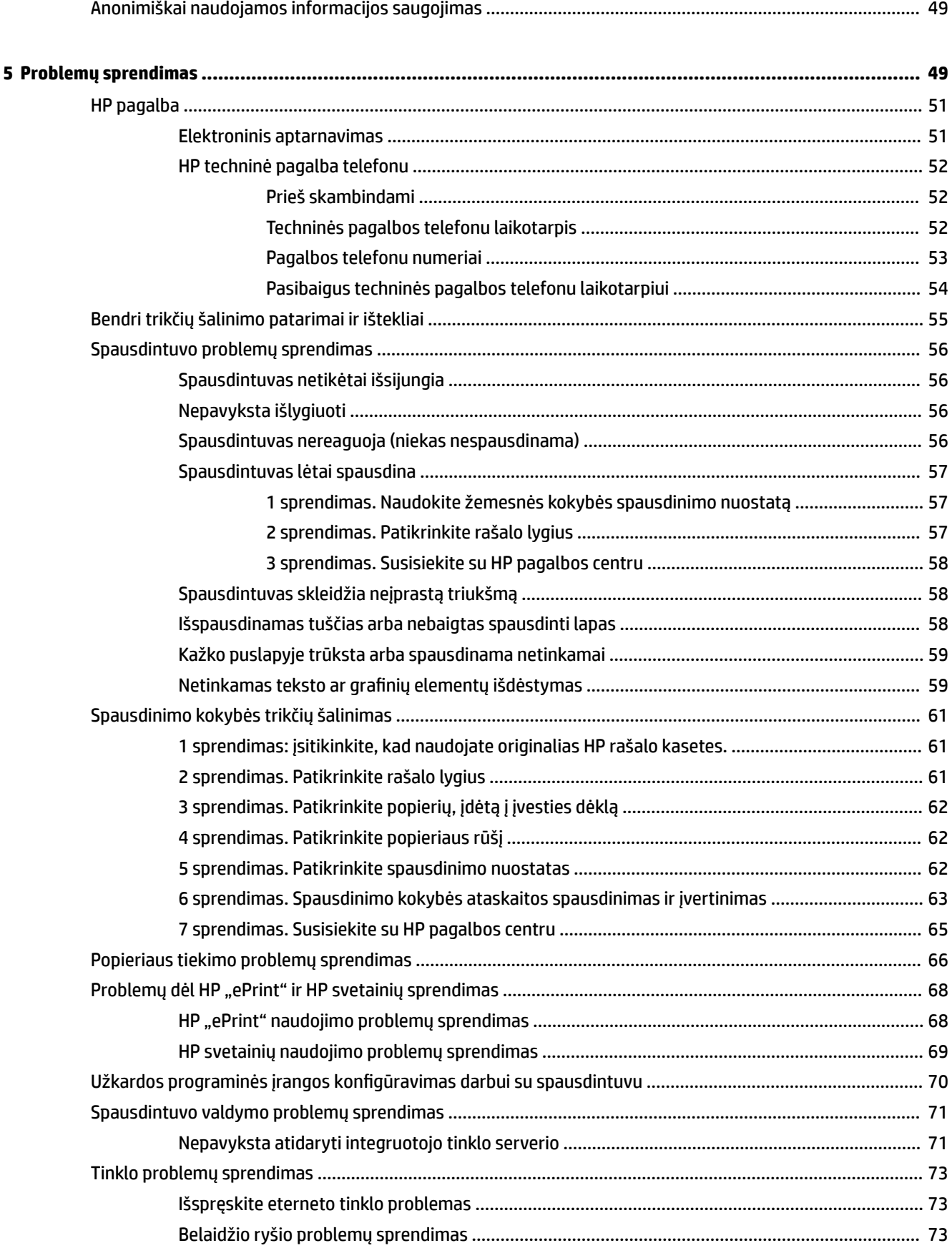

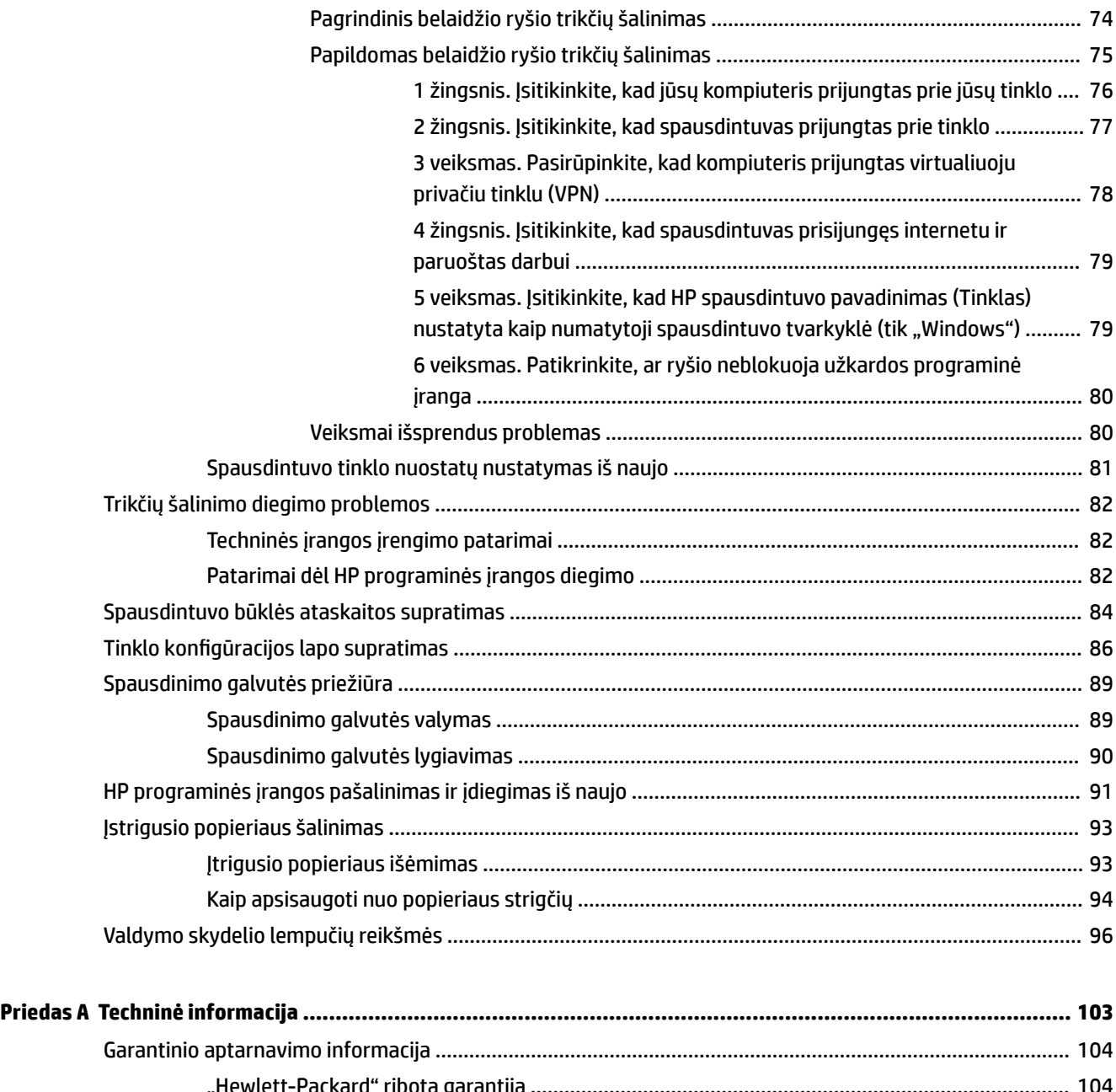

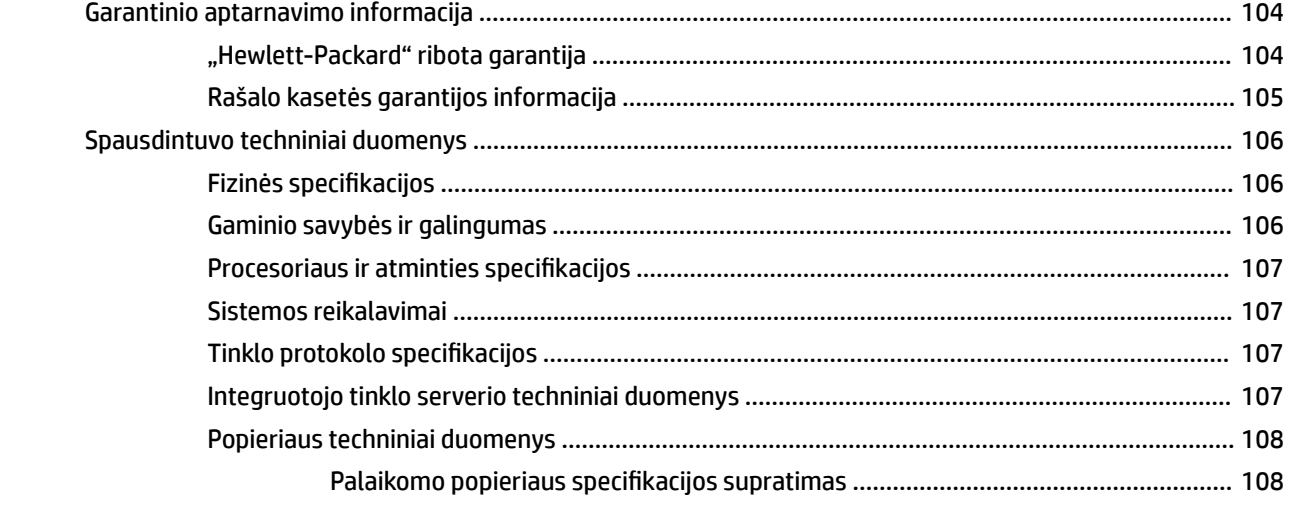

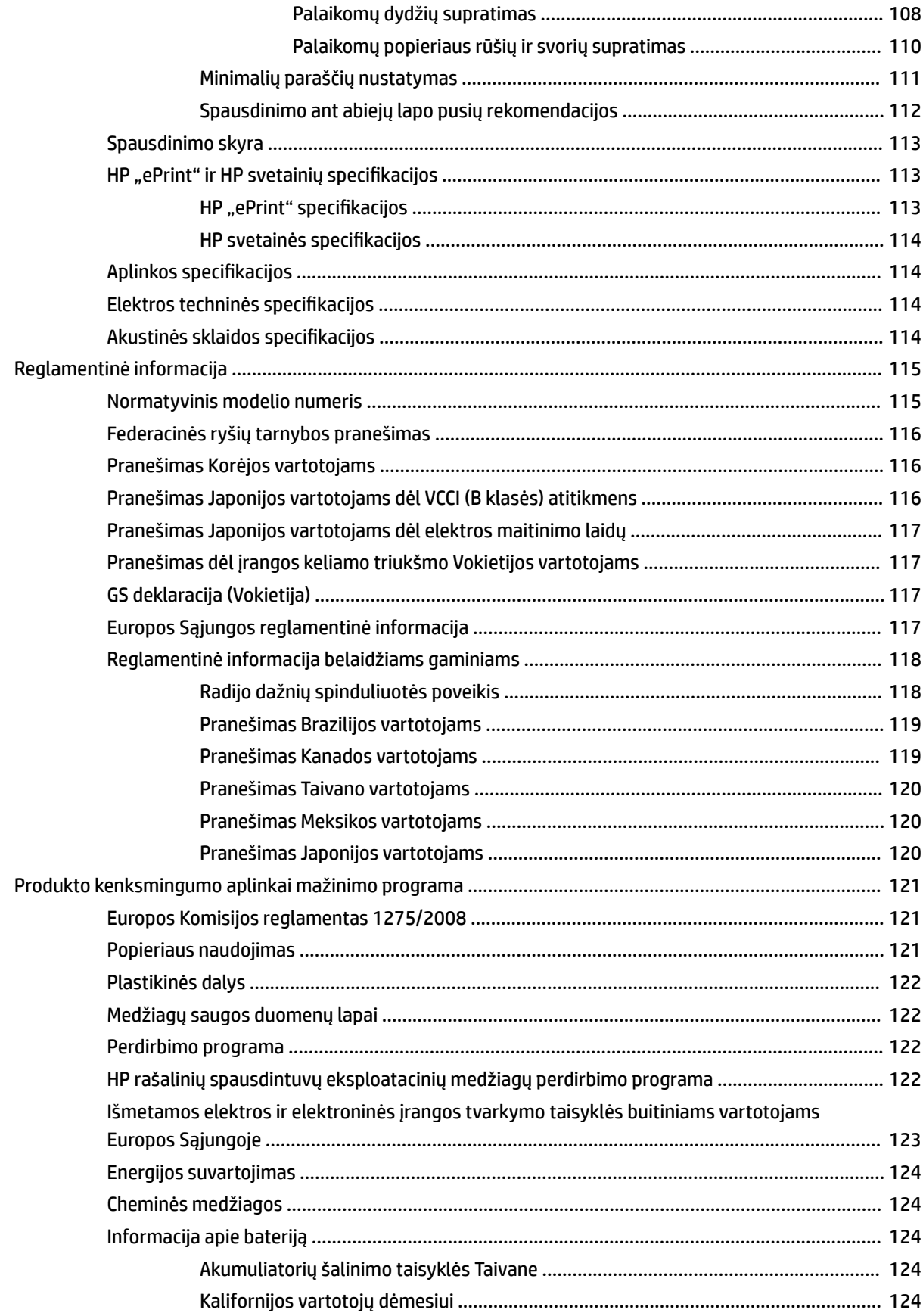

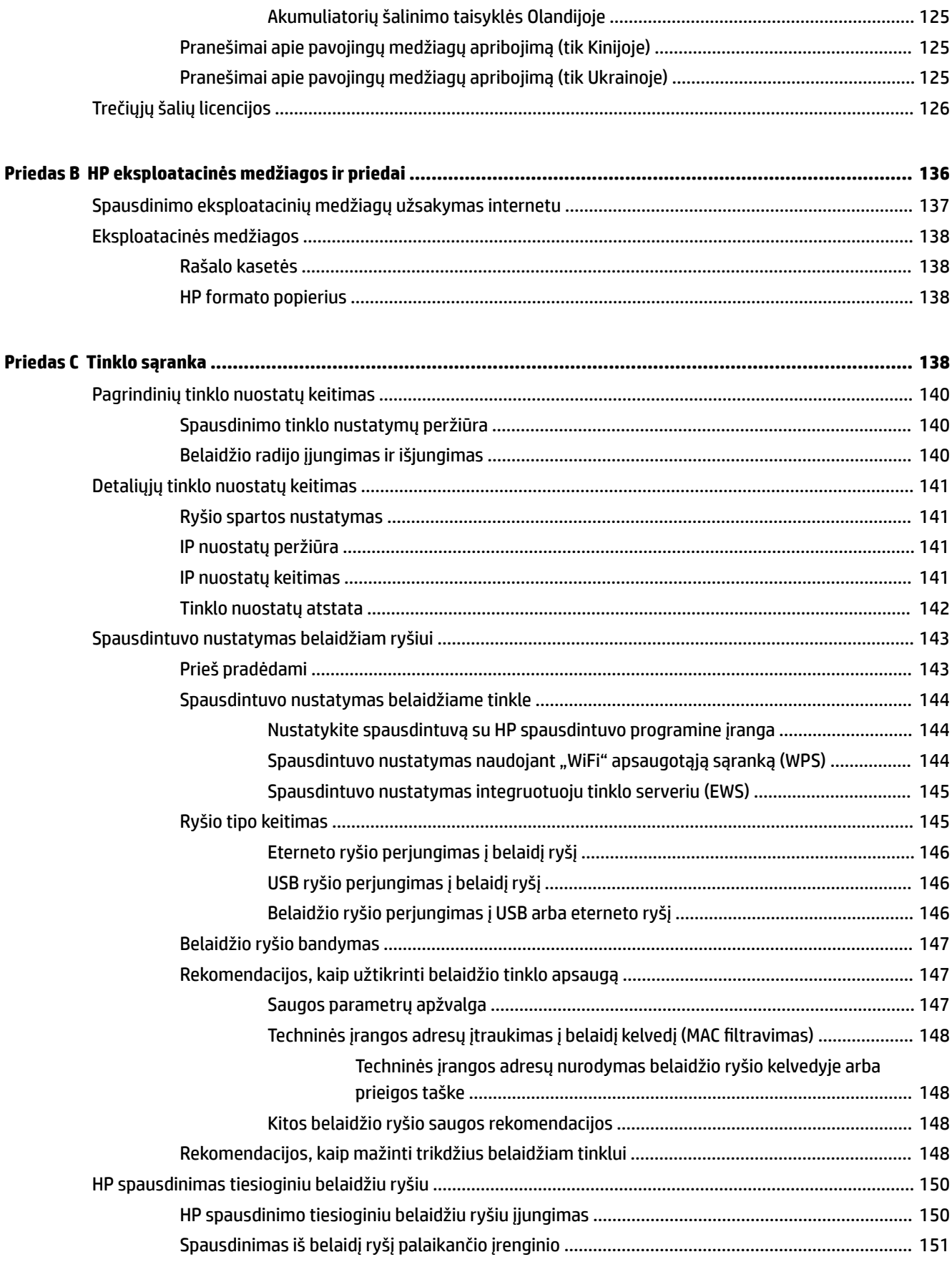

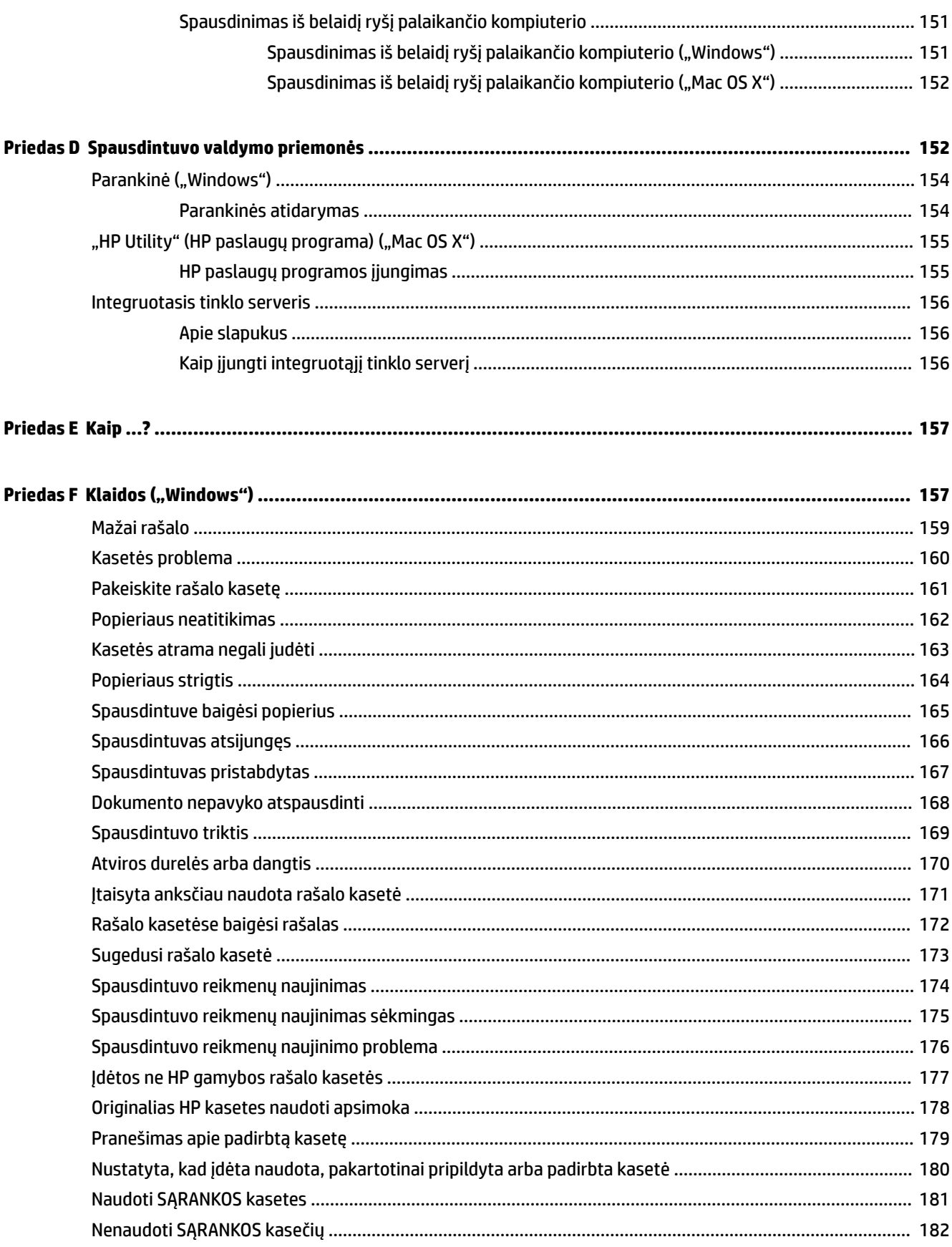

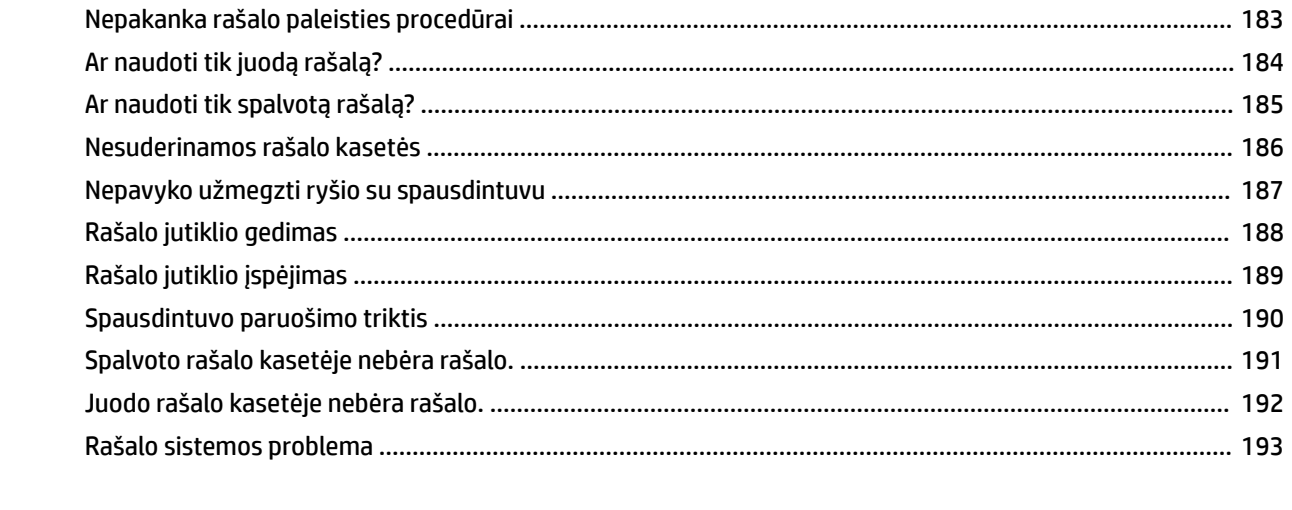

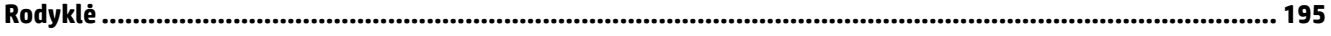

# <span id="page-13-0"></span>**1 Pasirengimas darbui**

Šiame vadove pateikiama išsami informacija apie tai, kaip naudotis spausdintuvu ir spręsti iškilusias problemas.

- [Pritaikymas neįgaliesiems](#page-14-0)
- ["HP EcoSolutions" \(HP ir aplinka\)](#page-15-0)
- [Susipažinimas su spausdintuvo dalimis](#page-17-0)
- [Spausdinimo popieriaus parinkimas](#page-20-0)
- [Popieriaus įdėjimas](#page-23-0)
- [Spausdintuvo išjungimas](#page-26-0)
- [Spausdintuvo naujinimas](#page-27-0)
- [Priedų įrengimas](#page-28-0)
- [Spausdintuvo priežiūra](#page-30-0)
- · [Paleiskite HP spausdintuvo programinę įrangą \(operacinėje sistemoje "Windows"\).](#page-31-0)
- **PASTABA:** Jei naudojate spausdintuvą su kompiuteriu, kuriame įdiegta operacinė sistema "Windows XP Starter Edition", "Windows Vista Starter Edition", "Windows 7 Starter Edition" arba "Windows 8 Starter Edition", kai kurios funkcijos gali būti nepasiekiamos. Išsamesnės informacijos žr. skyriuje [Sistemos](#page-119-0) [reikalavimai](#page-119-0) 107 puslapyje.

## <span id="page-14-0"></span>**Pritaikymas neįgaliesiems**

Šiame spausdintuve yra daug funkcijų, palengvinančių neįgaliųjų darbą.

#### **Vaizdinės**

Pateikta su spausdintuvu HP programinė įranga pritaikyta vartotojams, turintiems regos negalią, ar silpnaregiams: tam pasitelkiamos operacinės sistemos pritaikymo neįgaliesiems parinktys ir funkcijos. Programinė įranga taip pat suderinama su didžiąja dalimi pagalbinių technologijų, pvz., ekrano skaitytuvų, Brailio skaitytuvų ir balso vertimo tekstu programomis. Spalvų neskiriantiems vartotojams HP programinėje įrangoje naudojami spalvoti mygtukai ir skirtukai pažymėti įprastu tekstu ar piktogramomis, kurios apibūdina konkretų veiksmą.

#### **Judėjimo**

Vartotojams, turintiems judėjimo negalią, skirta galimybė HP programinės įrangos funkcijas vykdyti klaviatūros komandomis. HP programinė įranga taip pat suderinama su "Windows" pritaikymo neįgaliesiems parinktimis, pvz., "StickyKeys", "ToggleKeys", "FilterKeys" ir "MouseKeys". Spausdintuvo dangčius, mygtukus, popieriaus dėklus ir popieriaus kreiptuvus gali valdyti vartotojai, turintys ribotas jėgos ir pasiekiamumo galimybes.

#### **Aptarnavimas**

Daugiau informacijos apie šio spausdintuvo pritaikymą neįgaliesiems ir HP įsipareigojimą gaminti tokius produktus rasite HP interneto svetainėje adresu [www.hp.com/accessibility](http://www.hp.com/accessibility).

Pritaikymo neįgaliesiems informaciją operacinei sistemai "Mac OS X" aplinkoje rasite "Apple" interneto svetainėje adresu [www.apple.com/accessibility](http://www.apple.com/accessibility/).

## <span id="page-15-0"></span>**"HP EcoSolutions" (HP ir aplinka)**

"Hewlett-Packard" įsipareigoja padėti optimizuoti jūsų aplinkos teršimą ir jus įgalioja spausdinti atsakingai namuose arba biure.

Išsamesnės informacijos dėl aplinkosaugos gairių, kuriomis HP vadovaujasi gamybos proceso metu, žr.skyrių [Produkto kenksmingumo aplinkai mažinimo programa](#page-133-0) 121 puslapyje. Norėdami sužinoti daugiau informacijos apie HP aplinkosaugos iniciatyvas apsilankykite svetainėje [www.hp.com/ecosolutions.](http://www.hp.com/ecosolutions)

Šiame skyriuje aprašomos tokios temos:

- Energijos taupymas
- Eksploatacinių spausdinimo medžiagų optimizavimas

#### **Energijos taupymas**

Kad būtų taupoma elektros energija, spausdintuve įdiegtos toliau aprašomos funkcijos.

#### **Miego režimas**

Prietaisui veikiant miego režimu naudojama mažiau energijos. Jei po to, kai spausdintuvas buvo pirmąkart sukonfigūruotas, jis nenaudojamas 5 minučių, įsijungia miego režimas.

Norėdami pakeisti nuostatas, įvykdykite šiuos žingsnius:

- **1.** atidarykite EWS. Išsamesnės informacijos žr. skyriuje [Integruotasis tinklo serveris](#page-168-0) 156 puslapyje.
- **2.** spustelkite "Settings" (Nuostatos) skiltį.
- **3.** skyriuje **"Power Management"** (Energijos taupymas), spustelėkite **"Energy Save Mode"** (Energijos taupymo režimas) ir pasirinkite norimą parinktį.
- **4.** spustelėkite **Apply** (Taikyti).

#### **Automatinis išjungimas**

Ši funkcija po 2 valandų neveiklos išjungia spausdintuvą ir padeda taupyti elektros energiją. Automatinis išjungimas visiškai išjungia spausdintuvą, todėl norėdami vėl jį įjungti turite paspausti "Power" (maitinimo) mygtuką. Jeigu jūsų spausdintuvas palaiko šį energijos taupymo režimą, Automatinis išjungimas yra automatiškai įjungiamas arba išjungiamas priklausomai nuo spausdintuvo galimybių ir prijungimo parinkčių. Net jei Automatinis išjungimas funkcija yra išjungta, siekiant taupyti elektros energiją, po 5 minučių neveiklos įjungiamas spausdintuvo miego režimas.

- Jeigu spausdintuvas neturi prijungimo prie tinklo, faksogramos siuntimo ar "Wi-Fi Direct" (tiesioginio "Wi-Fi" ryšio) funkcijų, arba šios galimybės nėra naudojamos, "Auto-off" (automatinis išjungimas) įjungiamas įjungus spausdintuvą.
- · "Auto-off" (automatinis išjungimas) išjungiamas, kai įjungiamas spausdintuvo belaidis ryšys arba "Wi-Fi Direct" funkcija, arba kai spausdintuvas, turintis fakso, USB arba eterneto tinklo funkcijas užmezga fakso, USB arba eterneto tinklo ryšį.

#### **Eksploatacinių spausdinimo medžiagų optimizavimas**

Norėdami optimizuoti eksploatacines spausdinimo medžiagas, pavyzdžiui rašalą ir popierių, išbandykite šiuos veiksmus:

- · panaudotų originalių HP rašalo kasečių perdirbimas pasitelkiant "HP Planet" partnerius. Plačiau apie tai žr. [www.hp.com/recycle](http://www.hp.com/recycle).
- optimizuokite popierių spausdindami ant abiejų lapo pusių. Jei spausdintuve yra įdiegtas HP automatinis dvipusio spausdinimo priedas (dvipusio spausdinimo įrenginys), žr. [Spausdinimas ant abiejų pusių](#page-44-0) 32 [puslapyje](#page-44-0). Priešingu atveju, pirma išspausdinkite tik nelyginius puslapius, apverskite lapus, o tada spausdinkite tik lyginius puslapius.
- taupykite rašalą ir popierių spausdindami žiniatinklio turinį su "HP Smart Print". Daugiau informacijos rasite tinklalapyje [www.hp.com/go/smartprint.](http://www.hp.com/go/smartprint)
- spausdinkite juodraščio režimu. Juodraščio režimu naudojama mažiau rašalo.
- be reikalo nevalykite spausdinimo galvutės. Taip eikvojamas rašalas ir trumpėja kasečių eksploatavimo laikas.

## <span id="page-17-0"></span>**Susipažinimas su spausdintuvo dalimis**

Šiame skyriuje aprašomos tokios temos:

- Vaizdas iš priekio
- Spausdinimo medžiagų sritis
- [Valdymo skydelis](#page-18-0)
- [Galinės pusės vaizdas](#page-18-0)

#### **Vaizdas iš priekio**

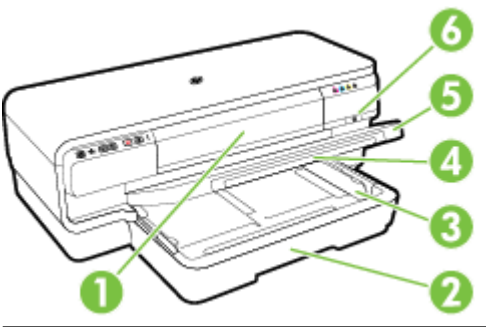

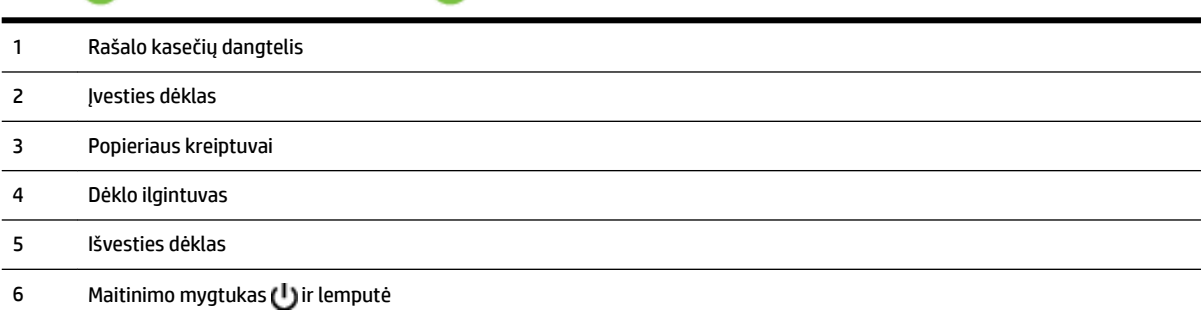

### **Spausdinimo medžiagų sritis**

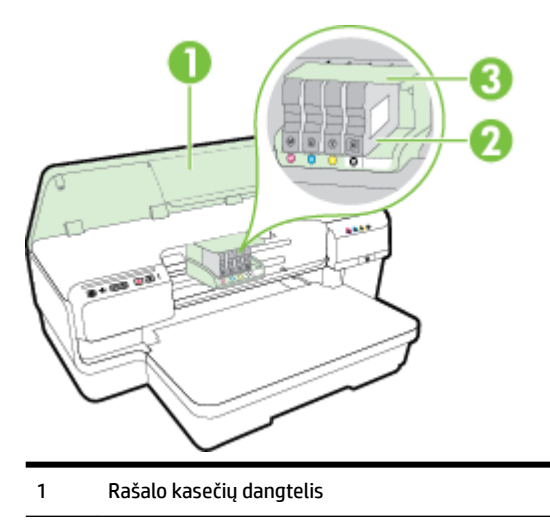

- <span id="page-18-0"></span>Rašalo kasetės
- Spausdinimo galvučių blokas

**PASTABA:** Kad išvengtumėte galimų spausdinimo kokybės problemų arba spausdinimo galvučių gedimo, spausdinimo laikmenas laikykite spausdintuve. Nerekomenduojama ilgesniam laikui išimti laikmenas. Jeigu nėra kasetės, spausdintuvo neišjunkite.

#### **Valdymo skydelis**

Išsamesnės informacijos žr. skyriuje [Valdymo skydelio lempučių reikšmės](#page-108-0) 96 puslapyje.

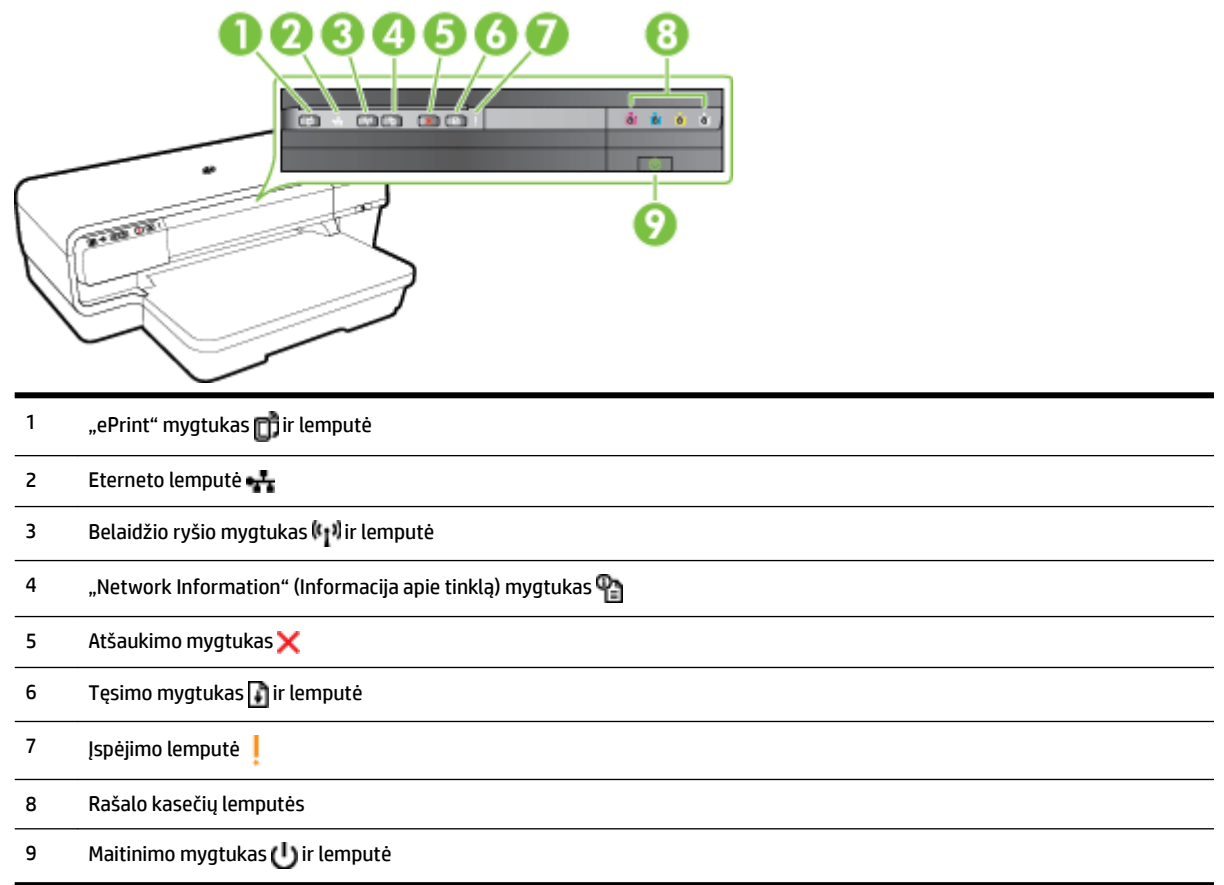

#### **Galinės pusės vaizdas**

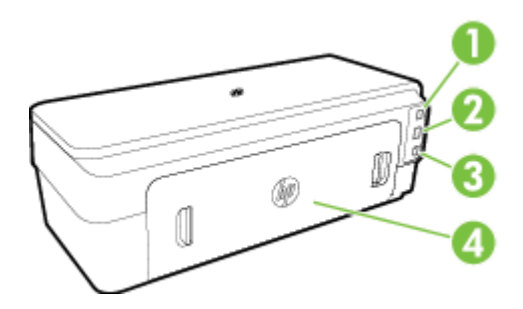

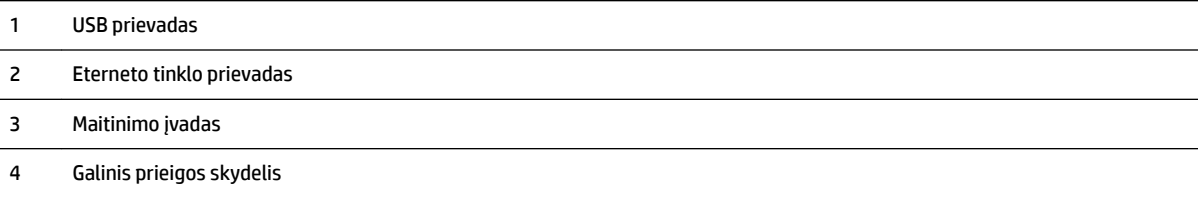

## <span id="page-20-0"></span>**Spausdinimo popieriaus parinkimas**

Spausdintuvas sukurtas taip, kad gerai veiktų su daugeliu biurui skirto popieriaus rūšių. Prieš perkant didelį popieriaus kiekį rekomenduojama išbandyti keletą spausdinimo popieriaus rūšių. Siekiant optimalios spausdinimo kokybės, rekomenduojama naudoti HP popierių. Išsamesnės informacijos apie HP laikmenas rasite apsilankę HP svetainėje adresu [www.hp.com](http://www.hp.com) .

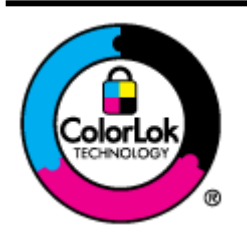

Kasdieniam dokumentų spausdinimui HP rekomenduoja paprastą popierių su "ColorLok" logotipu. Visas popierius su "ColorLok" logotipu yra nepriklausomai išbandomas dėl aukštų patikimumo ir spausdinimo kokybės standartų; jį naudojant gaunami aiškūs, ryškių spalvų, ryškesnio juodumo dokumentai, išdžiūnantys greičiau nei naudojant paprastą popierių. Ieškokite įvairaus svorio ir dydžio didelėse popieriaus gamybos įmonėse gaminamo popieriaus su "ColorLok" logotipu.

Šiame skyriuje aprašomos tokios temos:

- Spausdinimui rekomenduojamas popierius
- [Rekomenduojamas nuotraukų spausdinimo popierius](#page-21-0)
- [Patarimai, kaip pasirinkti ir naudoti popierių](#page-22-0)

#### **Spausdinimui rekomenduojamas popierius**

Jei norite išgauti geriausią spaudinio kokybę, HP rekomenduoja naudoti konkrečiai užduočiai specialiai pritaikytas HP popieriaus rūšis.

Priklausomai nuo šalies/regiono, kai kurios popieriaus rūšys gali būti nepasiekiamos.

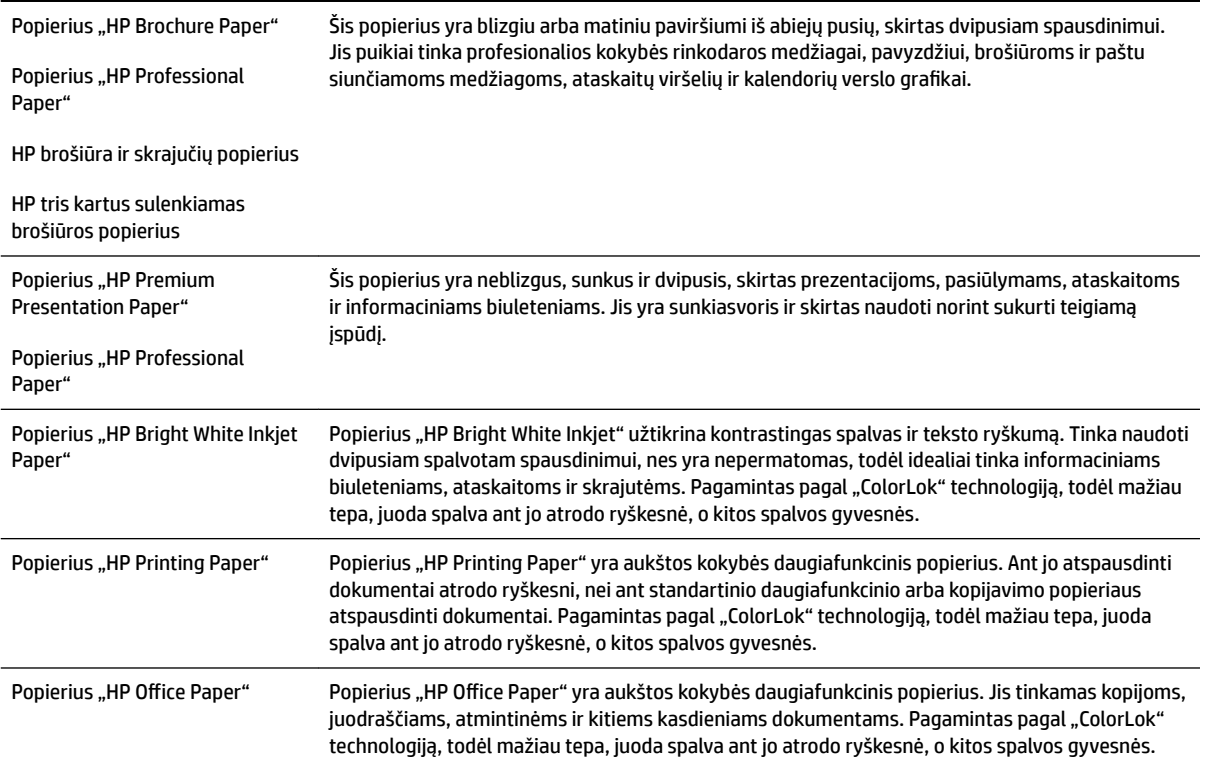

<span id="page-21-0"></span>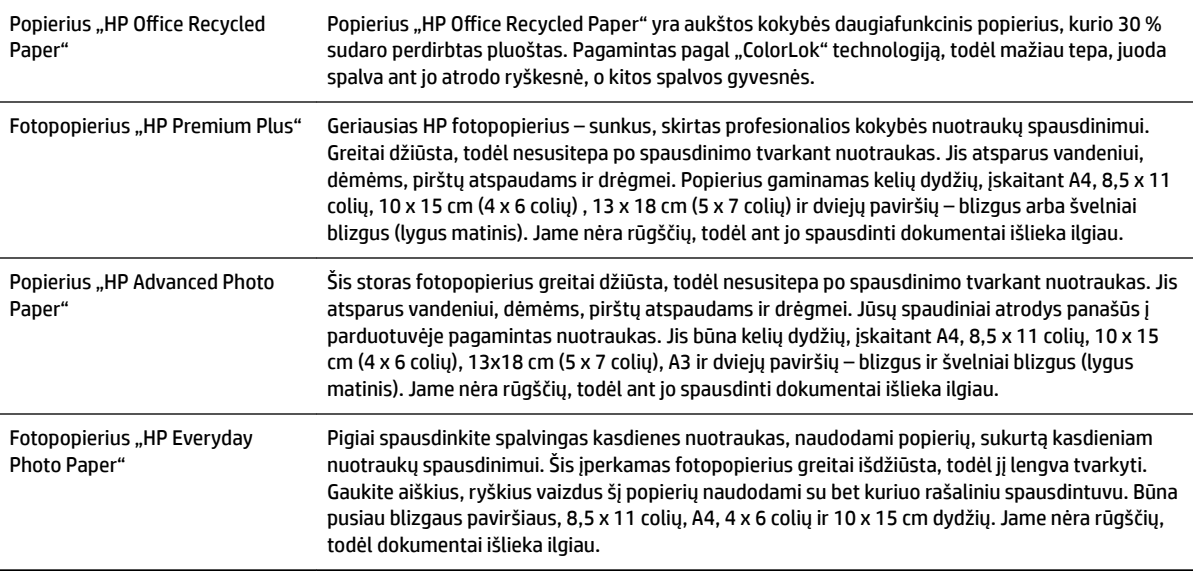

Jei norite užsisakyti HP popieriaus ir kitų reikmenų, apsilankykite [www.hp.com](http://www.hp.com) . Eikite į "Shop for Products & **Services"** (Gaminių ir paslaugų parduotuvė) ir pasirinkite **Ink & Toner** (Rašalas ir dažai).

**PASTABA:** Šiuo metu dalis informacijos HP tinklalapyje pateikiama tik anglų kalba.

#### **Rekomenduojamas nuotraukų spausdinimo popierius**

Jei norite gauti geriausią spausdinimo kokybę, HP rekomenduoja naudoti konkrečiai užduočiai specialiai pritaikytas HP popieriaus rūšis.

Priklausomai nuo šalies/regiono, kai kurios popieriaus rūšys gali būti nepasiekiamos.

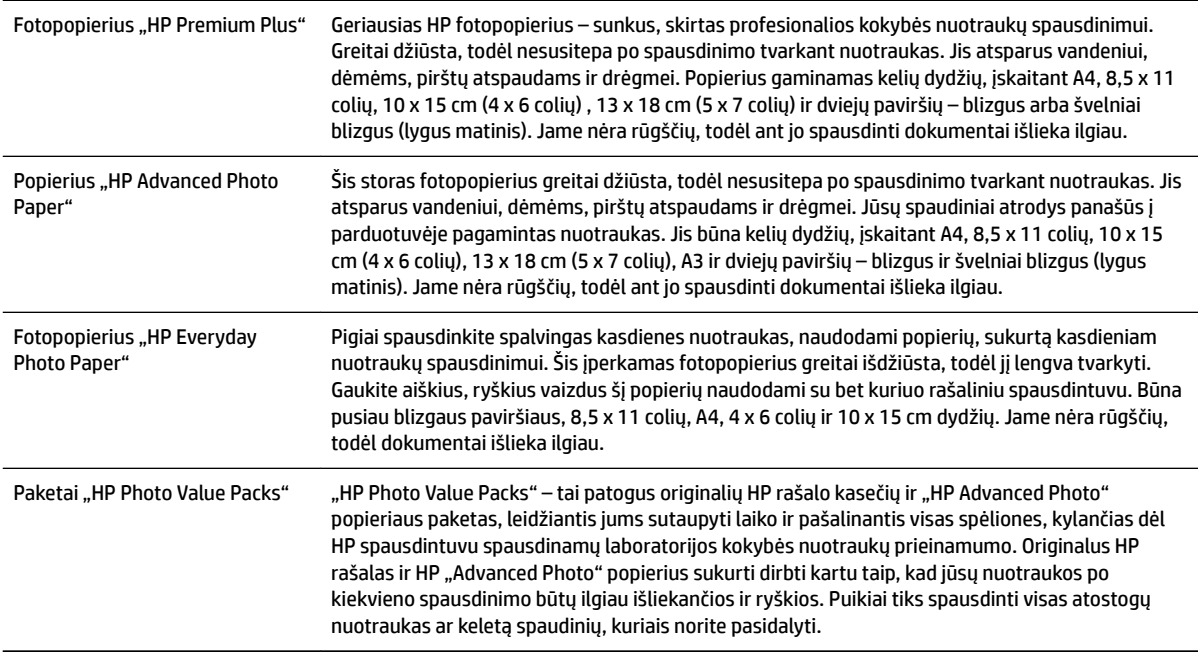

<span id="page-22-0"></span>Jei norite užsisakyti HP popieriaus ir kitų reikmenų, apsilankykite [www.hp.com](http://www.hp.com) . Eikite į "Shop for Products & **Services"** (Gaminių ir paslaugų parduotuvė) ir pasirinkite **Ink & Toner** (Rašalas ir dažai).

**PASTABA:** Šiuo metu dalis informacijos HP tinklalapyje pateikiama tik anglų kalba.

#### **Patarimai, kaip pasirinkti ir naudoti popierių**

Siekiant geriausių rezultatų, rekomenduojama laikytis toliau pateikiamų nurodymų.

- · Naudokite tik lapus, atitinkančius spausdintuvo specifikacijas. Išsamesnės informacijos žr. skyriuje [Popieriaus techniniai duomenys](#page-120-0) 108 puslapyje.
- Vienu metu į tą patį dėklą dėkite tik vienos rūšies lapus.
- Pildydami dėklus įsitikinkite, kad popierių dedate teisingai. Išsamesnės informacijos žr. skyriuje [Popieriaus įdėjimas](#page-23-0) 11 puslapyje.
- Neperkraukite dėklo. Išsamesnės informacijos rasite skyriuje [Popieriaus įdėjimas](#page-23-0) 11 puslapyje.
- Siekdami išvengti strigčių, prastos spausdinimo kokybės ir kitų spausdinimo problemų, į dėklus nedėkite šių popierių:
	- formų iš kelių dalių,
	- pažeistų, susiglamžiusių ar sulankstytų lapų,
	- lapų su nuopjovomis ar skylėmis,
	- itin tekstūrinių lapų, lapų su reljefiniu ornamentu ar lapų, kurie negerai sugeria rašalą,
	- pernelyg lengvų ar lengvai ištempiamų lapų,
	- lapų su sankabėlėmis ar sąvaržėlėmis.

## <span id="page-23-0"></span>**Popieriaus įdėjimas**

Šiame skyriuje pateikiamos popieriaus įdėjimo į spausdintuvą instrukcijos.

- Standartinio dydžio popieriaus dėjimas
- [Vokų dėjimas](#page-24-0)
- [Atvirukų ir fotopopieriaus dėjimas](#page-24-0)
- [Pasirinktinio formato popieriaus įdėjimas](#page-25-0)

#### **Standartinio dydžio popieriaus dėjimas**

Jei norite dėti standartinį popierių į spausdintuvą, atlikite toliau nurodytus veiksmus.

- **1.** Pakelkite išvesties dėklą.
- **2.** Ištraukite kiek galima popieriaus kreiptuvus.

**PASTABA:** Jei lapas per ilgas, patraukite įvesties dėklą, kad jį prailgintumėte.

**3.** Popierių dėkite išilgai spausdinamąja puse žemyn.

Žiūrėkite, kad popieriaus rietuvė būtų išlygiuota pagal dėklo dešinįjį bei galinį kraštus ir neviršytų dėklo žymos.

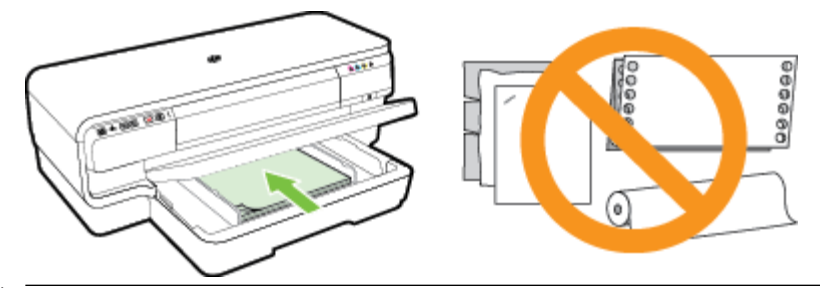

- **PASTABA:** Nedėkite popieriaus, kai spausdintuvas spausdina.
- **4.** Perstumkite popieriui skirtus dėklo kreiptuvus taip, kad jie atitiktų dedamo popieriaus formatą.
- **5.** Nuleiskite išvesties dėklą.
- **6.** Ištraukite išvesties dėklo prailgintuvą.

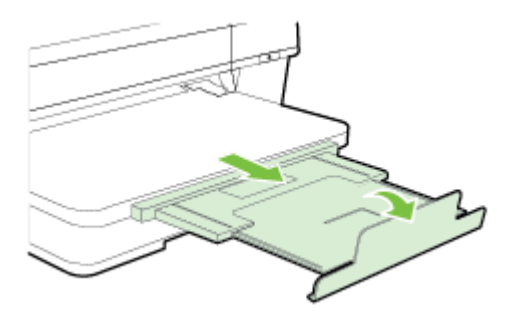

#### <span id="page-24-0"></span>**Vokų dėjimas**

Vokus į spausdintuvą dėkite pagal toliau pateikiamus nurodymus.

- **1.** Pakelkite išvesties dėklą.
- **2.** Ištraukite kiek galima popieriaus kreiptuvus.
- **3.** Įdėkite vokus spausdinamąja puse žemyn pagal paveikslėlį.

Pasirūpinkite, kad vokų šūsnis neišsikištų už dėklo žymos.

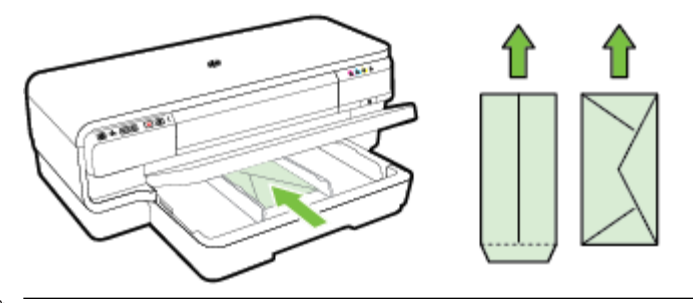

**PASTABA:** Nedėkite popierinių vokų, kai spausdintuvas spausdina.

- **4.** Perstumkite popieriui skirtus dėklo kreiptuvus taip, kad jie atitiktų dedamų vokų dydį.
- **5.** Nuleiskite išvesties dėklą.
- **6.** Ištraukite išvesties dėklo prailgintuvą.

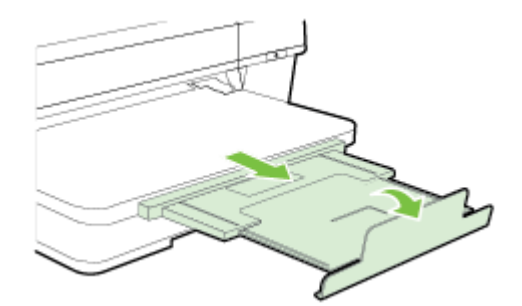

#### **Atvirukų ir fotopopieriaus dėjimas**

Atvirukus ir fotopopierių į spausdintuvą dėkite pagal toliau pateikiamus nurodymus.

- **1.** Pakelkite išvesties dėklą.
- **2.** Ištraukite kiek galima popieriaus kreiptuvus.
- **3.** Įdėkite popierių spausdinamąja puse žemyn išilgai pagrindinio dėklo dešiniojo krašto.

Žiūrėkite, kad popieriaus rietuvė būtų išlygiuota pagal dėklo dešinįjį bei galinį kraštus ir neviršytų dėklo žymos. Jei dedate fotopopierių su perforuota juostele išilgai krašto, ją nukreipkite į spausdintuvo priekinę dalį.

**PASTABA:** Nedėkite atvirukų ar fotopopieriaus, kai spausdintuvas spausdina.

**4.** Perstumkite popieriui skirtus dėklo kreiptuvus taip, kad jie atitiktų dedamo popieriaus formatą.

- <span id="page-25-0"></span>**5.** Nuleiskite išvesties dėklą.
- **6.** Ištraukite išvesties dėklo prailgintuvą.

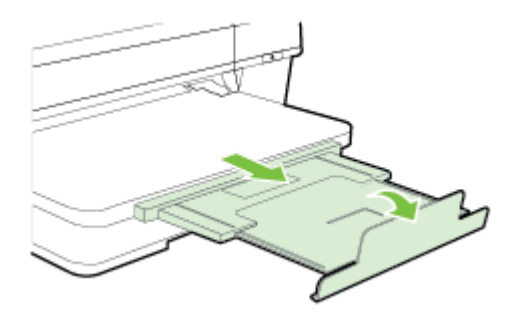

#### **Pasirinktinio formato popieriaus įdėjimas**

Pasirinktinio dydžio laikmenas į spausdintuvą dėkite pagal toliau pateikiamus nurodymus.

**ĮSPĖJIMAS:** Naudokite tik su spausdintuvu suderinamo pasirinktinio dydžio popierių. Išsamesnės informacijos žr. skyriuje [Popieriaus techniniai duomenys](#page-120-0) 108 puslapyje.

- **1.** Pakelkite išvesties dėklą.
- **2.** Ištraukite kiek galima popieriaus kreiptuvus.
- **3.** Spausdinamąja puse žemyn sudėkite popierių išilgai pagrindinio dėklo dešiniojo krašto.

Žiūrėkite, kad popieriaus rietuvė būtų išlygiuota pagal dėklo dešinįjį bei galinį kraštus ir neviršytų dėklo žymos.

**PASTABA:** Nedėkite popieriaus, kai spausdintuvas spausdina.

- **4.** Perstumkite popieriui skirtus dėklo kreiptuvus taip, kad jie atitiktų dedamo popieriaus formatą.
- **5.** Nuleiskite išvesties dėklą.
- **6.** Ištraukite išvesties dėklo prailgintuvą.

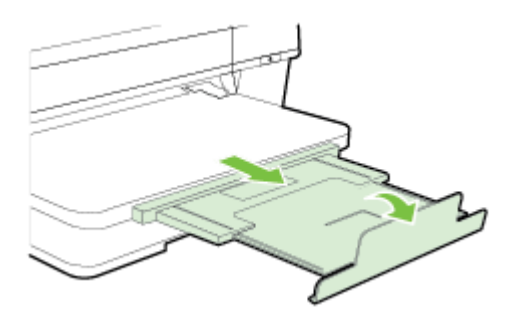

## <span id="page-26-0"></span>**Spausdintuvo išjungimas**

Išjunkite spausdintuvą paspausdami mygtuką ("Power" (maitinimas)), esantį ant spausdintuvo. Palaukite, kol užges maitinimo lemputė, ir tik tada ištraukite maitinimo kabelį arba išjunkite maitinimo bloką.

**ĮSPĖJIMAS:** Jei spausdintuvą išjungsite netinkamai, spausdinimo kasečių dėtuvė negrįš į reikiamą vietą, todėl gali kilti problemų su spausdinimo galvutėmis ir spausdinimo kokybe.

**ĮSPĖJIMAS:** Kad išvengtumėte kokybės problemų, galimų padidėjusių rašalo sąnaudų ir rašalo sistemos gedimų, HP rekomenduoja kuo skubiau pakeisti visas trūkstamas kasetes. Jokiu būdu neišjunkite spausdintuvo, jeigu išimtos rašalo kasetės.

## <span id="page-27-0"></span>**Spausdintuvo naujinimas**

HP nuolat tobulina savo spausdintuvų veiklą ir diegia naujausias funkcijas. Jeigu spausdintuvas įjungtas į tinklą ir įjungtos tinklo paslaugos, galite ieškoti ir diegti spausdintuvo naujinius.

Norėdami naujinti spausdintuvą atlikite toliau nurodytus veiksmus.

- **1.** Atidarykite EWS. Išsamesnės informacijos žr. skyriuje [Integruotasis tinklo serveris](#page-168-0) 156 puslapyje.
- **2.** Spustelėkite skirtuką **"Web Services"** (Žiniatinklio paslaugos).
- **3.** Skyriuje **"Web Services Settings"** (Žiniatinklio paslaugų nuostatos) spustelėkite **"Product Update"**  (Produkto atnaujinimas), spustelėkite **"Check Now"** (Tikrinti dabar) ir tada vadovaukitės ekrane pateikiamais nurodymais.
- **4.** Jei spausdinimo atnaujinimo parinktis neprieinama, vadovaukitės šiais nurodymais:
	- a. skyriuje "Web Services Settings" (Žiniatinklio paslaugų nuostatos) spustelėkite "Setup" (Sąranka), spustelėkite **"Continue"** (Tęsti) ir vadovaukitės ekrane pateikiamais nurodymais.
	- **b.** jei paprašoma, pasirinkite, kad spausdintuvas galėtų tikrinti, ar nėra atnaujinimų ir juos įdiegti.
	- **PASTABA:** Jei spausdintuvo atnaujinimas yra galimas, spausdintuvas atsisiuntęs įdiegs atnaujinimus ir išsijungęs vėl įsijungs.
	- **PASTABA:** Jei prašoma tarpinio serverio nustatymų ir jūsų tinklas juos naudoja, vadovaukitės ekrane pateikiamais nurodymais, kad nustatytumėte tarpinį serverį. Jei negalite rasti šios informacijos, kreipkitės į savo tinklo administratorių ar asmenį, kuris nustatė ryšį.

## <span id="page-28-0"></span>**Priedų įrengimas**

Šiame skyriuje aprašomos tokios temos:

- Įdiekite automatinį dvipusio spausdinimo priedą (dvipusio spausdinimo įrenginį)
- Priedu jiungimas spausdintuvo tvarkyklėje

#### **Įdiekite automatinį dvipusio spausdinimo priedą (dvipusio spausdinimo įrenginį)**

Galite automatiškai spausdinti ant abiejų popieriaus lapo pusių. Norėdami sužinoti daugiau apie dvipusio spausdinimo priedo naudojimą, žr. [Spausdinimas ant abiejų pusių](#page-44-0) 32 puslapyje.

Dvipusio spausdinimo priedo įrengimas.

Įstumkite dvipusio spausdinimo priedą į spausdintuvo užpakalinę dalį, kol jis užsifiksuos. Nespauskite abiejose dvipusio spausdinimo priedo pusėse esančių mygtukų; juos naudokite tik ištraukdami jį iš spausdintuvo.

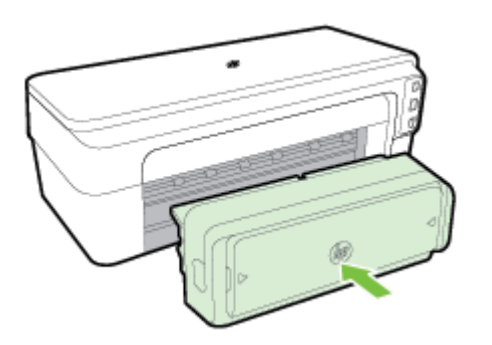

#### **Priedų įjungimas spausdintuvo tvarkyklėje**

- Priedų įjungimas ("Windows" operacinė sistema)
- [Priedų įjungimas \("Mac OS X" operacinė sistema\)](#page-29-0)

#### Priedų įjungimas ("Windows" operacinė sistema)

**1.** Spustelėkite **Pradžia** , tada – **"Printers"** (Spausdintuvai), **Spausdintuvai ir faksai** arba **"Devices and Printers" (Įrenginiai ir spausdintuvai)** .

- Arba -

Spustelėkite **Pradžia** , spustelėkite **Valdymo skydelis** ir tada du kartus spustelėkite **"Printers"**  (Spausdintuvai).

- Arba -

Ekrane **Pradžia** spustelėkite **Valdymo skydelis** , tada spustelėkite **"View devices and printers"**  (Peržiūrėti įrenginius ir spausdintuvus).

- **2.** Dešiniuoju pelės klavišu spustelėkite spausdintuvo piktogramą, po to spustelėkite **"Properties" (Ypatybės)** .
- **3.** Pasirinkite skirtuką **Device Settings** (prietaiso nuostatos). Spustelėkite priedą, kurį norite įjungti, išskleidžiamajame meniu spustelėkite **Installed** (įrengtas) ir tada spustelėkite **OK** (gerai).

#### <span id="page-29-0"></span>Priedų įjungimas ("Mac OS X" operacinė sistema)

Įdiegus spausdintuvo programinę įrangą, "Mac OS X" operacinė sistema automatiškai įjungia visus spausdintuvo tvarkyklėje esančius priedus. Pridėję naują priedą vėliau, atlikite šiuos veiksmus:

- 1. Atidarykite "System Preferences" (Sistemos nuostatos) ir pasirinkite "Print & Fax" (Spausdintuvai ir faksai) arba "Print & Scan" (Spausdintuvai ir skaitytuvai).
- **2.** Spausdintuvų sąraše pasirinkite spausdintuvą, tada spustelėkite **Options & Supplies** (parinktys ir reikmenys).
- **3.** Spustelėkite skirtuką "Driver" (tvarkyklė).
- **4.** Pasirinkite iš parinktis, kurias norite įdiegti, tuomet spustelėkite **OK**.

## <span id="page-30-0"></span>**Spausdintuvo priežiūra**

Šiame skyriuje pateikiami nurodymai apie tai, kaip turite prižiūrėti spausdintuvą, kad jis visada veiktų puikiai. Kai reikia, atlikite reikiamus techninės priežiūros veiksmus.

- Išorės valymas
- Atstatykite gamyklinius nustatymus

#### **Išorės valymas**

**PERSPĖJIMAS!** Prieš valydami spausdintuvą, jį išjunkite, o maitinimo kabelį atjunkite nuo elektros lizdo.

Dulkėms, nešvarumams ir dėmėms nuo korpuso nuvalyti naudokite minkštą, drėgną, pluošto nepaliekančią medžiagą. Saugokite, kad į spausdintuvo vidų ir valdymo skydelį nepatektų skysčio.

#### **Atstatykite gamyklinius nustatymus**

Šiame skyriuje pateikiami nurodymai, kaip atstatyti jūsų spausdintuvo numatytuosius gamyklinius parametrus.

**▲** Paspauskite ir laikykite paspaudę spausdintuvo valdymo skydelyje esantį mygtuką (Tęsti) ir mygtuką ( **Belaidis** ), kol po penkių sekundžių sumirksės spausdinimo kasetės lemputė, ir atleiskite abu mygtukus.

## <span id="page-31-0"></span>**Paleiskite HP spausdintuvo programinę įrangą (operacinėje**  sistemoje "Windows").

Įjunkite HP spausdintuvo programinę įrangą atlikdami vieną iš šių veiksmų:

- kompiuterio darbalaukyje spustelėkite **Pradžia** , pasirinkite **Programos** arba **Visos programos** , pasirinkite **HP**, spustelėkite spausdintuvo aplanką ir pasirinkite piktogramą su spausdintuvo pavadinimu.
- ekrane Pradžia dešiniu pelės mygtuku spustelėkite tuščią ekrano sritį, programų juostoje spustelėkite **"All Apps"** (Visos programos) ir tada spustelėkite piktogramą su spausdintuvo pavadinimu.

## **2 Spausdinimas**

Daugumą spausdinimo nuostatų automatiškai valdo programinės įrangos programa. Parametrus rankiniu būdu keiskite tik tada, kai norite keisti spausdinimo kokybę, spausdinti ant specifinių rūšių popieriaus arba kai norite naudotis specialiomis funkcijomis. Išsamesnės informacijos žr. skyriuje [Spausdinimo popieriaus](#page-20-0) [parinkimas](#page-20-0) 8 puslapyje.

Norėdami tęsti pasirinkite spausdinimo užduotį.

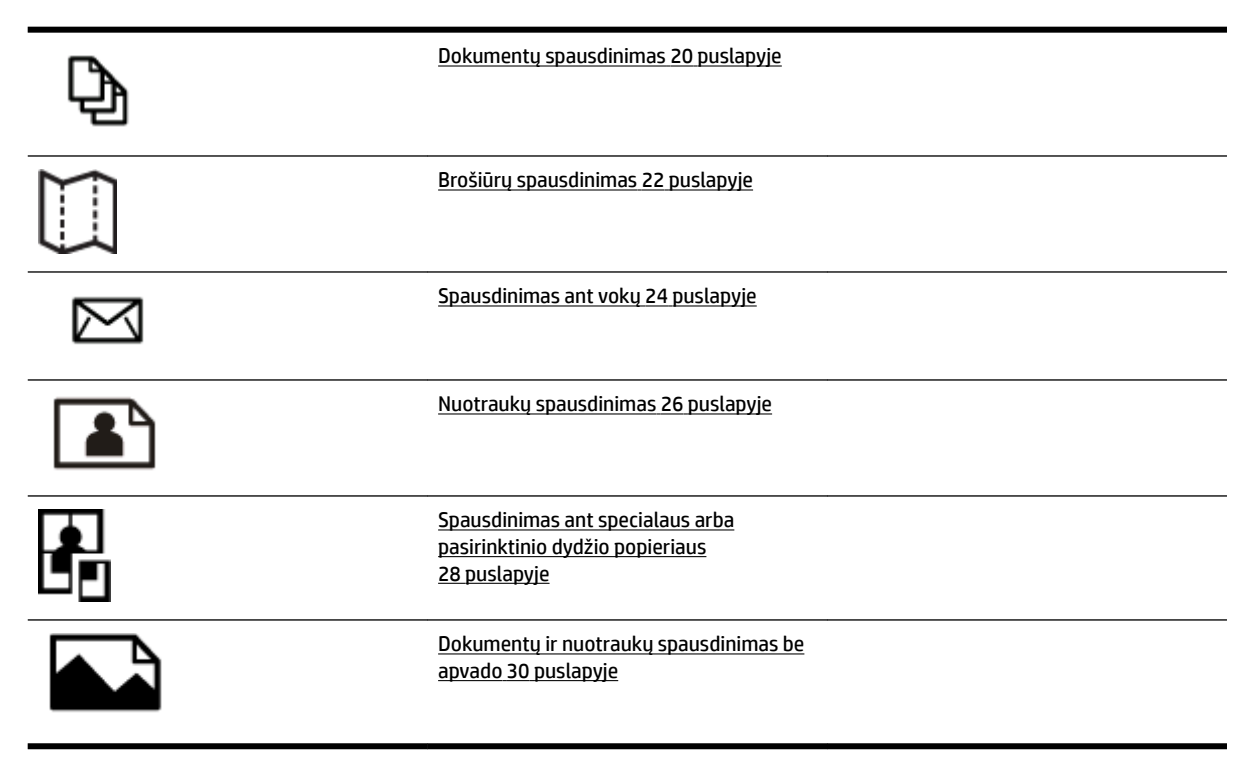

## <span id="page-32-0"></span>**Dokumentų spausdinimas**

Vadovaukitės instrukcijomis, skirtomis savo operacinei sistemai.

- Dokumentu spausdinimas ("Windows")
- Dokumentu spausdinimas ("Mac OS X")

**PATARIMAS:** Spausdintuve įdiegta "HP ePrint" funkcija. Tai nemokama HP paslauga, kuria naudodamiesi galite bet kada, iš bet kurios vietos ir be jokios papildomos programinės įrangos ar spausdintuvo tvarkyklių spausdinti dokumentus spausdintuvu, kuriame veikia "HP ePrint" funkcija. Išsamesnės informacijos rasite skyriuje [HP "ePrint" naudojimas](#page-52-0) 40 puslapyje.

#### **Dokumentų spausdinimas ("Windows")**

- **1.** Įdėkite popieriaus į dėklą. Išsamesnės informacijos rasite skyriuje [Popieriaus įdėjimas](#page-23-0) 11 puslapyje.
- **2.** Taikomosios programos meniu Rrinkmena spustelėkite "Print" (spausdinti).
- **3.** Įsitikinkite, kad pasirinktas tas spausdintuvas, kurį norite naudoti.
- **4.** Jei norite keisti parametrus, spustelėkite mygtuką, atveriantį dialogo langą **"Properties" (Ypatybės)** .

Priklausomai nuo taikomosios programos versijos, šis mygtukas gali būti vadinamas "Properties" **(Ypatybės)** , **"Options" (Parinktys)** , **Spausdintuvo sąranka** , **Spausdintuvas** arba **"Preferences" (Programos parinktys)** .

**5.** Skirtuke **"Layout" (Išdėstymas)** keiskite popieriaus padėtį, o skirtuke **Popierius/Kokybė** – popieriaus šaltinį, tipą, formatą ir kokybės parametrus.

Jei norite spausdinti nespalvotai, paspauskite mygtuką **"Advanced"** (Pažangiosios parinktys) ir išskleidžiamajame sąraše, po "Printer Features" (Spausdintuvo savybės), pasirinkite "Black Ink Only" (Naudoti tik juodą rašalą). **"Print in Grayscale" (Spausdinimas pilkais pustoniais)**

- **6.** spustelėkite **OK (gerai)** .
- **7.** Spustelėkite **"Print" (spausdinti)** arba **OK (gerai)** , kad pradėtumėte spausdinti.

#### **Dokumentų spausdinimas ("Mac OS X")**

- **1.** Įdėkite popieriaus į dėklą. Išsamesnės informacijos rasite skyriuje [Popieriaus įdėjimas](#page-23-0) 11 puslapyje.
- **2.** Taikomosios programos meniu Rrinkmena spustelėkite "Print" (spausdinti).
- **3.** Įsitikinkite, kad išskleidžiamajame meniu **Formatas** pasirinktas norimas naudoti spausdintuvas.

Jei dialogo lange **"Print" (spausdinti)** nematote spausdinimo parinkčių, pasinaudokite toliau pateiktais patarimais:

- **"Mac OS X v10.6"**: greta spausdintuvo parinkties spustelėkite mėlyną išskleidimo trikampį.
- **OS X Lion**: spustelėkite **Rodyti daugiau informacijos** .
- **4.** Iškylančiame meniu pasirinkite kitą popieriaus formatą.

Jei dialogo lange **"Paper Size" (Popieriaus dydis)** iškylančiojo meniu **"Print" (spausdinti)** nėra, paspauskite mygtuką **Popieriaus formato konfigūracija** . Pasirinkus popieriaus formatą paspauskite **OK**  **(gerai)** , kad uždarytumėte **Popieriaus formato konfigūracija** ir sugrįžtumėte į dialogo langą **"Print" (spausdinti)** .

**5.** spustelėkite "Print" (spausdinti).

## <span id="page-34-0"></span>**Brošiūrų spausdinimas**

Vadovaukitės instrukcijomis, skirtomis savo operacinei sistemai.

- Brošiūrų spausdinimas ("Windows")
- brošiūru spausdinimas ("Mac OS X")

**PATARIMAS:** Spausdintuve įdiegta "HP ePrint" funkcija. Tai nemokama HP paslauga, kuria naudodamiesi galite bet kada, iš bet kurios vietos ir be jokios papildomos programinės įrangos ar spausdintuvo tvarkyklių spausdinti dokumentus spausdintuvu, kuriame veikia "HP ePrint" funkcija. Išsamesnės informacijos žr. skyriuje [HP "ePrint" naudojimas](#page-52-0) 40 puslapyje.

#### **Brošiūrų spausdinimas ("Windows")**

**PASTABA:** Jei nustatyti spausdinimo parametrus visoms spausdinimo užduotims, atlikite pakeitimus su spausdintuvu pateiktoje HP programinėje įrangoje. Išsamesnės informacijos apie HP programinę įrangą rasite skyriuje ["Spausdintuvo valdymo priemonės"](#page-164-0) 152 puslapyje.

- **1.** Įdėkite popieriaus į dėklą. Išsamesnės informacijos rasite skyriuje [Popieriaus įdėjimas](#page-23-0) 11 puslapyje.
- **2.** Taikomosios programos meniu Rrinkmena spustelėkite "Print" (spausdinti).
- **3.** Įsitikinkite, kad pasirinktas tas spausdintuvas, kurį norite naudoti.
- **4.** Jei norite keisti parametrus, spustelėkite mygtuką, atveriantį dialogo langą **"Properties" (Ypatybės)** .

Priklausomai nuo taikomosios programos versijos, šis mygtukas gali būti vadinamas "**Properties" (Ypatybės)** , **"Options" (Parinktys)** , **Spausdintuvo sąranka** , **Spausdintuvas** arba **"Preferences" (Programos parinktys)** .

**5.** Skirtuke **"Layout" (Išdėstymas)** keiskite popieriaus padėtį, o skirtuke **Popierius/Kokybė** – popieriaus šaltinį, tipą, formatą ir kokybės parametrus.

Jei norite spausdinti nespalvotai, paspauskite mygtuką **"Advanced"** (Pažangiosios parinktys) ir išskleidžiamajame sąraše, ties "Printer Features" (Spausdintuvo funkcijos), pasirinkite **"Black Ink Only"** (Naudoti tik juodą rašalą). **"Print in Grayscale" (Spausdinimas pilkais pustoniais)**

- **6.** Spustelėkite **OK (gerai)** .
- **7.** Spustelėkite **"Print" (spausdinti)** arba **OK (gerai)** , kad pradėtumėte spausdinti.

#### **brošiūrų spausdinimas ("Mac OS X")**

- **1.** Įdėkite popieriaus į dėklą. Išsamesnės informacijos rasite skyriuje [Popieriaus įdėjimas](#page-23-0) 11 puslapyje.
- **2.** Taikomosios programos meniu Rrinkmena spustelėkite "Print" (spausdinti).
- **3.** Įsitikinkite, kad išskleidžiamajame meniu **Formatas** pasirinktas norimas naudoti spausdintuvas.

Jei dialogo lange **"Print" (spausdinti)** nematote spausdinimo parinkčių, pasinaudokite toliau pateiktais patarimais:

- **"Mac OS X v10.6"**: greta spausdintuvo parinkties spustelėkite mėlyną išskleidimo trikampį.
- **"OS X Lion"**: Spustelėkite **Rodyti daugiau informacijos** .

**4.** Iškylančiame meniu pasirinkite kitą popieriaus formatą.

Jei dialogo lange "Paper Size" (Popieriaus dydis) iškylančiojo meniu "Print" (spausdinti) nėra, paspauskite mygtuką **Popieriaus formato konfigūracija** . Pasirinkus popieriaus formatą paspauskite OK (gerai), kad uždarytumėte Popieriaus formato konfigūracija ir sugrįžtumėte į dialogo langą "Print" **(spausdinti)** .

- 5. Spustelėkite išskleidžiamąjį meniu "Paper Type/Quality" (Popieriaus rūšis / kokybė) ir pasirinkite toliau nurodytas nuostatas.
	- **"Paper Type"** (Popieriaus rūšis): tinkama brošiūrų popieriaus rūšis.
	- **"Quality" (Kokybė): "Normal" (Įprasta)** arba **"Best" (Geriausia)**
- **6.** Pasirinkite bet kurias kitas norimas spausdinimo nuostatas ir spustelėkite **"Print" (spausdinti)** , kad pradėtumėte spausdinti.
## **Spausdinimas ant vokų**

Nerekomenduojama naudoti vokų, kurie:

- labai slidaus paviršiaus,
- turi lipdukus, sagteles ar langelius,
- turi nelygius kraštus, yra netaisyklingos formos ar stori,
- turi susiraukšlėjusių, įplėštų ar kitaip sugadintų dalių.

Pasirūpinkite, kad į spausdintuvą dedamų vokų klostės būtų gerai užlenktos.

**PASTABA:** Daugiau informacijos apie spausdinimą ant vokų ieškokite naudojamos taikomosios programos dokumentacijoje.

Vadovaukitės instrukcijomis, skirtomis savo operacinei sistemai.

- Spausdinimas ant vokų ("Windows")
- **•** Spausdinimas ant voky  $($ "Mac OS  $X^{\prime\prime}$

### **Spausdinimas ant vokų ("Windows")**

- **1.** Vokus į dėklą dėkite spausdinamąja puse žemyn. Išsamesnės informacijos rasite skyriuje [Popieriaus](#page-23-0) įdėjimas 11 [puslapyje.](#page-23-0)
- **2.** Taikomosios programos meniu Rrinkmena spustelėkite "Print" (spausdinti).
- **3.** Įsitikinkite, kad pasirinktas tas spausdintuvas, kurį norite naudoti.
- **4.** Jei norite keisti parametrus, spustelėkite mygtuką, atveriantį dialogo langą **"Properties" (Ypatybės)** .

Priklausomai nuo taikomosios programos versijos, šis mygtukas gali būti vadinamas "Properties" **(Ypatybės)** , **"Options" (Parinktys)** , **Spausdintuvo sąranka** , **Spausdintuvas** arba **"Preferences" (Programos parinktys)** .

- **5.** Skirtuke **"Layout" (Išdėstymas)** pakeiskite lapo padėtį į **"Landscape"** (Horizontali).
- 6. Spustelėkite **Popierius/Kokybė**, tada iš išskleidžiamojo sąrašo "Paper Size" (Popieriaus dydis) pasirinkite tinkamą voko tipą.
- **PATARIMAS:** Galite keisti daugiau spausdinimo užduoties parinkčių naudodami kituose dialogo lango skirtukuose pasiekiamas funkcijas.
- **7.** Spustelėkite **OK (gerai)** , tada spustelėkite **"Print" (spausdinti)** arba **OK (gerai)** , kad pradėtumėte spausdinti.

### **Spausdinimas ant vokų ("Mac OS X")**

- **1.** Vokus į dėklą dėkite spausdinamąja puse žemyn. Išsamesnės informacijos rasite skyriuje [Popieriaus](#page-23-0) įdėjimas 11 [puslapyje.](#page-23-0)
- **2.** Taikomosios programos meniu **Rrinkmena** spustelėkite **"Print" (spausdinti)** .

**3.** Įsitikinkite, kad išskleidžiamajame meniu **Formatas** pasirinktas norimas naudoti spausdintuvas.

Jei dialogo lange **"Print" (spausdinti)** nematote spausdinimo parinkčių, pasinaudokite toliau pateiktais patarimais:

- **"Mac OS X v10.6"**: greta spausdintuvo parinkties spustelėkite mėlyną išskleidimo trikampį.
- **"OS X Lion"**: Spustelėkite **Rodyti daugiau informacijos** .
- **4.** Iškylančiame meniu pasirinkite kitą popieriaus formatą.

Jei dialogo lange **"Paper Size" (Popieriaus dydis)** iškylančiojo meniu **"Print" (spausdinti)** nėra, paspauskite mygtuką **Popieriaus formato konfigūracija** . Pasirinkus popieriaus formatą paspauskite OK (gerai), kad uždarytumėte **Popieriaus formato konfigūracija** ir sugrįžtumėte į dialogo langą "Print" **(spausdinti)** .

- **5.** Pasirinkite parinktį **Orientation** (Padėtis).
- **6.** Pasirinkite bet kurias kitas norimas spausdinimo nuostatas ir spustelėkite **"Print" (spausdinti)** , kad pradėtumėte spausdinti.

## **Nuotraukų spausdinimas**

Įvesties dėkle nepalikite nepanaudoto fotopopieriaus. Popierius ilgainiui gali imti raitytis, todėl spaudinių kokybė gali būti suprastėti. Prieš spausdinant fotopopierių reikia ištiesinti.

Vadovaukitės instrukcijomis, skirtomis savo operacinei sistemai.

- Nuotraukų spausdinimas ant fotopopieriaus ("Windows")
- Nuotraukų spausdinimas ant fotopopieriaus ("Mac OS X")
- $\hat{P}$  **PATARIMAS:** Spausdintuve įdiegta "HP ePrint" funkcija. Tai nemokama HP paslauga, kuria naudodamiesi galite bet kada, iš bet kurios vietos ir be jokios papildomos programinės įrangos ar spausdintuvo tvarkyklių spausdinti dokumentus spausdintuvu, kuriame veikia "HP ePrint" funkcija. Išsamesnės informacijos žr. skyriuje [HP "ePrint" naudojimas](#page-52-0) 40 puslapyje.

## **Nuotraukų spausdinimas ant fotopopieriaus ("Windows")**

- **1.** Įdėkite popieriaus į dėklą. Išsamesnės informacijos rasite skyriuje [Popieriaus įdėjimas](#page-23-0) 11 puslapyje.
- **2.** Taikomosios programos meniu Rrinkmena spustelėkite "Print" (spausdinti).
- **3.** Įsitikinkite, kad pasirinktas tas spausdintuvas, kurį norite naudoti.
- **4.** Jei norite keisti nuostatas, spustelėkite parinktį, atidarančią spausdintuvo dialogo langą **"Properties" (Ypatybės)** .

Priklausomai nuo taikomosios programos versijos, ši parinktis gali vadintis "Properties" (Ypatybės), **"Options" (Parinktys)** , **Spausdintuvo sąranka** , **Spausdintuvas** arba **"Preferences" (Programos parinktys)** .

- **5.** Skirtuko **"Paper/Quality"** (Popierius / kokybė) išskleidžiamajame meniu **"Media"** (Laikmena) pasirinkite reikiamą fotopopierių.
	- **PASTABA:** "Maximum DPI" (Didžiausia raiška) parinkti palaikoma spausdinant spalvotai ant "HP Premium Plus" ir "HP Advanced" fotopopieriaus.
- **6.** Spustelėkite **"Advanced"** (Pažangiosios parinktys) ir išskleidžiamajame meniu **"Output Quality"**  (Išvesties kokybė) pasirinkite "Best" (Geriausia) arba . "Maximum DPI" (Didžiausia raiška)
- **7.** Jei nuotrauką norite spausdinti nespalvotai, spustelėkite išskleidžiamąjį meniu "Print in Grayscale" (Spausdinti pilkų pustonių skalėje) ir pasirinkite vieną iš toliau nurodytų variantų.
	- **"High-Quality Grayscale"** (Aukšta kokybė nespalvotai). Naudoja visas turimas spalvas nuotraukai spausdinti pilkų pustonių skalėje. Taip sukuriami švelnūs, natūralūs pilki atspalviai.
- **8.** Spustelėkite **OK (gerai)** , tada spustelėkite **"Print" (spausdinti)** arba **OK (gerai)** , kad pradėtumėte spausdinti.

### **Nuotraukų spausdinimas ant fotopopieriaus ("Mac OS X")**

- **1.** Į įvesties dėklą, foto popierių dėkite spausdinamąja puse žemyn. Išsamesnės informacijos žr. skyriuje [Popieriaus įdėjimas](#page-23-0) 11 puslapyje.
- **2.** Taikomosios programos meniu **File** (failas) spustelėkite **Print** (spausdinti).

**3.** Įsitikinkite, kad pasirinktas tas spausdintuvas, kurį norite naudoti.

Jei dialogo lange **"Print" (Spausdinti)** nematote spausdinimo parinkčių, pasinaudokite toliau pateiktais patarimais:

- **"Mac OS X v10.6"**: greta spausdintuvo parinkties spustelėkite mėlyną išskleidimo trikampį.
- **"OS X Lion"**: paspauskite **"Show Details"** (Rodyti tikslesnę informaciją).
- **4.** Iškylančiame meniu pasirinkite kitą popieriaus formatą.

Jei dialogo lange **"Paper Size" (Popieriaus dydis)** iškylančiojo meniu **"Print" (spausdinti)** nėra, paspauskite mygtuką **Popieriaus formato konfigūracija** . Pasirinkus popieriaus formatą paspauskite OK **(gerai)** , kad uždarytumėte **Popieriaus formato konfigūracija** ir sugrįžtumėte į dialogo langą "Print" **(spausdinti)** .

- **5.** Spustelėkite išskleidžiamąjį meniu **Paper Type/Quality** (popieriaus rūšis / kokybė) ir pasirinkite toliau nurodytas nuostatas.
	- **Paper Type** (popieriaus rūšis): tinkama fotopopieriaus rūšis,
	- **Quality** (kokybė): **Best** (geriausia) arba **Maximum dpi** (maksimali dpi).
- **6.** Prireikus keiskite toliau aprašytas fotopopieriaus ir spalvų parinktis.
	- **a.** Spustelėkite greta elemento **Color Options** (spalvų parinktys) esantį išskleidžiamąjį trikampį ir pasirinkite reikiamas **Photo Fix** (nuotraukų taisymo) parinktis.
		- **2ff (išjungta):** vaizdas automatiškai nereguliuojamas.
		- **Basic (pagrindinis):** vaizdas automatiškai fokusuojamas; nuosaikiai koreguojamas atvaizdo ryškumas.
	- **b.** Jei norite spausdinti nuotrauką nespalvotai, spustelėkite **Grayscale** (pilkų pustonių skalė) iš išskleidžiamojo meniu **Color** (spalva) ir pasirinkite vieną iš parinkčių:
		- **High Quality (gera kokybė):** naudoja visas turimas spalvas nuotraukai spausdinti pilkų pustonių skalėje. Taip sukuriami švelnūs, natūralūs pilki atspalviai.
- **7.** Pasirinkite bet kurias kitas norimas spausdinimo nuostatas ir spustelėkite "Print" (spausdinti), kad pradėtumėte spausdinti.

## **Spausdinimas ant specialaus arba pasirinktinio dydžio popieriaus**

Jei jūsų taikomoji programa suderinama su pasirinktinio dydžio popieriumi, prieš spausdindami dokumentą programoje nustatykite dydį. Jei nesuderinama, nustatykite dydį spausdintuvo tvarkyklėje. Jums gali tekti pertvarkyti esamus dokumentus, kad atspausdintumėte juos tinkamai ant pasirinktinio dydžio popieriaus.

Naudokite tik su spausdintuvu suderinamo pasirinktinio dydžio popierių. Išsamesnės informacijos žr. skyriuje [Popieriaus techniniai duomenys](#page-120-0) 108 puslapyje.

- **PASTABA:** Pasirinktinį popieriaus dydį galima apibrėžti tik sistemai "Mac OS X" skirtoje HP spausdinimo programinėje įrangoje.
	- Spausdinimas ant specialaus arba pasirinktinio dydžio popieriaus ("Mac OS X")
	- [Pasirinktinių dydžių nustatymas \("Mac OS X"\)](#page-41-0)

## **Spausdinimas ant specialaus arba pasirinktinio dydžio popieriaus ("Mac OS X")**

- **PASTABA:** Prieš spausdindami ant pasirinktinio dydžio popieriaus, turite nustatyti pasirinktinį dydį su spausdintuvu pateiktoje HP programinėje įrangoje. Instrukcijas rasite skyriuje [Pasirinktinių dydžių](#page-41-0) [nustatymas \("Mac OS X"\)](#page-41-0) 29 puslapyje.
	- **1.** Įdėkite tinkamo popieriaus į dėklą. Išsamesnės informacijos rasite skyriuje [Popieriaus įdėjimas](#page-23-0) 11 [puslapyje](#page-23-0).
	- **2.** Taikomosios programos meniu **Rrinkmena** spustelėkite **"Print" (spausdinti)** .
	- **3.** Įsitikinkite, kad išskleidžiamajame meniu **Formatas** pasirinktas norimas naudoti spausdintuvas.

Jei dialogo lange **"Print" (spausdinti)** nematote spausdinimo parinkčių, pasinaudokite toliau pateiktais patarimais:

- "Mac OS X v10.6": greta spausdintuvo parinkties spustelėkite mėlyną išskleidimo trikampį.
- **"OS X Lion"**: Spustelėkite **Rodyti daugiau informacijos** .
- **4.** Iškylančiame meniu pasirinkite kitą popieriaus formatą.

Jei dialogo lange "Paper Size" (Popieriaus dydis) iškylančiojo meniu "Print" (spausdinti) nėra, paspauskite mygtuką **Popieriaus formato konfigūracija** . Pasirinkus popieriaus formatą paspauskite **OK** (gerai), kad uždarytumėte Popieriaus formato konfigūracija ir sugrįžtumėte į dialogo langą "Print" **(spausdinti)** .

- **5.** Išskleidžiamajame meniu spustelėkite **Paper Handling** (popieriaus tvarkymas).
- **6.** Srityje **Destination Paper Size** (tikslinis popieriaus dydis) spustelėkite **Scale to fit paper size** (pritaikyti tokio dydžio popieriaus lapui) ir pasirinkite pasirinktinį dydį.
- **7.** Pasirinkite bet kurias kitas norimas spausdinimo nuostatas ir spustelėkite "Print" (spausdinti), kad pradėtumėte spausdinti.

## <span id="page-41-0"></span>Pasirinktinių dydžių nustatymas ("Mac OS X")

- **1.** Įdėkite popieriaus į dėklą. Išsamesnės informacijos rasite skyriuje [Popieriaus įdėjimas](#page-23-0) 11 puslapyje.
- 2. Taikomosios programos meniu Rrinkmena paspauskite Popieriaus formato konfigūracija ir įsitikinkite, kad išskleidžiamajame meniu **Formatas** pasirinktas norimas naudoti spausdintuvas.

- ARBA -

Taikomosios programos meniu **Rrinkmena** spustelėkite **"Print" (spausdinti)** ir įsitikinkite, kad pasirinktas norimas naudoti spausdintuvas.

- **3.** Išskleidžiamajame meniu pasirinkite "Manage Custom Sizes" (Pasirinktinių dydžių valdymas). "Paper **Size" (Popieriaus dydis)**
- **PASTABA:** Jeigu dialogo lange **"Print" (spausdinti)** šių parinkčių nematote, spustelėkite greta išskleidžiamojo meniu **Spausdintuvas** esantį išskleidimo trikampį arba spustelėkite **Rodyti daugiau informacijos** .
- **4.** Kairiajame ekrano kampe spustelėkite **+**, dukart spustelėkite **"Untitled"** (Be pavadinimo) ir įveskite naujo pasirinktinio dydžio pavadinimą.
- **5.** Laukuose **Width** (Plotis) ir **Height** (Aukštis) įveskite matmenis ir, jei norite, nustatykite paraštes.
- **6.** Spustelėkite **OK (gerai)** .

## **Dokumentų ir nuotraukų spausdinimas be apvado**

Galimybė spausdinti be apvadų leidžia išspausdinti ant tam tikrų rūšių ir standartinio dydžio nuotraukoms skirtų lapų paraščių.

Prieš spausdindami atidarykite failą ir įsitikinkite, kad dokumento arba nuotraukos dydis atitinka į spausdintuvą įdėto popieriaus formatą.

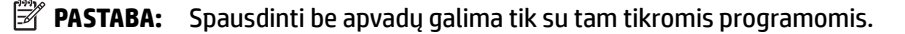

Vadovaukitės instrukcijomis, skirtomis savo operacinei sistemai.

- Dokumentų ir nuotraukų spausdinimas be apvado ("Windows")
- Dokumentų ir nuotraukų spausdinimas be apvado ("Mac OS X")

### **Dokumentų ir nuotraukų spausdinimas be apvado ("Windows")**

- **1.** Įdėkite popieriaus į dėklą. Išsamesnės informacijos rasite skyriuje [Popieriaus įdėjimas](#page-23-0) 11 puslapyje.
- **2.** Taikomosios programos meniu Rrinkmena spustelėkite "Print" (spausdinti).
- **3.** Įsitikinkite, kad pasirinktas tas spausdintuvas, kurį norite naudoti.
- **4.** Jei norite keisti parametrus, spustelėkite mygtuką, atveriantį dialogo langą **"Properties" (Ypatybės)** .

Priklausomai nuo taikomosios programos versijos, šis mygtukas gali būti vadinamas "Properties" **(Ypatybės)** , **"Options" (Parinktys)** , **Spausdintuvo sąranka** , **Spausdintuvas** arba **"Preferences" (Programos parinktys)** .

- **5.** Spustelėkite skirtuką **Paper/Quality** (popierius / kokybė), tada mygtuką **Advanced** (daugiau).
- **6.** Parinktyje **"Borderless Printing"** (Spausdinimas be apvado) spauskite **"Print Borderless"** (Spausdinti be apvado), o tada spustelėkite mygtuką **OK (gerai)** .
- **7.** Išskleidžiamajame sąraše **Media** (laikmena) pasirinkite tinkamą popieriaus rūšį.
- 8. Spustelėkite OK (gerai), tada spustelėkite "Print" (spausdinti) arba OK (gerai), kad pradėtumėte spausdinti.

### **Dokumenty ir nuotraukų spausdinimas be apvado ("Mac OS X")**

- **1.** Įdėkite popieriaus į dėklą. Išsamesnės informacijos rasite skyriuje [Popieriaus įdėjimas](#page-23-0) 11 puslapyje.
- **2.** Taikomosios programos meniu **File** (failas) spustelėkite **Print** (spausdinti).
- **3.** Įsitikinkite, kad pasirinktas tas spausdintuvas, kurį norite naudoti.

Jei dialogo lange **"Print"** (Spausdinti) nematote spausdinimo parinkčių, pasinaudokite toliau pateiktais patarimais:

- **"Mac OS X v10.6"**: greta spausdintuvo parinkties spustelėkite mėlyną išskleidimo trikampį.
- **"OS X Lion"**: paspauskite **"Show Details"** (Rodyti tikslesnę informaciją).
- **4.** Iškylančiame meniu pasirinkite kitą popieriaus formatą.

Jei dialogo lange "Paper Size" (Popieriaus dydis) iškylančiojo meniu "Print" (spausdinti) nėra, paspauskite mygtuką **Popieriaus formato konfigūracija** . Pasirinkus popieriaus formatą paspauskite **OK**  (gerai), kad uždarytumėte **Popieriaus formato konfigūracija** ir sugrįžtumėte į dialogo langą "Print" **(spausdinti)** .

- 5. Spustelėkite išskleidžiamąjį meniu "Paper Type/Quality" (Popieriaus rūšis / kokybė) ir pasirinkite toliau nurodytas nuostatas.
	- **"Paper Type" (Popieriaus rūšis):** tinkama popieriaus rūšis.
	- **"Quality" (Kokybė): "Best"** (Geriausia) arba **"Maximum dpi"** (Maksimali dpi).
	- **PASTABA:** Jeigu nematote šių parinkčių, spustelėkite greta išskleidžiamojo meniu **Spausdintuvas**  esantį išskleidimo trikampį arba spustelėkite **Rodyti daugiau informacijos** .
- 6. Pasirūpinkite, kad būtų pažymėtas žymės langelis "Print Borderless" (Spausdinti be rėmelių).
- **7.** Prireikus spustelėkite greta elemento **"Color Options"** (Spalvų parinktys) esantį išskleidžiamąjį trikampį ir pasirinkite reikiamas "Photo Fix" (Nuotraukų taisymo) parinktis.
	- **e2ffp (Išjungta):** vaizdas automatiškai nereguliuojamas.
	- **"Basic" (Pagrindinis):** vaizdas automatiškai fokusuojamas; nuosaikiai koreguojamas atvaizdo ryškumas.
- **8.** Pasirinkite bet kurias kitas norimas spausdinimo nuostatas ir spustelėkite "Print" (spausdinti), kad pradėtumėte spausdinti.

## **Spausdinimas ant abiejų pusių**

Galite automatiškai spausdinti ant abiejų laikmenos pusių, kai įrengtas HP automatinio dvipusio spausdinimo priedas (dvipusio spausdinimo įrenginys).

- **PASTABA:** Dvipusiam spausdinimui reikia, kad spausdintuve būtų automatinis dvipusio spausdinimo priedas (dvipusio spausdinimo įtaisas).
- **PASTABA:** Spausdindami ant abiejų pusių rankiniu būdu, pirma išspausdinkite tik nelyginius puslapius, apverskite lapus ir tada spausdinkite tik lyginius puslapius.
- **PATARIMAS:** Jei apatinės ir viršutinės dokumento paraštės yra siauresnės kaip 16 mm (0,63 colių), gali nepavykti jo išspausdinti taisyklingai.
	- Dvipusis spausdinimas ("Windows")
	- $\bullet$  Dvipusis spausdinimas ("Mac OS X")

## **Dvipusis spausdinimas (..Windows")**

- **1.** Įdėkite atitinkamą lapą. Išsamesnės informacijos rasite skyriuje [Popieriaus įdėjimas](#page-23-0) 11 puslapyje.
- **2.** Patikrinkite, ar dvipusio spausdinimo įtaisas teisingai įdėtas. Išsamesnės informacijos rasite skyriuje [Įdiekite automatinį dvipusio spausdinimo priedą \(dvipusio spausdinimo įrenginį\) 16](#page-28-0) puslapyje.
- **3.** Neuždarius dokumento, meniu **"Print" (spausdinti)** spustelėkite **Rrinkmena** , tada skirtuko parinktyse "Print on Both Sides" (Spausdinti ant abejų pusių) pasirinkite "Flip on Long Edge" (Paversti ant ilgojo krašto) arba "Flip on Short Edge" (Paversti ant trumpojo krašto). **"Layout" (Išdėstymas)**
- **4.** Pakeiskite kitas reikiamas nuostatas ir spustelėkite **OK (gerai)** .
- **5.** Išspausdinkite dokumentą.

### **Dvipusis spausdinimas ("Mac OS X")**

- **1.** Įdėkite atitinkamą lapą. Išsamesnės informacijos rasite skyriuje [Popieriaus įdėjimas](#page-23-0) 11 puslapyje.
- **2.** Patikrinkite, ar dvipusio spausdinimo įtaisas teisingai įdėtas. Išsamesnės informacijos rasite skyriuje [Įdiekite automatinį dvipusio spausdinimo priedą \(dvipusio spausdinimo įrenginį\) 16](#page-28-0) puslapyje.
- **3.** Taikomosios programos meniu Rrinkmena spustelėkite "Print" (spausdinti).
- **4.** Įsitikinkite, kad išskleidžiamajame meniu **Formatas** pasirinktas norimas naudoti spausdintuvas.

Jei dialogo lange **"Print" (spausdinti)** nematote spausdinimo parinkčių, pasinaudokite toliau pateiktais patarimais:

- **"Mac OS X v10.6"**: greta spausdintuvo parinkties spustelėkite mėlyną išskleidimo trikampį.
- **OS X Lion**: spustelėkite **Rodyti daugiau informacijos** .
- **5.** Iškylančiame meniu pasirinkite kitą popieriaus formatą.

Jei dialogo lange **"Paper Size" (Popieriaus dydis)** iškylančiojo meniu **"Print" (spausdinti)** nėra, paspauskite mygtuką Popieriaus formato konfigūracija . Pasirinkus popieriaus formatą paspauskite OK **(gerai)** , kad uždarytumėte **Popieriaus formato konfigūracija** ir sugrįžtumėte į dialogo langą "Print" **(spausdinti)** .

- **6.** Išskleidžiamajame meniu paspauskite **"Layout" (Išdėstymas)** , tada meniu **"Two-Sided"** (Dvipusis) pasirinkite atitinkamas dokumento rišimo parinktis.
- 7. pasirinkite bet kurias kitas norimas spausdinimo nuostatas ir spustelėkite "Print" (spausdinti), kad pradėtumėte spausdinti.

## **Patarimai, kaip sėkmingai spausdinti**

Geram spausdinimui užtikrinti, turi būti tinkamai įtaisytos HP rašalo kasetės, jose turi būti pakankamai rašalo ir jos turi tinkamai veikti; popierius turi būti tinkamai įdėtas ir turi būti nustatytos tinkamos spausdinimo nuostatos.

#### **Patarimai dėl rašalo naudojimo**

- Jei spausdinimo kokybė nėra tinkama, daugiau [Spausdinimo kokybės trikčių šalinimas](#page-73-0) 61 puslapyje informacijos rasite.
- Naudokite originalias "HP" rašalo kasetes.
- Tinkamai įdėkite abi (juodo ir spalvoto rašalo) kasetes.

Išsamesnės informacijos žr. [Rašalo kasečių keitimas](#page-58-0) 46 puslapyje.

● Patikrinkite kasečių rašalo lygį ir įsitikinkite, kad pakanka rašalo.

Išsamesnės informacijos žr. [Rašalo lygio patikrinimas](#page-56-0) 44 puslapyje.

● Spausdintuvą visada išjunkite mygtuku ("Power" (maitinimas)), kad leistumėte spausdintuvui apsaugoti antgalius.

#### **Patarimai, kaip įdėti popierių**

Plačiau apie tai dar žr. [Popieriaus įdėjimas](#page-23-0) 11 puslapyje.

- Įdėkite pluoštą popieriaus (ne vieną lapą). Kad neįvyktų popieriaus strigtis, visas popierius pluošte turi būti tokio paties dydžio ir tipo.
- Į įvesties dėklą popierių dėkite spausdinamąja puse žemyn.
- Pasirūpinkite, kad į įvesties dėklą įdėtas popierius gulėtų lygiai ir kad jo kraštai nebūtų užlenkti arba įplėšti.
- Pakoreguokite įvesties dėklo popieriaus pločio kreiptuvus pristumkite juos prie popieriaus. Pasirūpinkite, kad kreiptuvai nesulankstytų popieriaus dėkle.

#### Patarimai, kaip nustatyti spausdintuvą ("Windows")

● Norėdami pakeisti numatytąsias spausdinimo nuostatas spustelėkite **Set Preferences** (nustatyti nuostatas) iš **"Print, Scan & Fax" (spausdinti, nuskaityti ir siųsti faksu)** meniu HP spausdintuvo programinėje įrangoje.

Išsamesnės informacijos apie HP programinę įrangą paleidimą rasite skyriuje [Paleiskite HP spausdintuvo](#page-31-0) [programinę įrangą \(operacinėje sistemoje "Windows"\).](#page-31-0) 19 puslapyje.

- Norėdami pasirinkti spausdinamų puslapių skaičių lape, skirtuke **Layout** (išdėstymas) pasirinkite atitinkamą parinktį išskleidžiamajame sąraše **Pages per Sheet** (puslapių skaičius lape).
- Jeigu norite pakeisti puslapio padėtį, nustatykite tai savo naudojamoje sąsajoje.
- Norint peržiūrėti daugiau spausdinimo nuostatų, skirtuke **Layout** (išdėstymas) arba **Paper/Quality**  (popierius / kokybė) spustelėkite mygtuką **Advanced** (išplėstinis), kad pasirodytų dialogo langas **Advanced Options** (išplėstinės parinktys).
- **Print in Grayscale** (spausdinimas pilkais pustoniais): Leidžia jums spausdinti nespalvotus dokumentus naudojant tik juodą rašalą. Pasirinkite "Black Ink Only" (tik juodas rašalas) ir spustelėkite "**OK**" mygtuką.
- **Puslapių išdėstymas lape**: Padeda nustatyti puslapių tvarką, jeigu spausdinate daugiau kaip du puslapius viename lape.
- **PASTABA:** Peržiūra "Layout" (išdėstymas) skirtuke negali parodyti jūsų pasirinkimo "Pages per **Sheet Layout**" (puslapių išdėstymas lape) išplečiamojo sąrašo.
- **Borderless Printing** (spausdinimas be apvado): Pasirinkite šią funkciją, kai norite spausdinti nuotraukas be apvado. Ši funkcija galima ne su visų rūšių popieriumi. Šalia parinkties pamatysite įspėjimo piktogramą, jeigu pasirinktas popieriaus tipas išskleidžiamajame sąraše **Media** (laikmena) nepalaikomas.
- "**Preserve Layout**" (išlaikyti išdėstymą): Ši funkcija veikia tik su dvipusiu spausdinimu. Jeigu atvaizdas yra didesnis už spausdinamą sritį, pasirinkite šią funkciją, kad būtų nustatytas lapo turinio mastelis mažesnėms paraštėms, kad nebūtų sukuriami papildomi puslapiai.
- "**HP Real Life Technologies**" (technologijos kasdieniam darbui): Ši funkcija glotnina ir paryškina atvaizdus ir grafinius elementus, taip pagerindami spausdinimo kokybę.
- "**Booklet**" (brošiūra): Leidžia spausdinti kelių puslapių dokumentą kaip brošiūrą. Kiekvienoje lapo pusėje pateikiami du lapai, po to lapas sulenkiamas per pusę ir gali būti naudojamas kaip brošiūra. Iš išplečiamojo sąrašo pasirinkite įrišimo metodą ir spustelėkite "OK" (gerai).
	- "**Booklet-LeftBinding**" (brošiūros kairinis įrišimas): Ši įrišimo pusė sulenkus yra brošiūros kairėje pusėje. Pasirinkite šią parinktį, jeigu jūs skaitote iš kairės į dešinę.
	- "**Booklet-RightBinding**" (brošiūros dešininis įrišimas): Ši susiejimo pusė sulenkus yra brošiūros dešinėje pusėje. Pasirinkite šią parinktį, jeigu jūs skaitote iš dešinės į kairę.
	- **PASTABA:** Peržiūra "**Layout**" (išdėstymas) skirtuke negali parodyti jūsų pasirinkimo "**Booklet**" (brošiūra) išplečiamojo sąrašo.
- **Page Borders (puslapio kraštinės)**: Leidžia pridėti kraštines puslapiams, jeigu spausdinate daugiau kaip du puslapius viename lape.
- **PASTABA:** Peržiūra "Layout" (išdėstymas) skirtuke negali parodyti jūsų pasirinkimo "Page **Borders"** (puslapio kraštinės) išplečiamajame sąraše.
- Taupydami laiką galite naudoti spausdinimo nuorodą. Spausdinimo nuorodoje saugomos parametrų vertės, kurios yra skirtos tam tikram atliekamam darbui, todėl galite nustatyti visas parinktis vienu paspaudimu. Norėdami ją naudoti, eikite į "Printing Shortcut" (spausdinimo nuoroda) skirtuką ir pasirinkite vieną spausdinimo nuorodą, tada spustelėkite "**OK**" (gerai).

Norint pridėti naują spausdinimo nuorodą, atlikus nustatymus "**Layout**" (išdėstymas) arba "**Paper/ Quality**" (popierius / kokybė) skirtuke, spustelėkite "**Printing Shortcut**" (spausdinimo nuoroda) skirtuką, spustelėkite "**Save As**" (išsaugoti kaip) ir įveskite pavadinimą, tada spustelėkite "**OK**" (gerai).

Jei norite pašalinti spausdinimo nuorodą, pasirinkite ją ir spustelėkite "**Delete**" (šalinti).

**PASTABA:** Negalite ištrinti numatytųjų spausdinimo nuorodų.

#### Patarimai, kaip nustatyti spausdintuvą ("OS X")

- **Spausdintuvo dialogo lange popieriaus, įdėto į spausdintuvą, dydį pasirinkite lange "Paper Size"** (Popieriaus dydis).
- **•** Spausdintuvo dialogo lango iškylančiame meniu pasirinkite "Paper Type/Quality" (Popieriaus tipas/ kokybė) skyrių pasirinkite atitinkamą popieriaus tipą.
- Jei norite spausdinti nespalvotai, naudodami tik juodą rašalą, iškylančiame meniu pasirinkite "**Paper**  Type/Quality" (Popieriaus tipas/kokybė) ir spalvų meniu pasirinkite "Grayscale" (Nespalvotai).

#### **Pastabos**

- Originalios "HP" rašalo kasetės suprojektuotos ir išbandytos su "HP" spausdintuvais ir popieriumi, kad visada pasiektumėte puikių rezultatų.
	- **PASTABA:** "HP" negali garantuoti ne bendrovės "HP" pagamintų eksploatacinių medžiagų kokybės ir patikimumo. Spausdintuvo priežiūra ar taisymas, būtinas dėl ne "HP" eksploatacinių medžiagų naudojimo, nėra garantinė priežiūra.

Jei esate įsitikinę, kad įsigijote autentiškas HP rašalo kasetes, skaitykite:

[www.hp.com/go/anticounterfeit](http://www.hp.com/go/anticounterfeit)

- Rašalo lygio įspėjimai ir indikatoriai suteikia apytikrę informaciją tik įspėjimo tikslu.
- **PASTABA:** Kai pasirodo pranešimas apie žemą rašalo lygį, pasirūpinkite atsargine kasete, kad nereikėtų atidėti svarbių spausdinimo darbų. Neprivalote keisti kasetės, kol jus tenkina spausdinimo kokybė.
- Spausdintuvo tvarkyklėje pasirinkti pr. įrangos nustatymai taikomi tik spausdinimui, o ne kopijavimui ar nuskaitymui.
- Jūs galite savo dokumentus spausdinti abiejose popieriaus lapo pusėse.

# **3** HP, ePrint"

"HP ePrint" yra nemokama "HP" paslauga, kuria naudodamiesi galite iš bet kurios vietos, kur veikia el. paštas, spausdinti savo spausdintuvu, kuriame veikia "HP ePrint" funkcija. Dokumentus ar nuotraukas tiesiog išsiųskite spausdintuvo el. pašto adresu, priskirtu įjungus tinklo paslaugas. Nereikia jokių papildomų tvarkyklių ar programinės įrangos.

Kai užsiregistruojate gauti paskyrą "ePrintCenter" ([www.eprintcenter.com](http://www.eprintcenter.com)), galite prisijungti peržiūrėti "HP ePrint" darbų būseną, tvarkyti "HP ePrint" spausdintuvo užduočių eilę, valdyti, kas gali naudoti jūsų spausdintuvo "HP ePrint" el. pašto adresą spausdinti spaudinius, ir gauti "HP ePrint" pagalbą.

**PASTABA:** Kad galėtumėte naudoti "HP ePrint", spausdintuvas turi būti įjungtas į veikiantį tinklą su interneto ryšiu. Jei spausdintuvas prijungtas USB kabeliu, šiomis interneto funkcijomis naudotis negalima.

Šiame skyriuje aprašomos tokios temos:

- [HP "ePrint" nustatymas](#page-50-0)
- [HP "ePrint" naudojimas](#page-52-0)
- [Tinklo paslaugų šalinimas](#page-54-0)

## <span id="page-50-0"></span>**HP** "ePrint" nustatymas

Norėdami nustatyti HP "ePrint" taikykite vieną iš toliau aprašomų būdų.

- **PASTABA:** Prieš nustatydami HP "ePrint" įsitikinkite, kad spausdintuvas prijungtas prie interneto (eterneto arba belaidžiu ryšiu).
	- HP "ePrint" nustatymas integruotuoju tinklo serveriu
	- HP "ePrint" nustatymas HP spausdintuvo programine įranga

### **HP "ePrint" nustatymas integruotuoju tinklo serveriu**

HP "ePrint" galite nustatyti ir valdyti naudodamiesi spausdintuvo integruotuoju tinklo serveriu (EWS).

Kad nustatytumėte HP "ePrint", atlikite toliau nurodytus veiksmus.

- 1. Atidarykite EWS. Išsamesnės informacijos žr. skyriuje [Integruotasis tinklo serveris](#page-168-0) 156 puslapyje.
- **2.** Spustelėkite skirtuką **"Web Services"** (Žiniatinklio paslaugos).
- **3.** Skyriuje "Web Services Settings" (Žiniatinklio paslaugų nuostatos) spustelėkite "Setup" (Sąranka), spustelėkite **"Continue"** (Tęsti) ir vadovaukitės ekrane pateikiamais nurodymais, kad priimtumėte naudojimo sąlygas.
- **4.** Jei paprašoma, pasirinkite, kad spausdintuvas galėtų tikrinti, ar nėra atnaujinimų ir juos įdiegti.
	- **PASTABA:** Jei spausdintuvo atnaujinimas yra galimas, spausdintuvas atsisiuntęs įdiegs atnaujinimus ir išsijungęs vėl įsijungs. Pakartodami nurodymus nuo 1 žingsnio nustatykite HP "ePrint".
	- **PASTABA:** Jei prašoma tarpinio serverio nustatymų ir jūsų tinklas juos naudoja, vadovaukitės ekrane pateikiamais nurodymais, kad nustatytumėte tarpinį serverį. Jei nepavyksta rasti tarpinio serverio informacijos, susisiekite su tinklo administratoriumi arba asmeniu, nustačiusiu tinklą.
- **5.** Kai spausdintuvas prijungiamas prie serverio, spausdintuvas atspausdina informacijos puslapį. Norėdami baigti sąranką, vadovaukitės informacijos lapu.

### **HP "ePrint" nustatymas HP spausdintuvo programine įranga**

Jeigu HP "ePrint" nenustatėte diegdami HP programinę įrangą kompiuteryje, programine įranga vis tiek galite nustatyti HP "ePrint".

Kad nustatytumėte HP "ePrint", atlikite toliau aprašomus veiksmus, taikomus jūsų naudojamai operacinei sistemai.

#### **"Windows"**

- **1.** HP spausdintuvo programinės įrangos paleidimas. Išsamesnės informacijos žr. skyriuje [Paleiskite HP](#page-31-0) [spausdintuvo programinę įrangą \(operacinėje sistemoje "Windows"\).](#page-31-0) 19 puslapyje.
- **2.** Pasirodžiusiame lange pasirinkite **Print, Scan & Fax** (spausdinimas, nuskaitymas ir faksogramos), tada srityje **Print** (spausdinimas) pasirinkite **ePrint Setup** ("ePrint" sąranka). Įjungiamas spausdintuvo integruotasis tinklo serveris.
- **3.** Spustelėkite skirtuką **"Web Services"** (Žiniatinklio paslaugos).
- **4.** Skyriuje **"Web Services Settings"** (Žiniatinklio paslaugų nuostatos) spustelėkite **"Setup"** (Sąranka), spustelėkite **"Continue"** (Tęsti) ir vadovaukitės ekrane pateikiamais nurodymais, kad priimtumėte naudojimo sąlygas.
- **5.** Jei paprašoma, pasirinkite, kad spausdintuvas galėtų tikrinti, ar nėra atnaujinimų ir juos įdiegti.
- **PASTABA:** Jei spausdintuvo atnaujinimas yra prieinamas, jis jį atsisiųs ir įdiegs, tada paleiskite spausdintuvą iš naujo. Norėdami nustatyti "HP ePrint" turėsite pakartoti nurodymus nuo 1 žingsnio.
- **PASTABA:** Jei prašoma tarpinio serverio nustatymų ir jūsų tinklas juos naudoja, vadovaukitės ekrane pateikiamais nurodymais, kad nustatytumėte tarpinį serverį. Jei nepavyksta rasti tarpinio serverio informacijos, susisiekite su tinklo administratoriumi arba asmeniu, nustačiusiu tinklą.
- **6.** Kai spausdintuvas prijungiamas prie serverio, spausdintuvas atspausdina informacijos puslapį. Norėdami baigti sąranką, vadovaukitės informacijos lapu.

#### **"Mac OS X"**

**▲** Norėdami sistemoje "Mac OS X" nustatyti ir tvarkyti tinklo paslaugas, galite naudoti spausdintuvo integruotąjį žiniatinklio serverį (EWS). Išsamesnės informacijos žr. skyriuje HP "ePrint" nustatymas [integruotuoju tinklo serveriu](#page-50-0) 38 puslapyje.

## <span id="page-52-0"></span>**HP "ePrint" naudojimas**

Kad galėtumėte naudotis HP "ePrint" pasirūpinkite toliau išvardytais dalykais.

- Kompiuteris arba mobilusis prietaisas su interneto ryšiu ir el. pašto funkcijomis.
- Spausdintuvas su įdiegta funkcija HP "ePrint" ir įjungtomis tinklo paslaugomis.
- $\hat{P}$  **PATARIMAS:** Daugiau informacijos apie HP "ePrint" tvarkymą ir konfigūravimą bei naujausias ypatybes rasite "ePrintCenter" ( [www.eprintcenter.com](http://www.eprintcenter.com) ).
	- Spausdinimas naudojantis HP "ePrint"
	- Spausdintuvo el. pašto adreso radimas
	- HP "ePrint" išjungimas

### **Spausdinimas naudojantis HP "ePrint"**

Norėdami spausdinti dokumentus naudodamiesi HP "ePrint", atlikite toliau nurodytus veiksmus.

- **1.** Kompiuteryje arba mobiliajame prietaise įjunkite el. pašto programą.
- **PASTABA:** Kaip naudotis kompiuterio arba mobiliojo prietaiso el. pašto programa, žr. programos dokumentacijoje.
- **2.** Parašykite naują el. laišką ir prie jo pridėkite failą, kurį norite spausdinti. Failų, kuriuos galima spausdinti naudojantis [HP](#page-50-0) "ePrint", sąrašas ir HP "ePrint" naudojimo rekomendacijos pateikiamos skyriuje HP ["ePrint" nustatymas integruotuoju tinklo serveriu](#page-50-0) 38 puslapyje.
- **3.** El. laiško eilutėje "To" (kam) įrašykite spausdintuvo el. pašto adresą ir išsiųskite el. laišką.
	- **PASTABA:** Jeigu laukuose "Kam" arba "Kp." nurodyti keli el. pašto adresai, HP "ePrint" serveris nepriima el. paštu siunčiamos spausdinimo užduoties. Lauke "Kam" įrašykite tik savojo HP spausdintuvo el. pašto adresą. Kituose laukeliuose nenurodykite jokių el. pašto adresų.

## **Spausdintuvo el. pašto adreso radimas**

**PASTABA:** Užtikrinkite, kad būtų sukurta ePrint paskyra.

Norėdami užregistruoti "ePrintCenter" paskyrą, aplankykite "ePrintCenter" tinklalapį adresu [www.eprintcenter.com](http://www.eprintcenter.com) .

Norėdami sužinoti spausdintuvo el. pašto adresą, spausdintuvo valdymo skydelyje spustelėkite mygtuką n (.HP ePrint").

Spausdintuvas atspausdina informacijos lapą, kuriame yra jo el. pašto adresas.

## **HP "ePrint" išjungimas**

- **1.** Atidarykite EWS. Išsamesnės informacijos žr. skyriuje [Integruotasis tinklo serveris](#page-168-0) 156 puslapyje.
- **2.** Spustelėkite skirtuką **Web Services** (tinklo paslaugos), tada jo dalyje **Web Services Settings** (tinklo paslaugų nuostatos) spustelėkite **ePrint**.
- **3.** Spustelėkite Turn Off ePrint (išjungti "ePrint").

**PASTABA:** Kaip šalinti visas žiniatinklio paslaugas, žr. skyriuje <u>Tinklo paslaugų šalinimas 42 puslapyje</u>.

## <span id="page-54-0"></span>**Tinklo paslaugų šalinimas**

Norėdami šalinti tinklo paslaugas, atlikite toliau aprašomus veiksmus.

- **1.** Atidarykite EWS. Išsamesnės informacijos žr. skyriuje [Integruotasis tinklo serveris](#page-168-0) 156 puslapyje.
- **2.** Spustelėkite skirtuką **Web Services** (tinklo paslaugos), tada jo dalyje **Web Services Settings** (tinklo paslaugų nuostatos) spustelėkite **Remove Web Services** (šalinti tinklo paslaugas).
- **3.** Spustelėkite **Remove Web Services** (šalinti tinklo paslaugas).
- **4.** Norėdami pašalinti žiniatinklio paslaugas iš savo spausdintuvo spustelėkite **"Yes"** (Taip).

# **4 Darbas su rašalo kasetėmis**

Kad užtikrintumėte geriausią spausdintuvo spausdinimo kokybę, jums reikia atlikti kelias paprastas priežiūros procedūras.

**PATARIMAS:** Jei spausdinant dokumentus iškilo problemų, žr. [Spausdinimo kokybės trikčių šalinimas](#page-73-0) 61 [puslapyje](#page-73-0).

Šiame skyriuje aprašomos tokios temos:

- [Informacija apie rašalo kasetes ir spausdinimo galvutę](#page-55-0)
- [Rašalo lygio patikrinimas](#page-56-0)
- [Spausdinimas naudojant tik juodą arba spalvotą rašalą](#page-57-0)
- [Rašalo kasečių keitimas](#page-58-0)
- **[Eksploatacinių spausdinimo medžiagų laikymas](#page-60-0)**
- [Anonimiškai naudojamos informacijos saugojimas](#page-61-0)

## <span id="page-55-0"></span>**Informacija apie rašalo kasetes ir spausdinimo galvutę**

Toliau pateikti patarimai padės prižiūrėti HP rašalo kasetes ir užtikrinti nuolatinę spausdinimo kokybę.

Vartotojo vadovo instrukcijos yra skirtos rašalo kasečių keitimui ir nėra skirtos pirmam jų diegimui.

**ĮSPĖJIMAS:** Iš spausdintuvo išimtos ir paliktos rašalo kasetės nesugenda, tačiau nustačius ir naudojant spausdintuvą spausdinimo galvutėje turi būti sudėtos visos kasetės. Ilgesnį laiką palikus vieną ar keletą kasečių lizdų tuščius gali kilti spausdinimo kokybės problemų ir netgi sugesti spausdinimo galvutė. Jeigu neseniai ilgesniam laikui buvote palikę kasetę ne spausdintuve arba neseniai buvo įstrigęs popierius ir pastebėjote, kad spausdinimo kokybė bloga, išvalykite spausdinimo galvutę. Išsamesnės informacijos žr. skyriuje [Spausdinimo galvutės valymas](#page-101-0) 89 puslapyje.

- Visas nenaudojamas rašalo kasetes, kol jų nereikia, laikykite originaliose sandariose pakuotėse.
- Užtikrinkite, kad spausdintuvą išjungėte tinkamai. Išsamesnės informacijos rasite skyriuje [Spausdintuvo](#page-26-0) [išjungimas](#page-26-0) 14 puslapyje.
- Rašalo kasetes laikykite kambario temperatūroje (15–35 °C arba 59–95 °F).
- Spausdintuvą išjunkite tik mygtuku ("Power" (maitinimas)). Palaukite, kol užges maitinimo lemputė, ir tik tada ištraukite maitinimo kabelį arba išjunkite maitinimo bloką. Jei netinkamai išjungsite spausdintuvą, kasečių dėtuvė gali negrįžti į tinkamą padėtį, todėl gal kilti problemų su spausdinimo galvute ir spausdinimo kokybe.
- Be reikalo nevalykite spausdinimo galvutės. Taip eikvojamas rašalas ir trumpėja kasečių eksploatavimo laikas.
- Rašalo kasetes rankose laikykite atsargiai. Mėtymas, kratymas arba neatsargus elgesys gali sukelti laikinų spausdinimo problemų.
- Jei vežate spausdintuvą, atlikite toliau nurodytus veiksmus, kad išvengtumėte galimo rašalo ištekėjimo ir kitokio spausdintuvo sugadinimo.
	- Įsitikinkite, kad spausdintuvą išjungėte mygtuku ("Power" (maitinimas)). Prieš išjungdami spausdintuvo maitinimo laidą iš elektros tinklo palaukite, kol spausdintuve nebesigirdės jokio judėjimo garsų. Išsamesnės informacijos žr. skyriuje [Spausdintuvo išjungimas](#page-26-0) 14 puslapyje.
	- Patikrinkite, ar palikote įdėtas rašalo kasetes.
	- Pakuodami spausdintuvą į dėžę dėkite horizontalų. Spausdintuvas turi būti gabenamas tos pačios padėties (horizontalus), jo negalima statyti ant šono, užpakalinės ar priekinės sienelės arba apversti.

#### **Susijusios temos**

- [Rašalo lygio patikrinimas](#page-56-0) 44 puslapyje
- [Spausdinimo galvutės valymas](#page-101-0) 89 puslapyje

## <span id="page-56-0"></span>**Rašalo lygio patikrinimas**

Apytikslius rašalo lygius galite tikrinti naudodamiesi spausdintuvo programine įranga. Informacijos apie šių įrankių naudojimą rasite ["Spausdintuvo valdymo priemonės"](#page-164-0) 152 puslapyje. Taip pat galite spausdinti spausdintuvo būsenos lapą, kad peržiūrėtumėte šią informaciją (žiūrėkite [Spausdintuvo būklės ataskaitos](#page-96-0) [supratimas](#page-96-0) 84 puslapyje).

- **PASTABA:** Rašalo lygio įspėjimai ir indikatoriai pateikia numanomą informaciją, kuri skirta tik planuoti. Kai gaunate įspėjimą apie mažą rašalo lygį, pasirūpinkite atsargine kasete, kad išvengtumėte galimo spausdinimo darbų atidėjimo. Kasečių keisti nereikia, kol nebūsite paprašyti.
- **PASTABA:** Jei įdėjote pakartotinai pripildytą arba perdirbtą kasetę arba kasetę, kuri buvo naudota kitame spausdintuve, rašalo lygio indikatorius gali veikti netiksliai arba visai neveikti.
- **<sup>2</sup> PASTABA:** Kasečių rašalas spausdinant naudojamas atliekant įvairius veiksmus, įskaitant spausdintuvo parengimą, kada spausdintuvas ir kasetės paruošiami spausdinti, ir spausdinimo galvutės aptarnavimą, dėl kurio spausdinimo purkštukai išlieka švarūs, o rašalas teka tolygiai. Be to, šiek tiek rašalo lieka ir sunaudotoje kasetėje. Išsamesnės informacijos žr. skyriuje [www.hp.com/go/inkusage](http://www.hp.com/go/inkusage) .

## <span id="page-57-0"></span>**Spausdinimas naudojant tik juodą arba spalvotą rašalą**

Šis produktas nėra sukurtas įprastai spausdinti naudojant tik juodo rašalo kasetes, kai spalvotų kasečių rašalas pasibaigęs.

Tačiau jūsų spausdintuvas sukurtas taip, kad ėmus sekti kasečių rašalui galėtumėte spausdinti kuo ilgiau.

Kai spausdintuvo galvutėje rašalo pakanka, spausdintuvas pasiūlys jums naudoti tik juodą rašalą, kai vienos ar kelių spalvotų kasečių rašalas pasibaigęs; ir naudoti tik spalvotą rašalą, kai pasibaigęs juodos spalvos kasetės rašalas.

- Spausdinimo kiekis naudojant tik juodą ar spalvotą rašalą yra ribotas, todėl tuo metu, kai spausdinate naudodami tik juodą ar spalvotą rašalą, pasiruoškite rašalo kasečių pakeitimui.
- Kai nebeliks pakankamai rašalo, jūs gausite pranešimą, jog viena ar daugiau kasečių yra išeikvotos, ir prieš spausdinant toliau jums reikės išeikvotas kasetes pakeisti.

**ĮSPĖJIMAS:** Iš spausdintuvo išimtos ir paliktos rašalo kasetės nesugenda, tačiau nustačius ir naudojant spausdintuvą spausdinimo galvutėje turi būti sudėtos visos kasetės. Ilgesnį laiką palikus vieną ar keletą kasečių lizdų tuščius gali kilti spausdinimo kokybės problemų ir netgi sugesti spausdinimo galvutė. Jeigu neseniai ilgesniam laikui buvote palikę kasetę ne spausdintuve arba neseniai buvo įstrigęs popierius ir pastebėjote, kad spausdinimo kokybė bloga, išvalykite spausdinimo galvutę. Išsamesnės informacijos rasite skyriuje [Spausdinimo galvutės valymas](#page-101-0) 89 puslapyje.

## <span id="page-58-0"></span>**Rašalo kasečių keitimas**

**PASTABA:** Informacijos apie panaudotų rašalo medžiagų perdirbimą ieškokite [HP rašalinių spausdintuvų](#page-134-0)  [eksploatacinių medžiagų perdirbimo programa](#page-134-0) 122 puslapyje.

Jeigu neturite pakaitinių spausdintuvo rašalo kasečių, skaitykite skyrių [Spausdinimo eksploatacinių medžiagų](#page-149-0) [užsakymas internetu](#page-149-0) 137 puslapyje.

- **PASTABA:** Šiuo metu dalis informacijos HP tinklalapyje pateikiama tik anglų kalba.
- **PASTABA:** Ne visos kasetės parduodamos visose šalyse ir (arba) regionuose.
- **ĮSPĖJIMAS:** Iš spausdintuvo išimtos ir paliktos rašalo kasetės nesugenda, tačiau nustačius ir naudojant spausdintuvą spausdinimo galvutėje turi būti sudėtos visos kasetės. Ilgesnį laiką palikus vieną ar keletą kasečių lizdų tuščius gali kilti spausdinimo kokybės problemų ir netgi sugesti spausdinimo galvutė. Jeigu neseniai ilgesniam laikui buvote palikę kasetę ne spausdintuve arba neseniai buvo įstrigęs popierius ir pastebėjote, kad spausdinimo kokybė bloga, išvalykite spausdinimo galvutę. Išsamesnės informacijos žr. skyriuje [Spausdinimo galvutės valymas](#page-101-0) 89 puslapyje.

#### **Rašalo kasečių keitimas**

Jei norite keisti rašalo kasetes, atlikite toliau nurodytus veiksmus.

- **1.** Patikrinkite, ar spausdintuvas įjungtas.
- **2.** Atidarykite rašalo kasečių dangtelį.

**PERSPĖJIMAS!** Palaukite, kol spausdinimo kasečių dėtuvė liausis judėti ir tik tada tęskite.

**3.** Paspauskite rašalo kasetės priekinę dalį, kad ją atlaisvintumėte, ir ištraukite spausdinimo kasetę iš angos.

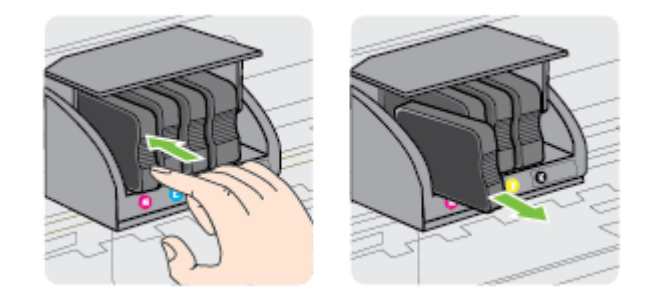

**4.** Išpakuokite naują rašalo kasetę.

**5.** Naudodamiesi spalvotomis pagalbinėmis raidėmis stumkite rašalo kasetę į tuščią angą, kol kasetė angoje bus tvirtai įstatyta.

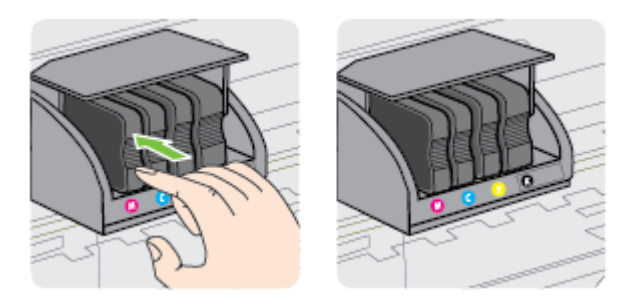

Įsitikinkite, kad rašalo kasetę dedate į tą angą, prie kurios nurodyta spalvota raidė atitinka kasetės spalvą.

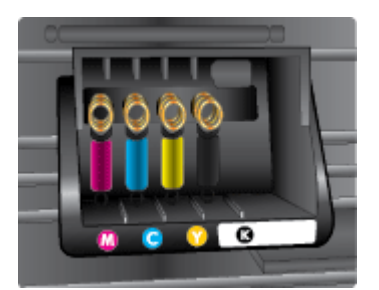

- **6.** Keisdami kitas rašalo kasetes, pakartokite tuos pačius 3–5 žingsnius.
- **7.** Uždarykite rašalo kasečių dangtelį.

#### **Susijusios temos**

[Spausdinimo eksploatacinių medžiagų užsakymas internetu](#page-149-0) 137 puslapyje

## <span id="page-60-0"></span>**Eksploatacinių spausdinimo medžiagų laikymas**

Rašalo kasetės spausdintuve gali būti paliekamos ilgą laiką. Vis dėlto, norėdami užtikrinti optimalią rašalo kasečių būklę, tinkamai išjunkite spausdintuvą. Išsamesnės informacijos ieškokite skyriuje Spausdintuvo [išjungimas](#page-26-0) 14 puslapyje.

## <span id="page-61-0"></span>**Anonimiškai naudojamos informacijos saugojimas**

Su šiuo spausdintuvu naudojamos HP kasetės turi atminties lustą, kuris reikalingas spausdintuvui veikiant. Be to, šis atminties lustas saugo apribotą anoniminės informacijos rinkinį apie spausdintuvo naudojimą, o tai gali apimti šią informaciją: kada kasetė buvo pirmą kartą įdėta, kada kasetė buvo paskutinį kartą naudota, su šia kasete atspausdintų puslapių skaičių, puslapio apdengtis, spausdinimo dažnį, naudotus spausdinimo režimus, informaciją apie bet kokias įvykusias spausdinimo klaidas ir spausdintuvo modelį.

Ši informacija padeda HP kurti ateities spausdintuvus, atitinkančius mūsų klientų poreikius. Iš kasetės atminties lusto surinktuose duomenyse nėra informacijos, kuri gali būti panaudota nustatyti kliento arba kasetės ar spausdintuvo vartotojo tapatybę.

HP renka kasečių, grąžintų pagal HP laisvo grąžinimo ir perdirbimo programą, atminties lustų pavyzdžius ("HP Planet" partneriai: [www.hp.com/hpinfo/globalcitizenship/environment/recycle/](http://www.hp.com/hpinfo/globalcitizenship/environment/recycle/) ). Šių atrinktų atminties lustų informacija yra skaitoma ir tyrinėjama siekiant tobulinti naujai kuriamus HP spausdintuvus. HP partneriai, padedantys perdirbti šią kasetę, taip pat gali turėti prieigą prie šių duomenų.

Bet kokia trečioji šalis, turintį kasetę, gali turėti prieigą prie anoniminės informacijos atminties luste. Jei norite neleisti pasiekti šios informacijos, galite lustą padaryti nepritaikomą. Tačiau sugadinę atminties lustą, nebegalėsite naudoti kasetės HP spausdintuve.

Jei nerimaujate dėl šios anoniminės informacijos, galite padaryti šią informaciją nepasiekiamą išjungdami atminties lusto galimybę rinkti spausdintuvo naudojimo informaciją.

#### **Kaip išjungti naudojimo informacijos funkciją**

- **Paspauskite ir laikykite paspaudę produkto valdymo skydelyje esantį mygtuką <b>[\***] (Tęsti) ir mygtuką  $\mathbb{Q}_1$ ("Network Information" (Informacija apie tinklą)), kol po penkių sekundžių sumirksės spausdinimo kasetės lemputė, ir atleiskite abu mygtukus.
- **PASTABA:** Norėdami vėl įjungti naudojimo informacijos funkciją, atidarykite integruotąjį žiniatinklio serverį (EWS), spustelėkite skirtuką **"Settings" (Nuostatos)** , skyriuje **"Preferences"** (Nuostatos) spustelėkite parinktį, kuri rodo naudojimo arba kasetės lusto informaciją, pasirinkite įjungimo parinktį irir tada spustelėkite "Apply" (Taikyti).

Plačiau apie EWS atidarymą žr. skyriuje [Integruotasis tinklo serveris](#page-168-0) 156 puslapyje.

**PASTABA:** Jūs galite ir toliau naudoti kasetę HP spausdintuve, jeigu išjungėte atminties lusto spausdintuvo naudojimo informacijos rinkimo funkciją.

# **5 Problemų sprendimas**

[Bendri trikčių šalinimo patarimai ir ištekliai](#page-67-0) 55 puslapyje esanti informacija teikia atsakymus, kaip spręsti įprastas problemas. Jei spausdintuvas veikia netinkamai ir vadovaudamiesi patarimais neišsprendėte problemos, mėginkite pagalbos gauti iš HP techninės pagalbos tarnybų.

Šiame skyriuje aprašomos toliau išvardytos temos.

- [HP pagalba](#page-63-0)
- [Bendri trikčių šalinimo patarimai ir ištekliai](#page-67-0)
- [Spausdintuvo problemų sprendimas](#page-68-0)
- [Spausdinimo kokybės trikčių šalinimas](#page-73-0)
- [Popieriaus tiekimo problemų sprendimas](#page-78-0)
- Problemy dėl HP "ePrint" ir HP svetainių sprendimas
- · Užkardos programinės įrangos konfigūravimas darbui su spausdintuvu
- [Spausdintuvo valdymo problemų sprendimas](#page-83-0)
- [Tinklo problemų sprendimas](#page-85-0)
- [Trikčių šalinimo diegimo problemos](#page-94-0)
- [Spausdintuvo būklės ataskaitos supratimas](#page-96-0)
- · Tinklo konfigūracijos lapo supratimas
- [Spausdinimo galvutės priežiūra](#page-101-0)
- [HP programinės įrangos pašalinimas ir įdiegimas iš naujo](#page-103-0)
- [Įstrigusio popieriaus šalinimas](#page-105-0)
- [Valdymo skydelio lempučių reikšmės](#page-108-0)

## <span id="page-63-0"></span>**HP pagalba**

#### **Jei iškilo problema, imkitės toliau nurodytų priemonių**

- **1.** Patikrinkite dokumentaciją, kurią gavote su spausdintuvu.
- **2.** Apsilankykite HP internetinės pagalbos svetainėje adresu [www.hp.com/support](http://h20180.www2.hp.com/apps/Nav?h_pagetype=s-001&h_page=hpcom&h_client=s-h-e008-1&h_product=5153793&h_lang=lt&h_cc=lt) . Šioje svetainėje pateikiama informacija ir pagalbinės priemonės, galinčios padėti išspręsti daugelį dažniausiai pasitaikančių spausdintuvo problemų. HP internetinė pagalba galima visiems HP klientams. Tai šaltinis, kurį galite pasiekti greičiausiai, norėdami sužinoti naujausią informaciją apie spausdintuvą ir gauti kvalifikuotą pagalbą, ir kuriame pateikiamos toliau išvardytos funkcijos.
	- Galimybė greitai susisiekti su kvalifikuotais palaikymo tinkle specialistais.
	- HP spausdintuvo HP programinės įrangos ir tvarkyklių naujiniai.
	- Vertinga trikčių šalinimo informacija, skirta šalinti įprastas problemas.
	- Išankstiniai spausdintuvo naujiniai, techninės pagalbos įspėjimai ir HP naujienų pranešimai, kuriuos gausite užregistravę spausdintuvą

Išsamesnės informacijos žr. skyriuje Elektroninis aptarnavimas 51 puslapyje.

- **3.** Skambinkite HP techninės pagalbos tarnybai. Techninės pagalbos parinktys ir prieinamumas priklauso nuo spausdintuvo, šalies / regiono ir kalbos. Išsamesnės informacijos žr. skyriuje [HP techninė pagalba](#page-64-0) telefonu 52 [puslapyje.](#page-64-0)
- **Elektroninis aptarnavimas**
- [HP techninė pagalba telefonu](#page-64-0)

### **Elektroninis aptarnavimas**

Informacijos apie paramą ir garantiją ieškokite HP interneto svetainėje [www.hp.com/support](http://h20180.www2.hp.com/apps/Nav?h_pagetype=s-001&h_page=hpcom&h_client=s-h-e008-1&h_product=5153793&h_lang=lt&h_cc=lt) . Šioje svetainėje pateikiama informacija ir pagalbinės priemonės, galinčios padėti išspręsti daugelį dažniausiai pasitaikančių spausdintuvo problemų. Jei paraginama, pasirinkite savo šalį (regioną) ir spustelėkite **Contact HP** (susisiekti su HP), kad gautumėte informacijos, kaip paskambinti techninės priežiūros tarnybai.

Šioje svetainėje teikiama techninė parama, tvarkyklės, ištekliai, informacija apie užsakymus ir kitos galimybės.

- Galima peržiūrėti internetinės pagalbos tinklalapius.
- Išsiųskite el. laišką su klausimais bendrovei HP.
- Galima kreiptis į HP technikos specialistą naudojantis internetinių pokalbių svetaine.
- Galima patikinti, ar yra HP programinės įrangos naujinių.

Be to, pagalbos gali suteikti įrankiai "HP software" (HP programinė įranga) ("Windows" arba "Mac OS X"), pateikiančios lengvus ir išsamius dažnų spausdinimo problemų sprendimus. Išsamesnės informacijos rasite skyriuje ["Spausdintuvo valdymo priemonės"](#page-164-0) 152 puslapyje.

Techninės pagalbos parinktys ir prieinamumas priklauso nuo spausdintuvo, šalies / regiono ir kalbos.

## <span id="page-64-0"></span>**HP techninė pagalba telefonu**

Sąraše pateikti pagalbos telefonu numeriai ir susietos kainos galioja publikavimo metu ir taikomos tik skambučiams paprastu telefonu. Skambučiams iš mobiliųjų telefonų gali būti taikomi kiti mokesčiai.

Naujausią HP techninės pagalbos telefonu numerių sąrašą ir skambučių kainas rasite [www.hp.com/support](http://h20180.www2.hp.com/apps/Nav?h_pagetype=s-001&h_page=hpcom&h_client=s-h-e008-1&h_product=5153793&h_lang=lt&h_cc=lt) . Šioje svetainėje pateikiama informacija ir pagalbinės priemonės, galinčios padėti išspręsti daugelį dažniausiai pasitaikančių spausdintuvo problemų.

Garantiniu laikotarpiu pagalbos galite gauti iš HP klientų aptarnavimo centro.

**PASTABA:** HP neteikia pagalbos telefonu apie spausdinimą sistemoje "Linux". Visa pagalba teikiama internetu šiame tinklalapyje: [https://launchpad.net/hplip.](https://launchpad.net/hplip) Norėdami pradėti pagalbos procesą, spustelėkite mygtuką **Ask a question** (užduoti klausimą).

HPLIP svetainėje neteikiama pagalba "Windows" arba "Mac OS X". Jei naudojate šias operacines sistemas, apsilankykite [www.hp.com/support](http://h20180.www2.hp.com/apps/Nav?h_pagetype=s-001&h_page=hpcom&h_client=s-h-e008-1&h_product=5153793&h_lang=lt&h_cc=lt) . Šioje svetainėje pateikiama informacija ir pagalbinės priemonės, galinčios padėti išspręsti daugelį dažniausiai pasitaikančių spausdintuvo problemų.

Šiame skyriuje aprašomos tokios temos:

- Prieš skambindami
- Techninės pagalbos telefonu laikotarpis
- [Pagalbos telefonu numeriai](#page-65-0)
- [Pasibaigus techninės pagalbos telefonu laikotarpiui](#page-66-0)

#### **Prieš skambindami**

Būdami šalia kompiuterio ir spausdintuvo skambinkite į HP techninės pagalbos tarnybą. Būkite pasirengę pateikti tokią informaciją:

- modelio numeris
- serijos numerį (pateiktas spausdintuvo nugarinėje dalyje arba apačioje),
- pranešimą, pasirodantį iškilus problemai,
- atsakymus į šiuos klausimus:
	- ar taip buvo nutikę anksčiau,
	- ar galite tai atkurti,
	- ar tuo metu, kai įvyko triktis, jūs prie kompiuterio neprijungėte naujos techninės įrangos ar neįdiegėte naujos programinės įrangos,
	- ar prieš šią situaciją buvo kitokių įvykių (pvz., griaustinis, spausdintuvas buvo perkeltas ir pan.)?

#### **Techninės pagalbos telefonu laikotarpis**

Vienų metų techninės pagalbos telefonu laikotarpis taikomas Šiaurės Amerikai, Azijos ir Lotynų Amerikos šalims (įskaitant Meksiką). Norėdami nustatyti techninės pagalbos laikotarpį Europai, Viduriniesiems Rytams ir Afrikai, eikite į [www.hp.com/support](http://h20180.www2.hp.com/apps/Nav?h_pagetype=s-001&h_page=hpcom&h_client=s-h-e008-1&h_product=5153793&h_lang=lt&h_cc=lt) . Taikomi įprasti telefonines paslaugas teikiančios įmonės mokesčiai.

### <span id="page-65-0"></span>**Pagalbos telefonu numeriai**

Daugelyje vietų bendrovė HP garantiniu laikotarpiu teikia nemokamą pagalbą telefonu. Tačiau kai kurie pagalbos telefonu numeriai gali būti mokami.

Naujausią pagalbos telefonu numerių sąrašą rasite [www.hp.com/support](http://h20180.www2.hp.com/apps/Nav?h_pagetype=s-001&h_page=hpcom&h_client=s-h-e008-1&h_product=5153793&h_lang=lt&h_cc=lt) . Šioje svetainėje pateikiama informacija ir pagalbinės priemonės, galinčios padėti išspręsti daugelį dažniausiai pasitaikančių spausdintuvo problemų.

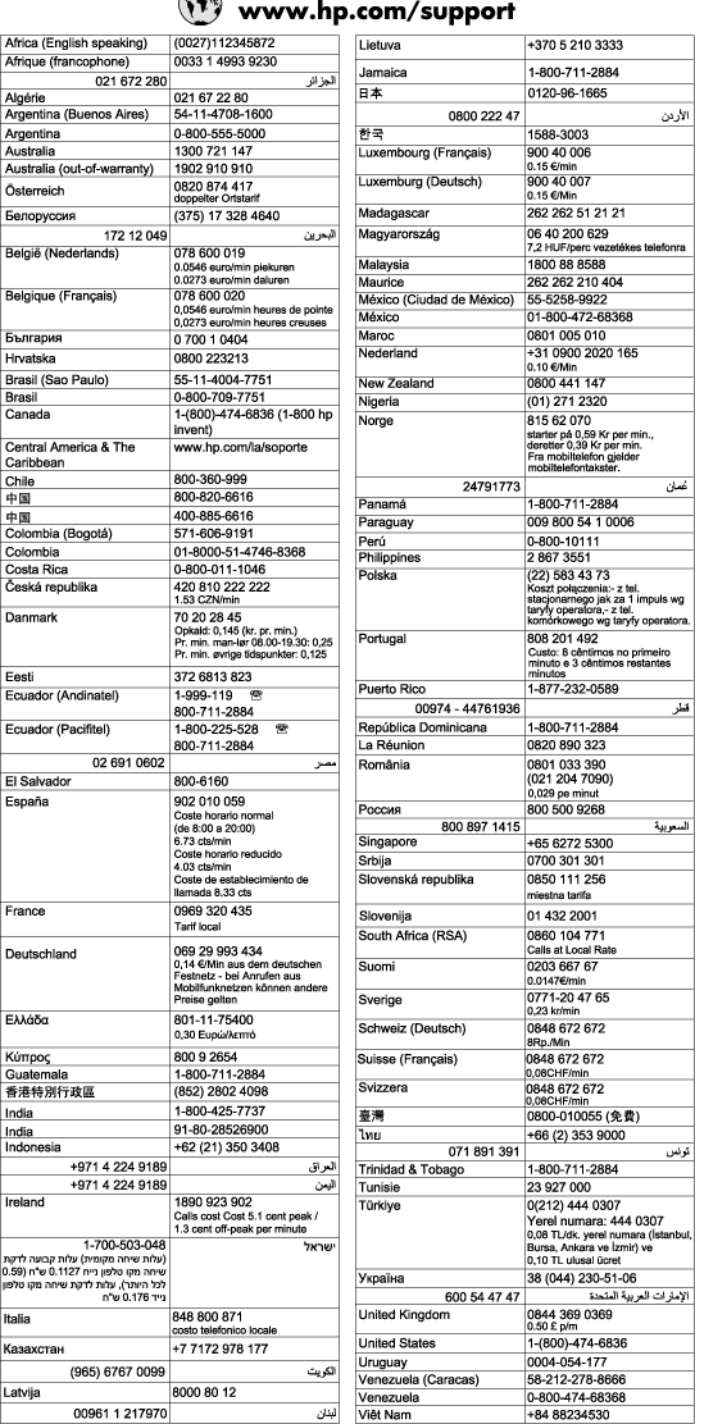

#### $\epsilon$  $\overline{a}$

### <span id="page-66-0"></span>**Pasibaigus techninės pagalbos telefonu laikotarpiui**

Pasibaigus techninės pagalbos telefonu laikotarpiui, HP teikia techninę pagalbą už papildomą mokestį. Pagalbą taip pat galima gauti per HP internetinio aptarnavimo tinklalapį: [www.hp.com/support](http://h20180.www2.hp.com/apps/Nav?h_pagetype=s-001&h_page=hpcom&h_client=s-h-e008-1&h_product=5153793&h_lang=lt&h_cc=lt) . Norėdami sužinoti daugiau apie palaikymo pasirinktis, kreipkitės į HP platintoją arba skambinkite jūsų šalies ar regiono palaikymo telefonu.

## <span id="page-67-0"></span>**Bendri trikčių šalinimo patarimai ir ištekliai**

**PASTABA:** Daugeliui iš toliau pateiktų veiksmų atlikti reikia HP programinės įrangos. Jei neįdiegėte HP programinės įrangos, ją galite įdiegti iš HP programinės įrangos kompaktinio disko, kuris pridėtas prie spausdintuvo, arba atsisiųsti iš HP pagalbos svetainės [www.hp.com/support](http://h20180.www2.hp.com/apps/Nav?h_pagetype=s-001&h_page=hpcom&h_client=s-h-e008-1&h_product=5153793&h_lang=lt&h_cc=lt) . Šioje svetainėje pateikiama informacija ir pagalbinės priemonės, galinčios padėti išspręsti daugelį dažniausiai pasitaikančių spausdintuvo problemų.

Prieš šalindami triktis patikrinkite ar atlikite šiuos veiksmus:

- Bandykite spausdintuvą išjungti ir vėl įjungti.
- Informaciją popieriaus strigties klausimais skaitykite [Įstrigusio popieriaus šalinimas](#page-105-0) 93 puslapyje.
- Popieriaus tiekimo problemų, pvz., popieriaus nukrypimo ar paėmimo klausimais skaitykite [Popieriaus](#page-78-0) [tiekimo problemų sprendimas](#page-78-0) 66 puslapyje.
- Maitinimo lemputė dega ir nemirksi. Kai spausdintuvas įjungiamas pirmą kartą, jo paleidimas po rašalo kasečių įstatymo trunka maždaug 9 minučių.
- maitinimo ir kiti kabeliai veikia ir yra tvirtai prijungti prie spausdintuvo. Patikrinkite, ar spausdintuvas gerai prijungtas prie veikiančio kintamosios srovės elektros lizdo ir ar jis įjungtas. Reikalavimus dėl įtampos rasite skyriuje Elektros techninės specifikacijos 114 puslapyje.
- lapai tinkamai sudėti į įvesties dėklą ir nėra įstrigę spausdintuve.
- Pašalintos visos pakuotės juostelės ir medžiagos.
- spausdintuvas nustatytas kaip dabartinis arba numatytasis spausdintuvas. Operacinėje sistemoje "Windows", aplanke "Printers" (Spausdintuvai) nustatykite jį kaip numatytąjį. Operacinėje sistemoje "Mac OS X" nustatykite jį kaip numatytąjį srities **System Preferences** (sistemos parinktys) dalyje **Print & Fax** (spausdinimas ir siuntimas faksu) arba **Print & Scan** (spausdinimas ir nuskaitymas). Išsamesnės informacijos rasite kompiuterio dokumentacijoje.
- Jei naudojate kompiuterį su "Windows" sistema, parinktis **Pause Printing** (spausdinimo pristabdymas) nėra pasirinkta.
- Atliekant užduotį, kartu neveikia per daug programų Užverkite nenaudojamas programas arba iš naujo paleiskite kompiuterį prieš bandydami vėl atlikti užduotį.

## <span id="page-68-0"></span>**Spausdintuvo problemų sprendimas**

**PATARIMAS:** Galite apsilankyti HP pagalbos svetainėje [www.hp.com/support](http://h20180.www2.hp.com/apps/Nav?h_pagetype=s-001&h_page=hpcom&h_client=s-h-e008-1&h_product=5153793&h_lang=lt&h_cc=lt) , kur pateikiama informacija ir pagalbinės priemonės, galinčios padėti išspręsti daugelį dažniausiai pasitaikančių spausdintuvo problemų.

Šiame skyriuje aprašomos tokios temos:

- Spausdintuvas netikėtai išsijungia
- Nepavyksta išlygiuoti
- Spausdintuvas nereaguoja (niekas nespausdinama)
- [Spausdintuvas lėtai spausdina](#page-69-0)
- [Spausdintuvas skleidžia neįprastą triukšmą](#page-70-0)
- [Išspausdinamas tuščias arba nebaigtas spausdinti lapas](#page-70-0)
- [Kažko puslapyje trūksta arba spausdinama netinkamai](#page-71-0)
- · Netinkamas teksto ar grafinių elementų išdėstymas

### **Spausdintuvas netikėtai išsijungia**

#### **Patikrinkite maitinimą ir maitinimo jungtis**

● Patikrinkite, ar spausdintuvas gerai prijungtas prie veikiančio kintamosios srovės maitinimo lizdo. Reikalavimus dėl įtampos rasite skyriuje Elektros techninės specifikacijos 114 puslapyje.

### **Nepavyksta išlygiuoti**

Jei nepavyksta išlygiuoti, įsitikinkite, kad į įvesties dėklą įdėjote nepanaudoto paprasto balto popieriaus. Jei įvesties dėkle bus spalvoto popieriaus, išlygiuoti nepavyks.

Jei išlygiuoti nepavyksta kelis kartus, gali tekti nuvalyti spausdinimo galvutę arba gali būti, kad jutiklis yra sugedęs. Kaip valyti spausdinimo galvutę, žr. skyriuje [Spausdinimo galvutės valymas](#page-101-0) 89 puslapyje.

Jeigu išvalius spausdinimo galvutę problemos pašalinti nepavyksta, kreipkitės į HP pagalbos tarnybą. Eikite į [www.hp.com/support](http://h20180.www2.hp.com/apps/Nav?h_pagetype=s-001&h_page=hpcom&h_client=s-h-e008-1&h_product=5153793&h_lang=lt&h_cc=lt) . Šioje svetainėje pateikiama informacija ir pagalbinės priemonės, galinčios padėti išspręsti daugelį dažniausiai pasitaikančių spausdintuvo problemų. Jei prašoma, pasirinkite savo šalį / regioną ir spustelėkite **Contact HP** (susisiekti su HP). Bus paaiškinta, kaip paskambinti techninės priežiūros tarnybai.

### **Spausdintuvas nereaguoja (niekas nespausdinama)**

#### **Spausdinimo eilėje užstrigo spausdinimo užduotys**

● Atidarykite spausdinimo eilę, atšaukite visus dokumentus ir iš naujo paleiskite kompiuterį. Kai kompiuteris paleidžiamas iš naujo, pabandykite spausdinti. Išsamesnės operacinės sistemos informacijos rasite sistemos žinyne.

#### **Tikrinkite spausdintuvo sąranką**

Išsamesnės informacijos rasite skyriuje [Bendri trikčių šalinimo patarimai ir ištekliai](#page-67-0) 55 puslapyje.

#### <span id="page-69-0"></span>**Tikrinkite HP programinės įrangos įdiegtį**

Jei spausdinant spausdintuvas išjungiamas, kompiuterio ekrane turėtų pasirodyti įspėjimas; priešingu atveju su spausdintuvu pateikta HP programinė įranga gali būti įdiegta netinkamai. Norint tai išspręsti, reikia visiškai pašalinti ir iš naujo įdiegti HP programinę įrangą. Išsamesnės informacijos rasite skyriuje [HP programinės įrangos pašalinimas ir įdiegimas iš naujo](#page-103-0) 91 puslapyje.

#### **Patikrinkite kabelių jungtis**

- Patikrinkite, ar gerai prijungtos abi USB arba eterneto kabelio jungtys.
- Jei spausdintuvas prijungtas prie tinklo, patikrinkite šiuos komponentus:
	- tikrinkite spausdintuvo užpakalinėje dalyje esančią ryšio lemputę.
	- įsitikinkite, kad spausdintuvui prijungti nenaudojate telefono kabelio.

#### **Patikrinkite kompiuteryje įdiegtą asmeninę užkardą**

Asmeninė užkarda – tai apsaugos programa, apsauganti kompiuterį nuo įsilaužėlių. Bet ugniasienė užkarda taip pat gali blokuoti ryšį tarp kompiuterio ir spausdintuvo. Jei kyla ryšio su spausdintuvu problemų, pamėginkite laikinai išjungti ugniasienę. Jei problema išlieka, vadinasi, užkarda nesukelia ryšio problemų. Įjunkite užkardą.

### **Spausdintuvas lėtai spausdina**

Išbandykite šiuos sprendimus, jei spausdintuvas spausdina labai lėtai.

- 1 sprendimas. Naudokite žemesnės kokybės spausdinimo nuostatą
- 2 sprendimas. Patikrinkite rašalo lygius
- [3 sprendimas. Susisiekite su HP pagalbos centru](#page-70-0)

#### **1 sprendimas. Naudokite žemesnės kokybės spausdinimo nuostatą**

buvo nustatyta aukštesnė spausdinimo kokybės nuostata.

patikrinkite spausdinimo kokybės nuostatą. Nuostatos **Best** (geriausia) ir **Maximum dpi** (maksimali skyra dpi) pateikia geriausią kokybę, bet taip spausdinama lėčiau nei su nuostatomis **Normal** (įprasta) arba **Draft**  (juodraštis). Nuostata **Draft** (juodraštis) pateikia didžiausią spausdinimo greitį.

Jeigu tai neišsprendžia problemos, bandykite kitą sprendimą.

#### **2 sprendimas. Patikrinkite rašalo lygius**

galbūt rašalo kasetėse nepakanka rašalo. Kai trūksta rašalo, spausdinimo galvutė gali perkaisti. Kai spausdinimo galvutė perkaista, spausdintuvas dirba lėtai, kad leistų jai atvėsti.

patikrinkite apytikrius rašalo lygius rašalo kasetėse.

**PASTABA:** Rašalo lygio įspėjimai ir indikatoriai pateikia numanomą informaciją, kuri skirta tik planuoti. Kai gaunate įspėjimą apie mažą rašalo lygį, pasirūpinkite atsargine kasete, kad išvengtumėte galimo spausdinimo darbų atidėjimo. Nebūtina keisti rašalo kasečių tol, kol nebūsite paraginti tai padaryti.

<span id="page-70-0"></span>**ĮSPĖJIMAS:** Iš spausdintuvo išimtos ir paliktos rašalo kasetės nesugenda, tačiau nustačius ir naudojant spausdintuvą spausdinimo galvutėje turi būti sudėtos visos kasetės. Ilgesnį laiką palikus vieną ar keletą kasečių lizdų tuščius gali kilti spausdinimo kokybės problemų ir netgi sugesti spausdinimo galvutė. Jeigu neseniai ilgesniam laikui buvote palikę kasetę ne spausdintuve arba neseniai buvo įstrigęs popierius ir pastebėjote, kad spausdinimo kokybė bloga, išvalykite spausdinimo galvutę. Išsamesnės informacijos žr. skyriuje [Spausdinimo galvutės valymas](#page-101-0) 89 puslapyje.

Išsamesnės informacijos ieškokite:

[Rašalo lygio patikrinimas](#page-56-0) 44 puslapyje

Jeigu tai neišsprendžia problemos, bandykite kitą sprendimą.

#### **3 sprendimas. Susisiekite su HP pagalbos centru**

įvyko spausdintuvo triktis.

susisiekite su HP pagalbos centru dėl techninės priežiūros.

Eikite į: [www.hp.com/support](http://h20180.www2.hp.com/apps/Nav?h_pagetype=s-001&h_page=hpcom&h_client=s-h-e008-1&h_product=5153793&h_lang=lt&h_cc=lt) . Šioje svetainėje pateikiama informacija ir pagalbinės priemonės, galinčios padėti išspręsti daugelį dažniausiai pasitaikančių spausdintuvo problemų.

Paprašyti pasirinkite savo šalį / regioną ir spustelėkite **Contact HP** (susisiekti su HP), kad gautumėte informacijos, kaip paskambinti techninės priežiūros tarnybai.

## **Spausdintuvas skleidžia neįprastą triukšmą**

Spausdintuvas gali skleisti neįprastą triukšmą. Šie garsai girdimi, spausdintuvui atliekant automatines techninės priežiūros procedūras, kad būtų palaikoma gera spausdinimo galvučių būklė.

**PASTABA:** Kad išvengtumėte galimo spausdintuvo sugadinimo, laikykitės toliau pateikiamų nurodymų.

Neišjunkite spausdintuvo, kol jis atlieka techninę priežiūrą. Jeigu norite spausdintuvą išjungti, prieš jį išjungdami mygtuku ("Power" (maitinimas)) palaukite, kol jis visiškai sustos. Išsamesnės informacijos žr. skyriuje [Spausdintuvo išjungimas](#page-26-0) 14 puslapyje.

Įsitikinkite, kad įdėtos visos rašalo kasetės. Jeigu bet kuri rašalo kasetė neįdėta, spausdintuvas atlieka papildomą techninę priežiūrą, kad apsaugotų spausdinimo galvutes.

## **Išspausdinamas tuščias arba nebaigtas spausdinti lapas**

#### **Spausdinimo galvutės valymas**

Užbaikite spausdinimo galvutės valymo procedūrą. Išsamesnės informacijos žr. skyriuje [Spausdinimo](#page-101-0) [galvutės valymas](#page-101-0) 89 puslapyje. Spausdinimo galvutę gali prireikti nuvalyti, jei spausdintuvas buvo netinkamai išjungtas.

**PASTABA:** Netinkamai išjungus spausdintuvą, gali kilti spausdinimo kokybės problemų, kaip kad tuščių ar ne iki galo išspausdintų puslapių. Šias problemas galima išspręsti išvalius spausdinimo galvutes, tačiau tinkamai išjungiant spausdintuvą, tokių bėdų galima visai išvengti. Spausdintuvą išjunkite tik paspausdami ant jo esantį mygtuką ("Power" (maitinimas)). Palaukite, kol išsijungs maitinimo lemputė, ir tik tada ištraukite maitinimo kabelį arba išjunkite maitinimo bloką.

#### <span id="page-71-0"></span>**Patikrinkite popieriaus nuostatas**

- Patikrinkite, ar spausdintuvo tvarkyklėje išrinkote dėkluose įdėtiems lapams reikiamas spausdinimo kokybės nuostatas.
- Patikrinkite, ar spausdintuvo tvarkyklėje išrinktas lapo dydis atitinka tą, kuris įdėtas į dėklą.

#### **Įtrauktas daugiau nei vienas lapas**

Išsamesnės informacijos žr. skyriuje [Popieriaus tiekimo problemų sprendimas](#page-78-0) 66 puslapyje.

#### **Rinkmenoje yra tuščias puslapis**

Patikrinkite rinkmeną, kad įsitikintumėte, jog joje nėra tuščių puslapių.

### **Kažko puslapyje trūksta arba spausdinama netinkamai**

#### **Spausdinimo kokybės diagnostikos puslapio tikrinimas**

Išspausdinkite spausdinimo kokybės diagnostikos lapą, pagal kurį galima nuspręsti, ar reikia pasinaudoti techninės priežiūros priemonėmis spausdinimo kokybei pagerinti. Išsamesnės informacijos žr. skyriuje [Spausdinimo kokybės trikčių šalinimas](#page-73-0) 61 puslapyje.

#### **Patikrinkite paraščių nuostatas**

- Įsitikinkite, kad dokumento paraščių parametrai atitinka spausdintuvo spausdinimo zonos ribas. Išsamesnės informacijos rasite skyriuje [Minimalių paraščių nustatymas](#page-123-0) 111 puslapyje.
	- **PATARIMAS:** Jei apatinės ir viršutinės dokumento paraštės yra siauresnės kaip 16 mm (0,63 colių), gali nepavykti jo išspausdinti taisyklingai.

#### **Patikrinkite spalvoto spausdinimo nuostatas**

● Patikrinkite, ar spausdintuvo tvarkyklėje nepasirinkta **Print in Grayscale** (spausdinti naudojant pilkų pustonių skalę).

#### **Patikrinkite spausdintuvo vietą ir USB kabelio ilgį**

Stiprūs elektromagnetiniai laukai (pvz., tie, kurie sukuriami USB kabeliuose) kartais gali sukelti iškraipymus spaudiniuose. Patraukite spausdintuvą toliau nuo elektromagnetinio lauko šaltinio. Be to, rekomenduojama naudoti trumpesnį nei 3 m (9,8 pėdos) ilgio USB kabelį: taip siekiama iki minimumo sumažinti elektromagnetinių laukų poveikį.

#### **Tikrinkite popieriaus dydį**

Pasirūpinkite, kad nurodytas popieriaus dydis atitiktų įdėtų lapų dydį.

### Netinkamas teksto ar grafinių elementų išdėstymas

#### **Patikrinkite, kaip įkeliami lapai**

● Užtikrinkite, kad lapų pločio ir ilgio kreiptuvai gerai prilaikytų lapų rietuvės kraštus, o dėklas nebūtų perkrautas. Išsamesnės informacijos žr. skyriuje [Popieriaus įdėjimas](#page-23-0) 11 puslapyje.
## **Tikrinkite popieriaus dydį**

- Jei dokumentas yra didesnis nei jūsų naudojamas lapas, puslapis gali būti nupjautas.
- Užtikrinkite, kad spausdintuvo tvarkyklėje pasirinktas lapo dydis atitiktų įdėto į dėklą lapo dydį.

## **Patikrinkite paraščių nuostatas**

● Jei ties puslapio kraštais tekstas arba grafiniai objektai yra nupjaunami, patikrinkite, ar dokumento paraščių nuostatos neviršija spausdintuvo spausdinamosios puslapio srities ribų. Išsamesnės informacijos rasite skyriuje [Minimalių paraščių nustatymas](#page-123-0) 111 puslapyje.

# **Patikrinkite lapo orientacijos nuostatą**

Užtikrinkite, kad programoje pasirinktas lapo dydis ir puslapio orientacija atitiktų spausdintuvo tvarkyklės nuostatas. Išsamesnės informacijos žr. skyriuje [Pagrindinių tinklo nuostatų keitimas](#page-152-0) 140 [puslapyje.](#page-152-0)

# **Patikrinkite spausdintuvo vietą ir USB kabelio ilgį**

Stiprūs elektromagnetiniai laukai (pvz., tie, kurie sukuriami USB kabeliuose) kartais gali sukelti iškraipymus spaudiniuose. Patraukite spausdintuvą toliau nuo elektromagnetinio lauko šaltinio. Be to, rekomenduojama naudoti trumpesnį nei 3 m (9,8 pėdos) ilgio USB kabelį: taip siekiama iki minimumo sumažinti elektromagnetinių laukų poveikį.

Jei pirmiau pateikti sprendimai nepadeda, galbūt programa nesugeba tinkamai interpretuoti spausdinimo nuostatų. Žr. pranešimus apie išleistą gaminį, kuriuose rašoma apie žinomas programinės įrangos problemas, ieškokite informacijos programos dokumentacijoje; specifinės pagalbos teiraukitės programinės įrangos gamintojo.

**PATARIMAS:** Galite apsilankyti HP pagalbos svetainėje [www.hp.com/support](http://h20180.www2.hp.com/apps/Nav?h_pagetype=s-001&h_page=hpcom&h_client=s-h-e008-1&h_product=5153793&h_lang=lt&h_cc=lt) , kur pateikiama informacija ir pagalbinės priemonės, galinčios padėti išspręsti daugelį dažniausiai pasitaikančių spausdintuvo problemų.

# **Spausdinimo kokybės trikčių šalinimas**

Spręsdami spaudinių spausdinimo kokybės problemas, išbandykite šiame skyriuje pateikiamus sprendimus.

- 1 sprendimas: įsitikinkite, kad naudojate originalias HP rašalo kasetes.
- 2 sprendimas. Patikrinkite rašalo lygius
- [3 sprendimas. Patikrinkite popierių, įdėtą į įvesties dėklą](#page-74-0)
- [4 sprendimas. Patikrinkite popieriaus rūšį](#page-74-0)
- [5 sprendimas. Patikrinkite spausdinimo nuostatas](#page-74-0)
- [6 sprendimas. Spausdinimo kokybės ataskaitos spausdinimas ir įvertinimas](#page-75-0)
- [7 sprendimas. Susisiekite su HP pagalbos centru](#page-77-0)

# **1 sprendimas: įsitikinkite, kad naudojate originalias HP rašalo kasetes.**

buvo naudojamos ne HP rašalo kasetės.

įsitikinkite, kad jūsų rašalo kasetės yra originalios HP rašalo kasetės.

HP rekomenduoja naudoti originalias HP rašalo kasetes. Originalios HP kasetės suprojektuotos ir išbandytos su HP spausdintuvais, todėl visada pasieksite puikių rezultatų.

**PASTABA:** HP negali garantuoti ne HP eksploatacinių medžiagų kokybės arba patikimumo. Spausdintuvo priežiūra ar taisymas, būtinas dėl ne HP eksploatacinių medžiagų naudojimo, nėra garantinė priežiūra.

Jei esate įsitikinę, kad įsigijote autentiškas HP rašalo kasetes, skaitykite:

[www.hp.com/go/anticounterfeit](http://www.hp.com/go/anticounterfeit)

Jeigu tai neišsprendžia problemos, bandykite kitą sprendimą.

# **2 sprendimas. Patikrinkite rašalo lygius**

galbūt rašalo kasetėse nepakanka rašalo.

- **PASTABA:** Rašalo lygio įspėjimai ir indikatoriai pateikia numanomą informaciją, kuri skirta tik planuoti. Kai gaunate įspėjimą apie mažą rašalo lygį, pasirūpinkite atsargine kasete, kad išvengtumėte galimo spausdinimo darbų atidėjimo. Nebūtina keisti rašalo kasečių tol, kol spausdinimo kokybė jums priimtina.
- **ĮSPĖJIMAS:** Iš spausdintuvo išimtos ir paliktos rašalo kasetės nesugenda, tačiau nustačius ir naudojant spausdintuvą spausdinimo galvutėje turi būti sudėtos visos kasetės. Ilgesnį laiką palikus vieną ar keletą kasečių lizdų tuščius gali kilti spausdinimo kokybės problemų ir netgi sugesti spausdinimo galvutė. Jeigu neseniai ilgesniam laikui buvote palikę kasetę ne spausdintuve arba neseniai buvo įstrigęs popierius ir pastebėjote, kad spausdinimo kokybė bloga, išvalykite spausdinimo galvutę. Išsamesnės informacijos žr. skyriuje [Spausdinimo galvutės valymas](#page-101-0) 89 puslapyje.

patikrinkite apytikrius rašalo lygius rašalo kasetėse. Išsamesnės informacijos žr. skyriuje Rašalo lygio [patikrinimas](#page-56-0) 44 puslapyje.

Jeigu tai neišsprendžia problemos, bandykite kitą sprendimą.

# <span id="page-74-0"></span>**3 sprendimas. Patikrinkite popierių, įdėtą į įvesties dėklą**

popierius buvo įdėtas netinkamai arba jis buvo susiraukšlėjęs arba per storas.

įsitikinkite, kad popierius yra įdėtas tinkamai ir kad jis nėra susiraukšlėjęs arba per storas.

- Įdėkite popierių spausdinamąja puse žemyn. Pavyzdžiui, jei naudojate blizgų fotopopierių, įdėkite jį blizgiu paviršiumi žemyn.
- Įsitikinkite, kad popierius įvesties dėkle yra įdėtas gulsčiai ir yra nesusiraukšlėjęs. Jei spausdinimo metu popierius yra per arti spausdinimo galvutės, rašalas gali išsilieti. Taip gali atsitikti, kai popierius reljefiškas, susiraukšlėjęs arba labai storas, pavyzdžiui, kaip pašto vokas.

Išsamesnės informacijos ieškokite:

[Popieriaus įdėjimas](#page-23-0) 11 puslapyje

Jeigu tai neišsprendžia problemos, bandykite kitą sprendimą.

# **4 sprendimas. Patikrinkite popieriaus rūšį**

į įvesties dėklą buvo įdėtas netinkamos rūšies popierius.

HP rekomenduoja naudoti HP popierių arba bet kokią kitą popieriaus rūšį su technologija "ColorLok", tinkamą spausdintuvui. Visos "ColorLok" logotipu paženklintos popieriaus rūšys yra nepriklausomai išbandytos, kad atitiktų aukštus patikimumo ir spausdinimo kokybės standartus ir atspausdintų aiškius, ryškių spalvų, raiškių juodų atspalvių dokumentus ir džiūtų greičiau nei įprastos paprasto popieriaus rūšys.

Visada įsitikinkite, kad popierius, ant kurio spausdinate, yra lygus. Geriausios kokybės vaizdus atspausdinsite naudodami fotopopierių HP Advanced Photo Paper.

Firminį popierių laikykite originalioje pakuotėje, uždaromame plastikiniame maišelyje, ant plokščio paviršiaus vėsioje, sausoje vietoje. Kai pasiruošėte spausdinimui, paimkite tik tiek popieriaus, kiek ketinate iškart panaudoti. Baigę spausdinti, nesunaudotą fotopopierių sudėkite atgal į plastikinį maišelį. Taip neleidžiama popieriui susiraukšlėti.

**PASTABA:** Šios problemos priežastis nėra susijusi su jūsų rašalo eksploatacinėmis medžiagomis. Todėl nėra reikalo keisti rašalo kasečių.

Išsamesnės informacijos ieškokite:

[Spausdinimo popieriaus parinkimas](#page-20-0) 8 puslapyje

Jeigu tai neišsprendžia problemos, bandykite kitą sprendimą.

# **5 sprendimas. Patikrinkite spausdinimo nuostatas**

buvo nustatytos netinkamos spausdinimo nuostatos.

patikrinkite spausdinimo nuostatas.

Patikrinkite spausdinimo nuostatas, kad pamatytumėte, ar spalvų nuostatos yra teisingos.

Pavyzdžiui, patikrinkite, ar nėra nustatyta dokumentus spausdinti naudojant pilkų pustonių skalę. Arba patikrinkite, ar papildomos spalvų nuostatos, pavyzdžiui, sodrumas, šviesumas ir spalvų tonas, nėra nustatytos modifikuoti spalvų išvaizdą.

● Patikrinkite, ar spausdinimo kokybės parametras atitinka spausdintuve esančio popieriaus rūšį.

Jei spalvos liejasi, gali tekti parinkti žemesnės spausdinimo kokybės parametrą. Arba pasirinkite aukštesnį parametrą, jei spausdinate aukštos kokybės nuotrauką, ir įsitikinkite, kad įvesties dėkle įdėta fotopopieriaus, pavyzdžiui, "HP Advanced Photo Paper".

<span id="page-75-0"></span>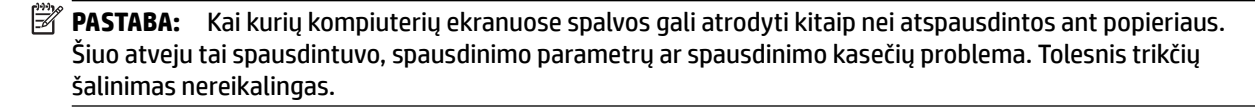

Išsamesnės informacijos ieškokite:

[Spausdinimo popieriaus parinkimas](#page-20-0) 8 puslapyje

Jeigu tai neišsprendžia problemos, bandykite kitą sprendimą.

# **6 sprendimas. Spausdinimo kokybės ataskaitos spausdinimas ir įvertinimas**

spausdinimo kokybės problemos gali atsirasti dėl daugybės priežasčių: programinės įrangos parametrų, prasto vaizdo failo arba pačios spausdinimo sistemos. Jei esate nepatenkinti spaudinių kokybe, spausdinimo kokybės diagnostikos puslapis gali padėti nustatyti, ar tinkamai veikia spausdinimo sistema.

## **Spausdinimo kokybės ataskaitos spausdinimas**

- **Valdymo skydelis:**paspauskite ir palaikykite ("Power" (maitinimas)) mygtuką, septynis kartus paspauskite **X** (Cancel (Atšaukti)) mygtuką, tada du kartus paspauskite (T) (Testi) ir atleiskite (1) ("Power" (maitinimas)) mygtuką.
- **Integruotasis tinklo serveris.** Spustelėkite skirtuką **Tools** (priemonės), tada spustelėkite elementą **Print Quality Toolbox** (spausdinimo kokybės parankinė), esantį srityje **Utilities** (paslaugų programos), ir spustelėkite mygtuką **Print Quality Report** (spausdinimo kokybės ataskaita).
- **"HP Utility" (HP paslaugų programa) ("Mac OS X").** Skiltyje **Information And Support** (informacija ir pagalba) spustelėkite **Print Quality Diagnostics** (spausdinimo kokybės diagnostika), tada spustelėkite **Print** (spausdinti).

#### HP Officejet 7110 Wide Format Series **Print Quality Diagnostic Page**

#### Printer Information

Product model number: CR768A<br>Product serial number: CR768A<br>Product serial number: CN17B1F22005R1<br>Service ID: 21206<br>Firmware Veraion: EBL2FA1127BR<br>Pages printed: Tray 1=10, Total=10<br>Ink cartridge level": K=80, Y=90, M=90, C "Estimates only. Actual ink levels may vary.

#### Test Pattern 1 If the lines are not straight and connected, align the printheads.

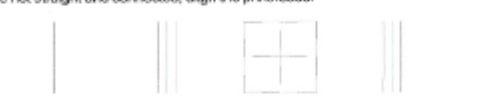

# Test Pattern 2

you see thin white lines across any of the colored blocks, clean the printheads.

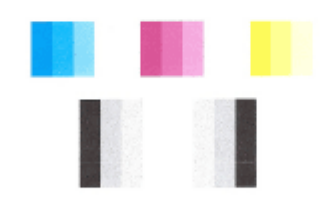

# Test Pattern 3<br>If you see dark lines or white gaps where the arrows are pointing, align printhead.

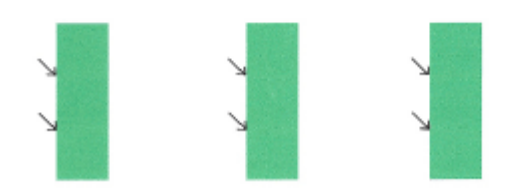

Jei puslapyje yra defektų, atlikite šiuos veiksmus:

- 1. Jei skilties "Test Pattern 1" eilutės nėra tiesios ir sujungtos, išlygiuokite spausdintuvą. Išsamesnės informacijos rasite skyriuje [Spausdinimo galvutės lygiavimas](#page-102-0) 90 puslapyje.
- **2.** Jeigu bet kuriame skilties "Test Pattern 2" spalvotų stačiakampių matote baltas linijas, išvalykite spausdinimo galvutę. Išsamesnės informacijos rasite skyriuje [Spausdinimo galvutės lygiavimas](#page-102-0) 90 [puslapyje](#page-102-0).
- **3.** Jeigu skiltyje "Test Pattern 3", rodyklėmis nurodytose vietose matote šviesias arba tamsias linijas, išlygiuokite spausdintuvą. Išsamesnės informacijos rasite skyriuje [Spausdinimo galvutės lygiavimas](#page-102-0) 90 [puslapyje](#page-102-0).

Jei defektų nėra, tada spausdintuvo rašalo sistema veikia tinkamai. Jei spausdindami vis tiek pastebite spausdinimo defektų, dar kartą patikrinkite programinės įrangos parinktis ir popierių, kaip nurodyta ankstesniuose skyriuose.

# <span id="page-77-0"></span>**7 sprendimas. Susisiekite su HP pagalbos centru**

įvyko spausdintuvo triktis.

susisiekite su HP pagalbos centru dėl techninės priežiūros.

Eikite į: [www.hp.com/support](http://h20180.www2.hp.com/apps/Nav?h_pagetype=s-001&h_page=hpcom&h_client=s-h-e008-1&h_product=5153793&h_lang=lt&h_cc=lt) . Šioje svetainėje pateikiama informacija ir pagalbinės priemonės, galinčios padėti išspręsti daugelį dažniausiai pasitaikančių spausdintuvo problemų.

Paprašyti pasirinkite savo šalį / regioną ir spustelėkite **Contact HP** (susisiekti su HP), kad gautumėte informacijos, kaip paskambinti techninės priežiūros tarnybai.

# **Popieriaus tiekimo problemų sprendimas**

**PATARIMAS:** Galite apsilankyti HP pagalbos svetainėje [www.hp.com/support](http://h20180.www2.hp.com/apps/Nav?h_pagetype=s-001&h_page=hpcom&h_client=s-h-e008-1&h_product=5153793&h_lang=lt&h_cc=lt) , kur pateikiama informacija ir pagalbinės priemonės, galinčios padėti išspręsti daugelį dažniausiai pasitaikančių spausdintuvo problemų.

## **Spausdintuvui ar dėklui netinka tam tikri lapai**

Naudokite tik tuos lapus, kurie tinka spausdintuvui ar dėklui. Išsamesnės informacijos žr. skyriuje [Popieriaus techniniai duomenys](#page-120-0) 108 puslapyje.

## **Iš dėklo neįtraukiamas popierius**

- Užtikrinkite, kad dėkle būtų popieriaus. Išsamesnės informacijos žr. skyriuje [Popieriaus įdėjimas](#page-23-0) 11 [puslapyje](#page-23-0). Prieš įdėdami pakedenkite popierių.
- Užtikrinkite, kad popieriaus kreiptuvai būtų nustatyti į tinkamas įdedamo popieriaus dydžio žymas dėkle. Taip pat užtikrinkite, kad popieriaus kreiptuvai remtųsi į rietuvę, tačiau jos nespaustų.
- Užtikrinkite, kad lapai dėkle nebūtų susiraukšlėję. Ištiesinkite lapus, sulenkdami jų rietuvę į priešingą pusę.

## **Lapai neišleidžiami tinkamai**

● Pasirūpinkite, kad būtų iki galo ištrauktas išvesties dėklo ilgintuvas; priešingu atveju išspausdinti lapai gali iškristi iš spausdintuvo.

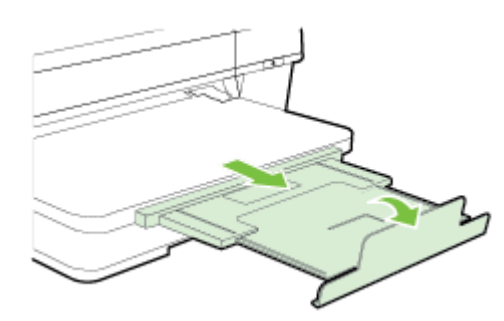

Išimkite lapų perteklių iš išvesties dėklo. Išvesties dėklo talpa ribota.

## **Puslapiai nukrypsta**

- Užtikrinkite, kad dėkluose esantys lapai būtų išlygiuoti popieriaus kreiptuvais. Jei reikia, ištraukite iš spausdintuvo dėklus ir tinkamai sudėkite į juos lapus bei pasirūpinkite, kad popieriaus kreiptuvai būtų tinkamai išlygiuoti.
- Popierių į spausdintuvą dėkite tik tada, kai jis nespausdina.
- Išimkite ir pakeiskite automatinį dvipusio spausdinimo priedą (dvipusio spausdinimo įrenginį).
	- Paspauskite mygtuką bet kurioje dvipusio spausdinimo įrenginio pusėje ir ištraukite bloką.

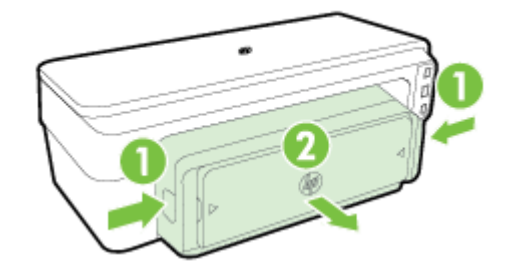

— Į spausdintuvą iš naujo įdėkite dvipusio spausdinimo įrenginį.

# **Įrenginys paima kelis lapus iškart**

- Prieš įdėdami pakedenkite popierių.
- Užtikrinkite, kad popieriaus kreiptuvai būtų nustatyti į tinkamas įdedamo popieriaus dydžio žymas dėkle. Taip pat užtikrinkite, kad popieriaus kreiptuvai remtųsi į rietuvę, tačiau jos nespaustų.
- Užtikrinkite, kad dėklas nebūtų perkrautas popieriaus.
- Siekiant optimalaus darbo ir efektyvumo, rekomenduojama naudoti HP popierių.

# **Problemų dėl HP "ePrint" ir HP svetainių sprendimas**

Šiame skyriuje pateikiami sprendimai, padėsiantys išspręsti dažniausiai pasitaikančias HP "ePrint" ir HP svetainių naudojimo problemas.

- HP "ePrint" naudojimo problemų sprendimas
- [HP svetainių naudojimo problemų sprendimas](#page-81-0)

# **HP "ePrint" naudojimo problemų sprendimas**

Jeigu naudodamiesi HP "ePrint" patiriate problemų, patikrinkite toliau išvardytus dalykus.

Pasirūpinkite, kad spausdintuvas būtų eterneto arba belaidžiu ryšiu prijungtas prie interneto.

**PASTABA:** Jei spausdintuvas prijungtas USB kabeliu, tinklo funkcijų naudoti negalėsite.

- Pasirūpinkite, kad spausdintuve būtų įdiegti naujausi spausdintuvo naujiniai. Išsamesnės informacijos žr. skyriuje [Spausdintuvo naujinimas](#page-27-0) 15 puslapyje.
- Užtikrinkite, kad integruotajame tinklo serveryje (EWS) būtų jjungta HP "ePrint" funkcija. Išsamesnės informacijos žr. skyriuje [HP "ePrint" nustatymas integruotuoju tinklo serveriu](#page-50-0) 38 puslapyje.
- Įsitikinkite, kad tinklo šakotuvas, komutatorius ar kelvedis yra įjungti ir veikia tinkamai.
- Kai jungiate spausdintuvą eterneto kabeliu, įsitikinkite, kad norėdami prijungti spausdintuvą prie tinklo nejungiate jo telefono laidu arba sankirtos kabelio ir kad eterneto kabelis tvirtai prijungtas prie spausdintuvo. Išsamesnės informacijos žr. skyriuje [Išspręskite eterneto tinklo problemas](#page-85-0) 73 [puslapyje](#page-85-0).
- Jei spausdintuvą jungiate belaidžiu būdu, įsitikinkite, kad belaidis tinklas tinkamai veikia. Išsamesnės informacijos žr. skyriuje [Belaidžio ryšio problemų sprendimas](#page-85-0) 73 puslapyje.
- · Jeigu naudojatės HP "ePrint", patikrinkite toliau išvardytus dalykus.
	- Pasirūpinkite, kad būtų teisingas spausdintuvo el. pašto adresas.
	- Pasirūpinkite, kad el. laiško eilutėje "To" (kam) būtų įrašytas tik spausdintuvo el. pašto adresas. Jeigu eilutėje "To" (kam) įrašysite kitus el. pašto adresus, siunčiami priedai gali būti neišspausdinti.
	- Pasirūpinkite, kad siunčiami dokumentai atitiktų "HP ePrint" reikalavimus. Išsamesnės informacijos žr. skyriuje HP "ePrint" specifikacijos 113 puslapyje.
- Jeigu jungiantis prie interneto tinkle naudojami tarpinio serverio parametrai, pasirūpinkite, kad įrašyti parametrai būtų tinkami.
	- Tikrinkite naudojamos interneto naršyklės (pavyzdžiui, "Internet Explorer", "Firefox" arba "Safari") parametrus.
	- Kreipkitės į IT administratorių arba užkardą nustačiusį asmenį.

Jeigu pasikeitė užkardoje naudojami tarpinio serverio parametrai, juos turite atnaujinti ir spausdintuvo valdymo skydelyje. Neatnaujinę parametrų negalėsite naudotis "HP ePrint".

Išsamesnės informacijos žr. skyriuje [HP "ePrint" nustatymas integruotuoju tinklo serveriu](#page-50-0) 38 [puslapyje](#page-50-0).

<span id="page-81-0"></span>**<sup>\*</sup>/\* PATARIMAS:** Daugiau pagalbos, kaip nustatyti ir naudoti "HP ePrint", rasite "ePrintCenter" ( [www.eprintcenter.com](http://www.eprintcenter.com) ).

# **HP svetainių naudojimo problemų sprendimas**

Jei naudodamiesi kompiuteriu ir lankydamiesi HP svetainėse patiriate problemų, tikrinkite toliau išvardytas galimas priežastis.

- Įsitikinkite, kad jūsų naudojamas kompiuteris tikrai prijungtas prie interneto.
- Įsitikinkite, kad interneto naršyklė atitinka minimalius sistemai keliamus reikalavimus. Išsamesnės informacijos žr. skyriuje HP svetainės specifikacijos 114 puslapyje.
- Jei jūsų interneto naršyklė prisijungdama prie interneto naudoja tarpinio serverio parametrus, pabandykite juos išjungti. Išsamesnės informacijos rasite interneto naršyklės dokumentacijoje.

# Užkardos programinės įrangos konfigūravimas darbui su **spausdintuvu**

Asmeninė užkarda, jūsų kompiuteryje veikianti saugos programinė įranga, gali blokuoti tinklo ryšį tarp spausdintuvo ir kompiuterio.

Jei turite tokių problemų:

- diegiant HP programinę įrangą nerandamas spausdintuvas,
- negalima spausdinti, spausdinimo užduotis užstrigusi eilėje arba spausdintuvas atsijungia,
- negalima kompiuteryje pažiūrėti spausdintuvo būsenos,

Užkarda tikriausiai neleidžia spausdintuvui kompiuteriams pranešti, kur jį galima rasti.

Jeigu HP programinę įrangą naudojate kompiuteryje su sistema "Windows" ir diegdami nerandate spausdintuvo (nors žinote, kad spausdintuvas yra tinkle) arba jau sėkmingai įdiegėte HP programinę įrangą ir turite problemų, išbandykite toliau nurodytus veiksmus.

- Jeigu ką tik įdiegėte HP programinę įrangą, bandykite išjungti ir vėl įjungti kompiuterį ir spausdintuvą.
- Pasirūpinkite, kad būtų atnaujinta saugos programinė įranga. Daugelis saugos programinės įrangos pardavėjų teikia naujinius, kuriuose ištaisytos žinomos problemos, ir naujausias gynybos prieš naujas grėsmes saugai priemones.
- Jeigu užkardoje yra saugos lygiai "High" (aukštas), "Medium" (vidutinis) arba "Low" (žemas), kompiuterį jiungę į tinklą naudokite lygį "Medium" (vidutinis).
- Jeigu pakeitėte bet kurią užkarduos nuostatą, kad ji skirtųsi nuo numatytosios, atstatykite numatytąją reikšmę.
- Jeigu užkardoje yra nustatymas, vadinamas "trusted zone" (patikima zona), jungdami kompiuterį prie tinklo naudokite jį.
- Jeigu nustatytas užkardos nustatymas "not show alert messages" (nerodyti įspėjimų), turėtumėte jį išjungti. Diegdami HP programinę įrangą ir naudodamiesi HP spausdintuvu galite matyti užkartos programinės įrangos pranešimus, kuriuose galite pasirinkti "allow" (leisti), "permit" (leisti) arba "unblock" (atblokuoti). Turite leisti veikti visai HP programinei įrangai, dėl kurios rodomas įspėjimas. Be to, jei įspėjimas yra su galimybe "remember this action" (atsiminti šį veiksmą) arba "create a rule for this" (sukurti taisyklę), pasirinkite šią galimybę. Šiuo būdu tinklo užkarda mokosi, kuo galima pasitikėti tinkle.
- Vienu metu kompiuteryje laikykite įjungtą tik vieną užkardą. Netinkamo darbo pavyzdys būtų vienu metu įjungta operacinės sistemos "Windows" užkarda ir trečiojo gamintojo užkarda. Vienu metu įjungus daugiau nei vieną užkardą kompiuteris netampa saugesnis, tačiau gali kilti problemų.

Norėdami daugiau informacijos apie spausdintuvo naudojimą su profesionalia užkardos programine įranga, apsilankykite adresu [www.hp.com/go/wirelessprinting](http://www.hp.com/go/wirelessprinting), tada skiltyje "Wireless Network Help" (Belaidžio tinklo žinynas) spustelėkite "Firewall Help" (Užkardos žinynas).

**PASTABA:** Šiuo metu dalis šios svetainės informacijos kai kuriomis kalbomis neteikiama.

# **Spausdintuvo valdymo problemų sprendimas**

Šiame skyriuje pateikiami įprastų problemų, apimančių spausdintuvo valdymo klausimus, sprendimai. Šiame skyriuje aprašomos tokios temos:

- Nepavyksta atidaryti integruotojo tinklo serverio
- **PASTABA:** Norint naudoti integruotąjį EWS, spausdintuvas turi būti prijungtas prie tinklo eterneto arba belaidžiu ryšiu. Integruotojo tinklo serverio negalima naudoti, jei spausdintuvas prijungtas prie kompiuterio USB kabeliu.

# **Nepavyksta atidaryti integruotojo tinklo serverio**

## **Patikrinkite tinklo sąranką**

- Įsitikinkite, kad spausdintuvui prie tinklo prijungti nenaudojate telefono kabelio ar kryžminio kabelio.
- Jsitikinkite, kad tinklo kabelis gerai prijungtas prie spausdintuvo.
- Įsitikinkite, kad tinklo šakotuvas, komutatorius ar kelvedis yra įjungti ir veikia tinkamai.

# **Patikrinkite kompiuterį**

- Jsitikinkite, kad jūsų naudojamas kompiuteris tikrai prijungtas prie tinklo.
- **<sup>2</sup> PASTABA:** Norint naudoti EWS, spausdintuvas turi būti prijungtas prie tinklo eterneto arba belaidžiu ryšiu. Integruotojo tinklo serverio negalima naudoti, jei spausdintuvas prijungtas prie kompiuterio USB kabeliu.

## **Patikrinkite interneto naršyklę**

- Įsitikinkite, kad interneto naršyklė atitinka minimalius sistemai keliamus reikalavimus. Išsamesnės informacijos žr. skyriuje [Integruotojo tinklo serverio techniniai duomenys](#page-119-0) 107 puslapyje.
- Jei jūsų interneto naršyklė prisijungdama prie interneto naudoja tarpinio serverio parametrus, pabandykite juos išjungti. Išsamesnės informacijos rasite interneto naršyklės dokumentacijoje.
- Pasirūpinkite, kad interneto naršyklėje būtų leidžiama "JavaScript" ir slapukai. Išsamesnės informacijos rasite interneto naršyklės dokumentacijoje.

## **Patikrinkite spausdintuvo IP adresą**

- Norėdami patikrinti spausdintuvo IP adresą, išspausdinkite tinklo konfigūracijos lapą. Paspauskite mygtuką ("Network Information" (Informacija apie tinklą)), kad atspausdintumėte tinklo konfigūravimo puslapį.
- Su spausdintuvu iš komandų eilutės ("Windows") arba "Network Utility" (tinklo pagalbinė programa) ("Mac OS X") išmėginkite PING komandą, naudodami IP adresą. (Tinklo paslaugų programa yra aplanke **Utilities** (Paslaugų programos), esančiame standžiojo disko pagrindinio lygmens aplanke **"Applications" (Programos)** .

Pavyzdžiui, jei IP adresas yra "123.123.123.123", komandų eilutėje ("Windows") įveskite tokią komandą:

C:\Ping 123.123.123.123

Arba

Tinklo paslaugų programoje ("Mac OS X") spustelėkite skirtuką **Ping** laukelyje įrašykite 123.123.123.123 ir spustelėkite **Ping**.

Jei gaunate atsakymą, vadinasi, IP adresas teisingas. Jei gaunate laiko baigties atsakymą, vadinasi, IP adresas neteisingas.

**PATARIMAS:** Galite apsilankyti HP pagalbos svetainėje [www.hp.com/support](http://h20180.www2.hp.com/apps/Nav?h_pagetype=s-001&h_page=hpcom&h_client=s-h-e008-1&h_product=5153793&h_lang=lt&h_cc=lt) , kur pateikiama informacija ir pagalbinės priemonės, galinčios padėti išspręsti daugelį dažniausiai pasitaikančių spausdintuvo problemų.

# <span id="page-85-0"></span>**Tinklo problemų sprendimas**

Šiame skyriuje pateikiami bendrų problemų sprendimai, kai per tinklą negalite prisijungti prie spausdintuvo arba juo naudotis.

Šiame skyriuje aprašomos tokios temos:

- Išspręskite eterneto tinklo problemas
- Belaidžio ryšio problemų sprendimas
- [Spausdintuvo tinklo nuostatų nustatymas iš naujo](#page-93-0)

# **Išspręskite eterneto tinklo problemas**

Jei negalite prijungti spausdintuvo prie savo eterneto tinklo, patikrinkite šiuo dalykus:

- įsitikinkite, kad dega spausdintuvo belaidžio ryšio lemputė.
- prie kompiuterio ir spausdintuvo gerai prijungti visi kabeliai,
- tinklas veikia, tinklo šakotuvas, komutatorius ar kelvedis įjungti,
- kompiuteryje su sistema "Windows" užvertos arba išjungtos visos programos, įskaitant antivirusines programas, apsaugos nuo šnipinėjimo programas ir užkardas.
- spausdintuvas įdiegtas tame pačiame potinklyje, kaip ir kompiuteriai, iš kurių spausdintuvas naudojamas.
- jeigu įdiegimo programai nepavyksta rasti spausdintuvo, išspausdinkite tinklo konfigūracijos lapą ir įdiegimo programoje rankiniu būdu įveskite IP adresą. Išsamesnės informacijos žr. skyriuje [Tinklo](#page-98-0) konfigūracijos lapo supratimas 86 puslapyje.
- išnaujo įdiekite HP programinę įrangą. Išsamesnės informacijos žr. skyriuje HP programinės įrangos [pašalinimas ir įdiegimas iš naujo](#page-103-0) 91 puslapyje.

Spausdintuvui priskyrus statinį IP adresą galima išspręsti kai kurias diegimo problemas, pvz., problemą su asmenine užkarda. (Nerekomenduojama)

**PATARIMAS:** Galite apsilankyti HP pagalbos svetainėje [www.hp.com/support](http://h20180.www2.hp.com/apps/Nav?h_pagetype=s-001&h_page=hpcom&h_client=s-h-e008-1&h_product=5153793&h_lang=lt&h_cc=lt) , kur pateikiama informacija ir pagalbinės priemonės, galinčios padėti išspręsti daugelį dažniausiai pasitaikančių spausdintuvo problemų.

# **Belaidžio ryšio problemų sprendimas**

Šiame skyriuje pateikiama informacija, kaip spręsti problemas, kurių galite patirti jungdami spausdintuvą į belaidį tinklą.

Pasiūlymus bandykite jų pateikimo eilės tvarka, pradėdami nuo poskyrio "Pagrindinių belaidžio ryšio problemų sprendimas". Jeigu problemų išspręsti nepavyko, naudokitės poskyryje "Išplėstinis belaidžio ryšio problemų sprendimas" pateiktais patarimais.

- [Pagrindinis belaidžio ryšio trikčių šalinimas](#page-86-0)
- [Papildomas belaidžio ryšio trikčių šalinimas](#page-87-0)
- [Veiksmai išsprendus problemas](#page-92-0)
- <span id="page-86-0"></span>**PATARIMAS:** Informacijos apie belaidžio ryšio trikčių šalinimo problemas rasite sk. [www.hp.com/go/](http://www.hp.com/go/wirelessprinting) [wirelessprinting](http://www.hp.com/go/wirelessprinting) .
- **PASTABA:** Išsprendę problemą vadovaukitės instrukcijomis [Veiksmai išsprendus problemas](#page-92-0) 80 puslapyje.

# **Pagrindinis belaidžio ryšio trikčių šalinimas**

**PASTABA:** Jei jau sukonfigūravote spausdintuvą belaidžiam ryšiui, tačiau belaidžio ryšio lemputė vis dar mirksi, iš naujo paleiskite belaidžio tinklo komponentus.

Norėdami iš naujo paleiskite komponentus, išjunkite kelvedį ir spausdintuvą, tada vėl prijunkite juos šia tvarka: visų pirma – kelvedį, tada – spausdintuvą. Jei vis tiek negalite prisijungti, išjunkite kelvedį, spausdintuvą ir savo kompiuterį. Kartais tinklo ryšio problemą pavyksta išspręsti išjungus ir vėl įjungus maitinimą.

**PASTABA:** Jei spausdintuvą parengėte belaidžiam ryšiui, diegimo procedūrą baikite naudodami HP programinę įrangą. Išsamesnės informacijos žr. skyriuje [Spausdintuvo nustatymas integruotuoju tinklo](#page-157-0)  [serveriu \(EWS\)](#page-157-0) 145 puslapyje.

Atlikite šiuos veiksmus nurodyta tvarka.

 $\hat{P}$  **PATARIMAS:** Kompiuteriuose su "Windows" operacine sistema norėdami atlikti įrangos diagnostiką arba gauti pagalbos namų tinkle sujungtų HP spausdintuvų diegimui ir naudojimui, paleiskite HP Home Network Diagnostic Utility (HP namų tinklo diagnostikos pagalbinę) programą. Norėdami naudoti šį įrankį, apsilankykite "HP Wireless Printing Center" (HP spausdinimo belaidžiu ryšiu centras) [www.hp.com/go/](http://www.hp.com/go/wirelessprinting) [wirelessprinting](http://www.hp.com/go/wirelessprinting) , tada spustelėkite "Print and Scan Doctor" programa , esantį "Quick Links" (Greitosios **nuorodos)** skyriuje.

#### **1 veiksmas – įsitikinkite, kad belaidžio ryšio (802.11) lemputė įjungta**

Spausdintuvo valdymo skydelyje esantis belaidžio ryšio indikatorius nurodo belaidžio ryšio būklę.

#### **Spausdintuvo belaidžio ryšio funkcijos įjungimas**

Norėdami įjungti spausdintuvo belaidžio ryšio funkcijas, spustelėkite mygtuką ( **Belaidis** ).

**PASTABA:** Jei jūsų spausdintuvas palaiko eterneto tinklą, įsitikinkite, kad eterneto kabelis nebuvo prijungtas prie spausdintuvo. Pajungus eterneto kabelį išjungiamos spausdintuvo belaidžio ryšio funkcijos.

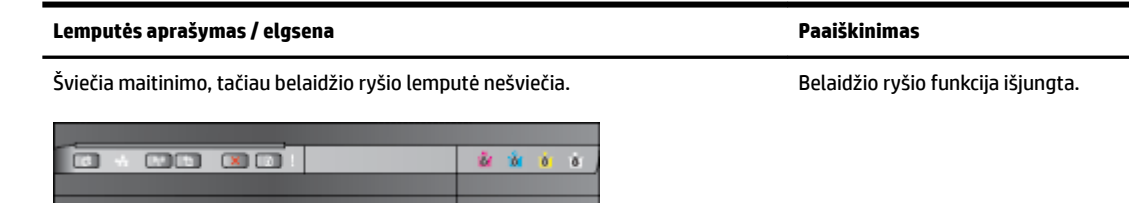

<span id="page-87-0"></span>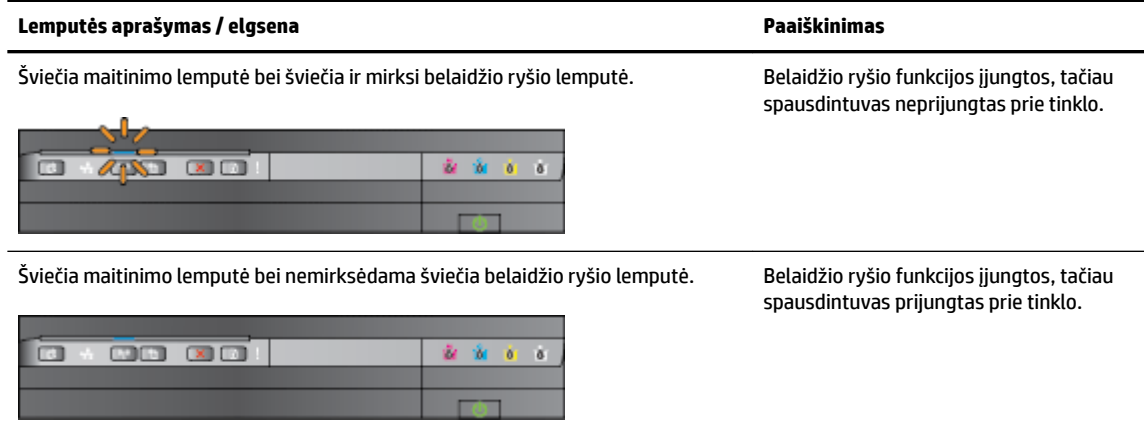

## **2 veiksmas – pastatykite spausdintuvą arčiau belaidžio ryšio kelvedžio**

Jei spausdintuvą sukonfigūravote belaidžiam ryšiui ir belaidžio ryšio lemputė dega nemirksėdama, tačiau spausdintuvas vis dar negali prisijungti arba jums kyla ryšio problemų spausdinant arba nuskaitant, pabandykite pastatyti spausdintuvą arčiau belaidžio ryšio kelvedžio.

## **3 veiksmas – vykdykite belaidžio tinklo tikrinimą**

Norėdami nustatyti tinklo problemas, paleiskite belaidžio ryšio bandymą. Jei aptinkama problema, išspausdintoje bandymo ataskaitoje būna rekomendacijų, galinčių padėti išspręsti problemą. Informacijos apie tai, kaip išspausdinti belaidžio ryšio tikrinimo puslapį, rasite sk. [Belaidžio ryšio](#page-159-0) [bandymas](#page-159-0) 147 puslapyje.

# **Papildomas belaidžio ryšio trikčių šalinimas**

Jei išbandėte visus [Pagrindinis belaidžio ryšio trikčių šalinimas](#page-86-0) 74 puslapyje skyriuje pateiktus pasiūlymus ir vis dar negalite spausdinti spausdintuvu per tinklą iš kompiuterio arba mobiliųjų įrenginių, pabandykite atlikti šiuos veiksmus pateikta tvarka:

- [1 žingsnis. Įsitikinkite, kad jūsų kompiuteris prijungtas prie jūsų tinklo](#page-88-0)
- [2 žingsnis. Įsitikinkite, kad spausdintuvas prijungtas prie tinklo](#page-89-0)
- [3 veiksmas. Pasirūpinkite, kad kompiuteris prijungtas virtualiuoju privačiu tinklu \(VPN\)](#page-90-0)
- [4 žingsnis. Įsitikinkite, kad spausdintuvas prisijungęs internetu ir paruoštas darbui](#page-91-0)
- [5 veiksmas. Įsitikinkite, kad HP spausdintuvo pavadinimas \(Tinklas\) nustatyta kaip numatytoji](#page-91-0)  [spausdintuvo tvarkyklė \(tik "Windows"\)](#page-91-0)
- [6 veiksmas. Patikrinkite, ar ryšio neblokuoja užkardos programinė įranga](#page-92-0)

 $\hat{\phi}$ : **PATARIMAS:** Kompiuteriuose su "Windows" operacine sistema norėdami atlikti įrangos diagnostiką arba gauti pagalbos namų tinkle sujungtų HP spausdintuvų diegimui ir naudojimui, paleiskite HP Home Network Diagnostic Utility (HP namų tinklo diagnostikos pagalbinę) programą. Norėdami naudoti šį įrankį, apsilankykite "HP Wireless Printing Center" (HP spausdinimo belaidžiu ryšiu centras) [www.hp.com/go/](http://www.hp.com/go/wirelessprinting) [wirelessprinting](http://www.hp.com/go/wirelessprinting) , tada spustelėkite "Print and Scan Doctor" programa , esantį "Quick Links" (Greitosios **nuorodos)** skyriuje.

### <span id="page-88-0"></span>**1 žingsnis. Įsitikinkite, kad jūsų kompiuteris prijungtas prie jūsų tinklo**

Pasirūpinkite, kad kompiuteris būtų prijungtas prie eterneto arba belaidžio tinklo. Jeigu kompiuteris neįjungtas į tinklą, negalėsite spausdintuvo naudoti tinklu.

### **Kaip patikrinti eterneto ryšį**

- **▲** Daugumoje kompiuterių yra indikatorių lemputės šalia prievado, į kurį iš kelvedžio jungiamas eterneto kabelis. Paprastai yra dvi indikatorių lemputės, viena, kuri šviečia, ir kita, kuri mirkčioja. Jei jūsų kompiuteryje yra indikatorių lemputės, patikrinkite, ar lemputės įjungtos. Jei lemputės neįjungtos, pabandykite iš naujo prijungti eterneto kabelį prie kompiuterio ir kelvedžio. Jei vis tiek nematote lempučių, tai gali būti kelvedžio, eterneto kabelio arba jūsų kompiuterio problema.
- **PASTABA:** "Macintosh" kompiuteriuose indikatoriaus lempučių nėra. Norėdami patikrinti eterneto ryšį "Macintosh" kompiuteryje, doke spustelėkite **System Preferences** (sistemos parinktys), tada spustelėkite **"Network" (Tinklas)** . Jei eterneto ryšys veikia gerai, ryšių sąraše rodomas **Built-In Ethernet** (įtaisytasis eternetas) kartu su IP adresu ir kita būsenos informacija. Jei **Built-in Ethernet**  (Integruotasis eternetas) sąraše nerodomas, galbūt problema kelvedžio, eterneto kabelio arba jūsų kompiuterio. Norėdami gauti daugiau informacijos, spustelėkite lange esantį mygtuką Žinynas.

#### **Belaidžio ryšio tikrinimas**

- **1.** Įsitikinkite, kad jūsų kompiuterio belaidis ryšys įjungtas. Norėdami gauti daugiau informacijos skaitykite kompiuterio vartotojo vadovą – su kompiuteriu pateiktą dokumentaciją.
- **2.** Jei nenaudojate unikalaus tinklo pavadinimo (SSID), gali būti, kad jūsų belaidis kompiuteris galėjo prisijungti prie netoliese esančio kito tinklo.

Toliau pateikti veiksmai gali padėti nustatyti, ar jūsų kompiuteris prisijungęs prie jūsų tinklo.

# **"Windows"**

**a.** Kompiuterio darbalaukyje spustelėkite **Pradžia** , spustelėkite **Valdymo skydelis** , nurodykite į **"Network and Internet"** (Tinklas ir internetas), tada spustelėkite **"View network status and tasks"** (Žiūrėti tinklo būseną ir užduotis).

- Arba -

Kompiuterio darbalaukyje spustelėkite **Pradžia** , pasirinkite **"Settings" (Nuostatos)** , spustelėkite Valdymo skydelis, du kartus spustelėkite "Network Connections" (Tinklo ryšiai).

- Arba -

Dešiniu pelės mygtuku spustelėkite tuščią sritį **Pradžia** ekrane, spustelėkite **"All Apps"** (Visos programos) programų juostoje, spustelėkite **Valdymo skydelis** , spustelėkite **"Network and**  Sharing Center" (Tinklo ir bendrinimo centras), tada spustelėkite "View network status and **tasks"** (Rodyti tinklo būseną ir užduotis).

Palikite dialogo langą atvirą, kol atliksite kitą veiksmą.

- **b.** Atjunkite maitinimo kabelį nuo belaidžio kelvedžio. Kompiuterio ryšio būsena turėtų pasikeisti į **Not Connected** (neprisijungęs).
- **c.** Iš naujo prijunkite maitinimo kabelį prie belaidžio kelvedžio. Ryšio būsena turėtų pasikeisti į **Connected** (prisijungęs).

#### <span id="page-89-0"></span>**"Mac OS X"**

- **▲** Spustelėkite piktogramą **AirPort** meniu juostoje ekrano viršuje. Parodytame meniu galite nustatyti, ar "AirPort" įjungtas ir prie kurio belaidžio tinklo prisijungęs jūsų kompiuteris.
- **PASTABA:** Jei norite gauti daugiau išsamios informacijos apie savo "AirPort" ryšį, stove spustelėkite **System Preferences** (sistemos prioritetai), tada spustelėkite **"Network" (Tinklas)** . Jei belaidis ryšys veikia gerai, ryšių sąraše šalia "AirPort" atsiranda žalias taškas. Norėdami gauti daugiau informacijos, spustelėkite lange esantį mygtuką Žinynas.

Jeigu kompiuterio negalite prijungti prie tinklo, susisiekite su jūsų tinklą nustačiusiu asmeniu arba kelvedžio gamintoju, nes gali būti jūsų kelvedžio ar kompiuterio techninės įrangos problemų.

**PATARIMAS:** Kompiuteriuose su "Windows" operacine sistema norėdami atlikti įrangos diagnostiką arba gauti pagalbos namų tinkle sujungtų HP spausdintuvų diegimui ir naudojimui, paleiskite HP Home Network Diagnostic Utility (HP namų tinklo diagnostikos pagalbinę) programą. Norėdami naudoti šį įrankį, apsilankykite "HP Wireless Printing Center" (HP spausdinimo belaidžiu ryšiu centras) [www.hp.com/go/](http://www.hp.com/go/wirelessprinting) [wirelessprinting](http://www.hp.com/go/wirelessprinting) , tada spustelėkite "Print and Scan Doctor" programa , esantį "Quick Links" (Greitosios **nuorodos)** skyriuje.

## **2 žingsnis. Įsitikinkite, kad spausdintuvas prijungtas prie tinklo**

Jeigu spausdintuvas neprijungtas prie to paties tinklo, kaip kompiuteris, spausdintuvo tinkle negalėsite naudoti. Vykdykite šiame skyriuje pateiktus nurodymus, kad sužinotumėte, ar jūsų spausdintuvas teisingai prijungtas prie tinkamo tinklo.

**PASTABA:** Jei jūsų belaidis kelvedis arba "Apple AirPort Base Station" naudoja paslėptą SSID, spausdintuvas negali aptikti tinklo automatiškai.

#### **A. Įsitikinkite, kad spausdintuvas yra tinkle**

- **1.** Jei spausdintuvas palaiko eterneto tinklą ir yra prijungtas prie jo, įsitikinkite, kad į spausdintuvo galą įkištas eterneto kabelis. Jei eterneto kabelis prijungiamas, belaidis ryšys išjungiamas.
- **2.** Jei spausdintuvas prijungtas prie belaidžio tinklo, vykdykite belaidžio tinklo tikrinimą. Informacijos apie tai, kaip išspausdinti belaidžio ryšio tikrinimo puslapį, rasite sk. [Belaidžio ryšio bandymas](#page-159-0) 147 [puslapyje.](#page-159-0)
- **3.** Atspausdinus puslapį patikrinkite belaidžio ryšio būseną, tinklo pavadinimą (SSID) ir IP adresą:

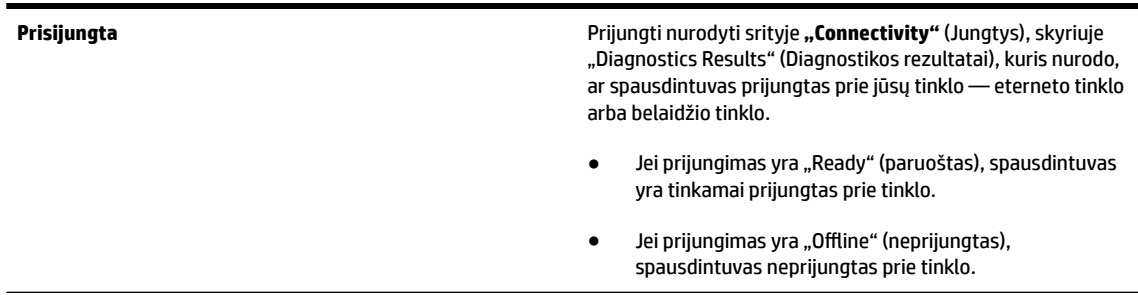

<span id="page-90-0"></span>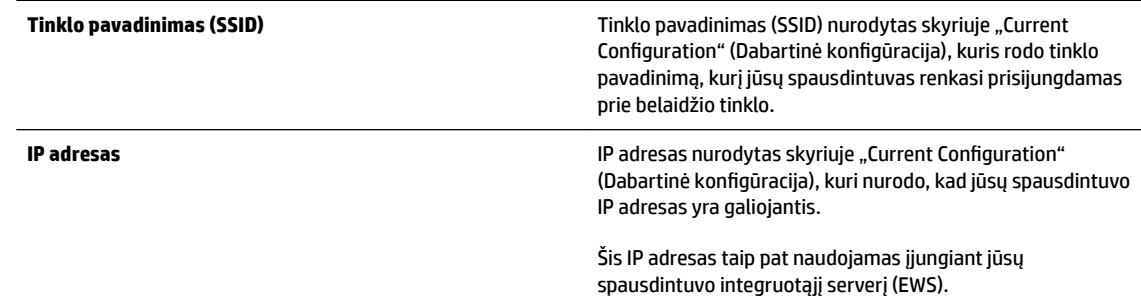

Daugiau informacijos apie spausdintuvo jungimą į belaidžio ryšio tinklą žr. [Spausdintuvo nustatymas](#page-157-0) [integruotuoju tinklo serveriu \(EWS\)](#page-157-0) 145 puslapyje.

### **B. Patikrinkite, kad pamatytumėte, ar galite pasiekti EWS**

**▲** Nustatę, kad ir kompiuterio, ir spausdintuvo ryšys su tinklu aktyvus, prisijungdami prie spausdintuvo EWS galite patikrinti, ar jie prijungti prie to paties tinklo. Išsamesnės informacijos rasite skyriuje [Integruotasis tinklo serveris](#page-168-0) 156 puslapyje.

#### **Kaip pasiekti EWS**

**a.** Kompiuteryje atidarykite EWS. Išsamesnės informacijos žr. skyriuje [Integruotasis tinklo serveris](#page-168-0) 156 [puslapyje.](#page-168-0)

**PASTABA:** Jeigu naršyklėje naudojate tarpinį serverį, gali reikėti jį išjungti, kad pasiektumėte EWS.

**b.** Jeigu galite atidaryti EWS, bandykite naudoti spausdintuvą tinkle (pavyzdžiui, spausdinti), kad pažiūrėtumėte, ar tinklo sąranka buvo sėkminga.

Jeigu negalite atidaryti EWS arba vis dar patiriate spausdintuvo naudojimo tinkle problemų, kitame skyriuje skaitykite apie užkardas.

#### C: Vėl sukonfigūruokite belaidžio ryšio nuostatas, kad būtų sukurtas ryšys

- Jei spausdintuvas vis dar neprijungtas prie jūsų tinklo, turite iš naujo sukonfigūruoti kompiuteje esančios HP spausdintuvo programinės įrangos belaidžio ryšio nuostatas. Daugiau informacijos apie konfigūraciją, žr. [Pagrindinis belaidžio ryšio trikčių šalinimas](#page-86-0) 74 puslapyje.
- **PASTABA:** Jsitikinkite, kad eterneto kabelis neįkištas galinėje spausdintuvo pusėje. Jei eterneto kabelis prijungiamas galinėje pusėje, belaidis ryšys išjungiamas.

#### **3 veiksmas. Pasirūpinkite, kad kompiuteris prijungtas virtualiuoju privačiu tinklu (VPN)**

VPN (virtualus asmeninis tinklas) yra kompiuterių tinklas, kuriame nuotolinis saugus ryšys su organizacijos tinklu yra užtikrinamas per internetą. Naudojantis dauguma VPN paslaugų vietiniame tinkle negalima jungtis prie vietos prietaisų (kaip kad spausdintuvo), kol kompiuteris prijungtas prie VPN.

Norėdami jungtis prie spausdintuvo, atsijunkite nuo VPN.

 $\mathcal{P}$ **PATARIMAS:** Jeigu norite spausdintuvu naudotis prisijungę prie VPN, spausdintuvą prie kompiuterio galite prijungti USB ryšiu. Spausdintuve USB ir tinklo ryšiai naudojami vienu metu.

Daugiau informacijos kreipkitės į tinklo administratorių arba belaidį tinklą nustačiusį asmenį.

### <span id="page-91-0"></span>**4 žingsnis. Įsitikinkite, kad spausdintuvas prisijungęs internetu ir paruoštas darbui**

Jei įdiegėte HP programinę įrangą, kompiuteriu galite patikrinti spausdintuvo būseną, kad sužinotume, ar spausdintuvo negalite naudoti dėl to, kad jo veikimas pristabdytas, ar dėl to, kad jis neprisijungęs.

Kad patikrintumėte spausdintuvo būseną, atlikite toliau nurodytus veiksmus.

### **"Windows"**

**1.** Spustelėkite **Pradžia** , tada – **"Printers"** (Spausdintuvai), **Spausdintuvai ir faksai** , arba **"Devices and Printers" (Įrenginiai ir spausdintuvai)** .

- Arba -

Spustelėkite **Pradžia** , spustelėkite **Valdymo skydelis** ir tada du kartus spustelėkite **Printers**  (Spausdintuvai).

- Arba -

Ekrane **Pradžia** spustelėkite **Valdymo skydelis** , tada spustelėkite **"View devices and printers"** (Rodyti įrenginius ir spausdintuvus).

- **2.** Jei spausdintuvai kompiuteryje nerodomi rodinyje "Details" (informacija), spustelėkite meniu **View**  (rodinys) ir spustelėkite **Details** (informacija).
- **3.** Priklausomai nuo spausdintuvo būsenos, atlikite vieną iš nurodytų veiksmų.
	- **a.** Jei spausdintuvo būsena yra **Offline** (neprijungtas), dešiniuoju pelės klavišu spustelėkite spausdintuvą, tada spustelėkite **Use Printer Online** (naudoti spausdintuvą prisijungus).
	- **b.** Jei spausdintuvo būsena yra **Paused** (pristabdytas), dešiniuoju pelės klavišu spustelėkite spausdintuvą, tada spustelėkite **Resume Printing** (tęsti spausdinimą).
- **4.** Bandykite naudoti spausdintuvą tinkle.

#### **"Mac OS X"**

- **1.** Doke spustelėkite **System Preferences** (sistemos nuostatos) ir spustelėkite **Print & Fax** (spausdinimas ir faksogramų siuntimas) arba **Print & Scan** (spausdinimas ir nuskaitymas).
- **2.** Pasirinkite spausdintuvą ir spustelėkite **Open Print Queue** (atidaryti spausdinimo eilę).
- **3.** Jeigu spausdinimo užduotis atidėta, spustelėkite **Resume** (tęsti).
- **4.** Jeigu spausdintuvas pristabdytas, spustelėkite **Resume Printer** (tęsti darbą spausdintuvu).

Jeigu atlikę šiuo veiksmus galite naudoti spausdintuvą, tačiau naudojimo metu simptomai kartojasi, spausdintuvo darbui gali trukdyti užkarda.

Jeigu vis dar negalite naudoti spausdintuvo tinkle, skaitykite kitame skyriuje esančią papildomą trikčių diagnostikos ir šalinimo informaciją.

### **5 veiksmas. Įsitikinkite, kad HP spausdintuvo pavadinimas (Tinklas) nustatyta kaip numatytoji spausdintuvo**  tvarkyklė (tik "Windows")

Jei diegiate HP programinę įrangą dar kartą, diegyklė gali sukurti antrą spausdintuvo tvarkyklės versiją jūsų aplanke "**Printers**" (Spausdintuvai), **"Print & Fax"** (Spausdinimas ir faksogramos siuntimas), **"Devices and Printers"** (Įrenginiai ir spausdintuvai) arba aplanke **"View devices and printers"** (Rodyti įrenginius ir spausdintuvus). Jei kyla sunkumų spausdinant ar jungiantis prie spausdintuvo, įsitikinkite, kad kaip numatytoji nustatyta teisinga spausdintuvo tvarkyklės versija.

<span id="page-92-0"></span>**1.** Spustelėkite **Pradžia** , tada – **"Printers"** (Spausdintuvai), **Spausdintuvai ir faksai** , arba **"Devices and Printers" (Įrenginiai ir spausdintuvai)** .

- Arba -

Spustelėkite **Pradžia** , spustelėkite **Valdymo skydelis** ir tada du kartus spustelėkite **Printers**  (Spausdintuvai).

- Arba -

Ekrane **Pradžia** spustelėkite **Valdymo skydelis** , tada spustelėkite **"View devices and printers"** (Rodyti įrenginius ir spausdintuvus).

- **2.** Dešiniuoju pelės klavišu spustelėkite spausdintuvo tvarkyklės, prijungtos belaidžiu ryšiu, versijos spausdintuvo piktogramą ir pasirinkite **Set as Default Printer** (nustatyti kaip numatytąjį spausdintuvą).
- **PASTABA:** Jei spausdintuvo aplanke yra daugiau nei viena piktograma, dešiniuoju pelės klavišu spustelėkite spausdintuvo tvarkyklės versijos, prijungtos belaidžiu ryšiu, spausdintuvo piktogramą ir pasirinkite **Set as Default Printer** (nustatyti kaip numatytąjį spausdintuvą).

### **6 veiksmas. Patikrinkite, ar ryšio neblokuoja užkardos programinė įranga**

Laikinai išjunkite jūsų kompiuteryje veikiančią užkardos apsaugos programinę įrangą, tada, norėdami pamatyti, ar sukurtas ryšys, bandykite spausdinti, nuskaityti ir siųsti faksogramą.

 $\hat{\phi}$ : **PATARIMAS:** Kompiuteriuose su "Windows" operacine sistema norėdami atlikti įrangos diagnostiką arba gauti pagalbos namų tinkle sujungtų HP spausdintuvų diegimui ir naudojimui, paleiskite HP Home Network Diagnostic Utility (HP namų tinklo diagnostikos pagalbinę) programą. Norėdami naudoti šį įrankį, apsilankykite "HP Wireless Printing Center" (HP spausdinimo belaidžiu ryšiu centras) [www.hp.com/go/](http://www.hp.com/go/wirelessprinting) [wirelessprinting](http://www.hp.com/go/wirelessprinting), tada spustelėkite "Print and Scan Doctor" programa, esantį "Quick Links" (Greitosios **nuorodos)** skyriuje.

Išsami informacija apie užkardos trikčių šalinimą taip pat pateikiama "Firewall Help" (Užkardos žinynas). Norėdami gauti daugiau informacijos, apsilankykite "HP Wireless Printing Center" (HP spausdinimo belaidžiu ryšiu centras) [www.hp.com/go/wirelessprinting](http://www.hp.com/go/wirelessprinting), tada spustelėkite "**Firewall Help"** (Užkardos žinynas), esanti skyriuje "Wireless Network Help" (Belaidžio tinklo žinynas).

## **Veiksmai išsprendus problemas**

Išsprendę problemas ir sėkmingai prijungę spausdintuvą prie belaidžio tinklo, operacinėje sistemoje atlikite toliau aprašomus veiksmus.

# **"Windows"**

**1.** Kompiuterio darbalaukyje spustelėkite **Pradžia** , pasirinkite **Programos** arba **Visos programos** , spustelėkite HP, pasirinkite savo spausdintuvo pavadinimą ir tada spustelėkite "Printer Setup & **Software"** (Spausdintuvo sąranka ir programinė įranga).

- Arba -

Ekrane **Pradžia** spustelėkite **"Printer Setup & Software"** (Spausdintuvo sąranka ir programinė įranga).

**2.** Spustelėkite **Pajunkite naują spausdintuvą** ir pasirinkite ryšio tipą, kurį norite naudoti.

## <span id="page-93-0"></span>**"Mac OS X"**

- **1.** HP paslaugų programos paleidimas. Išsamesnės informacijos žr. skyriuje "HP Utility" (HP paslaugų [programa\) \("Mac OS X"\)](#page-167-0) 155 puslapyje.
- **2.** HP paslaugų programos įrankių juostoje spustelėkite **"Applications" (Programos)** , du kartus spustelėkite "HP Setup Assistant" (HP sąrankos asistentas) ir laikykitės ekrane pateikiamų nurodymų.

# **Spausdintuvo tinklo nuostatų nustatymas iš naujo**

## **Kad atstatytumėte spausdintuvo tinklo nuostatas, atlikite toliau nurodytus veiksmus.**

- **1.** Spauskite ir laikykite tris sekundes nuspaudę mygtukus <sup>(</sup> **Belaidis**) ir **X** (Cancel (Atšaukti)).
- **2.** Paspauskite  $\mathbb{Q}_2$  ("Network Information" (Informacija apie tinklą)) mygtuką, jei norite išspausdinti tinklo konfigūracijos lapą ir patikrinti, ar tinklo nuostatos buvo atstatytos. Numatytasis tinklo pavadinimas (SSID) yra ""HP-Print-\*\*-Officejet 7110"" kur "xx" – spausdintuvo sukurtas atsitiktinis skaičius, o ryšio režimas yra "infrastructure" (infrastruktūra).

**PASTABA:** Jums atstačius spausdintuvo tinklo nuostatas anksčiau sukonfigūruotos belaidžio ryšio nuostatos yra pašalinamos. Turite iš naujo prijunkite spausdintuvą prie belaidžio tinklo naudodami "Wireless Setup Wizard" (Belaidžio ryšio sąrankos vedlys). Išsamesnės informacijos žr. skyriuje [Spausdintuvo](#page-157-0) [nustatymas integruotuoju tinklo serveriu \(EWS\)](#page-157-0) 145 puslapyje.

**PATARIMAS:** Galite apsilankyti HP pagalbos svetainėje [www.hp.com/support](http://h20180.www2.hp.com/apps/Nav?h_pagetype=s-001&h_page=hpcom&h_client=s-h-e008-1&h_product=5153793&h_lang=lt&h_cc=lt) , kur pateikiama informacija ir pagalbinės priemonės, galinčios padėti išspręsti daugelį dažniausiai pasitaikančių spausdintuvo problemų.

# **Trikčių šalinimo diegimo problemos**

Jei tolesnės temos nepadeda, žr. [HP pagalba](#page-63-0) 51 puslapyje, kur pateikiama informacija apie HP techninę pagalbą.

- Techninės įrangos įrengimo patarimai
- Patarimai dėl HP programinės įrangos diegimo

# **Techninės įrangos įrengimo patarimai**

# **Patikrinkite spausdintuvą**

- Patikrinkite, ar nuo spausdintuvo išorės nuimta ir iš jo vidaus išimta visa pakuotės juostelė ir medžiagos.
- Pasirūpinkite, kad spausdintuve būtų popieriaus.
- Žiūrėkite, kad nebliksėtų jokios lemputės: turi šviesti tik lemputė "Ready" (Parengtas).

## **Patikrinkite, ar gerai sujungta techninė įranga**

- Patikrinkite, ar visi naudojami kabeliai ir laidai geros būklės.
- Patikrinkite, ar maitinimo kabelis gerai prijungtas ir prie spausdintuvo, ir prie veikiančio elektros lizdo.

# **Patikrinkite rašalo kasetes**

Patikrinkite, ar visos rašalo kasetės gerai įdėtos į joms skirtus spalvomis pažymėtus lizdus ir sulygiuotos. Šiek tiek truktelėjus tinkamai įdėta rašalo kasetė turi nejudėti. Spausdintuvas negalės veikti, jeigu nebus įdėtos visos rašalo kasetės.

# **Patarimai dėl HP programinės įrangos diegimo**

## **Patikrinkite kompiuterio sistemą**

- Patikrinkite, ar kompiuteryje įrengta tinkama operacinė sistema.
- Patikrinkite, ar kompiuteris atitinka naujausius minimaliuosius sistemos reikalavimus.
- "Windows" įrenginių tvarkytuvėje patikrinkite, ar neišjungtos USB tvarkyklės.
- Jeigu kompiuteryje veikia operacinė sistema "Windows" ir jam nepavyksta aptikti spausdintuvo, paleiskite šalinimo paslaugų programą (util\ccc\uninstall.bat, esančią diegimo kompaktiniame diske), kad visiškai pašalintumėte spausdintuvo tvarkyklę. Iš naujo paleiskite kompiuterį ir iš naujo įdiekite spausdintuvo tvarkyklę.

## **Patikrinkite diegimo priemones**

- Įsitikinkite, kad diegimo kompaktiniame diske esanti HP programinė įranga yra skirta jūsų operacinei sistemai.
- Prieš diegdami HP programinę įrangą būtinai uždarykite visas programas.
- Jeigu kompiuteris neatpažįsta jūsų įvesto kompaktinių diskų įtaiso kelio, patikrinkite, ar įvedėte teisingą įtaiso raidę.
- Jeigu kompiuteris neatpažįsta į kompaktinių diskų įrenginį įdėto diegimo kompaktinio disko, patikrinkite, ar šis diskas nėra pažeistas. Spausdintuvo tvarkyklę galite atsisiųsti iš HP svetainės [www.hp.com/](http://h20180.www2.hp.com/apps/Nav?h_pagetype=s-001&h_page=hpcom&h_client=s-h-e008-1&h_product=5153793&h_lang=lt&h_cc=lt) [support](http://h20180.www2.hp.com/apps/Nav?h_pagetype=s-001&h_page=hpcom&h_client=s-h-e008-1&h_product=5153793&h_lang=lt&h_cc=lt) . Šioje svetainėje pateikiama informacija ir pagalbinės priemonės, galinčios padėti išspręsti daugelį dažniausiai pasitaikančių spausdintuvo problemų.

**PASTABA:** Pašalinę problemas, dar kartą paleiskite įdiegimo programą.

# **Spausdintuvo būklės ataskaitos supratimas**

Naudodamiesi spausdintuvo būklės ataskaita peržiūrėkite esamą informaciją apie spausdintuvą ir rašalo kasečių būklę. Be to, spausdintuvo problemoms spręsti naudokite spausdintuvo būklės ataskaitą.

Spausdintuvo būklės ataskaitoje taip pat pateikiamas paskutinių įvykių žurnalas.

Jei reikia paskambinti HP, prieš skambindami išspausdinkite spausdintuvo būklės ataskaitą.

#### **Spausdintuvo būklės ataskaitos spausdinimas**

● Paspauskite ir tris sekundes laikykite nuspaudę mygtuką ╳ (Cancel (Atšaukti)).

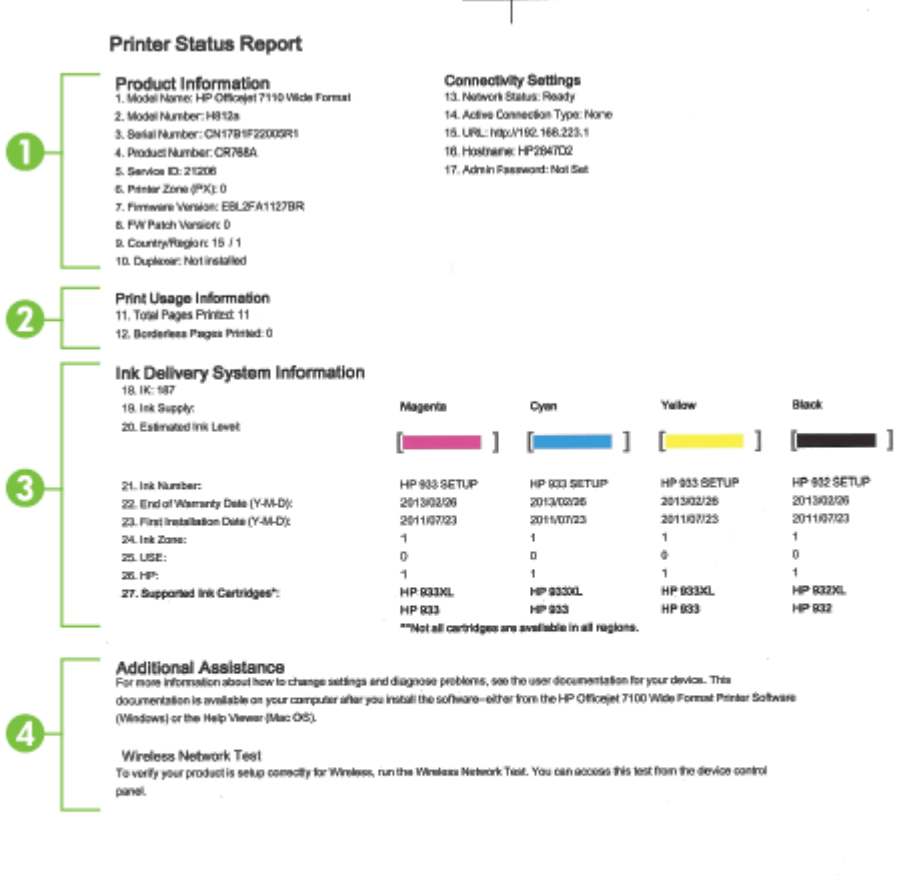

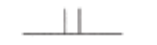

- **1. Informacija apie produktą:** rodo informaciją apie spausdintuvą (pvz., spausdintuvo pavadinimą, modelio numerį, serijos numerį ir aparatinės programinės įrangos versijos numerį), įdiegtus priedus (pvz., dvipusio spausdinimo įrenginį) ir iš dėklų ir priedų išspausdintų lapų skaičių.
- **2. Print Usage Information.** Rodoma suvestinė informacija apie spausdintuvu išspausdintus puslapius.
- 3. **Ink Delivery System Information.** Rodomi apytikriai rašalo lygiai (grafine matuoklių forma), dalių numeriai ir rašalo kasečių garantijos pabaigos datos.
	- **PASTABA:** Rašalo lygio įspėjimai ir indikatoriai pateikia apytikslius skaičiavimus, skirtus tik planavimui. Gavę pranešimą apie žemą rašalo lygį, pasistenkite įsigyti atsarginę kasetę, kad išvengtumėte galimų spausdinimo vėlavimų. Nebūtina keisti kasečių tol, kol nebūsite paraginti tą padaryti.
- **4. Additional Assistance.** Rodoma, kur galima rasti daugiau pagalbos dėl spausdintuvo naudojimo.

# <span id="page-98-0"></span>**Tinklo konfigūracijos lapo supratimas**

Jei spausdintuvas prijungtas prie tinklo, galite išspausdinti tinklo konfigūracijos lapą spausdintuvo tinklo parametrams ir jūsų spausdintuvo aptiktų tinklų sąrašui peržiūrėti. Tinklo konfigūracijos lapas gali padėti nustatyti ir šalinti tinklo ryšio problemas. Jei turite paskambinti HP, paprastai naudinga prieš skambinant išspausdinti šį lapą.

# Tinklo konfigūracijos lapo spausdinimas per spausdintuvo valdymo skydelį

● Paspauskite mygtuką  $\frac{m}{n}$  ("Network Information" (Informacija apie tinklą)), kad atspausdintumėte tinklo konfigūravimo puslapį.

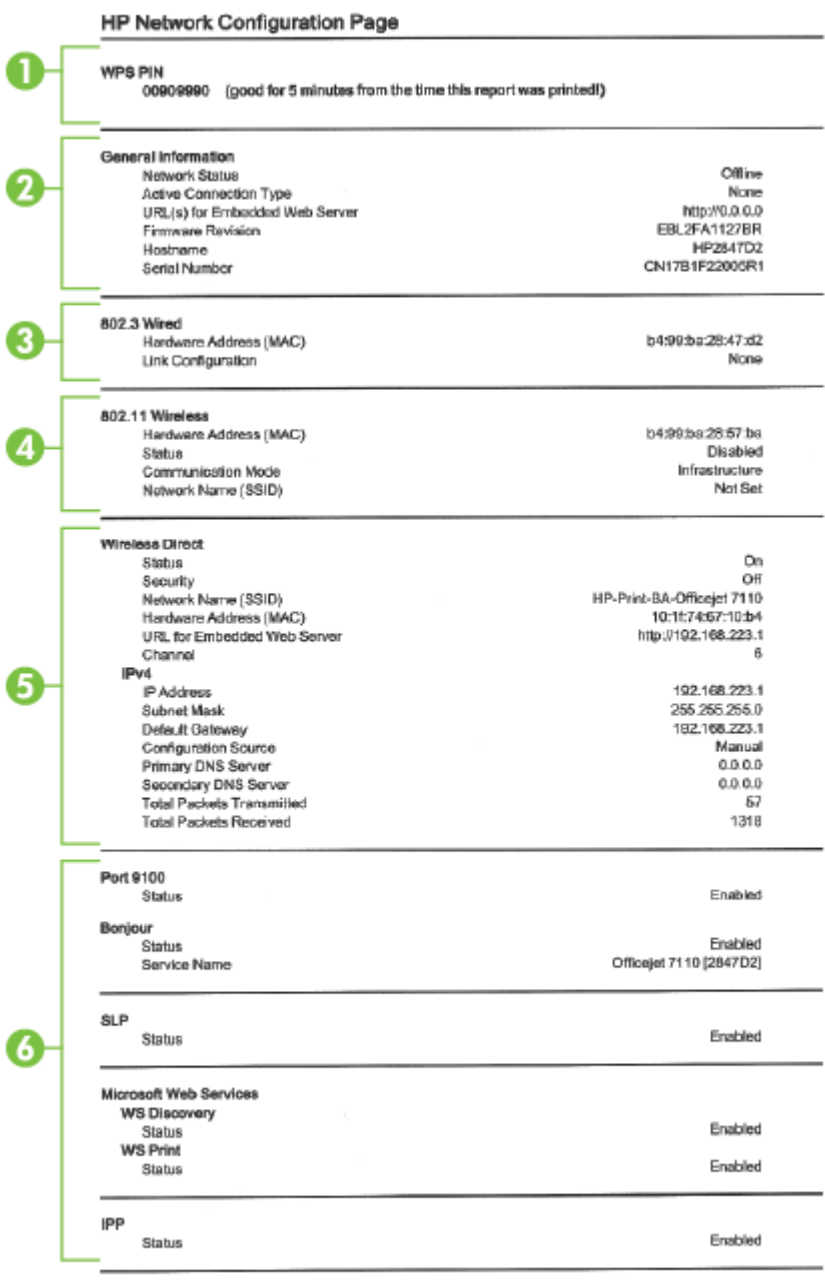

To print instructions for satting up the printer using a wireless connection, press the Wineless button on the printer control panel

- **1. WPS PIN:** parodo WPS PIN, kad galėtumėte nustatyti spausdintuvą belaidžiame tinkle naudodami PIN metodą.
- **2. General Information.** rodo informaciją apie esamą tinklo būseną ir veikiančio ryšio tipą bei kitą informaciją (pavyzdžiui, integruotojo tinklo serverio URL adresą).
- **3. 802.3 Wired (802.3 laidinis).** Rodo informaciją apie veikiantį eterneto tinklo ryšį, pavyzdžiui, IP adresą, potinklio trafaretą, numatytąjį tinklų sietuvą ir spausdintuvo techninės įrangos adresą.
- **4. "802.11 Wireless" (802.11 belaidis):** rodo informaciją apie belaidžio tinklo ryšį, pavyzdžiui, pagrindinio kompiuterio pavadinimą, IP adresą, potinklio šabloną, numatytąjį tinklų sietuvą ir serverį. Jis taip pat nurodo tinklo pavadinimą (SSID), santykinį signalų stiprumą ir naudojamus kanalus. Galite patikrinti tinklų sąrašą, kad sužinotumėte, ar jūsų tinklo signalo stiprumas yra tinkamas ir pakeistumėte belaidžio ryšio sąranką naudodami integruotąjį žiniatinklio serverį (EWS). Išsamesnės informacijos žr. skyriuje [Spausdintuvo nustatymas integruotuoju tinklo serveriu \(EWS\)](#page-157-0) 145 puslapyje.
- **5. Tiesioginis belaidis ryšys:** rodo informaciją apie jūsų tiesioginio belaidžio ryšio spausdinimą, pavyzdžiui, tinklo pavadinimą (SSID) IP adresą, potinklio šabloną, numatytąjį tinklų sietuvą ir serverį.
- **6. "Miscellaneous" (įvairi informacija):** rodoma informacija apie išsamesnes tinklo nuostatas.
	- **Port 9100** (9100 prievadas) spausdintuvas suderinamas su tiesioginiu IP spausdinimu per 9100 TCP prievadą. Tai HP patentuotas TCP/IP prievadas, kuris yra numatytasis spausdintuvo spausdinimo prievadas. Prie jo jungiasi HP programinė įranga (pvz., "HP Standard Port" (HP standartinis prievadas).
	- **"Bonjour"** "Bonjour" paslaugos (kurioms naudojama mDNS, arba daugiaadresė domenų vardų sistema) dažniausiai paprastai naudojamos mažuose tinkluose IP adresui ir vardų nustatymui (per UDP 5353 prievadą), kur nenaudojamas įprastas DNS serveris.
	- **SLP** Tarnybos paieškos protokolas (SLP) yra standartinis interneto tinklo protokolas, suteikiantis sistemą, kad tinklo programos galėtų aptikti tinklo paslaugų buvimą, vietą ir konfigūraciją įmonių tinkluose. Naudojantis šiuo protokolu, galima paprasčiau aptikti ir naudoti tinklo išteklius, kaip kad spausdintuvus, tinklo serverius, fakso aparatus, vaizdo kameras, failų sistemas, atsarginio kopijavimo įrenginius (juostelių įrenginius), duomenų bazes, katalogus, pašto serverius ir kalendorius.
	- **"Microsoft Web Services"** ("Microsoft" tinklo paslaugos) Jjunkite arba išjunkite spausdintuvo palaikomus "Microsoft Web Services Dynamic Discovery (WS Discovery)" ("Microsoft" tinklo paslaugų dinaminio aptikimo (WS aptikimo) protokolus arba "Microsoft Web Services for Devices (WSD)" ("Microsoft" tinklo paslaugų prietaisams) spausdinimo paslaugas. Išjunkite nenaudojamas spausdinimo paslaugas, kad jomis nebūtų galima prieiga.
	- **PASTABA:** Daugiau informacijos apie "WS Discovery" (WS aptikimą) ir "WSD Print" (WSD spausdinimą) rasite apsilankę [www.microsoft.com](http://www.microsoft.com).
	- **IPP**. Spausdinimo internetu protokolas (IPP) yra standartinis nuotolinio spausdinimo tinklo protokolas. Skirtingai nuo kitų nuotolinių IP protokolų IPP suderinamas su prieigos kontrolės, tapatumo nustatymo ir šifrafimo funkcijomis, todėl galima saugiau spausdinti.

# <span id="page-101-0"></span>**Spausdinimo galvutės priežiūra**

Jei iškyla problemų spausdinant, jos gali būti susijusios su spausdinimo galvute. Procedūras, aprašytas kituose skyriuose, turėtumėte atlikti tik tada, kai tai nurodoma, kad išspręstumėte spausdinimo kokybės problemas.

Atlikdami lygiavimo ir valymo procedūras, be reikalo naudojate rašalą ir trumpinate kasečių naudojimo laiką.

Šiame skyriuje aprašomos šios temos:

- Spausdinimo galvutės valymas
- [Spausdinimo galvutės lygiavimas](#page-102-0)

# **Spausdinimo galvutės valymas**

Jei spaudiniuose yra ruožų, trūksta spalvų arba naudojamos netinkamos spalvos, tikriausiai reikia valyti spausdinimo galvutę.

Yra du valymo etapai. Kiekvienas etapas trunka apie dvi minutes, sunaudoja po vieną popieriaus lapą ir vis didesnį rašalo kiekį. Po kiekvieno etapo peržiūrėkite atspausdinto puslapio kokybę. Kitą valymo etapą turėtumėte pradėti tik tada, jei spausdinimo kokybė yra prasta.

Jeigu atlikus abu valymo etapus spausdinimo kokybė vis dar prasta, pabandykite spausdintuvą lygiuoti. Jei spausdinimo kokybės problemos neišnyksta po valymo ir lygiavimo, kreipkitės į HP pagalbos tarnybą. Išsamesnės informacijos rasite skyriuje [HP pagalba](#page-63-0) 51 puslapyje.

**PASTABA:** Valant eikvojamas rašalas, todėl valykite spausdinimo galvutes tik tada, kai to tikrai reikia. Valymo procesas užtrunka kelias minutes. Proceso metu gali būti girdimas triukšmas. Prieš valydami spausdinimo galvutes, įsitikinkite, kad įdėjote popieriaus. Išsamesnės informacijos rasite skyriuje [Popieriaus](#page-23-0)  įdėjimas 11 [puslapyje.](#page-23-0)

Netinkamai išjungus spausdintuvą, gali kilti spausdinimo kokybės problemų. Išsamesnės informacijos rasite skyriuje [Spausdintuvo išjungimas](#page-26-0) 14 puslapyje.

## **Spausdinimo galvutės valymas integruotame tinklo serveryje (EWS)**

- **1.** Atidarykite EWS. Išsamesnės informacijos žr. skyriuje [Integruotasis tinklo serveris](#page-168-0) 156 puslapyje.
- **2.** Spustelėkite skirtuką **Tools** (priemonės), tada spustelėkite elementą **Print Quality Toolbox**  (spausdinimo kokybės parankinė), esantį srityje **Utilities** (paslaugų programos).
- **3.** Spauskite **Clean Printhead** (valyti spausdinimo galvutę) ir vykdykite ekrane pateikiamus nurodymus.

#### **Spausdinimo galvutės valymas parankine ("Windows")**

- 1. Įdėkite "Letter", A4 arba "Legal" dydžio nenaudotą paprastą baltą popieriaus lapą į pagrindinį įvesties dėklą. Išsamesnės informacijos žr. skyriuje [Standartinio dydžio popieriaus dėjimas](#page-23-0) 11 puslapyje.
- **2.** Atidarykite parankinę. Išsamesnės informacijos žr. skyriuje [Parankinės atidarymas](#page-166-0) 154 puslapyje.
- **3.** Skirtuke **Device Services** (prietaiso paslaugos) spustelėkite kairiau **Clean Printheads** (spausdinimo galvučių valymas) esančią piktogramą.
- **4.** Vykdykite ekrane pateiktas instrukcijas.

## <span id="page-102-0"></span>Spausdinimo galvutės valymas HP priemone ("Mac OS X")

- **1.** HP paslaugų programos paleidimas. Išsamesnės informacijos žr. skyriuje "HP Utility" (HP paslaugų [programa\) \("Mac OS X"\)](#page-167-0) 155 puslapyje.
- **2.** Skiltyje **Information And Support** (informacija ir pagalba) spustelėkite **Clean Printheads** (valyti spausdinimo galvutes).
- **3.** Spauskite **Clean** (valyti) ir vykdykite ekrane pateikiamus nurodymus.

# **Spausdinimo galvutės lygiavimas**

Spausdintuvas automatiškai išlygiuoja spausdinimo galvutę pradinės sąrankos metu.

Šią funkciją galbūt norėsite panaudoti, kai spausdintuvo būsenos lape bet kuriuose spalvų laukeliuose matosi ruoželiai arba baltos linijos arba kai susiduriate su spaudinių spausdinimo kokybės problemomis.

## **Spausdinimo galvutės lygiavimas spausdintuvo valdymo skydeliu**

- 1. Įdėkite "Letter", A4 arba "Legal" dydžio nenaudotą paprastą baltą popieriaus lapą į pagrindinį įvesties dėklą.
- **2.** Spausdintuvo valdymo skydelyje paspauskite ir laikykite nuspaudę mygtuką (**J**) ("Power" (maitinimas)).
- **3.** Tris kartus paspauskite mygtuką **(1)** (Testi).

## **Spausdinimo galvutės lygiavimas integruotame tinklo serveryje (EWS)**

- **1.** Atidarykite EWS. Išsamesnės informacijos žr. skyriuje [Integruotasis tinklo serveris](#page-168-0) 156 puslapyje.
- **2.** Spustelėkite skirtuką **Tools** (priemonės), tada spustelėkite elementą **Print Quality Toolbox**  (spausdinimo kokybės parankinė), esantį srityje **Utilities** (paslaugų programos).
- **3.** Spustelėkite **Align Printer** (lygiuoti spausdintuvą) ir vykdykite ekrane pateikiamas instrukcijas.

## Spausdinimo galvutės lygiavimas parankine ("Windows")

- 1. Įdėkite "Letter", A4 arba "Legal" dydžio nenaudotą paprastą baltą popieriaus lapą į pagrindinį įvesties dėklą. Išsamesnės informacijos žr. skyriuje [Standartinio dydžio popieriaus dėjimas](#page-23-0) 11 puslapyje.
- **2.** Atidarykite parankinę. Išsamesnės informacijos žr. skyriuje [Parankinės atidarymas](#page-166-0) 154 puslapyje.
- **3.** Skirtuke **Device Services** (prietaiso paslaugos) spustelėkite kairiau **Align Printheads** (spausdinimo galvučių lygiavimas) esančią piktogramą.
- **4.** Vykdykite ekrane pateiktas instrukcijas.

## Spausdinimo galvutės lygiavimas HP priemone ("Mac OS X")

- **1.** HP paslaugų programos paleidimas. Išsamesnės informacijos žr. skyriuje "HP Utility" (HP paslaugų [programa\) \("Mac OS X"\)](#page-167-0) 155 puslapyje.
- **2.** Skiltyje **Information And Support** (informacija ir pagalba) spustelėkite **Align** (lygiuoti).
- **3.** Spauskite **Align** (išlygiuoti) ir vykdykite ekrane pateikiamus nurodymus.

# <span id="page-103-0"></span>**HP programinės įrangos pašalinimas ir įdiegimas iš naujo**

Jei diegimas nebaigtas arba USB kabelį prie kompiuterio prijungėte anksčiau, nei paragino pranešimas HP programinės įrangos diegimo ekrane, programinę įrangą gali tekti pašalinti ir įdiegti iš naujo. Negalima kompiuteryje paprasčiausiai panaikinti spausdintuvo programos failų. Patikrinkite, ar tinkamai juos panaikinote, naudodami pašalinimo paslaugų programą, įdiegtą kartu su HP programine įranga.

## Pašalinimas iš "Windows" kompiuterio, 1 būdas

- **1.** Atjunkite spausdintuvą nuo kompiuterio. Prie kompiuterio jį junkite tik tada, kai iš naujo įdiegsite HP programinę įrangą.
- **2.** Kompiuterio darbalaukyje spustelėkite **Start** (pradėti), pasirinkite **Programs** (programos) arba **All Programs** (visos programos), spustelėkite **HP**, spustelėkite spausdintuvo pavadinimą, tada spustelėkite **Uninstall** (pašalinti).
- **3.** Vykdykite ekrane pateiktas instrukcijas.
- **4.** Jei bus klausiama, ar norite pašalinti bendrai naudojamas rinkmenas, pasirinkite **No** (ne).

Pašalinus šiuos failus, kitos juos naudojančios programos gali veikti netinkamai.

- **5.** Iš naujo paleiskite kompiuterį.
- **6.** Norėdami iš naujo įdiegti HP programinę įrangą, į kompiuterio kompaktinių diskų skaitytuvą įdėkite HP programinės įrangos kompaktinį diską ir vadovaukitės ekrane pateikiamomis instrukcijomis.
- **7.** Prijunkite spausdintuvą, kai HP programinė įranga paragina prijungti jį prie kompiuterio.
- **8.** Paspauskite mygtuką ("Power" (maitinimas)), kad įjungtumėte spausdintuvą.

Prijungus ir jjungus spausdintuvą, gali tekti palaukti kelias minutes, kol bus baigtos operacijos "Plug and Play" (Įjungti ir dirbti).

**9.** Vykdykite ekrane pateiktas instrukcijas.

#### Pašalinimas iš "Windows" kompiuterio, 2 būdas

**PASTABA:** Šį būdą naudokite, jeigu "Windows" meniu Start (Pradėti) nėra parinkties **Uninstall** (Pašalinti).

**1.** Kompiuterio darbalaukyje, spustelėkite **Pradžia** , pasirinkite **"Settings" (Nuostatos)** , spustelėkite **Valdymo skydelis** , tada spustelėkite **"Add/Remove Programs"** (Diegti / pašalinti programas).

- Arba -

Spustelėkite Pradžia, spustelėkite Valdymo skydelis, tada spustelėkite "Uninstall a Program" (Pašalinti programą) arba du kartus spustelėkite **"Programs and Features"** (Programos ir funkcijos).

- Arba -

Ekrane **Pradžia** spustelėkite **Valdymo skydelis** , tada spustelėkite **"Uninstall a program"** (Pašalinti programą).

**2.** Pasirinkite HP spausdintuvo programinę įrangą, tada spustelėkite "Uninstall" (Šalinti).

Vykdykite ekrane pateiktas instrukcijas.

**3.** Atjunkite spausdintuvą nuo kompiuterio.

- **4.** Iš naujo paleiskite kompiuterį.
	- **PASTABA:** Labai svarbu atjungti spausdintuvą prieš paleidžiant kompiuterį iš naujo. Spausdintuvą prie kompiuterio junkite tik tada, kai įdiegsite HP programinę įrangą iš naujo.
- **5.** Į kompiuterio kompaktinių diskų įrenginį įdėkite HP programinės įrangos kompaktinį diską ir paleiskite sąrankos programą.
- **6.** Vykdykite ekrane pateiktas instrukcijas.

## Programos šalinimas iš "Mac" kompiuterio

- 1. Dukart spustelėkite piktogramą "HP Uninstaller" (HP šalinimo programa), esančią aplanke "Hewlett-Packard", esančiame standžiojo disko pagrindinio lygmens aplanke "Applications" (Programos), tada spustelėkite "Continue" (Tęsti).
- **2.** Kai būsite paraginti, įveskite tinkamą administratoriaus vardą ir slaptažodį, tada spauskite **OK** (Gerai).
- **3.** Vykdykite ekrane pateiktas instrukcijas.
- **4.** Kai **HP Uninstaller** (HP įdiegties pašalinimo priemonė) pašalins įrangą, iš naujo paleiskite kompiuterį.

# **Įstrigusio popieriaus šalinimas**

Kartais popierius užduoties vykdymo metu įstringa.

Šiame skyriuje aprašomos tokios temos:

- Įtrigusio popieriaus išėmimas
- [Kaip apsisaugoti nuo popieriaus strigčių](#page-106-0)

# **Įtrigusio popieriaus išėmimas**

- **ĮSPĖJIMAS:** Norėdami išvengti galimo spausdintuvo galvučių pažeidimo, kaip galima greičiau pašalinkite užstrigusį popierių.
- **PATARIMAS:** Jei spausdinimo kokybė prasta, nuvalykite galvutę. Išsamesnės informacijos žr. skyriuje [Spausdinimo galvutės valymas](#page-101-0) 89 puslapyje.

## **Kaip pašalinti popieriaus strigtį**

Pasinaudokite šiais veiksmais, kad išimtumėte įstrigusį popierių.

- **1.** Išimkite visus lapus iš išvesties dėklo.
- **2.** Paspauskite rankenėlę, kurį rasite bet kurioje iš galinės prieigos skydelio ar dvipusio spausdinimo įrenginio pusių ir ištraukite skydelį arba įrenginį savęs link.

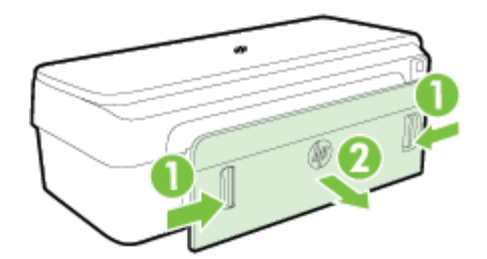

- **ĮSPĖJIMAS:** Bandydami išimti užstrigusį popierių per spausdintuvo priekį galite sugadinti spausdinimo mechanizmą. Popieriaus strigtis visada išvalykite tik per galinį prieigos skydelį.
- **3.** Atsargiai ištraukite popierių iš volelių.
- **ĮSPĖJIMAS:** Jeigu popierius suplyšta išimant jį iš volelių ir ratukų, patikrinkite, ar nėra popieriaus atplaišų, kurios galėjo likti spausdintuve. Jeigu iš spausdintuvo neišimsite visų popieriaus atplaišų, tikėtina, kad popierius strigs dar ne kartą.
- **4.** Pakeiskite galinės prieigos skydelį arba dvipusio spausdinimo įrenginį. Švelniai stumtelėkite dangtelį arba dvipusio spausdinimo įrenginį į priekį, kad jis užsifiksuotų savo vietoje.
- **5.** Tikrinkite spausdintuvo priekinę dalį.
	- **a.** Atidarykite rašalo kasečių dangtelį.

<span id="page-106-0"></span>**b.** Jei spausdintuve liko popieriaus, užtikrinkite, kad kasečių dėtuvė būtų nustumta į dešinę spausdintuvo pusę, tada atlaisvinkite popieriaus skiautes ar sulankstytą lapą ir traukite į save, per spausdintuvo viršų.

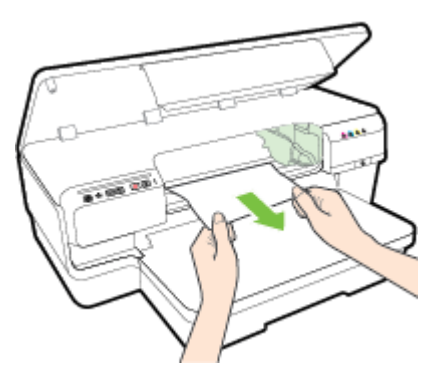

**c.** Perkelkite dėtuvę į kairę, raskite jos dešinėje spausdintuvo viduje įstrigusį popierių, atlaisvinkite popieriaus skiautes ar sulankstytą lapą ir traukite į save per spausdintuvo viršų.

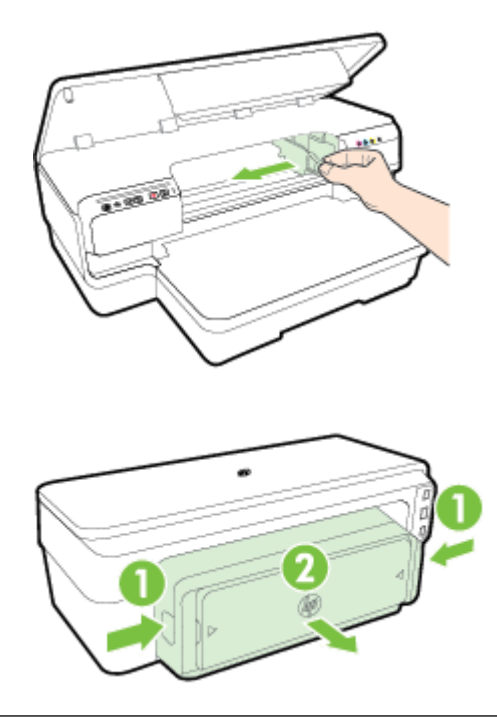

- **PERSPĖJIMAS!** Nekiškite pirštų į spausdintuvą, kai jis įjungtas arba kai įstrigusi kasečių dėtuvė. Atidarius rašalo kasečių dėtuvės dangtelį dėtuvė turi grįžti į savo padėtį dešinėje spausdintuvo pusėje. Jei ji ten nepajuda, prieš šalindami strigtį išjunkite spausdintuvą.
- **6.** Ištraukę įstrigusį lapą, uždarykite visus dangčius ir įjunkite spausdintuvą (jei jis buvo išjungtas), tada pakartotinai nusiųskite jam spausdinimo užduotį.

# **Kaip apsisaugoti nuo popieriaus strigčių**

Kad nestrigtų popierius, laikykitės šių nurodymų.

- Dažnai išimkite išspausdintus popieriaus lapus iš išvesties dėklo.
- Įsitikinkite, kad spausdinate ant nesusiraukšlėjusių, nesulankstytų ir kitaip nepažeistų popieriaus.
- Norint išvengti popieriaus susiraukšlėjimų, laikykite popierių horizontaliai, sandariuose dėkluose.
- Spausdintuve nenaudokite per storo arba per plono popieriaus.
- Įsitikrinkite, kad į įvesties dėklą įdėtas popierius guli lygiai ir kad jo kraštai nėra sulenkti ar suplėšyti.
- Patikrinkite, ar į padėklą tinkamai įdėti lapai ir ar jis neperpildytas. Išsamesnės informacijos rasite skyriuje [Popieriaus įdėjimas](#page-23-0) 11 puslapyje.
- Nemaišykite skirtingų popieriaus rūšių ir dydžių įvesties dėkle; visas popieriaus pluoštas įvesties dėkle turi būti to paties dydžio ir rūšies.
- Labai arti prie popieriaus prislinkite popieriaus slankiklius įvesties dėkle. Įsitikinkite, kad popieriaus slankikliai nelanksto popieriaus, esančio įvesties dėkle.
- Negrūskite popieriaus įvesties dėkle per toli.
- Jeigu spausdinate ant abejų lapo pusių, labai sodrių atspalvių vaizdų nespausdinkite ant plono popieriaus.
- Naudokite spausdintuvui rekomenduojamą popieriaus tipą. Išsamesnės informacijos žr. skyriuje [Popieriaus techniniai duomenys](#page-120-0) 108 puslapyje.
- Įsitikinkite, kad spausdintuvas yra švarus.
# **Valdymo skydelio lempučių reikšmės**

Valdymo skydelio lemputės rodo būklę ir yra naudingos, nustatant spausdinimo problemas. Šiame skyriuje pateikiama informacija apie lemputes, apie tai, ką jos reiškia ir kokių veiksmų reikia imtis.

Daugiau informacijos rasite HP svetainėje [www.hp.com/support](http://h20180.www2.hp.com/apps/Nav?h_pagetype=s-001&h_page=hpcom&h_client=s-h-e008-1&h_product=5153793&h_lang=lt&h_cc=lt) . Ieškokite naujausiosios informacijos apie problemų sprendimą arba spausdintuvo pataisas ir naujinius. Šioje svetainėje pateikiama informacija ir pagalbinės priemonės, galinčios padėti išspręsti daugelį dažniausiai pasitaikančių spausdintuvo problemų.

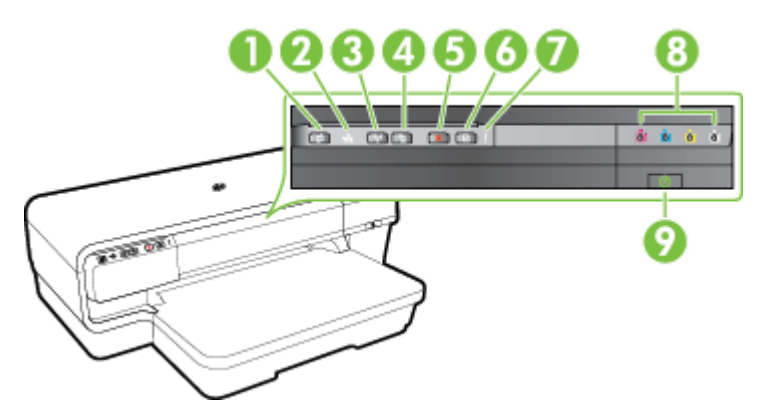

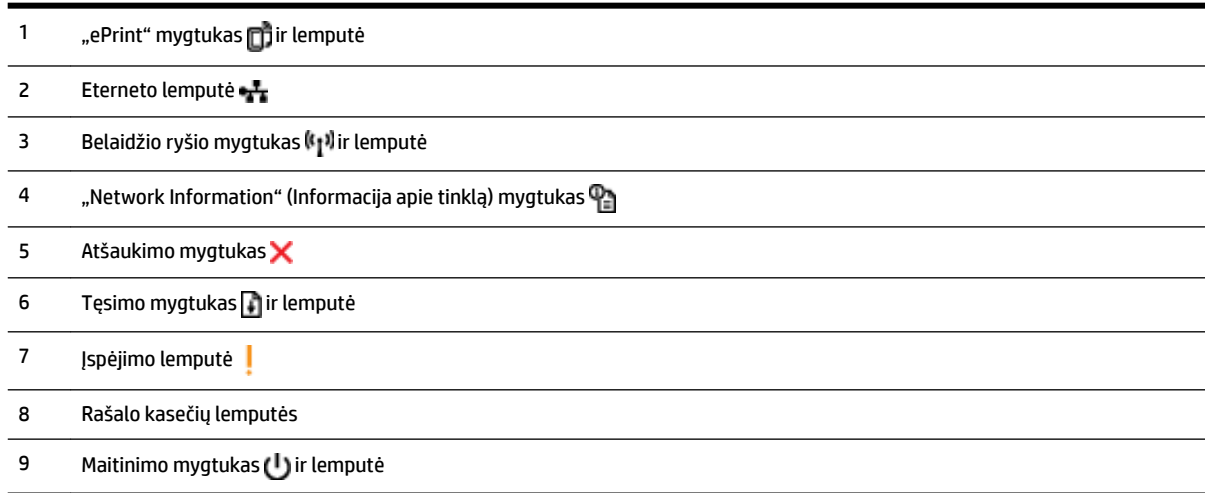

#### **Valdymo skydelio lempučių reikšmės nustatymas**

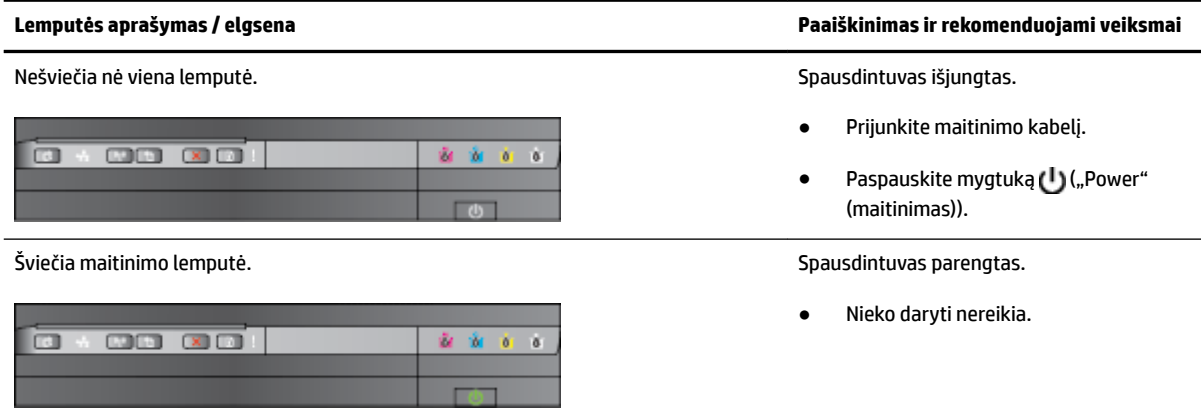

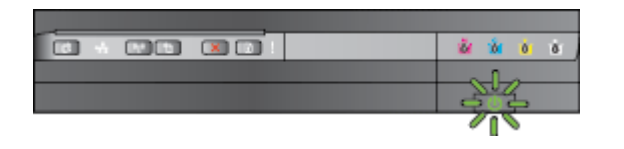

Lemputė "Power" (Maitinimas) šviečia, o "Alert" (Įspėti) ir "Resume" (tęsti) – mirksi. Spausdintuve įstrigo spausdinimo popierius.

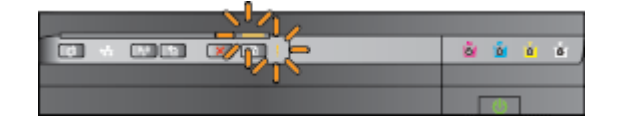

**Lemputės aprašymas / elgsena Paaiškinimas ir rekomenduojami veiksmai**

Blyksi maitinimo lemputė. Spausdintuvas įsijungia, išsijungia arba apdoroja spausdinimo užduotį.

Nieko daryti nereikia.

Spausdintuvas laukia, kol išdžius rašalas.

● Palaukite, kol išdžius rašalas.

● Išimkite iš įvesties dėklo visą ten esantį popierių. Suraskite ir pašalinkite strigtį. Išsamesnės informacijos žr. skyriuje [Įstrigusio popieriaus šalinimas](#page-105-0) 93 [puslapyje.](#page-105-0)

Popieriaus pločio nuostata neatitinka įdėto popieriaus.

● Pakeiskite popieriaus nuostatą spausdintuvo tvarkyklėje, kad atitiktų įdėtą popierių. Išsamesnės informacijos žr. skyriuje [Spausdinimas](#page-40-0)  [ant specialaus arba pasirinktinio dydžio](#page-40-0)  [popieriaus](#page-40-0) 28 puslapyje

Spausdintuve baigėsi popierius.

Įdėkite popieriaus ir spustelėkite mygtuką (Tęsti).

Sustojo spausdintuvo kasečių dėtuvė.

- Atverkite viršutinį dangtį ir pašalinkite kliūtis (pvz., įstrigusį popierių).
- Norėdami tęsti spausdinimą, spustelėkite mygtuką (Tęsti).
- Jei klaida išlieka, išjunkite ir vėl įjunkite spausdintuvą.

dvipusio spausdinimo įrenginys arba strigties dangtelis.

Gerai uždarykite visus dangčius.

Šviečia maitinimo ir blyksi įspėjimo lemputė. New savaro nesparadinimo ir buvo ir pasau valytuvas, kuris valytuvas,

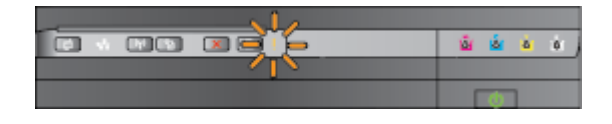

Lemputė "Power" (Maitinimas) šviečia, "Alert" (Įspėjimas) lemputė mirksi, o rašalo kasečių lemputės mirksi viena po kitos, iš kairės į dešinę.

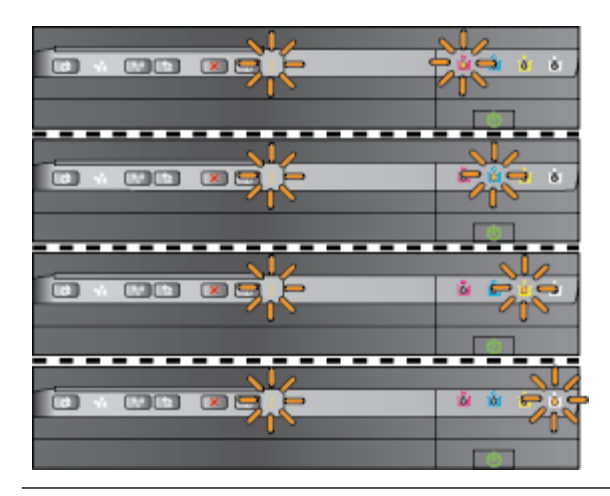

**Lemputės aprašymas / elgsena Paaiškinimas ir rekomenduojami veiksmai**

Nėra spausdinimo galvutės arba ji sugedusi

- Išjunkite ir vėl įjunkite spausdintuvą.
- Nepavykus pašalinti klaidos susisiekite su HP pagalbos centru dėl techninės priežiūros arba keitimo. Išsamesnės informacijos žr. skyriuje [HP pagalba](#page-63-0) 51 [puslapyje.](#page-63-0)

Lemputė "Power" (maitinimas) šviečia, "Alert" (Įspėjimas) lemputė mirksi, o rašalo kasečių lemputės mirksi viena po kitos, iš kairės į dešinę.

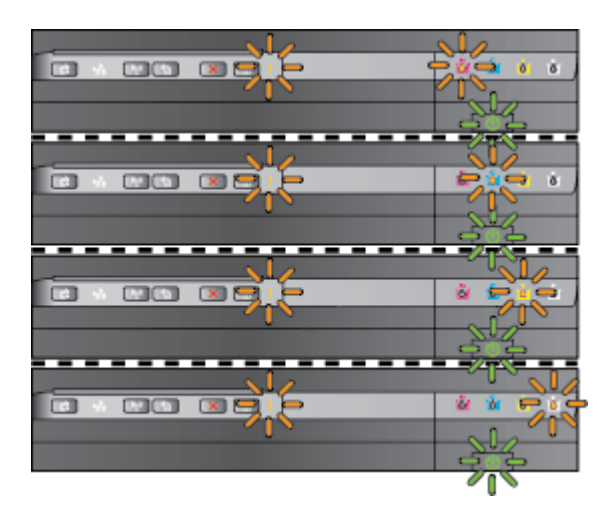

- Spausdinimo galvutė nesuderinama.
	- Išjunkite ir vėl įjunkite spausdintuvą.
	- Nepavykus pašalinti klaidos susisiekite su HP pagalbos centru dėl techninės priežiūros arba keitimo. Išsamesnės informacijos žr. skyriuje [HP pagalba](#page-63-0) 51 [puslapyje.](#page-63-0)
- Rašalo kasetė sugedusi, reikalauja priežiūros, netinkama arba nesuderinama.
	- Užtikrinkite, kad rašalo kasetė būtų tinkamai įstatyta, ir pamėginkite spausdinti. Jei reikia, ištraukite ir įstatykite rašalo kasetę kelis kartus.
	- Jei klaida išlieka, pakeiskite rašalo kasetę.

Lemputė "Power" (Maitinimas) šviečia, o lemputė "Alert" (Įspėti) ir viena arba daugiau rašalo kasečių lempučių mirksi.

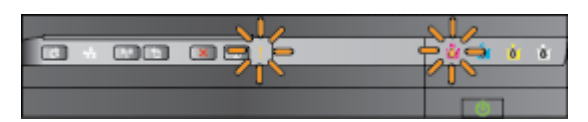

- Trūksta vienos arba kelių rašalo kasečių.
	- Įstatykite nurodytą rašalo kasetę ir pamėginkite spausdinti. Jei reikia,

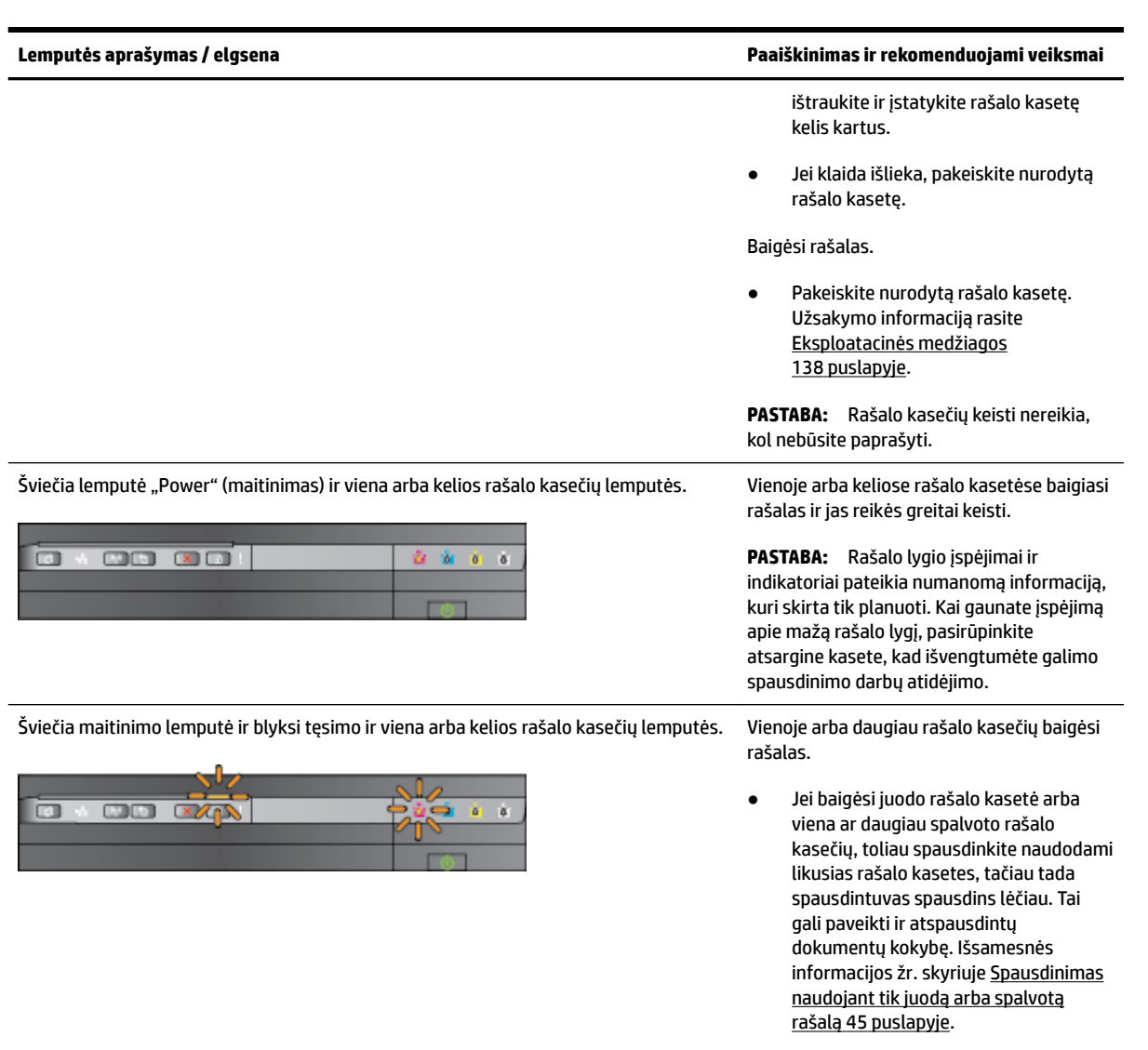

● Kai ištuštėja tiek juodo, tiek spalvoto rašalo kasetės, įsigykite naujas rašalo kasetes ir jomis pakeiskite tuščiąsias, kai to prašoma padaryti. Kaip įdėti naujas kasetes, žr. skyriuje [Rašalo](#page-58-0) [kasečių keitimas](#page-58-0) 46 puslapyje.

Aptikta viena arba kelios naudotos, pakartotinai pripildytos arba padirbtos rašalo kasetės.

● Pakeiskite pakartotinai pripildytas arba ne HP kasetes originaliomis HP rašalo kasetėmis arba norėdami toliau naudoti kasetę, paspauskite mygtuką (Tęsti). Išsamesnės informacijos rasite skyriuje [Rašalo kasečių keitimas](#page-58-0) 46 [puslapyje.](#page-58-0)

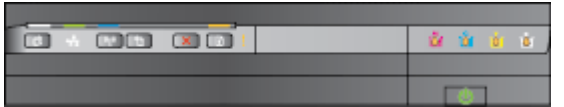

"HP ePrint" lemputė išsijungs. "HP ePrint" nebuvo nustatyta.

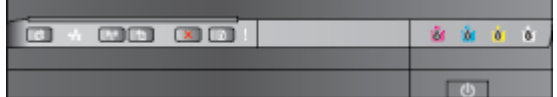

#### **Lemputės aprašymas / elgsena Paaiškinimas ir rekomenduojami veiksmai**

Mirksi visos lemputės. Įvyko nepataisoma klaida. Ištraukite maitinimo kabelį, tada vėl jį įkiškite ir pabandykite spausdinti.

· Norėdami nustatyti "HP ePrint", paspauskite <sub>[1]</sub> ("HP ePrint") mygtuką, tuomet sekite nurodymus, pateikiamus atspausdiname puslapyje.

"HP ePrint" buvo nustatytas, tačiau išjungtas.

• Kad įjungtumėte HP "ePrint" spustelėkite mygtuką <sub>[11</sub>] ("HP ePrint").

"HP ePrint" yra įjungtas, tačiau negalima prisijungti.

Prie "HP ePrint" negalima prisijungti, greičiausiai serveris nepasiekiamas arba tinklas neveikia.

> Jei jungdamasis prie interneto jūsų tinklas naudoja tarpinio serverio nustatymus, patikrinkite, ar šie nustatymai teisingi: Dėl išsamesnės informacijos peržiūrėkite pradžios instrukcijas, patiekiamas kartu su spausdintuvu arba pasitikslinkite su IT administratoriumi arba asmeniu, kuris nustatė jūsų tinklą.

> Paspauskite mygtuką <sub>[11]</sub> ("HP ePrint"), kad bandytumėte prisijungti pakartotinai.

- Jei spausdintuvas negali prisijungti, užsidegs "HP ePrint" lemputė ir spausdintuvas atspausdins informacinį lapą.
- Jei spausdintuvas vistiek negali prisijungti, "HP ePrint" lemputė sumirksės ir išsijungs, o

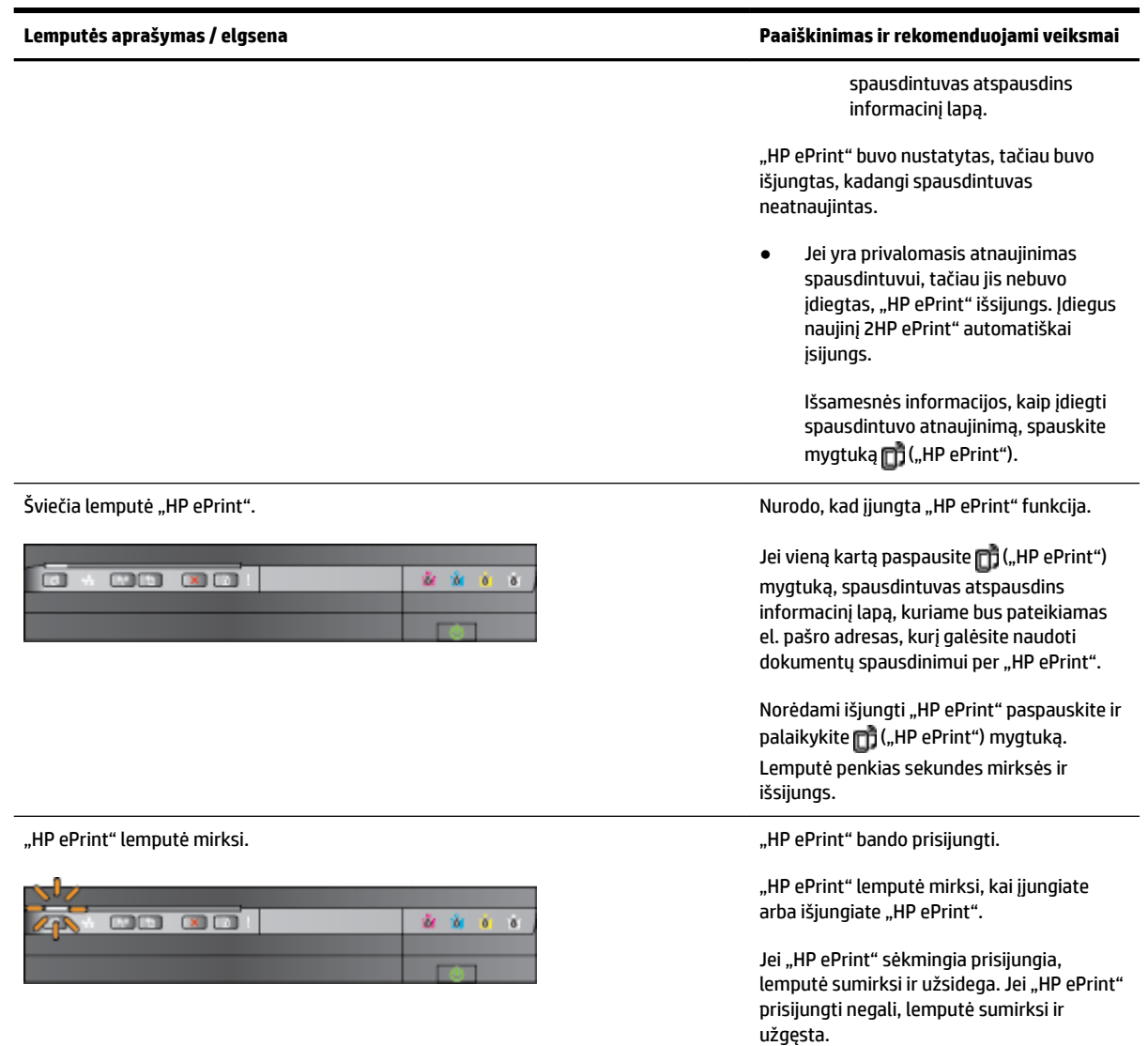

# **A Techninė informacija**

Šiame skyriuje aprašomos tokios temos:

- [Garantinio aptarnavimo informacija](#page-116-0)
- [Spausdintuvo techniniai duomenys](#page-118-0)
- [Reglamentinė informacija](#page-127-0)
- [Produkto kenksmingumo aplinkai mažinimo programa](#page-133-0)
- [Trečiųjų šalių licencijos](#page-138-0)

# <span id="page-116-0"></span>**Garantinio aptarnavimo informacija**

Šiame skyriuje aprašomos tokios temos:

- "Hewlett-Packard" ribota garantija
- [Rašalo kasetės garantijos informacija](#page-117-0)

## **"Hewlett-Packard" ribota garantija**

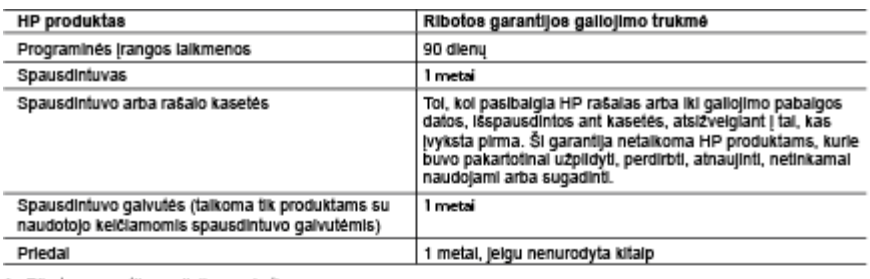

- A. Ribotos garantijos galiojimo apimtis<br>1. Bendrovė "Hewieti-Packard" (HP) galutiniam naudotojui garantuoja, kad aukščiau minėtas HP produktas yra<br>1. Bendrovė "Hewieti-Packard" (HP) galutiniam naudotojui garantuoja, kad au
	-
	-
	-
	- c. Operacijoms, kurios neteipa į specifikacijomis apibrėžtus produkto veikimo rėmus;<br>d. Jei produktas neieistinai modifikuojamas arba netinkamai naudojamas.
	-
	- d. Jel produktas neielstinai modifikuojamas arba nelinkamai hauddamas.<br>4. He produktas neielstinai modifikuojamas arba nelinkamai hauddamas.<br>4. He spausdintuvo veikimas sutrinka arba jis sugenda dėl naudolamos ne HP paramo
	-
	-
	-
	-
- bendrovel HP.<br>
8. Visi pakabithal produktal gall bdf nauji arba beveik nauji, tačiau savo funkcionalumu visada prilygs arba net<br>
9. HP produktuose gall bdf perdirhut dallu, komponentų arba medžiaus, kurios savo funkcionalu
- -
	-
	-
- TINKAMOS KOKYBĖS BEI TIKIMO KONKREČIAM TIKSLUI GARANTIJŲ.<br>1. Šiame Garantijos pareiškime nurodytos priemonės yra išskirtinės ir išimtinės naudotojui skirtos priemonės iki<br>1. Šiame Garantijos pareiškime nurodytos priemonės
- -
- SIAME GARANTIJOS PAREIŠKIME, IKI RIBŲ, GALIMŲ PAGALATSKIROS VALSTYBĖS ĮSTATYMUS.<br>1. Šis garantijos pareiškimas suteikia naudotojui tam tikras juridines teises. Naudotojas taip pat gali turėti kitų<br>1. Šis garantijos pareišk gan neganou. – vz., kan kunose ovor vanagose bei jos vandomose termorijose uz jos nieg (jokanami, kana<br>provincijas), gali būti:<br>a. Užkirstas kelias šio garantijos pareiškimo apribojimų ir teiginių galiojimui dėl įstatymuo
	- naudotojo teisių (pvz., Jungtinėje Karalystėje);<br>Kitaip suvaržytos gamintojo teisės nurodyti tokius pareiškimus arba apribojimus; arba
	- . King barung barung barung barung barung barung barung barung barung barung barung barung barung barung barung<br>The salisal papildomos garantines felses, palikslintas isreikstu garantijų, kurių gamintojas<br>Thegali atsisakyt
	- TAIKOMOS PAPILDOMAI PRIE ISTATYMAIS NURODYTŲ TEISIU. TAIKOMŲ HP PRODUKTŲ<br>PARDAVIMUI TOKIEMS PIRKĖJAMS, IR JŲ NEATŠAUKIA, NEPAKEIČIA BEI NĖRA IŠIMTINĖS.

#### Informacila aple HP garantila

Pridedami HP bendrovių, teikiančių HP garantiją (gamintojo garantiją) Jūsų šalyje, pavadinimai ir adresai.

Lietuva: UAB "Hewlett-Packard", V. Gerulaičio g. 1, LT-08200 Vilnius

Pagai taikytinus variojimo prekių pardavimą regiamentuojančius nacionalinius teisės aktus, jūs taip pat turite įstatymų<br>galios teisės. Gamintojo garantija jūsų įstatymų galią turinčių teisių jokiu būdu neapriboja ir joms p

## <span id="page-117-0"></span>**Rašalo kasetės garantijos informacija**

HP kasetės garantija taikoma kai gaminys naudojamas jam skirtame HP spausdinimo įrenginyje. Ši garantija netaikoma HP gaminiams, kurie buvo užpildyti, perdaryti, atnaujinti, netinkamai naudoti arba buvo pakenkta jų veikimui.

Garantinio laikotarpio metu gaminiams taikoma garantija tik jei nesibaigęs HP rašalas ir nepasiekta garantijos pabaigos data. Garantijos pabaigos data (MMMM-mm formate) yra ant gaminio, kaip nurodyta:

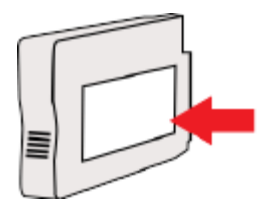

# <span id="page-118-0"></span>**Spausdintuvo techniniai duomenys**

Šiame skyriuje aprašomos tokios temos:

- $\bullet$  Fizinės specifikacijos
- Gaminio savybės ir galingumas
- Procesoriaus ir atminties specifikacijos
- [Sistemos reikalavimai](#page-119-0)
- Tinklo protokolo specifikacijos
- [Integruotojo tinklo serverio techniniai duomenys](#page-119-0)
- [Popieriaus techniniai duomenys](#page-120-0)
- [Spausdinimo skyra](#page-125-0)
- HP "ePrint" ir HP svetainių specifikacijos
- · Aplinkos specifikacijos
- Elektros techninės specifikacijos
- · Akustinės sklaidos specifikacijos

## **Fizinės specifikacijos**

### **Spausdintuvo dydis (plotis x aukštis x gylis)**

● 585 x 189 x 419 mm (23 x 7,4 x 16,5 colio)

### **Spausdintuvo svoris (be eksploatacinių medžiagų)**

● 8,1 kg (17,9 svaro)

## **Gaminio savybės ir galingumas**

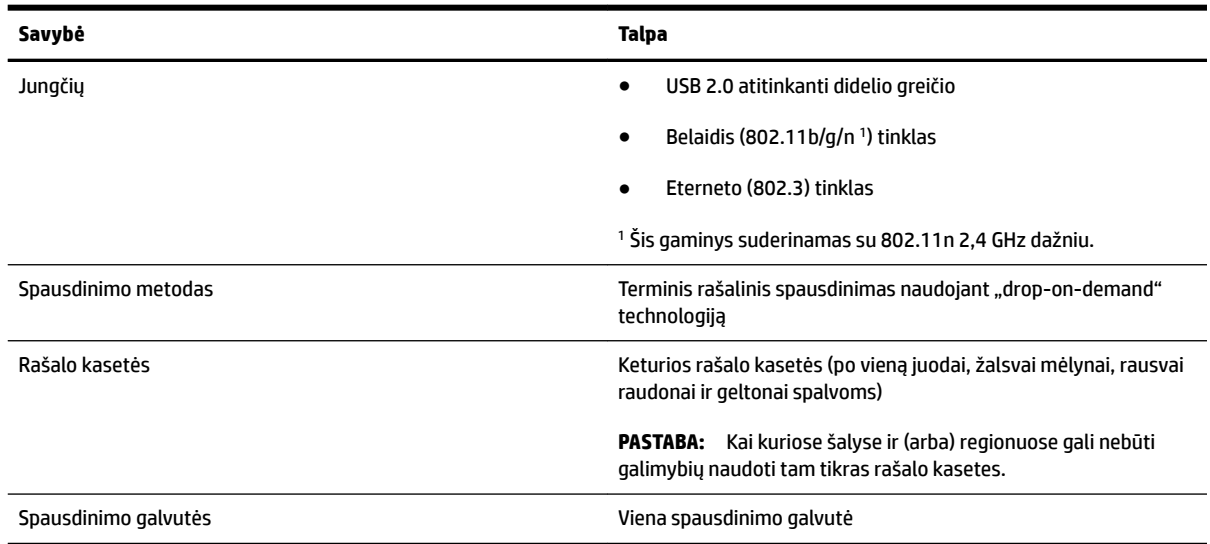

<span id="page-119-0"></span>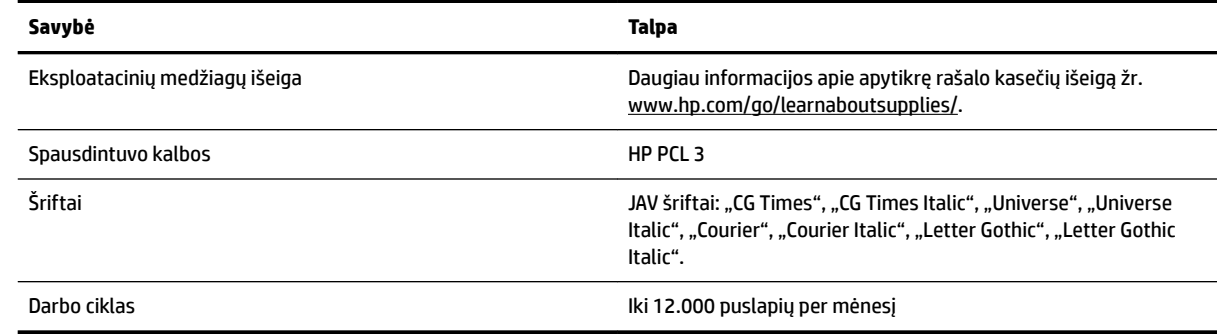

## **Procesoriaus ir atminties specifikacijos**

### **Spausdintuvo procesorius**

ARM R4

### **Spausdintuvo atmintinė**

● 128 MB vidinė laisvosios kreipties atmintinė

## **Sistemos reikalavimai**

Reikalavimus sistemai ir programinei įrangai rasite faile "Readme" (Perskaityti).

**PASTABA:** Naujausios informacijos apie palaikomas operacines sistemas ir reikalavimus sistemai rasite [www.hp.com/support](http://h20180.www2.hp.com/apps/Nav?h_pagetype=s-001&h_page=hpcom&h_client=s-h-e008-1&h_product=5153793&h_lang=lt&h_cc=lt) .

## **Tinklo protokolo specifikacijos**

Reikalavimus sistemai ir programinei įrangai rasite faile "Readme" (Perskaityti).

## **Integruotojo tinklo serverio techniniai duomenys**

### **Reikalavimai**

- TCP/IP pagrindu veikiantis tinklas (IPX/SPX pagrindu veikiantys tinklai negalimi)
- Interneto naršyklė ("Microsoft Internet Explorer 7.0" arba naujesnė versija, "Mozilla Firefox 3.0" arba naujesnė versija, "Safari 3.0" arba naujesnė versija, "Google Chrome 5.0" arba naujesnė versija).
- Tinklo ryšys (negalima naudoti integruotojo tinklo serverio, jeigu spausdintuvas prie kompiuterio prijungtas USB kabeliu).
- Interneto ryšys (reikalaujamas kai kurioms savybėms)
- **PASTABA:** Galima paleisti integruotąjį tinklo serverį ir neprisijungus prie interneto. Tačiau tokiu atveju kai kurios funkcijos negalimos.
- **PASTABA:** Integruotasis tinklo serveris turi būti toje pat užkardos pusėje, kaip ir spausdintuvas.

## <span id="page-120-0"></span>**Popieriaus techniniai duomenys**

Kad nustatytumėte, kokį popierių naudoti savo spausdintuve ir kokios funkcijos veiks naudojant tokį popierių, naudokitės šiomis lentelėmis.

- $\bullet$  Palaikomo popieriaus specifikacijos supratimas
- [Minimalių paraščių nustatymas](#page-123-0)
- [Spausdinimo ant abiejų lapo pusių rekomendacijos](#page-124-0)

### Palaikomo popieriaus specifikacijos supratimas

Kad nustatytumėte, kokias laikmenas naudoti savo spausdintuve ir kokios funkcijos veiks naudojant tokias laikmenas, naudokitės lentelėmis.

- Palaikomų dydžių supratimas
- [Palaikomų popieriaus rūšių ir svorių supratimas](#page-122-0)

### **Palaikomų dydžių supratimas**

**PATARIMAS:** Jei naudojate dvipusio spausdinimo įrenginį, mažiausia viršutinė ir apatinė paraštės turi būti ne siauresnės kaip 16 mm (0,63 colio).

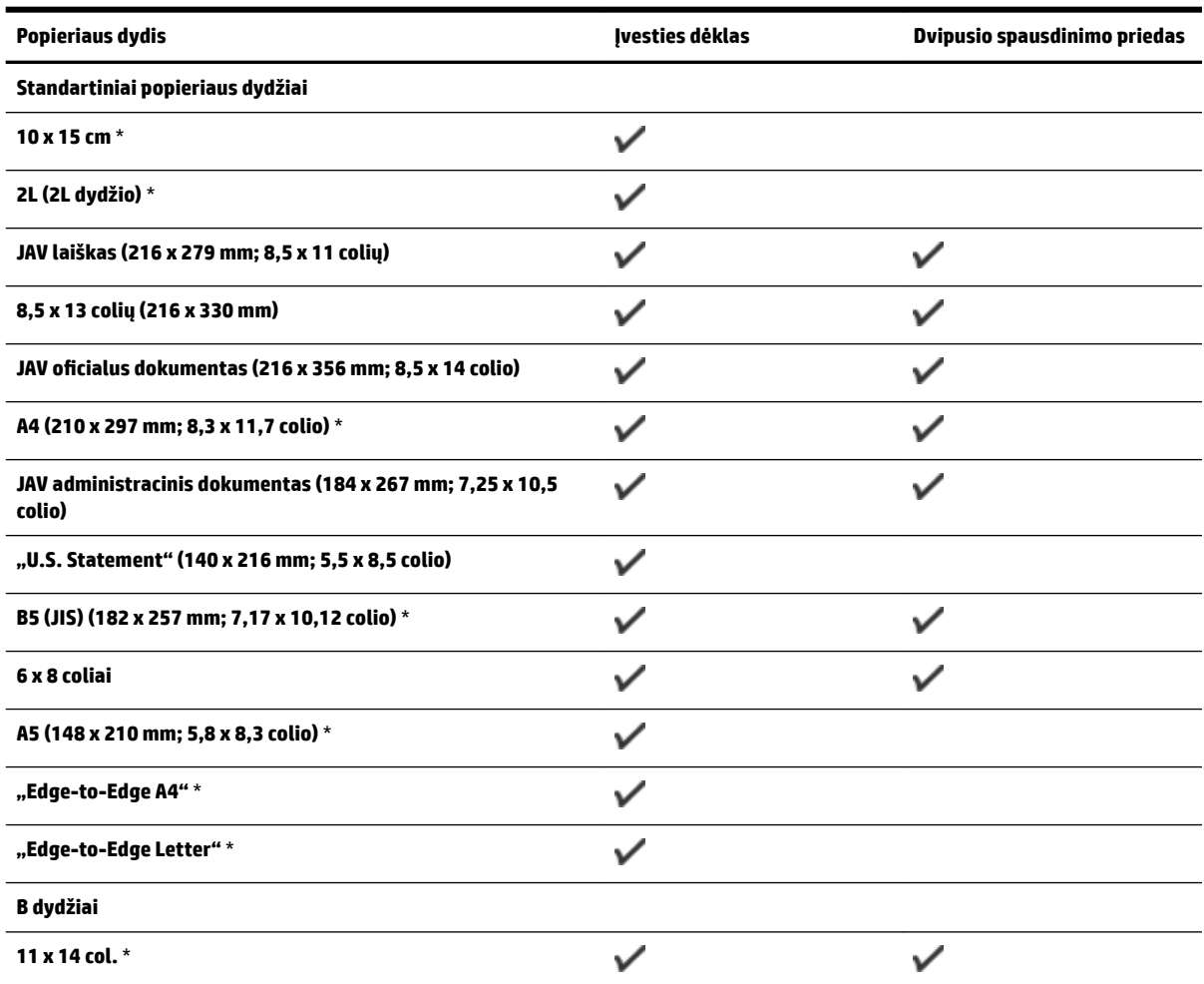

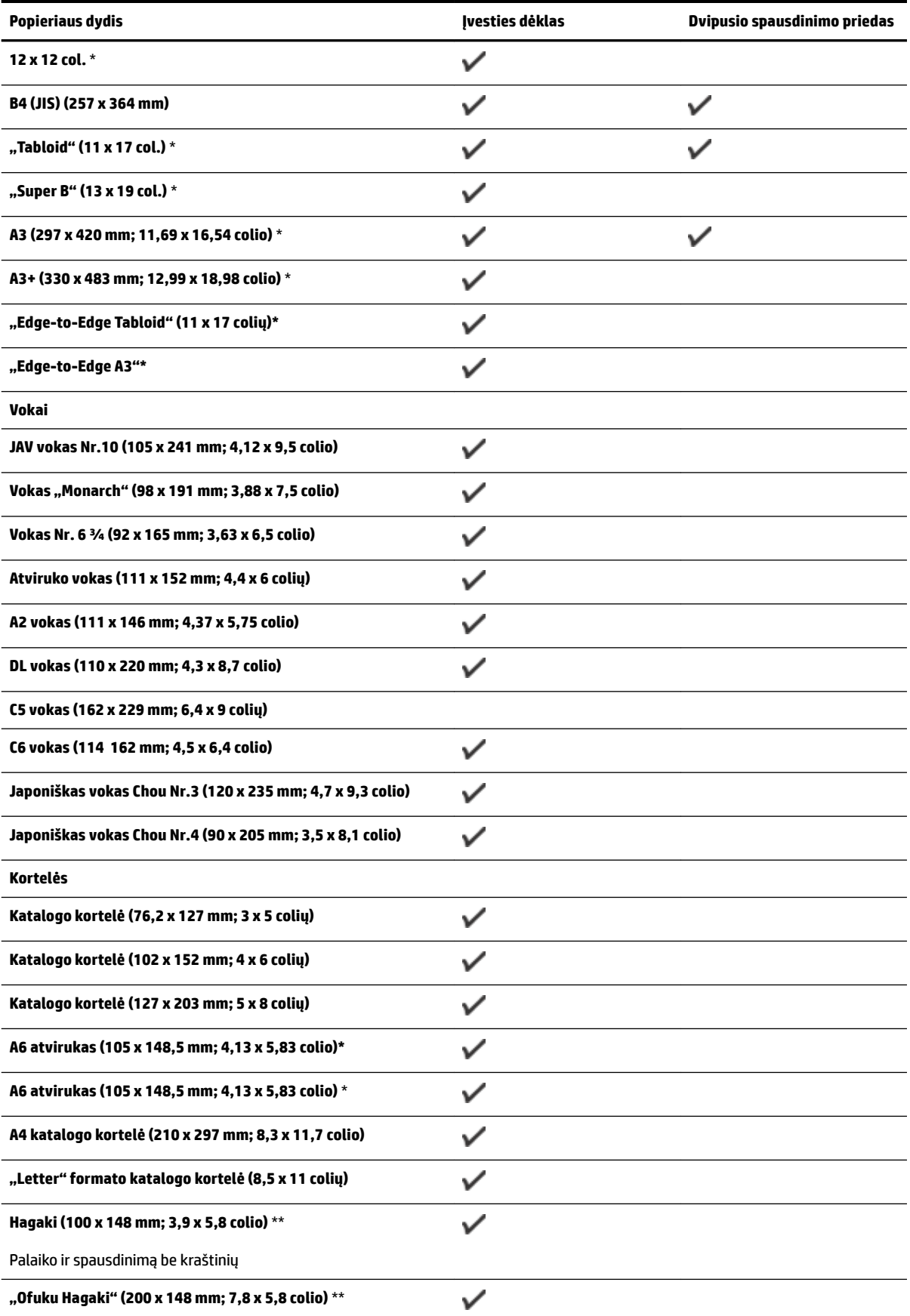

<span id="page-122-0"></span>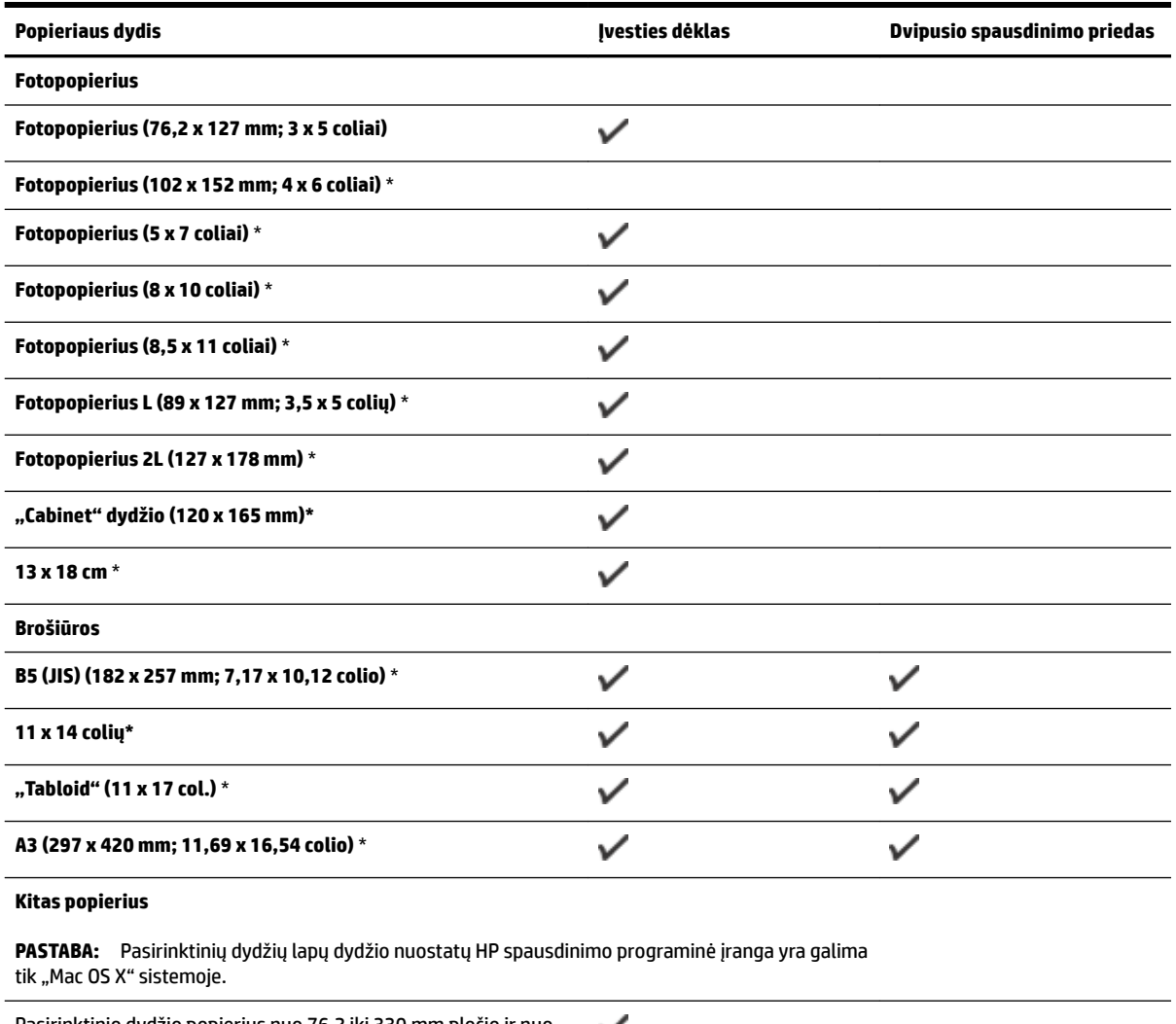

Pasirinktinio dydžio popierius nuo 76,2 iki 330 mm pločio ir nuo ✓ 127 iki 1118 mm ilgio (nuo 3 iki 13 colio pločio ir nuo 5 iki 44 colių ilgio)

\*Šių dydžių laikmenas galima naudoti spausdinant be rėmelių.

\*\* Spausdintuvui tinka tik paprastas ir "Inkjet" skirtas Japonijos pašto "Hagaki" popierius. Jis nesuderinamas su "hagaki" fotopopieriumi iš Japonijos pašto.

### **Palaikomų popieriaus rūšių ir svorių supratimas**

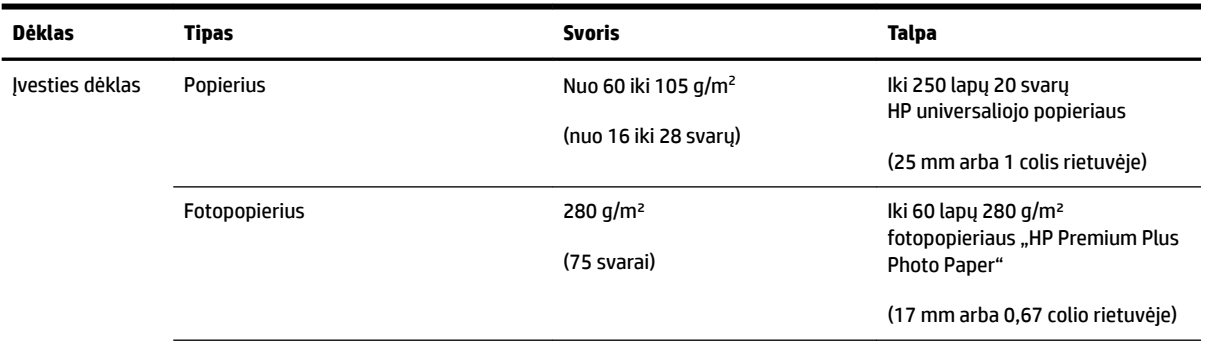

<span id="page-123-0"></span>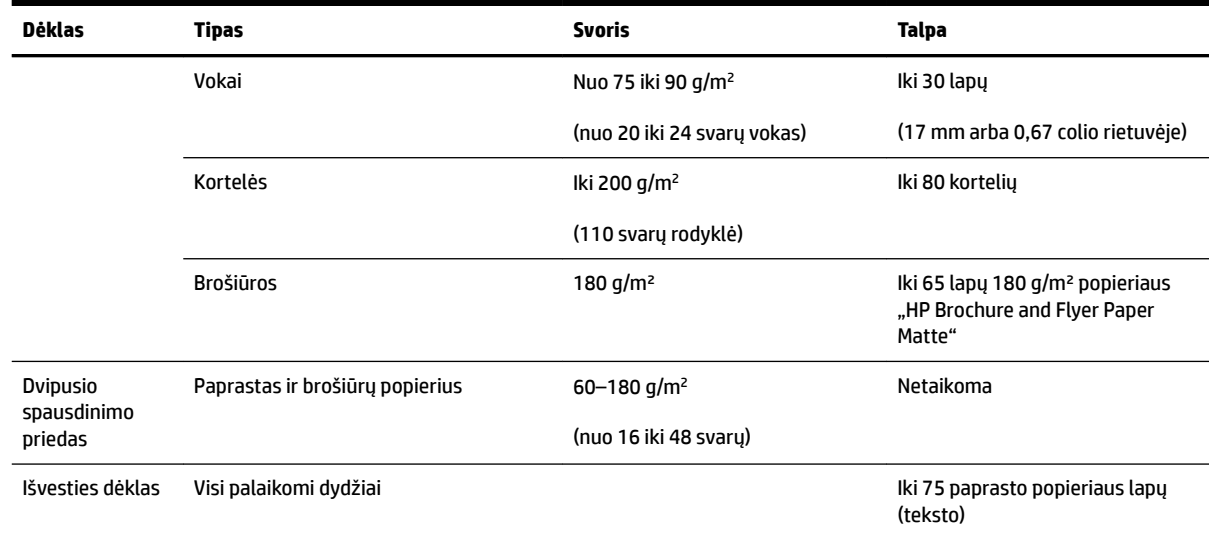

## **Minimalių paraščių nustatymas**

Vertikalioje padėtyje dokumento paraštės turi atitikti (arba viršyti) šias paraščių nuostatas.

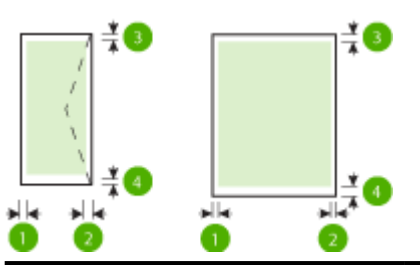

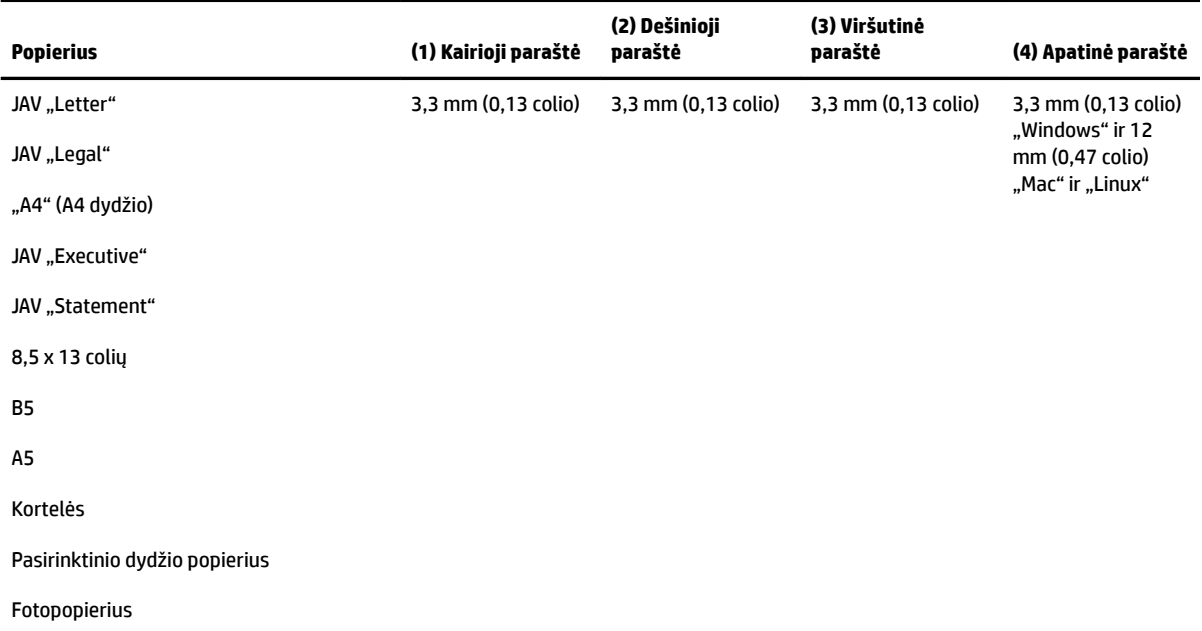

<span id="page-124-0"></span>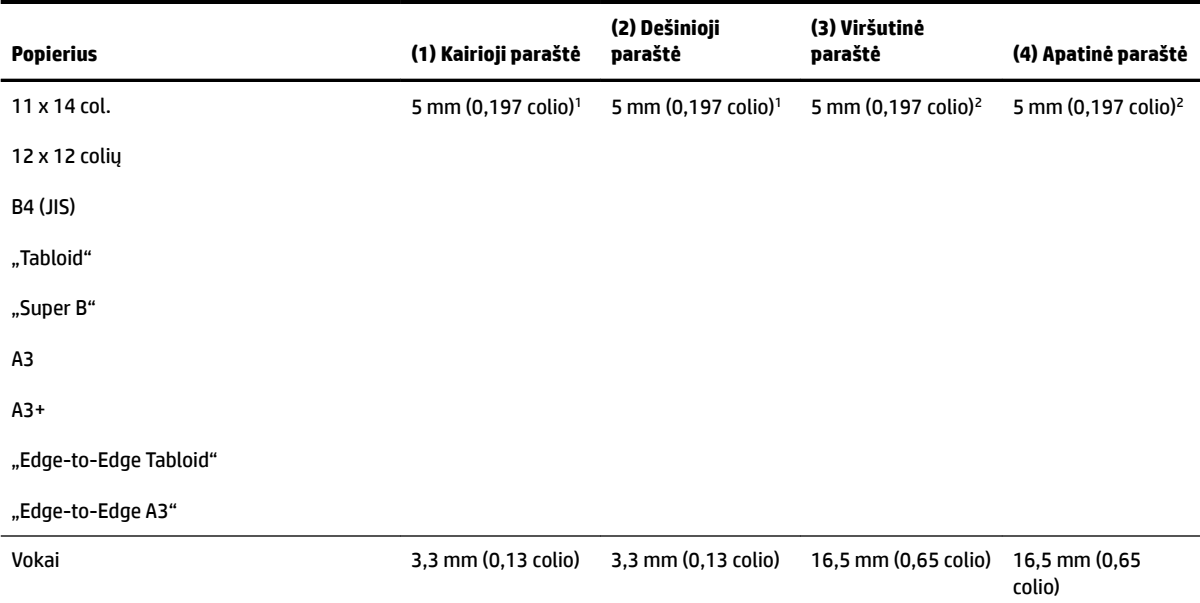

<sup>1</sup> Paprasto ir brošiūrų popieriaus paraštės yra 13 mm (0,51 colio) spausdinant iš vienos ir iš abiejų pusių.

<sup>2</sup> Paprasto popieriaus parašės yra 16 mm (0,63 colio) spausdinant iš vienos pusės ir 22 mm (0,87 colio) – iš abiejų. Brošiūrų popieriaus paraštės yra 16 mm (0,63 colio) spausdinant tiek iš vienos, tiek iš abiejų pusių.

### **Spausdinimo ant abiejų lapo pusių rekomendacijos**

- · Naudokite tik lapus, atitinkančius spausdintuvo specifikacijas. Išsamesnės informacijos žr. skyriuje [Popieriaus techniniai duomenys](#page-120-0) 108 puslapyje.
- Programoje arba spausdintuvo tvarkyklėje nurodykite dvipusio spausdinimo parinktį.
- Nespausdinkite ant abiejų vokų, fotopopieriaus, blizgių lapų ar popieriaus, lengvesnio nei 16 svarų (60 g/m²) arba sunkesnio nei 28 svarai (105 g/m²), pusių. Kitaip popierius gali įstrigti įrenginio viduje.
- Spausdinant ant abiejų lapo pusių kai kuriuos lapus reikia tam tikru būdu orientuoti. Tarp tokių blankai, popierius su vandens ženklais ir skylutėmis. Spausdinant iš kompiuterio, kuriame veikia sistema "Windows", spausdintuvas pirmiausia spausdina ant pirmos lapo pusės. Įdėkite popierių spausdinamąja puse žemyn.
- Kai spausdinama su automatiniu dvipusio spausdinimo įtaisu, atspausdinęs ant vienos popieriaus pusės, spausdintuvas palaiko laikmeną ir palaukia, kol rašalas išdžius. Rašalui išdžiūvus popierius įtraukiamas atgal ir spausdinama antra lapo pusė. Kai spausdinimas baigiamas, popierius išmetamas į išvesties dėklą. Netraukite laikmenos, kol nebaigtas spausdinimas.
- Galima ant abiejų tinkamo formato lapo pusių spausdinti neautomatiniu būdu, apverčiant lapą ir grąžinant jį į spausdintuvą. Išsamesnės informacijos žr. skyriuje [Popieriaus techniniai duomenys](#page-120-0) 108 [puslapyje.](#page-120-0)

## <span id="page-125-0"></span>**Spausdinimo skyra**

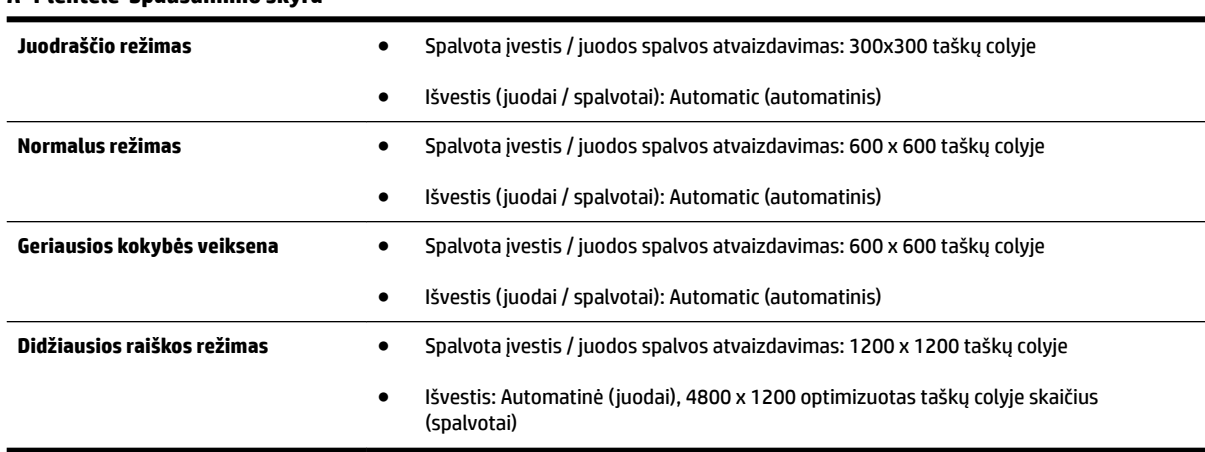

#### **A-1 lentelė Spausdinimo skyra**

## **HP** "ePrint" ir HP svetainių specifikacijos

Šiame skyriuje aprašomos tokios temos:

- HP "ePrint" specifikacijos
- HP svetainės specifikacijos

### **HP** "ePrint" specifikacijos

- Interneto ryšys, naudojantis arba eterneto, arba belaidį ryšį.
- Didžiausias el. laiško ir priedų dydis: 5 MB
- Didžiausias priedų skaičius: 10

- Suderinami failų tipai:
	- PDF,
	- HTML,
	- standartiniai tekstinių failų formatai,
	- "Microsoft Word", "PowerPoint",
	- $—$  grafiniai failai, kaip kad PNG, JPEG, TIFF, GIF, BMP.
- **PASTABA:** Su HP "ePrint" gali būti įmanoma spausdinti ir kitų tipų failus. Vis dėlto HP negali garantuoti, kad jie spausdintuvu bus tinkamai spausdinami, nes nebuvo išbandyti.

**PASTABA:** Jeigu laukuose "Kam" arba "Kp." nurodyti keli el. pašto adresai, HP "ePrint" serveris nepriima el. paštu siunčiamos spausdinimo užduoties. Lauke "Kam" įrašykite tik savojo HP spausdintuvo el. pašto adresą. Kituose laukeliuose nenurodykite jokių el. pašto adresų.

### <span id="page-126-0"></span>**HP svetainės specifikacijos**

- Interneto naršyklė ("Microsoft Internet Explorer 6.0" arba naujesnė versija, "Mozilla Firefox 2.0" arba naujesnė versija, "Safari 3.2.3" arba naujesnė versija, arba "Google Chrome 3.0") su priedu "Adobe Flash" (10 arba naujesnė versija).
- Interneto ryšys

## **Aplinkos specifikacijos**

### **Darbo aplinkos**

● Darbo temperatūra: nuo 5 iki 40 °C (nuo 41 iki 104 °F)

Rekomenduojamos darbo sąlygos: nuo 15 iki 32°C (nuo 59 iki 90°F)

Rekomenduojamas santykinis drėgnumas: nuo 25 % iki 75 %, be kondensacijos

#### **Laikymo aplinkos**

Laikymo temperatūra: nuo -40 iki 60 °C (nuo -40 iki 140°F)

Laikymo santykinis drėgnumas: iki 90 %, be kondensaticijos, esant 60 °C (140 °F) temperatūrai

## **Elektros techninės specifikacijos**

### **Maitinimas**

Universalus maitinimo adapteris (išorinis)

### **Reikalavimai maitinimui**

● Įvesties įtampa: 100–240 V, kintamoji srovė (± 10 %), 50 / 60 Hz (± 3 Hz) (visame pasaulyje); 200–240 V kintamoji srovė, 50 / 60 Hz (tik Kinijoje ir Indijoje)

Išvesties įtampa: +32 V nuolatinė / +12 V nuolatinė (1094 mA / 250 mA)

#### **Energijos suvartojimas**

● 30 vatų spausdinant (sparčiojo juodraščio režimu)

## **Akustinės sklaidos specifikacijos**

Spausdinimas juodraščio režimu, triukšmo lygis pagal ISO 7779

- Garso slėgis (esant šalia)
	- LpAm 54 (dBA) (nespalvoto juodraščio režimu)
- Garsumas
	- $\equiv$  LwAd 6.7 (BA)

# <span id="page-127-0"></span>**Reglamentinė informacija**

Spausdintuvas atitinka tokiems produktams jūsų šalies / regiono reguliavimo institucijų keliamus reikalavimus.

Šiame skyriuje aprašomos tokios temos:

- Normatyvinis modelio numeris
- [Federacinės ryšių tarnybos pranešimas](#page-128-0)
- [Pranešimas Korėjos vartotojams](#page-128-0)
- [Pranešimas Japonijos vartotojams dėl VCCI \(B klasės\) atitikmens](#page-128-0)
- [Pranešimas Japonijos vartotojams dėl elektros maitinimo laidų](#page-129-0)
- [Pranešimas dėl įrangos keliamo triukšmo Vokietijos vartotojams](#page-129-0)
- [GS deklaracija \(Vokietija\)](#page-129-0)
- [Europos Sąjungos reglamentinė informacija](#page-129-0)
- [Reglamentinė informacija belaidžiams gaminiams](#page-130-0)
	- [Radijo dažnių spinduliuotės poveikis](#page-130-0)
	- [Pranešimas Brazilijos vartotojams](#page-131-0)
	- [Pranešimas Kanados vartotojams](#page-131-0)
	- [Pranešimas Taivano vartotojams](#page-132-0)
	- [Pranešimas Meksikos vartotojams](#page-132-0)
	- [Pranešimas Japonijos vartotojams](#page-132-0)

## **Normatyvinis modelio numeris**

Kad būtų galima užtikrinti atpažinimą pagal normatyvus, šis produktas pažymėtas normatyviniu modelio numeriu. Jūsų gaminio reglamentinis modelio numeris yra SNPRC-1103-02. Nepainiokite šio reglamentinio numerio su prekybiniu pavadinimu (Plataus formato "HP Officejet 7110") ar produkto numeriu (CR768A).

## <span id="page-128-0"></span>**Federacinės ryšių tarnybos pranešimas**

#### **FCC** statement

The United States Federal Communications Commission (in 47 CFR 15.105) has specified that the following notice be brought to the attention of users of this product.

This equipment has been tested and found to comply with the limits for a Class B digital device, pursuant to Part 15 of the FCC Rules. These limits are designed to provide reasonable protection against harmful interference in a residential installation. This equipment generates, uses and can radiate radio frequency energy and, if not installed and used in accordance with the instructions, may cause harmful interference to radio communications. However, there is no guarantee that interference will not occur in a particular installation. If this equipment does cause harmful interference to radio or television reception, which can be determined by turning the equipment off and on, the user is encouraged to try to correct the interference by one or more of the following measures:

- Reorient or relocate the receiving antenna.
- Increase the separation between the equipment and the receiver.
- Connect the equipment into an outlet on a circuit different from that to which the receiver is connected.

Consult the dealer or an experienced radio/TV technician for help.

For further information, contact:

Manager of Corporate Product Regulations Hewlett-Packard Company 3000 Hanover Street Palo Alto, Ca 94304 (650) 857-1501

Modifications (part 15.21)

The FCC requires the user to be notified that any changes or modifications made to this device that are not expressly approved by HP may void the user's authority to operate the equipment.

This device complies with Part 15 of the FCC Rules. Operation is subject to the following two conditions: (1) this device may not cause harmful interference, and (2) this device must accept any interference received, including interference that may cause undesired operation.

## **Pranešimas Korėjos vartotojams**

이 기기는 가정용(B급)으로 전자파적합등록을 한 B 급 기기 기기로서 주 로 가정에서 사용하는 것을 목적으로 하며, (가정용 방송통신기기) 모든 지역에서 사 용할 수 있습니다.

## **Pranešimas Japonijos vartotojams dėl VCCI (B klasės) atitikmens**

この装置は、クラスB情報技術装置です。この装置は、家庭環境で使用することを目的として いますが、この装置がラジオやテレビジョン受信機に近接して使用されると、受信障害を引き 起こすことがあります。取扱説明書に従って正しい取り扱いをして下さい。

**VCCI-B** 

## <span id="page-129-0"></span>**Pranešimas Japonijos vartotojams dėl elektros maitinimo laidų**

```
製品には、同梱された電源コードをお使い下さい。
同梱された電源コードは、他の製品では使用出来ません。
```
## **Pranešimas dėl įrangos keliamo triukšmo Vokietijos vartotojams**

### Geräuschemission

LpA < 70 dB am Arbeitsplatz im Normalbetrieb nach DIN 45635 T. 19

## **GS deklaracija (Vokietija)**

# GS-Erklärung (Deutschland)

Das Gerät ist nicht für die Benutzung im unmittelbaren Gesichtsfeld am Bildschirmarbeitsplatz vorgesehen. Um störende Reflexionen am Bildschirmarbeitsplatz zu vermeiden, darf dieses Produkt nicht im unmittelbaren Gesichtsfeld platziert werden.

## **Europos Sąjungos reglamentinė informacija**

Produktai, kurie paženklinti CE ženklu, atitinka šias ES direktyvas:

- Žemos įtampos direktyva 2006/95/EB
- Elektromagnetinio suderinamumo direktyva 2004/108/EB
- Ekologiško dizaino direktyva 2009/125/EB, kur taikoma

Produkto atitikimas CE nuostatoms galioja, jei naudojamas tinkamas, HP tiekiamas ir CE ženklu pažymėtas KS maitinimo šaltinis.

Jeigu šis produktas turi laidinio arba belaidžio ryšio galimybes, tuomet jis taip pat atitinka esminius toliau nurodytos ES direktyvos reikalavimus:

R&TTE direktyva 1999/5/EB

Šių direktyvų laikymasis nurodo suderinamumą su darniaisiais Europos standartais (europinėmis normomis), kurie išvardinti ES Atitikties deklaracijoje, Direktyvos produktui arba produktų šeimai išduotais HP, juos (tik anglų kalba) rasite gaminio dokumentacijoje arba šioje interneto svetainėje: www.hp.com/go/certificates (paieškos laukelyje įrašykite produkto numerį).

Laikymasis yra nurodytas vienu iš nurodytų suderinamumo ženklų esančių ant produkto:

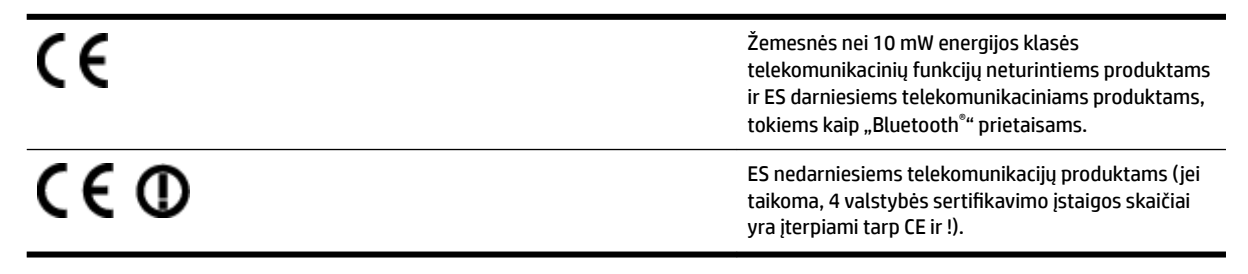

<span id="page-130-0"></span>Atsižvelkite į reglamento etiketę, pateiktą ant produkto.

Šiame produkte esančios telekomunikacijų funkcijos gali būti naudojamos šiuose ES ir Europos Laisvosios prekybos asociacijos šalyse: Airija, Austrija, Belgija, Bulgarija, Čekija, Danija, Estija, Graikija, Islandija, Ispanija, Italija, Jungtinė Karalystė, Kipras, Latvija, Lenkija, Lichtenšteinas, Lietuva, Liuksemburgas, Malta, Norvegija, Olandija, Portugalija, Prancūzija, Rumunija, Slovakija, Slovėnija, Suomija, Švedija, Šveicarija, Vengrija ir Vokietija.

Telefono jungtis (ne visuose produktuose) skirta prisijungti prie analoginių telefono tinklų.

### **Produktai turintys belaidžius LAN įrenginius**

Kai kurios šalys turi specifinius isipareigojimus arba individualius reikalavimus dėl naudojimosi belaidžiais LAN tinklais, kaip pavyzdžiui, naudojimas tik uždarose patalpose arba ryšio kanalo apribojimai. Įsitikinkite, kad belaidžio tinklo šalies nuostatos yra teisingos.

### **Prancūzija**

Belaidžio LAN produkto darbui 2,4 GHz režimu taikomi šie apribojimai: ši įranga gali būti naudojama patalpose, visam 2400–2483,5 MHz dažnių juostos spektrui (1–13 kanalai). Naudojant lauke galimas tik 2400–2454 MHz dažnių juostos spektras (1–7 kanalai). Naujausius reikalavimus rasite [www.arcep.fr](http://www.arcep.fr).

Jei turite klausimų dėl reglamento, susisiekite su:

"Hewlett-Packard", GmbH, Dept./MS: HQ-TRE, Herrenberger Strasse 140, 71034 Boeblingen, GERMANY (VOKIETIJA)

## **Reglamentinė informacija belaidžiams gaminiams**

Šiame skyriuje pateikia su belaide įranga susijusi norminė informacija:

- Radijo dažnių spinduliuotės poveikis
- [Pranešimas Brazilijos vartotojams](#page-131-0)
- [Pranešimas Kanados vartotojams](#page-131-0)
- [Pranešimas Taivano vartotojams](#page-132-0)
- [Pranešimas Meksikos vartotojams](#page-132-0)
- [Pranešimas Japonijos vartotojams](#page-132-0)

### **Radijo dažnių spinduliuotės poveikis**

## Exposure to radio frequency radiation

**Caution** The radiated output power of this device is far below the FCC radio frequency exposure limits. Nevertheless, the device shall be used in such a manner that the potential for human contact during normal operation is minimized. This product and any attached external antenna, if supported, shall be placed in such a manner to minimize the potential for human contact during normal operation. In order to avoid the possibility of exceeding the FCC radio frequency exposure limits, human proximity to the antenna shall not be less than 20 cm (8 inches) during normal operation.

### <span id="page-131-0"></span>**Pranešimas Brazilijos vartotojams**

#### Aviso aos usuários no Brasil

Este equipamento opera em caráter secundário, isto é, não tem direito à proteção contra interferência prejudicial, mesmo de estações do mesmo tipo, e não pode causar interferência a sistemas operando em caráter primário. (Res.ANATEL 282/2001).

### **Pranešimas Kanados vartotojams**

#### Notice to users in Canada/Note à l'attention des utilisateurs canadiens

Under Industry Canada regulations, this radio transmitter may only operate using an antenna of a type and maximum (or lesser) gain approved for the transmitter by Industry Canada. To reduce potential radio interference to other users, the antenna type and its gain should be so chosen that the equivalent isotropically radiated power (e.i.r.p.) is not more than that necessary for successful communication.

This device complies with Industry Canada licence-exempt RSS standard(s). Operation is subject to the following two conditions: (1) this device may not cause interference, and (2) this device must accept any interference, including interference that may cause undesired operation of the device.

WARNING! Exposure to Radio Frequency Radiation The radiated output power of this device is below the Industry Canada radio frequency exposure limits. Nevertheless, the device should be used in such a manner that the potential for human contact is minimized during normal operation.

To avoid the possibility of exceeding the Industry Canada radio frequency exposure limits, human proximity to the antennas should not be less than 20 cm (8 inches).

Conformément au Règlement d'Industrie Canada, cet émetteur radioélectrique ne peut fonctionner qu'avec une antenne d'un type et d'un gain maximum (ou moindre) approuvé par Industrie Canada. Afin de réduire le brouillage radioélectrique potentiel pour d'autres utilisateurs, le type d'antenne et son gain doivent être choisis de manière à ce que la puissance isotrope rayonnée équivalente (p.i.r.e.) ne dépasse pas celle nécessaire à une communication réussie.

Cet appareil est conforme aux normes RSS exemptes de licence d'Industrie Canada. Son fonctionnement dépend des deux conditions suivantes : (1) cet appareil ne doit pas provoquer d'interférences nuisibles et (2) doit accepter toutes interférences reçues, y compris des interférences pouvant provoquer un fonctionnement non souhaité de l'appareil.

AVERTISSEMENT relatif à l'exposition aux radiofréquences. La puissance de rayonnement de cet appareil se trouve sous les limites d'exposition de radiofréquences d'Industrie Canada. Néanmoins, cet appareil doit être utilisé de telle sorte qu'il soit mis en contact le moins possible avec le corps humain.

Afin d'éviter le dépassement éventuel des limites d'exposition aux radiofréquences d'Industrie Canada, il est recommandé de maintenir une distance de plus de 20 cm entre les antennes et l'utilisateur.

### <span id="page-132-0"></span>**Pranešimas Taivano vartotojams**

## 低功率電波輻射性電機管理辦法

## 第十二條

經型式認證合格之低功率射頻電機,非經許可,公司、商號或使用者均不得擅自變更頻 率、加大功率或變更設計之特性及功能。

## 第十四條

低功率射頻電機之使用不得影響飛航安全及干擾合法通信;經發現有干擾現象時,應立 即停用,並改善至無干擾時方得繼續使用。

前項合法通信,指依電信法規定作業之無線電通信。低功率射頻電機須忍受合法通信或 工業、科學及醫藥用電波輻射性電機設備之干擾。

### **Pranešimas Meksikos vartotojams**

### Aviso para los usuarios de México

La operación de este equipo está sujeta a las siguientes dos condiciones: (1) es posible que este equipo o dispositivo no cause interferencia perjudicial y (2) este equipo o dispositivo debe aceptar cualquier interferencia, incluyendo la que pueda causar su operación no deseada.

Para saber el modelo de la tarjeta inalámbrica utilizada, revise la etiqueta regulatoria de la impresora.

### **Pranešimas Japonijos vartotojams**

この機器は技術基準適合証明又は工事設計認証を受けた無線設備を搭載しています。

# <span id="page-133-0"></span>**Produkto kenksmingumo aplinkai mažinimo programa**

"Hewlett-Packard" įsipareigoja gaminti aukštos kokybės produktus atsižvelgdama į aplinkosaugą.

- Šiame gaminyje numatytos perdirbimo galimybės.
- Skirtingų medžiagų skaičius sumažintas iki minimumo, kartu garantuojant tinkamą funkcionalumą ir patikimumą.
- Gaminys sukurtas taip, kad nepanašias medžiagas būtų lengva atskirti.
- Tvirtinimo elementus ir kitas jungtis lengva rasti, pasiekti ir atjungti įprastiniais įrankiais.
- Svarbiausios dalys sukurtos taip, kad jas būtų galima greitai pasiekti ir patogu išimti ir taisyti.

Plačiau apie tai žr.: [www.hp.com/ecosolutions](http://www.hp.com/ecosolutions)

Šiame skyriuje aprašomos tokios temos:

- Europos Komisijos reglamentas 1275/2008
- Popieriaus naudojimas
- [Plastikinės dalys](#page-134-0)
- [Medžiagų saugos duomenų lapai](#page-134-0)
- [Perdirbimo programa](#page-134-0)
- [HP rašalinių spausdintuvų eksploatacinių medžiagų perdirbimo programa](#page-134-0)
- [Išmetamos elektros ir elektroninės įrangos tvarkymo taisyklės buitiniams vartotojams Europos](#page-135-0) [Sąjungoje](#page-135-0)
- [Energijos suvartojimas](#page-136-0)
- [Cheminės medžiagos](#page-136-0)
- [Informacija apie bateriją](#page-136-0)
- [Pranešimai apie pavojingų medžiagų apribojimą \(tik Kinijoje\)](#page-137-0)
- [Pranešimai apie pavojingų medžiagų apribojimą \(tik Ukrainoje\)](#page-137-0)

## **Europos Komisijos reglamentas 1275/2008**

Informaciją apie gaminio energijos suvartojimą, įskaitant prie tinklo prijungto gaminio suvartojamą energiją budėjimo režimu, kai prijungti visi laidinio tinklo prievadai ir suaktyvinti visi belaidžio tinklo prievadai, žr. produkto IT ECO deklaracijos skyriuje P14 "Papildoma informacija" svetainėje [www.hp.com/hpinfo/](http://www.hp.com/hpinfo/globalcitizenship/environment/productdata/itecodesktop-pc.html) [globalcitizenship/environment/productdata/itecodesktop-pc.html](http://www.hp.com/hpinfo/globalcitizenship/environment/productdata/itecodesktop-pc.html).

## **Popieriaus naudojimas**

Šis gaminys pritaikytas naudoti perdirbtą popierių pagal standartus DIN 19309 ir EN 12281:2002.

## <span id="page-134-0"></span>**Plastikinės dalys**

Plastikinės dalys, sveriančios daugiau kaip 25 gramus, paženklintos pagal tarptautinius standartus – tai padidina galimybę identifikuoti plastikines dalis, kurias, baigus eksploatuoti produktą, galima atiduoti perdirbti.

## **Medžiagų saugos duomenų lapai**

Medžiagų saugos duomenų lapus (MSDS) galima gauti iš HP svetainės:

[www.hp.com/go/msds](http://www.hp.com/go/msds)

## **Perdirbimo programa**

HP siūlo vis daugiau gaminių grąžinimo ir perdirbimo programų daugelyje šalių ar regionų ir bendradarbiauja su kai kuriais didžiausiais pasaulio elektroninės įrangos perdirbimo centrais. HP saugo išteklius perparduodama kai kuriuos populiariausius savo gaminius. Daugiau informacijos apie HP gaminių perdirbimą ieškokite:

[www.hp.com/hpinfo/globalcitizenship/environment/recycle/](http://www.hp.com/hpinfo/globalcitizenship/environment/recycle/)

## **HP rašalinių spausdintuvų eksploatacinių medžiagų perdirbimo programa**

HP yra įsipareigojusi saugoti aplinką. HP rašalinių spausdintuvų eksploatacinių medžiagų perdirbimo programa vykdoma daugelyje šalių ir (arba) regionų ir leidžia nemokamai perdirbti panaudotas spausdinimo ir rašalo kasetes. Daugiau informacijos ieškokite interneto svetainėje:

[www.hp.com/hpinfo/globalcitizenship/environment/recycle/](http://www.hp.com/hpinfo/globalcitizenship/environment/recycle/)

## <span id="page-135-0"></span>**Išmetamos elektros ir elektroninės įrangos tvarkymo taisyklės buitiniams vartotojams Europos Sąjungoje**

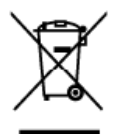

**A** 

**Eosi** 

R

Latviski

<sup>P</sup>ortuguis

**Disposal of Waste Equipment by Users in Private Households in the European Union**<br>This ymbol on the product or on its packaging indicate that the product must not abupated of with pour clusters of the product must be equi

you can drop of your watte equipment lor recytting, please contocl your local cap-office, your households watter data set and a buying the securities were critical set and the product.<br>Excess and the present of the securit

Enhargung von Elektrogeräten durch Benutzer in privaten Haushalten in der EU<br>Diese Symbol auf dem Produkt oder dessen Verpackung gibt an, das das Packul nicht zusammen in dem Resimilieritargiwerden darf. Es obliegt daher i

dentitione des restants and and control we be associated to provide the material of the state of the state of the state of the state of the state of the state of the state of the state of the state of the state of the stat

il service di smallmente der mini liccie e subspace presence in equalitation in products.<br>
Eliminación de residuos de aparratos eléctricos y electrónicos par parte de usuarios domésticos en la Unión Europea<br>
Este símbolo e

iugaes donne puede depr sito, resultats para su recidado, pongase en contato con las autoridades locaise de su ciudad, con el servicio de gestion de resultos domesticos a considerable resultos do temperature de temperature

#### Bortskaffelse af affaldsudstyr for brugere i private husholdninger i EU.<br>Dete symbol på produktet eler på dets emballage irdikerer, at produktet ikke må bort

Bostskaffelse af affaldsudstyr for brugere i private husholdninger i EU.<br>Detts symbol på produktet eller på dets emballage iräkerer, at produktet fale må bortskaffes sammen med andet busholdningstillad. Det på en det affal

ors, hvor du kon allevere dit allaldsudslyr til genbrug kan du kontabi kommunen, del földer renordionswesser eller den torrening, hvor du købte produktet.<br>Alfoer van afgedankte apparatuur door gebruikers in particuliere hu waar u uw a<br>hebi aanges

hebi aargeschalt.<br><mark>Eramajapidamistes kasutuselt kõrvaldatavate seadmete käitlenine Euroopa Liidus</mark><br>Katoola rõi kole polavalisn seestabo, ei toi sala toode vaata omakuluse hulka ja kõekud muuturd seale seleks elektrise<br>ulil

ostale.<br>Hävitettävien laitteiden käsittely kotitalouksissa Euroopan unionin alueella<br>Tärä tuolleessa tai sen pokkausessa oleva merkintäosittaa, etä tuoteta eisaa rävittää talousjätteisen mukana. Käyttäjän selvälisuus on hu

en a semigro positivo versia, positivos en interesentar primeranos. Son inferiores a semigro permete cerrangeosos a passinais vironomismo, paymenta interesentations produced a company produced and produced a company of th

s herbēju atbrīvošanās no nederīgām ierīcēm Eiropas Savienības privātajās mājadinniecībās<br>Sa imbals uz ierīces vai bisepalsoma nedarb, kas ierīcines vai privātajās mājadinniecībās<br>Is imbals uz ierīces vai bisepalsoma nedar

nogaan meemga mee, waxa, saarnee ar weeppaaxaana, mapummeaas araw mamaxaasa ale weu var vesau, suu egaaqune so ers.<br>Sumbolis ari paga vartetoju in privačiu namu ükip alle kamas jaangas lämetimas<br>Sa inibalis ari pagau sveid

unter, wiesuno unique quark processes with the material of the **properties of the comparison** of the distribution of the comparison of the comparison of the comparison of the comparison of the comparison of the comparison Polski

Descarte de equipamentos por usuários em residências da União Européia<br>Ete simbolo no produto ou na embalgam indica que o produc nacional para como lato domesto. No enante, e sua responsibilidade levar os equipamentos<br>dist adquiriu o produto

owenie o powiateli**ce v krajinách Európskej únie pri vyhadzovaní zariadenia v domácom používaní do edpadu<br>Tento proužívané oslob na jeho obde zranená, ze nemie by výholený s iným komunitym odpadem. Namiela kho de zav<br>Zabup** 

Barmanje z odpadno opremo v gospodinjstvih znotraj Evropske unije<br>Ta znek na izdelu di embaziti izdela pomeni, da izdela ne smle odlagri iskopi gradnje zapadni odpadno opremo se dolžni oddati na določenem zbirni<br>Te znek na

" Massering av förbrukningsmaterial, för hem- och privatanvändare i EU<br>Produkter eller produktionschringar med den här symbolen får inte kassera med vanligt hushållandil. I stållet har du ansvar för att produkter eller pro Svenska Produkter eller produktförpackninga<br>för hantering av ell och elektronikar<br>människar och miljön när produkter<br>kasserade produkter för äter/inning.<br>kasserade produkter för äter/inning.

коже и соолного советить на отпедвации от потребители в чеснии домскинства в Европейских свою столько отпорыл в<br>Позвенные на оборудает в советствует подозве, че продукты не рабо до исключенное ословенное отподы. Вне името

charges as a may put with the surface to contact the **surface of the surface of the contact of the contact of the surface of the surface of the surface of the surface of the surface of the surface of the surface of the sur** 

## <span id="page-136-0"></span>**Energijos suvartojimas**

"Hewlett-Packard" spausdinimo ir vaizdavimo įranga, pažymėta "ENERGY STAR®" logotipu, atitinka JAV Aplinkos apsaugos agentūros' "ENERGY STAR" specifikacijas, taikomas vaizdo kūrimo įrangai. "ENERGY STAR" reikalavimus atitinkantys vaizdo kūrimo produktai žymimi toliau nurodyta žyma:

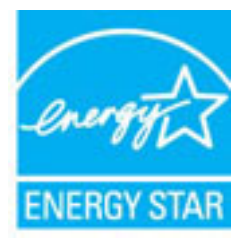

Papildomą "ENERGY STAR" specifikacijas atitinkančių vaizdo kūrimo produktų modelių informaciją rasite adresu

[www.hp.com/go/energystar](http://www.hp.com/go/energystar)

## **Cheminės medžiagos**

HP yra įsipareigojusi suteikti informaciją apie produktuose naudojamas chemines medžiagas, kad atitiktų teisinius reikalavimus, pvz., REACH *(Europos Parlamento ir Tarybos direktyva EC Nr.1907/2006)*. Šio produkto cheminės informacijos ataskaitą rasite: [www.hp.com/go/reach.](http://www.hp.com/go/reach)

## **Informacija apie bateriją**

Šiame skyriuje aprašomos tokios temos:

- Akumuliatorių šalinimo taisyklės Taivane
- Kalifornijos vartotojų dėmesiui
- [Akumuliatorių šalinimo taisyklės Olandijoje](#page-137-0)

## **Akumuliatorių šalinimo taisyklės Taivane**

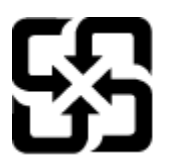

廢電池請回收

Please recycle waste batteries.

### **Kalifornijos vartotojų dėmesiui**

## California Perchlorate Material Notice

Perchlorate material - special handling may apply. See: http://www.dtsc.ca.gov/hazardouswaste/perchlorate/

This product's real-time clock battery or coin cell battery may contain perchlorate and may require special handling when recycled or disposed of in California.

## <span id="page-137-0"></span>**Akumuliatorių šalinimo taisyklės Olandijoje**

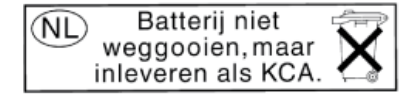

Dit HP Product bevat een lithium-manganese-dioxide batterij. Deze bevindt zich op de hoofdprintplaat. Wanneer deze batterij leeg is, moet deze volgens de geldende regels worden afgevoerd.

## **Pranešimai apie pavojingų medžiagų apribojimą (tik Kinijoje)**

**A-1 iliustracija** Toksinių ir pavojingų medžiagų lentelė

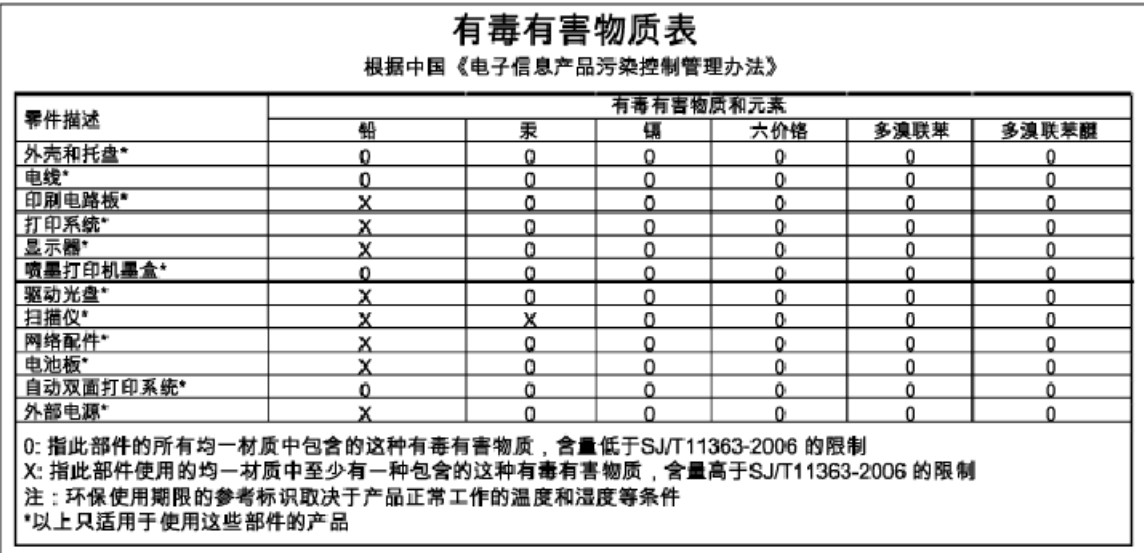

## **Pranešimai apie pavojingų medžiagų apribojimą (tik Ukrainoje)**

## Технічний регламент щодо обмеження використання небезпечних речовин (Україна)

Обладнання відповідає вимогам Технічного регламенту щодо обмеження використання деяких небезпечних речовин в електричному та електронному обладнанні, затвердженого постановою Кабінету Міністрів України від 3 грудня 2008 № 1057

# <span id="page-138-0"></span>**Trečiųjų šalių licencijos**

LICENSE.aes-pubdom--crypto

---------------------

/\* rijndael-alg-fst.c

\*

\* @version 3.0 (December 2000)

\*

\* Optimised ANSI C code for the Rijndael cipher (now AES)

\*

\* @author Vincent Rijmen <vincent.rijmen@esat.kuleuven.ac.be>

\* @author Antoon Bosselaers <antoon.bosselaers@esat.kuleuven.ac.be>

\* @author Paulo Barreto <paulo.barreto@terra.com.br>

\*

\* This code is hereby placed in the public domain.

\*

 \* THIS SOFTWARE IS PROVIDED BY THE AUTHORS ''AS IS'' AND ANY EXPRESS \* OR IMPLIED WARRANTIES, INCLUDING, BUT NOT LIMITED TO, THE IMPLIED \* WARRANTIES OF MERCHANTABILITY AND FITNESS FOR A PARTICULAR PURPOSE \* ARE DISCLAIMED. IN NO EVENT SHALL THE AUTHORS OR CONTRIBUTORS BE \* LIABLE FOR ANY DIRECT, INDIRECT, INCIDENTAL, SPECIAL, EXEMPLARY, OR \* CONSEQUENTIAL DAMAGES (INCLUDING, BUT NOT LIMITED TO, PROCUREMENT OF \* SUBSTITUTE GOODS OR SERVICES; LOSS OF USE, DATA, OR PROFITS; OR \* BUSINESS INTERRUPTION) HOWEVER CAUSED AND ON ANY THEORY OF LIABILITY, \* WHETHER IN CONTRACT, STRICT LIABILITY, OR TORT (INCLUDING NEGLIGENCE \* OR OTHERWISE) ARISING IN ANY WAY OUT OF THE USE OF THIS SOFTWARE, \* EVEN IF ADVISED OF THE POSSIBILITY OF SUCH DAMAGE. \*/

LICENSE.expat-mit--expat

---------------------

Copyright (c) 1998, 1999, 2000 Thai Open Source Software Center Ltd

Permission is hereby granted, free of charge, to any person obtaining a copy of this software and associated documentation files (the "Software"), to deal in the Software without restriction, including without limitation the rights to use, copy, modify, merge, publish, distribute, sublicense, and/or sell copies of the Software, and to permit persons to whom the Software is furnished to do so, subject to the following conditions:

The above copyright notice and this permission notice shall be included in all copies or substantial portions of the Software.

THE SOFTWARE IS PROVIDED "AS IS", WITHOUT WARRANTY OF ANY KIND, EXPRESS OR IMPLIED, INCLUDING BUT NOT LIMITED TO THE WARRANTIES OF MERCHANTABILITY, FITNESS FOR A PARTICULAR PURPOSE AND NONINFRINGEMENT. IN NO EVENT SHALL THE AUTHORS OR COPYRIGHT HOLDERS BE LIABLE FOR ANY CLAIM, DAMAGES OR OTHER LIABILITY, WHETHER IN AN ACTION OF CONTRACT, TORT OR OTHERWISE, ARISING FROM, OUT OF OR IN CONNECTION WITH THE SOFTWARE OR THE USE OR OTHER DEALINGS IN THE SOFTWARE.

LICENSE.hmac-sha2-bsd--nos\_crypto

---------------------

/\* HMAC-SHA-224/256/384/512 implementation

\* Issue date: 06/15/2005

\*

\* Copyright (C) 2005 Olivier Gay < olivier.gay@a3.epfl.ch >

\* All rights reserved.

\*

<sup>\*</sup> Last update: 06/15/2005

\* Redistribution and use in source and binary forms, with or without \* modification, are permitted provided that the following conditions \* are met:

\* 1. Redistributions of source code must retain the above copyright \* notice, this list of conditions and the following disclaimer.

\* 2. Redistributions in binary form must reproduce the above copyright

\* notice, this list of conditions and the following disclaimer in the

\* documentation and/or other materials provided with the distribution.

\* 3. Neither the name of the project nor the names of its contributors

\* may be used to endorse or promote products derived from this software

\* without specific prior written permission.

\* THIS SOFTWARE IS PROVIDED BY THE PROJECT AND CONTRIBUTORS ``AS IS'' AND \* ANY EXPRESS OR IMPLIED WARRANTIES, INCLUDING, BUT NOT LIMITED TO, THE \* IMPLIED WARRANTIES OF MERCHANTABILITY AND FITNESS FOR A PARTICULAR \* PURPOSE ARE DISCLAIMED. IN NO EVENT SHALL THE PROJECT OR CONTRIBUTORS \* BE LIABLE FOR ANY DIRECT, INDIRECT, INCIDENTAL, SPECIAL, EXEMPLARY, OR \* CONSEQUENTIAL DAMAGES (INCLUDING, BUT NOT LIMITED TO, PROCUREMENT OF \* SUBSTITUTE GOODS OR SERVICES; LOSS OF USE, DATA, OR PROFITS; OR \* BUSINESS INTERRUPTION) HOWEVER CAUSED AND ON ANY THEORY OF LIABILITY, \* WHETHER IN CONTRACT, STRICT LIABILITY, OR TORT (INCLUDING NEGLIGENCE OR \* OTHERWISE) ARISING IN ANY WAY OUT OF THE USE OF THIS SOFTWARE, EVEN IF \* ADVISED OF THE POSSIBILITY OF SUCH DAMAGE.

\*/

\*

LICENSE.open\_ssl--open\_ssl

---------------------

Copyright (C) 1995-1998 Eric Young (eay@cryptsoft.com) All rights reserved.

This package is an SSL implementation written

by Eric Young (eay@cryptsoft.com).

The implementation was written so as to conform with Netscapes SSL.

This library is free for commercial and non-commercial use as long as the following conditions are aheared to. The following conditions apply to all code found in this distribution, be it the RC4, RSA, lhash, DES, etc., code; not just the SSL code. The SSL documentation included with this distribution is covered by the same copyright terms except that the holder is Tim Hudson (tjh@cryptsoft.com).

Copyright remains Eric Young's, and as such any Copyright notices in the code are not to be removed. If this package is used in a product, Eric Young should be given attribution as the author of the parts of the library used. This can be in the form of a textual message at program startup or

in documentation (online or textual) provided with the package.

Redistribution and use in source and binary forms, with or without modification, are permitted provided that the following conditions are met:

1. Redistributions of source code must retain the copyright notice, this list of conditions and the following disclaimer. 2. Redistributions in binary form must reproduce the above copyright notice, this list of conditions and the following disclaimer in the documentation and/or other materials provided with the distribution. 3. All advertising materials mentioning features or use of this software must display the following acknowledgement: "This product includes cryptographic software written by Eric Young (eay@cryptsoft.com)" The word 'cryptographic' can be left out if the rouines from the library being used are not cryptographic related :-).

4. If you include any Windows specific code (or a derivative thereof) from the apps directory (application code) you must include an acknowledgement: "This product includes software written by Tim Hudson (tjh@cryptsoft.com)"

THIS SOFTWARE IS PROVIDED BY ERIC YOUNG ``AS IS'' AND ANY EXPRESS OR IMPLIED WARRANTIES, INCLUDING, BUT NOT LIMITED TO, THE IMPLIED WARRANTIES OF MERCHANTABILITY AND FITNESS FOR A PARTICULAR PURPOSE ARE DISCLAIMED. IN NO EVENT SHALL THE AUTHOR OR CONTRIBUTORS BE LIABLE FOR ANY DIRECT, INDIRECT, INCIDENTAL, SPECIAL, EXEMPLARY, OR CONSEQUENTIAL DAMAGES (INCLUDING, BUT NOT LIMITED TO, PROCUREMENT OF SUBSTITUTE GOODS OR SERVICES; LOSS OF USE, DATA, OR PROFITS; OR BUSINESS INTERRUPTION) HOWEVER CAUSED AND ON ANY THEORY OF LIABILITY, WHETHER IN CONTRACT, STRICT LIABILITY, OR TORT (INCLUDING NEGLIGENCE OR OTHERWISE) ARISING IN ANY WAY OUT OF THE USE OF THIS SOFTWARE, EVEN IF ADVISED OF THE POSSIBILITY OF SUCH DAMAGE.

The licence and distribution terms for any publically available version or derivative of this code cannot be changed. i.e. this code cannot simply be copied and put under another distribution licence [including the GNU Public Licence.]

==================================================================== Copyright (c) 1998-2001 The OpenSSL Project. All rights reserved.

Redistribution and use in source and binary forms, with or without modification, are permitted provided that the following conditions are met:

1. Redistributions of source code must retain the above copyright notice, this list of conditions and the following disclaimer.

2. Redistributions in binary form must reproduce the above copyright notice, this list of conditions and the following disclaimer in the documentation and/or other materials provided with the distribution.

3. All advertising materials mentioning features or use of this software must display the following acknowledgment: "This product includes software developed by the OpenSSL Project for use in the OpenSSL Toolkit. (http://www.openssl.org/)"

4. The names "OpenSSL Toolkit" and "OpenSSL Project" must not be used to endorse or promote products derived from this software without prior written permission. For written permission, please contact openssl-core@openssl.org.

5. Products derived from this software may not be called "OpenSSL" nor may "OpenSSL" appear in their names without prior written permission of the OpenSSL Project.

6. Redistributions of any form whatsoever must retain the following acknowledgment:

 "This product includes software developed by the OpenSSL Project for use in the OpenSSL Toolkit (http://www.openssl.org/)"

THIS SOFTWARE IS PROVIDED BY THE OpenSSL PROJECT ``AS IS'' AND ANY EXPRESSED OR IMPLIED WARRANTIES, INCLUDING, BUT NOT LIMITED TO, THE IMPLIED WARRANTIES OF MERCHANTABILITY AND FITNESS FOR A PARTICULAR PURPOSE ARE DISCLAIMED. IN NO EVENT SHALL THE OpenSSL PROJECT OR ITS CONTRIBUTORS BE LIABLE FOR ANY DIRECT, INDIRECT, INCIDENTAL, SPECIAL, EXEMPLARY, OR CONSEQUENTIAL DAMAGES (INCLUDING, BUT NOT LIMITED TO, PROCUREMENT OF SUBSTITUTE GOODS OR SERVICES;
LOSS OF USE, DATA, OR PROFITS; OR BUSINESS INTERRUPTION) HOWEVER CAUSED AND ON ANY THEORY OF LIABILITY, WHETHER IN CONTRACT, STRICT LIABILITY, OR TORT (INCLUDING NEGLIGENCE OR OTHERWISE) ARISING IN ANY WAY OUT OF THE USE OF THIS SOFTWARE, EVEN IF ADVISED OF THE POSSIBILITY OF SUCH DAMAGE.

====================================================================

This product includes cryptographic software written by Eric Young (eay@cryptsoft.com). This product includes software written by Tim Hudson (tjh@cryptsoft.com).

====================================================================

Copyright (c) 1998-2006 The OpenSSL Project. All rights reserved.

Redistribution and use in source and binary forms, with or without modification, are permitted provided that the following conditions are met:

1. Redistributions of source code must retain the above copyright notice, this list of conditions and the following disclaimer.

2. Redistributions in binary form must reproduce the above copyright notice, this list of conditions and the following disclaimer in the documentation and/or other materials provided with the distribution.

3. All advertising materials mentioning features or use of this software must display the following acknowledgment: "This product includes software developed by the OpenSSL Project for use in the OpenSSL Toolkit. (http://www.openssl.org/)"

4. The names "OpenSSL Toolkit" and "OpenSSL Project" must not be used to endorse or promote products derived from this software without prior written permission. For written permission, please contact openssl-core@openssl.org.

5. Products derived from this software may not be called "OpenSSL" nor may "OpenSSL" appear in their names without prior written permission of the OpenSSL Project.

6. Redistributions of any form whatsoever must retain the following acknowledgment:

 "This product includes software developed by the OpenSSL Project for use in the OpenSSL Toolkit (http://www.openssl.org/)"

THIS SOFTWARE IS PROVIDED BY THE OpenSSL PROJECT ``AS IS'' AND ANY EXPRESSED OR IMPLIED WARRANTIES, INCLUDING, BUT NOT LIMITED TO, THE IMPLIED WARRANTIES OF MERCHANTABILITY AND FITNESS FOR A PARTICULAR PURPOSE ARE DISCLAIMED. IN NO EVENT SHALL THE OpenSSL PROJECT OR ITS CONTRIBUTORS BE LIABLE FOR ANY DIRECT, INDIRECT, INCIDENTAL, SPECIAL, EXEMPLARY, OR CONSEQUENTIAL DAMAGES (INCLUDING, BUT NOT LIMITED TO, PROCUREMENT OF SUBSTITUTE GOODS OR SERVICES; LOSS OF USE, DATA, OR PROFITS; OR BUSINESS INTERRUPTION) HOWEVER CAUSED AND ON ANY THEORY OF LIABILITY, WHETHER IN CONTRACT, STRICT LIABILITY, OR TORT (INCLUDING NEGLIGENCE OR OTHERWISE) ARISING IN ANY WAY OUT OF THE USE OF THIS SOFTWARE, EVEN IF ADVISED OF THE POSSIBILITY OF SUCH DAMAGE.

====================================================================

This product includes cryptographic software written by Eric Young (eay@cryptsoft.com). This product includes software written by Tim Hudson (tjh@cryptsoft.com).

====================================================================

Copyright 2002 Sun Microsystems, Inc. ALL RIGHTS RESERVED. ECC cipher suite support in OpenSSL originally developed by SUN MICROSYSTEMS, INC., and contributed to the OpenSSL project.

LICENSE.sha2-bsd--nos\_crypto

---------------------

/\* FIPS 180-2 SHA-224/256/384/512 implementation

\* Last update: 02/02/2007

\* Issue date: 04/30/2005

\*

\* Copyright (C) 2005, 2007 Olivier Gay < olivier.gay@a3.epfl.ch >

\* All rights reserved.

\*

\* Redistribution and use in source and binary forms, with or without

\* modification, are permitted provided that the following conditions

\* are met:

\* 1. Redistributions of source code must retain the above copyright

\* notice, this list of conditions and the following disclaimer.

\* 2. Redistributions in binary form must reproduce the above copyright

\* notice, this list of conditions and the following disclaimer in the

\* documentation and/or other materials provided with the distribution.

\* 3. Neither the name of the project nor the names of its contributors

\* may be used to endorse or promote products derived from this software

\* without specific prior written permission.

\*

\* THIS SOFTWARE IS PROVIDED BY THE PROJECT AND CONTRIBUTORS ``AS IS'' AND

\* ANY EXPRESS OR IMPLIED WARRANTIES, INCLUDING, BUT NOT LIMITED TO, THE \* IMPLIED WARRANTIES OF MERCHANTABILITY AND FITNESS FOR A PARTICULAR \* PURPOSE ARE DISCLAIMED. IN NO EVENT SHALL THE PROJECT OR CONTRIBUTORS BE \* LIABLE FOR ANY DIRECT, INDIRECT, INCIDENTAL, SPECIAL, EXEMPLARY, OR \* CONSEQUENTIAL DAMAGES (INCLUDING, BUT NOT LIMITED TO, PROCUREMENT OF \* SUBSTITUTE GOODS OR SERVICES; LOSS OF USE, DATA, OR PROFITS; OR BUSINESS \* INTERRUPTION) HOWEVER CAUSED AND ON ANY THEORY OF LIABILITY, WHETHER IN \* CONTRACT, STRICT LIABILITY, OR TORT (INCLUDING NEGLIGENCE OR OTHERWISE) \* ARISING IN ANY WAY OUT OF THE USE OF THIS SOFTWARE, EVEN IF ADVISED OF \* THE POSSIBILITY OF SUCH DAMAGE.

\*/

#### LICENSE.zlib--zlib

---------------------

zlib.h -- interface of the 'zlib' general purpose compression library version 1.2.3, July 18th, 2005

Copyright (C) 1995-2005 Jean-loup Gailly and Mark Adler

This software is provided 'as-is', without any express or implied warranty. In no event will the authors be held liable for any damages arising from the use of this software.

Permission is granted to anyone to use this software for any purpose, including commercial applications, and to alter it and redistribute it freely, subject to the following restrictions:

1. The origin of this software must not be misrepresented; you must not claim that you wrote the original software. If you use this software in a product, an acknowledgment in the product documentation would be appreciated but is not required.

2. Altered source versions must be plainly marked as such, and must not be misrepresented as being the original software.

3. This notice may not be removed or altered from any source distribution.

Jean-loup Gailly Mark Adler jloup@gzip.org madler@alumni.caltech.edu

The data format used by the zlib library is described by RFCs (Request for Comments) 1950 to 1952 in the files http://www.ietf.org/rfc/rfc1950.txt (zlib format), rfc1951.txt (deflate format) and rfc1952.txt (gzip format).

# **B HP eksploatacinės medžiagos ir priedai**

Šiame skyriuje pateikiama informacija apie HP gaminamas eksploatacines medžiagas ir spausdintuvo priedus. Ši informacija kinta, apsilankę HP svetainėje [www.hpshopping.com](http://www.hpshopping.com) rasite naujausią informaciją. Šioje svetainėje galite ir pirkti.

**PASTABA:** Ne visos kasetės parduodamos visose šalyse ir (arba) regionuose.

Šiame skyriuje aprašomos tokios temos:

- [Spausdinimo eksploatacinių medžiagų užsakymas internetu](#page-149-0)
- [Eksploatacinės medžiagos](#page-150-0)

# <span id="page-149-0"></span>**Spausdinimo eksploatacinių medžiagų užsakymas internetu**

Jei norite užsisakyti eksploatacinių medžiagų internetu ar susikurti spausdintiną pirkinių sąrašą, paleiskite su spausdintuvu pateiktą HP programinę įrangą ir spustelėkite **Shopping** (pirkimas). Pasirinkite **Shop for Supplies Online** (pirkti medžiagas internetu). HP programinė įranga su jūsų leidimu nusiunčia informaciją apie spausdintuvą, įskaitant modelio numerį, serijos numerį ir apytikrį kasečių rašalo lygį. HP eksploatacinės medžiagos, tinkamos jūsų spausdintuvui, pasirenkamos iš anksto. Galite keisti kiekius, įtraukti arba pašalinti elementus ir spausdinti sąrašą arba įsigyti internetu "HP Store" (HP parduotuvė) arba iš kitų mažmenininkų internete (parinktys skiriasi nuo šalies/regiono). Rašalo įspėjimų pranešimuose taip pat parodoma informacija apie kasetes ir pirkimo internetu nuorodos.

Taip pat galite užsisakyti internetu, apsilankę [www.hp.com/buy/supplies](http://www.hp.com/buy/supplies) . Jei paraginama, pasirinkite savo šalį / regioną, vadovaukitės raginimais pasirinkti spausdintuvą ir reikiamas eksploatacines medžiagas.

**PASTABA:** Kasečių užsakymo internetu paslauga teikiama ne visose šalyse/regionuose. Kita vertus, daugelyje šalių yra informacijos apie užsakymą telefonu, vietinės parduotuvės radimą ir pirkinių sąrašo spausdinimą. Be to, galite pasirinkti "How to Buy" (kaip pirkti) pasirinktį, esančią [www.hp.com/buy/supplies](http://www.hp.com/buy/supplies) puslapio viršuje, kurią pasitelkę gausite informacijos apie HP gaminių pirkimą jūsų šalyje.

# <span id="page-150-0"></span>**Eksploatacinės medžiagos**

- Rašalo kasetės
- **HP formato popierius**

## **Rašalo kasetės**

Kasečių užsakymo internetu paslauga teikiama ne visose šalyse/regionuose. Kita vertus, daugelyje šalių yra informacijos apie užsakymą telefonu, vietinės parduotuvės radimą ir pirkinių sąrašo spausdinimą. Be to, galite pasirinkti "How to Buy" (kaip pirkti) parinkti, esančią puslapio [www.hp.com/buy/supplies](http://www.hp.com/buy/supplies) viršuje, kurią pasitelkę gausite informacijos apie HP gaminių pirkimą jūsų šalyje.

Naudokite tik tas pakaitines kasetes, kurių toks pats kasetės numeris, kaip ir keičiamos spausdinimo kasetės. Kasetės numerį galite rasti:

- Integruotajame tinklo serveryje spustelėkite skirtuką **Tools** (įrankiai), tada skiltyje **Product Information**  (informacija apie gaminį) spustelėkite **Ink Gauge** (rašalo kiekis). Išsamesnės informacijos rasite skyriuje [Integruotasis tinklo serveris](#page-168-0) 156 puslapyje.
- Ant naujos rašalo kasetės etiketės.
- Spausdintuvo būsenos puslapyje (žiūrėkite [Spausdintuvo būklės ataskaitos supratimas](#page-96-0) 84 puslapyje).

**PASTABA:** Rašalo lygio įspėjimai ir indikatoriai pateikia apytikslę, skirtą tik planavimui. Gavę pranešimą apie žemą rašalo lygį, pasistenkite įsigyti atsarginę kasetę, kad išvengtumėte galimų spausdinimo vėlavimų. Nebūtina keisti kasečių tol, kol nebūsite paraginti tą padaryti.

## **HP formato popierius**

Norėdami užsakyti laikmenų, pavyzdžiui, "HP Premium" popieriaus, apsilankykite svetainėje [www.hp.com](http://www.hp.com) .

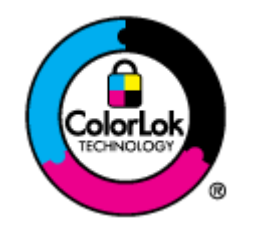

Kasdieniam dokumentų spausdinimui HP rekomenduoja paprastą popierių su "ColorLok" logotipu. Visas popierius su "ColorLok" logotipu yra nepriklausomai išbandomas dėl aukštų patikimumo ir spausdinimo kokybės standartų; jį naudojant gaunami aiškūs, ryškių spalvų, ryškesnio juodumo dokumentai, išdžiūnantys greičiau nei naudojant paprastą popierių. Ieškokite įvairaus svorio ir dydžio didelėse popieriaus gamybos įmonėse gaminamo popieriaus su "ColorLok" logotipu.

# **C Tinklo sąranka**

Spausdintuvo tinklo parametrus galite tvarkyti iš spausdintuvo valdymo pultą, kaip aprašyta kitame skyriuje. Integruotajame tinklo serveryje yra papildomi išsamūs parametrai. Konfigūravimo ir būsenos priemonę pasieksite interneto naršykle naudodami esamą tinklo ryšį su spausdintuvu. Išsamesnės informacijos rasite skyriuje [Integruotasis tinklo serveris](#page-168-0) 156 puslapyje.

Šiame skyriuje aprašomos tokios temos:

- [Pagrindinių tinklo nuostatų keitimas](#page-152-0)
- [Detaliųjų tinklo nuostatų keitimas](#page-153-0)
- [Spausdintuvo nustatymas belaidžiam ryšiui](#page-155-0)
- [HP spausdinimas tiesioginiu belaidžiu ryšiu](#page-162-0)

# <span id="page-152-0"></span>**Pagrindinių tinklo nuostatų keitimas**

Valdymo skydeliu galima nustatyti ir tvarkyti belaidį ryšį ir atlikti įvairias tinklo tvarkymo užduotis. Tai apima tinklo nuostatų peržiūrą, tinklo numatytųjų verčių atkūrimą, bevielio radijo įjungimą ir išjungimą bei tinklo nuostatų keitimą.

Šiame skyriuje aprašomos tokios temos:

- Spausdinimo tinklo nustatymų peržiūra
- Belaidžio radijo jjungimas ir išjungimas

## **Spausdinimo tinklo nustatymų peržiūra**

Tinklo parametrų apžvalgą galite pamatyti naudodamiesi su spausdintuvu pateikta HP programine įranga. Galite atsispausdinti detalesnį tinklo konfigūracijos lapą, kuriame pateikiamas visų svarbių tinklo parametrų sąrašas, pavyzdžiui, IP adresas, ryšio sparta, DNS ir mDNS. Išsamesnės informacijos rasite skyriuje [Tinklo](#page-98-0)  konfigūracijos lapo supratimas 86 puslapyje.

## **Belaidžio radijo įjungimas ir išjungimas**

Belaidžio radijo ryšys įjungtas pagal numatytuosius parametrus – tai rodo spausdintuvo priekyje esanti mėlyna lemputė. Norint likti prisijungus prie belaidžio tinklo, radijo ryšys turi būti įjungtas. Tačiau, jeigu spausdintuvas įjungtas į eterneto tinklą arba prijungtas USB ryšiu, radijo ryšys nenaudojamas. Tokiu atveju radijo ryšį galima išjungti. Norėdami išjungti belaidžio ryšio radiją, nuspauskite ir laikykite mygtuką belaidžio ryšio mygtukas (<sup>1</sup>1)</sub> (Belaidis), kol užges lemputė.

# <span id="page-153-0"></span>**Detaliųjų tinklo nuostatų keitimas**

**ĮSPĖJIMAS:** Jūsų patogumui pateikiamos tinklo nuostatos. Vis dėlto kai kurių šių nuostatų (pavyzdžiui, ryšio sparta, IP nuostatos, numatytasis sietuvas ir užkardos nuostatos) keisti nederėtų.

Šiame skyriuje aprašomos tokios temos:

- Ryšio spartos nustatymas
- IP nuostatų peržiūra
- IP nuostatų keitimas
- [Tinklo nuostatų atstata](#page-154-0)

#### **Ryšio spartos nustatymas**

Galite keisti spartą, kuria tinkle perduodami duomenys. Numatytoji reikšmė yra **Automatic** (automatinis).

- **1.** Integruotojo tinklo serverio (EWS) atidarymas. Išsamesnės informacijos žr. skyriuje [Integruotasis tinklo](#page-168-0)  serveris 156 [puslapyje](#page-168-0).
- **2.** Spustelėkite skirtuką **"Network" (Tinklas)** , tada skiltyje **Wired (802.3)** (laidinis (802.3) spustelėkite **Advanced** (papildoma).
- **3.** Skiltyje **Link Settings** (ryšio nuostatos) spustelėkite **Manual** (rankinis).
- **4.** Spustelėdami pasirinkite jūsų tinklo įrangą atitinkančią ryšio spartą:
	- **2. "10-Full" (10 visas)**
	- **3. "10-Half" (10 pusinis)**
	- **4. "100-Full" (100 visas)**
	- **5. "100-Half" (100 pusinis)**

## **IP nuostatų peržiūra**

Kaip pažiūrėti, koks yra spausdintuvo IP adresas

- Atspausdinkite tinklo konfigūracijos lapą. Išsamesnės informacijos rasite skyriuje Tinklo konfigūracijos [lapo supratimas](#page-98-0) 86 puslapyje.
- Arba įjunkite HP programinę įrangą ("Windows"), spustelėkite skirtuką **Network Settings** (tinklo nuostatos), spustelėkite skirtuką **Wired** (laidinis) arba **Wireless** (belaidis) (priklausomai nuo esamo ryšio) ir spustelėkite **IP Settings** (IP nuostatos).

## **IP nuostatų keitimas**

Numatytasis IP parametras yra **Automatic** (Automatinis), kuris IP parametrą nustato automatiškai. Vis dėlto, galite rankiniu būdu pakeisti parametrus, tokus kaip IP adresas, potinklio šablonas arba numatytasis tinklų sietuvas.

**ĮSPĖJIMAS:** Būkite atsargūs neautomatiniu būdu priskirdami IP adresą. Jei diegimo metu įvesite neteisingą IP adresą, jūsų tinklo komponentai negalės prisijungti prie spausdintuvo.

- <span id="page-154-0"></span>**1.** Atidarykite integruotąjį tinklo serverį. Išsamesnės informacijos žr. skyriuje [Integruotasis tinklo serveris](#page-168-0) 156 [puslapyje.](#page-168-0)
- **2.** Spustelėkite skirtuką **"Network" (Tinklas)** , tada skiltyje **Wired (802.3)** (laidinis (802.3) spustelėkite **IPv4 Configuration** (IPv4 konfigūracija).
- **3.** Skiltyje **IP Address Configuration** (IP adreso konfigūravimas) spustelėkite **Manual** (rankinis).
- **4.** Pasirodo pranešimas, kad pakeitus IP adresą spausdintuvas pašalinamas iš tinklo. Jei norite tęsti, spustelėkite **OK** (gerai).
- **5.** Keiskite IP nuostatas.
	- **Rankinis IP adresas.**
	- **Rankinis potinklio šablonas.**
	- **Rankinis numatytasis sietuvas.**
- **6.** Spustelėkite **Apply** (taikyti).

### **Tinklo nuostatų atstata**

Norėdami atstatyti administratoriaus slaptažodį ir tinklo nustatymus, paspauskite ir tris sekundes laikykite mygtuką <sup>( $\mathbf{t}_1$ ) (**Belaidis**) ir mygtuką **X** (Cancel (Atšaukti)).</sup>

**PASTABA:** Išspausdinkite tinklo konfigūracijos lapą ir patikrinkite, ar tinklo nuostatos atstatytos. Išsamesnės informacijos rasite skyriuje Tinklo konfigūracijos lapo supratimas 86 puslapyje.

Numatytasis tinklo pavadinimas (SSID) yra ....HP-Print-\*\*-Officejet 7110"" kur ..xx" – spausdintuvo sukurtas atsitiktinis skaičius.

# <span id="page-155-0"></span>**Spausdintuvo nustatymas belaidžiam ryšiui**

Spausdintuvą galite nustatyti darbui belaidžiu ryšiu.

Šiame skyriuje aprašomos tokios temos:

- Prieš pradėdami
- [Spausdintuvo nustatymas belaidžiame tinkle](#page-156-0)
- [Ryšio tipo keitimas](#page-157-0)
- [Belaidžio ryšio bandymas](#page-159-0)
- [Rekomendacijos, kaip užtikrinti belaidžio tinklo apsaugą](#page-159-0)
- [Rekomendacijos, kaip mažinti trikdžius belaidžiam tinklui](#page-160-0)
- **PASTABA:** Jeigu jungiant spausdintuvą iškilo problemų, žr. [Belaidžio ryšio problemų sprendimas](#page-85-0) 73 [puslapyje](#page-85-0).
- **PATARIMAS:** Daugiau informacijos apie spausdintuvo nustatymą ir naudojimą belaidžiu ryšiu rasite HP spausdinimo belaidžio ryšio centre ( [www.hp.com/go/wirelessprinting](http://www.hp.com/go/wirelessprinting) ).

## **Prieš pradėdami**

Prieš pradėdami nustatinėti belaidį ryšį patikrinkite toliau išvardytus dalykus.

- Sausdintuvas nėra į tinklą įjungtas tinklo kabeliu.
- Belaidis ryšys nustatytas ir tinkamai veikia.
- Spausdintuvas ir kompiuteris, iš kurio spausdinama, įjungti į vieną tinklą (potinklį).

Prijungdami spausdintuvą galite būti paraginti įvesti belaidžio ryšio tinklo pavadinimą (SSID) ir belaidžio ryšio slaptažodį.

- Belaidžio tinklo pavadinimas yra jūsų belaidžio tinklo pavadinimas.
- Naudojant belaidžio tinklo slaptažodį kiti asmenys negali be jūsų leidimo jungtis prie jūsų belaidžio tinlo. Pagal reikiamą saugos lygį jūsų belaidžiame tinkle gali būti naudojamas WPA raktas arba WEP slaptažodis.

Jeigu nustatę belaidį tinklą nekeitėte jo pavadinimo arba saugos slaptažodžio, šią informaciją kartais galite rasti belaidžio kelvedžio užpakalinėje arba šoninėje sienelėje.

Jeigu nerandate tinklo pavadinimo ar slaptažodžio ir negalite šios informacijos prisiminti, žr. kompiuterio arba belaidžio kelvedžio dokumentaciją. Jei informacijos nepavyksta rasti, susisiekite su tinklo administratoriumi arba asmeniu, nustačiusiu belaidį tinklą.

 $\hat{\varphi}$ : **PATARIMAS:** Kompiuteriuose su "Windows" operacine sistema norėdami atlikti įrangos diagnostiką arba gauti pagalbos namų tinkle sujungtų HP spausdintuvų diegimui ir naudojimui, paleiskite HP Home Network Diagnostic Utility (HP namų tinklo diagnostikos pagalbinę) programą. Norėdami naudoti šį įrankį, apsilankykite "HP Wireless Printing Center" (HP spausdinimo belaidžiu ryšiu centras) ([www.hp.com/go/](http://www.hp.com/go/wirelessprinting) [wirelessprinting](http://www.hp.com/go/wirelessprinting)), tada spustelėkite "Print and Scan Doctor" programa, esantį "Quick Links" (Greitosios **nuorodos)** skyriuje.

## <span id="page-156-0"></span>**Spausdintuvo nustatymas belaidžiame tinkle**

Norėdami nustatyti spausdintuvą veikti belaidžiame tinkle, naudokitės vienu iš toliau aprašomų būdų.

- Nustatykite spausdintuvą su HP spausdintuvo programine įranga
- · Spausdintuvo nustatymas naudojant "WiFi" apsaugotąją sąranką (WPS)
- [Spausdintuvo nustatymas integruotuoju tinklo serveriu \(EWS\)](#page-157-0)

**PASTABA:** Pasirūpinkite, kad kompiuteryje įdiegtumėte su spausdintuvu ir spausdintuvo tinklo diskais pateiktą HP programinę įrangą. Plačiau apie apie diskų įdėjimą žr. skyriuje [Veiksmai išsprendus problemas](#page-92-0) 80 [puslapyje](#page-92-0).

**PASTABA:** Jei jau esate naudoję spausdintuvą su kito tipo ryšiu, pvz., USB, laikykitės instrukcijų sk.[Ryšio tipo](#page-157-0) keitimas 145 [puslapyje](#page-157-0) Nustatykite spausdintuvą savo belaidžio ryšio tinkle.

#### **Nustatykite spausdintuvą su HP spausdintuvo programine įranga**

Su spausdintuvu pateikiama HP spausdintuvo programine įranga galite ne tik įjungti pagrindines spausdintuvo funkcijas, bet ir nustatyti belaidį ryšį.

Jei jau esate naudoję spausdintuvą su kito tipo ryšiu, pvz., USB, laikykitės instrukcijų sk.[Ryšio tipo keitimas](#page-157-0) 145 [puslapyje](#page-157-0) Nustatykite spausdintuvą savo belaidžio ryšio tinkle.

#### Spausdintuvo nustatymas naudojant "WiFi" apsaugotąją sąranką (WPS)

"Wi-Fi" apsaugotosios sąrankos (WPS) būdu galite greitai nustatyti spausdintuvą belaidžiame tinkle, neįrašydami belaidžio tinklo pavadinimo (SSID), slaptažodžio (WPA frazės arba WEP kodo) ar kitų belaidžio tinklo parametrų.

**PASTABA:** Belaidį ryšį WPS būdu nustatykite tik tada, jeigu belaidžiame tinkle naudojamas WPA duomenų šifravimas. Jeigu belaidžiame tinkle naudojamas WEP šifravimas arba duomenys visai nešifruojami, spausdintuvą darbui belaidžiame tinkle nustatykite vienu iš kitų šiame skyriuje aprašytų būdų.

**PASTABA:** Norėdami naudoti WPS pasirūpinkite, kad belaidis kelvedis arba belaidžio ryšio prieigos taškas būtų suderinami su WPS. WPS palaikančiuose kelvedžiuose dažnai yra ( **"WPS"** ) mygtukas arba mygtukas, pažymėtas "WPS".

Naudodamiesi WPS spausdintuvą galite nustatyti toliau nurodytais būdais.

- **Mygtuko paspaudimo metodas.**Naudokite ( **"WPS"** ) arba WPS mygtuką, jei toks yra jūsų kelvedyje.
- **PIN kodo metodas.** Kelvedžio konfigūravimo programinėje įrangoje įrašykite spausdintuvo sukurtą PIN kodą.

#### **Spausdintuvo jungimas mygtuko paspaudimo metodu**

- **1.** Spausdintuvo valdymo skydelyje nuspauskite ir 3 sekundes laikykite nuspaudę mygtuką (**\* i**\*) (**Belaidis**). Blyksi belaidžio ryšio lemputė.
- **2.** Nuspauskite ir 3 sekundes palaikykite belaidžio kelvedžio arba prieigos taško WPS mygtuką.

Maždaug 2 minutes palaukite. Jeigu spausdintuvas sėkmingai prijungtas, belaidžio ryšio lemputės nustoja blyksėti ir pradeda nuolat šviesti.

#### <span id="page-157-0"></span>**Spausdintuvo jungimas PIN kodo metodu**

1. Išspausdinkite tinklo konfigūracijos puslapį ir jame raskite spausdintuvo WPS PIN kodą. Išsamesnės informacijos žr. skyriuje Tinklo konfigūracijos lapo supratimas 86 puslapyje.

WPS PIN kodas išspausdintas puslapio viršuje.

- **2.** Spausdintuvo valdymo skydelyje nuspauskite ir 3 sekundes laikykite nuspaudę mygtuką ( **Belaidis** ). Blyksi belaidžio ryšio lemputė.
- **3.** Atidarykite belaidžio maršrutizatoriaus arba belaidžio prieigos taško konfigūravimo paslaugų programą arba programinę įrangą ir įveskite WPS PIN.
- **PASTABA:** Daugiau informacijos apie konfigūravimo priemonės naudojimą žr. belaidžio kelvedžio arba prieigos taško dokumentacijoje.

Maždaug 2 minutes palaukite. Jeigu spausdintuvas sėkmingai prijungtas, belaidžio ryšio lemputės nustoja blyksėti ir pradeda nuolat šviesti.

#### **Spausdintuvo nustatymas integruotuoju tinklo serveriu (EWS)**

Jei spausdintuvas yra prijungtas prie tinklo, jūs taip pat galite nustatyti belaidį ryšį naudodami EWS.

- **1.** Atidarykite EWS. Išsamesnės informacijos žr. skyriuje [Integruotasis tinklo serveris](#page-168-0) 156 puslapyje.
- **2.** Skirtuko **Home** (pagrindinis) lauke **Wireless Setup Wizard** (belaidžio ryšio nustatymo vediklis) spustelėkite **Setup** (sąranka).
- **3.** Vykdykite ekrane pateiktas instrukcijas.
- $\hat{P}$ **PATARIMAS:** Belaidį ryšį galite nustatyti ir įrašydami arba keisdami atskirus belaidžio ryšio parametrus. Norėdami keisti šiuos parametrus, skirtuko **"Network" (Tinklas)** kairėje pusėje esančioje dalyje **"Wireless (802.11)"** (belaidis ryšys (802.11) **"Advanced"** (išplėstiniai), pakeiskite belaidžio ryšio parametrus ir spustelėkite **Apply** (taikyti).

### **Ryšio tipo keitimas**

Įdiegę HP programinę įrangą ir spausdintuvą įjungę į tinklą arba prijungę prie kompiuterio galite HP programine įranga keisti ryšio tipą (pavyzdžiui, vietoje USB įjungti belaidį ryšį).

**PASTABA:** Jei keičiate į belaidį ryšį, įsitikinkite, kad eterneto kabelis nebuvo atjungtas nuo spausdintuvo. Prijungus eterneto kabelį išjungiamos spausdintuvo belaidžio ryšio funkcijos. Be to, nustatinėdami galite būti paprašyti laikinai prijungti USB kabelį.

Norėdami pakeisti ryšio tipą, atlikite vieną iš toliau pateiktų veiksmų:

- [Eterneto ryšio perjungimas į belaidį ryšį](#page-158-0)
- [USB ryšio perjungimas į belaidį ryšį](#page-158-0)
- Belaidžio ryšio perjungimas į USB arba eterneto ryšį

## <span id="page-158-0"></span>**Eterneto ryšio perjungimas į belaidį ryšį**

#### **"Windows"**

**1.** Kompiuterio darbalaukyje spustelėkite **Pradžia** , pasirinkite **Programos** arba **Visos programos** , spustelėkite HP, pasirinkite savo spausdintuvo pavadinimą ir tada spustelėkite "Printer Setup & **Software"** (Spausdintuvo sąranka ir programinė įranga).

- Arba -

Ekrane **Pradžia** spustelėkite **"Printer Setup & Software"** (Spausdintuvo sąranka ir programinė įranga).

- **2.** Spustelėkite **Pajunkite naują spausdintuvą** ir pasirinkite ryšio tipą, kurį norite naudoti.
- **3.** Baikite diegti vadovaudamiesi ekrane pateikiamomis instrukcijomis.

#### **"Mac OS X"**

- 1. Jjunkite HP priemonę. Išsamesnės informacijos rasite skyriuje ["HP Utility" \(HP paslaugų programa\) \("Mac](#page-167-0) OS X") 155 [puslapyje](#page-167-0).
- **2.** HP priemonės įrankių juostoje spustelėkite piktogramą "Applications" (Programos).
- **3.** Dukart spustelėkite **"HP Setup Assistant" (HP sąrankos asistentas)** ir vykdykite ekrane pateikiamas instrukcijas.

#### **USB ryšio perjungimas į belaidį ryšį**

Vadovaukitės instrukcijomis, skirtomis savo operacinei sistemai.

#### **"Windows"**

1. Kompiuterio darbalaukyje spustelėkite **Pradžia**, pasirinkite **Programos** arba Visos programos, spustelėkite HP, pasirinkite savo spausdintuvo pavadinimą ir tada spustelėkite "Printer Setup & **Software"** (Spausdintuvo sąranka ir programinė įranga).

- Arba -

Ekrane **Pradžia** spustelėkite **"Printer Setup & Software"** (Spausdintuvo sąranka ir programinė įranga).

- **2.** Spustelėkite **Pakeiskite spausdintuvo pajungimo tipą iš USB į belaidį.** .
- **3.** Baikite diegti vadovaudamiesi ekrane pateikiamomis instrukcijomis.

#### **"Mac OS X"**

- 1. Jjunkite HP priemonę. Išsamesnės informacijos rasite skyriuje ["HP Utility" \(HP paslaugų programa\) \("Mac](#page-167-0) OS X") 155 [puslapyje](#page-167-0).
- **2.** HP priemonės įrankių juostoje spustelėkite piktogramą **"Applications" (Programos)**.
- **3.** Dukart spustelėkite **"HP Setup Assistant" (HP sąrankos asistentas)** ir vykdykite ekrane pateikiamas instrukcijas.

#### **Belaidžio ryšio perjungimas į USB arba eterneto ryšį**

Norėdami perjungti belaidį ryšį perjungimas į USB arba eterneto ryšį, prie spausdintuvo prijunkite USB arba eterneto kabelį.

<span id="page-159-0"></span>**PASTABA:** Jeigu naudojate kompiuterį su sistema "Mac OS X", įtraukite spausdintuvą į spausdinimo eilę. Doke spustelėkite **System Preferences** (sistemos parinktys), skiltyje **Hardware** (techninė įranga) spustelėkite elementą **Print & Fax** (spausdinimas ir faksogramų siuntimas) arba **Print & Scan** (spausdinimas ir nuskaitymas), spustelėkite **+** ir pasirinkite spausdintuvą.

## **Belaidžio ryšio bandymas**

Jei reikia informacijos apie spausdintuvo belaidį ryšį, atsispausdinkite belaidžio ryšio bandomąjį puslapį. Belaidžio ryšio bandomajame puslapyje pateikiama tokia informacija kaip spausdintuvo būsena, techninės įrangos (MAC) adresas ir IP adresas. Jei spausdintuvas įjungtas į tinklą, bandomajame puslapyje pateikiama informacija apie tinklo parametrus.

Norėdami atspausdinti belaidžio ryšio bandymo puslapį, paspauskite mygtuką  $\mathbb{Q}_1$  ("Network Information" (Informacija apie tinklą)), kai tinklas yra įjungtas.

## **Rekomendacijos, kaip užtikrinti belaidžio tinklo apsaugą**

Naudodamiesi toliau pateikiama informacija galite apsaugoti savo belaidžio ryšio tinklą ir spausdintuvą nuo neteisėto naudojimo.

Išsamiau apie tai skaitykite interneto svetainėje adresu [www.hp.com/go/wirelessprinting](http://www.hp.com/go/wirelessprinting) .

Šiame skyriuje aprašomos tokios temos:

- Saugos parametrų apžvalga
- Techninės įrangos adresų įtraukimas į belaidį kelvedį (MAC filtravimas)
- [Kitos belaidžio ryšio saugos rekomendacijos](#page-160-0)

#### **Saugos parametrų apžvalga**

Siekiant geriau apsaugoti belaidžio ryšio tinklą ir užkirsti kelią neteisėtam naudojimui, spausdintuvas suderinamas su daugeliu įprastų tinklo tapatumo nustatymo būdų, įskaitant WEP, WPA ir WPA2.

- WEP. Garantuoja apsaugą koduodamas radijo bangomis iš vieno belaidžio įrenginio į kitą siunčiamus duomenis. WEP tinkle įrenginiai koduoja duomenis WEP raktais. Jei jūsų tinklas naudoja WEP, jūs turite žinoti naudojamą WEP raktą (-us).
- WPA. Padidina belaidžiu ryšiu perduodamų duomenų apsaugos lygį ir dabartinių bei būsimų "Wi-Fi" tinklų prieigos kontrolę. Ši priemonė taiso visus žinomus WEP, pradinio 802.11 standarto apsaugos mechanizmo trūkumus. WPA koduoti taiko "Temporal Key Integrity Protocol" (laikinas rakto vientisumo protokolas) (TKIP) ir naudoja 802.1X prieigos teisių nustatymo su vienu iš standartinių šiųdienių "Extensible Authentication Protocol" (išplėstinis prieigos teisių nustatymo protokolas) (EAP) tipų.
- WPA2. Užtikrinamas organizacijų ir privačių vartotojų aukštas belaidžio ryšio saugos lygis, prie belaidžio ryšio tinklų gali jungtis tik įgalioti naudotojai. WPA2 teikia sistemą "Advanced Encryption Standard" (pažangus kodavimo standartas) (AES). AES apibrėžiamas grandininio šifrų bloko veiksena (CCM). Kad užtikrintų saugumą tarp klientų darbo stočių, belaidžiu ryšiu sujungtų be belaidžio ryšio kelvedžio (pavyzdžiui, "Linksys" arba "Apple AirPort Base Station"), palaikomas "Independent Basic Service Set" (nepriklausomas pagrindinių paslaugų rinkinys) (IBSS).

### <span id="page-160-0"></span>Techninės įrangos adresų įtraukimas į belaidį kelvedį (MAC filtravimas)

MAC filtravimas yra apsaugos funkcija, kurią naudojant belaidžiame kelvedyje arba belaidės prieigos taške naudojamas prietaisų, kuriems per kelvedį leidžiama jungtis prie tinklo, techninės įrangos adresų (dar vadinamų MAC adresais) sąrašas.

Jei maršrutizatorius filtruoja įrangos adresus, spausdintuvo įrangos adresas turi būti įtrauktas į mašrutizatoriaus priimamų MAC adresų sąrašą. Jei kelvedyje nėra bandančio prisijungti prie tinklo spausdintuvo techninės įrangos adreso, kelvedis neleidžia spausdintuvui prisijungti prie tinklo.

**ĮSPĖJIMAS:** Vis dėlto šis būdas nerekomenduojamas, nes jūsų tinklui nepriklausantys nepageidaujami naudotojai gali lengvai perskaityti ir falsifikuoti MAC adresus.

#### **Techninės įrangos adresų nurodymas belaidžio ryšio kelvedyje arba prieigos taške**

- 1. Išspausdinkite tinklo konfigūracijos puslapį ir jame raskite spausdintuvo techninės įrangos adresą. Išsamesnės informacijos rasite skyriuje Tinklo konfigūracijos lapo supratimas 86 puslapyje.
- **PASTABA:** Spausdintuvo eterneto ir belaidžio ryšio techninės įrangos adresai skiriasi. Abu techninės įrangos adresai nurodyti spausdintuvo tinklo konfigūracijos puslapyje.
- **2.** Jjunkite belaidžio kelvedžio arba prieigos taško konfigūravimo priemonę ir į leidžiamų techninės įrangos adresų sąrašą įtraukite spausdintuvo techninės įrangos adresą.

**PASTABA:** Daugiau informacijos apie konfigūravimo priemonės naudojimą žr. belaidžio kelvedžio arba prieigos taško dokumentacijoje.

#### **Kitos belaidžio ryšio saugos rekomendacijos**

Kad belaidis tinklas būtų saugus, laikykitės toliau nurodytų rekomendacijų.

- Naudokite belaidžio ryšio slaptažodį iš mažiausiai 20 atsitiktinių simbolių. Belaidžio ryšio slaptažodis gali būti sudarytas iš ne daugiau kaip 64 ženklų.
- Belaidžio ryšio slaptažodžiuose venkite įprastų žodžių arba frazių, paprastų simbolių sekų (pvz., visi vienetai) ir pagal asmenį iššifruojamos informacijos. Visada imkite atsitiktines iš didžiųjų ir mažųjų raidžių, skaitmenų ir, jei leidžiama, specialiųjų simbolių (pavyzdžiui, skyrybos ženklų) sudarytas eilutes.
- Pakeiskite gamintojo numatytąjį belaidžio ryšio slaptažodį, skirtą jungtis prie prieigos taško arba belaidžio kelvedžio administratoriaus teisėmis. Kai kurie kelvedžiai taip pat leidžia keisti ir administratoriaus pavardę.
- Jei galima, išjunkite administracinę prieigą prie belaidžio tinklo. Jei taip padarysite, norėdami keisti sąranką, turėsite jungtis prie kelvedžio eterneto jungtimi.
- Jei galima, išjunkite nuotolinę administracinę prieigą prie kelvedžio internetu. Koduotą ryšį su kelvedį naudojančiu kompiuteriu galite sukurti taikydami "Remote Desktop" (nuotolinis darbalaukis), ir galite keisti sąranką iš vietinio kompiuterio, prie kurio prieinate iš interneto.
- Kad netyčia neprisijungtumėte prie kitų subjektų belaidžių tinklų, išjunkite nuostatą automatiškai jungtis prie tinklų, neturinčių pirmenybės. Ji išjungta pagal numatytąją nuostatą "Windows XP" sistemoje.

### **Rekomendacijos, kaip mažinti trikdžius belaidžiam tinklui**

Tikimybę, kad belaidis tinklas patirs trikdžių, sumažins toliau nurodytos priemonės.

- Belaidžius įrenginius atitraukite nuo didelių metalinių objektų (pavyzdžiui, dokumentų spintų) arba kitų elektromagnetinių įrenginių (pavyzdžiui, mikrobangų krosnelių ar belaidžių telefonų), nes šie objektai gali pertraukti radijo signalus.
- Atitraukite belaidžius įrenginius nuo didelių mūro ir kitų statinio konstrukcijų, nes šie objektai gali sugerti radijo bangas ir sumažinti signalo stiprį.
- Prieigos tašką arba belaidį kelvedį pastatykite viduryje, kad iš tos vetos būtų tiesiogiai matomi tinkle veikiantys belaidžiai prietaisai.
- Visi belaidžiai tinklo įrenginiai vienas nuo kito turi būti leistinu atstumu.

# <span id="page-162-0"></span>**HP spausdinimas tiesioginiu belaidžiu ryšiu**

Su HP tiesioginio belaidžio ryšio spausdinimu galite spausdinti tiesiai iš kompiuterio, išmaniojo telefono, planšetinio kompiuterio arba belaidį ryšį palaikančio įrenginio neprisijungdami prie esamo belaidžio ryšio tinklo.

Naudodami HP spausdinimą tiesioginiu belaidžiu ryšiu, laikykitės toliau pateiktų rekomendacijų:

- įsitikinkite, kad jūsų kompiuteryje arba mobiliajame įrenginyje yra būtina programinė įranga:
	- jei naudojate kompiuterį, įsitikinkite, kad įdiegėte su spausdintuvu pateiktą HP programinę įrangą.
- Jei naudojate mobilųjį įrenginį, įsitikinkite, kad esate įdiegę suderinamą spausdinimo programą. Daugiau informacijos apie mobilųjį spausdinimą sužinosite apsilankę [www.hp.com/global/us/en/eprint/](http://www.hp.com/global/us/en/eprint/mobile_printing_apps.html) [mobile\\_printing\\_apps.html.](http://www.hp.com/global/us/en/eprint/mobile_printing_apps.html)
- Įsitikinkite, kad spausdintuve įjungtas HP spausdinimas tiesioginiu belaidžiu ryšiu ir, jei būtina, įjungtas saugumas. Išsamesnės informacijos rasite skyriuje HP spausdinimo tiesioginiu belaidžiu ryšiu įjungimas 150 puslapyje.
- Tą patį HP tiesioginio belaidžio spausdinimo ryšį vienu metu gali naudoti iki penkių kompiuterių ir mobiliųjų įrenginių.
- HP spausdinimą tiesioginiu belaidžiu ryšiu taip pat galia naudoti, kai spausdintuvas prie kompiuterio prijungtas USB kabeliu arba per tinklą (naudojant belaidį ryšį arba eterneto ryšį).
- HP spausdinimo tiesioginiu belaidžiu ryšiu negalima naudoti, siekiant prie interneto prijungti kompiuterį, mobilųjį įrenginį arba spausdintuvą.

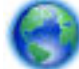

[Spustelėkite čia norėdami rasti išsamesnės informacijos internete.](http://h20180.www2.hp.com/apps/Nav?h_pagetype=s-924&h_client=s-h-e004-01&h_keyword=lp70046-all-OJ7110&h_lang=lt&h_cc=lt)

Plačiau apie spausdinimą belaidžiu ryšiu skaitykite [Spausdintuvo nustatymas integruotuoju tinklo serveriu](#page-157-0) (EWS) 145 [puslapyje.](#page-157-0)

**PASTABA:** Šiuo metu šios svetainės gali būti prieinamos ne visomis kalbomis.

Šiame skyriuje aprašomos tokios temos:

- HP spausdinimo tiesioginiu belaidžiu ryšiu įjungimas
- [Spausdinimas iš belaidį ryšį palaikančio įrenginio](#page-163-0)
- [Spausdinimas iš belaidį ryšį palaikančio kompiuterio](#page-163-0)

## **HP spausdinimo tiesioginiu belaidžiu ryšiu įjungimas**

- **1.** Atidarykite EWS. Išsamesnės informacijos rasite skyriuje [Integruotasis tinklo serveris](#page-168-0) 156 puslapyje.
- **2.** Spustelkite skirtuką "Network" (Tinklas).
- **3.** Skyriuje "Wireless Direct Printing" (Spausdinimas tiesioginiu belaidžiu ryšiu) spustelėkite "Status" (Būsena).
- **4.** Pasirinkite **"On (with security)"** (Įjungta (su apsauga)) arba **"On (without security)"** (Įjungta (be apsaugos) iš **"Wireless Direct Printing Status"** (Spausdinimo tiesioginiu belaidžiu ryšiu būsena).
- <span id="page-163-0"></span>**PATARIMAS:** Jei norite naudoti saugesnį HP spausdinimą tiesioginiu belaidžiu ryšiu ir jei jūsų kompiuteris arba mobilusis įrenginys palaiko WPA2 šifravimą, pasirinkite saugumą įjungiančią parinktį. Įjungus saugumą prie spausdintuvo belaidžiu ryšiu galės prisijungti tik slaptažodį žinantys vartotojai. Jei išjungiate saugumą, prie spausdintuvo galės prisijungti bet kuris vartotojas, esantis spausdintuvo belaidžio ryšio aprėpties zonoje.
- **5.** Spustelėkite "Apply" (Taikyti).

## **Spausdinimas iš belaidį ryšį palaikančio įrenginio**

Įsitikinkite, kad mobiliajame įrenginyje įdiegėte suderinamą spausdinimo programą. Daugiau informacijos sužinosite apsilankę [www.hp.com/global/us/en/eprint/mobile\\_printing\\_apps.html.](http://www.hp.com/global/us/en/eprint/mobile_printing_apps.html)

- **1.** Įsitikinkite, kad įjungtas HP spausdinimas tiesioginiu belaidžiu ryšiu. Išsamesnės informacijos rasite skyriuje [HP spausdinimo tiesioginiu belaidžiu ryšiu įjungimas](#page-162-0) 150 puslapyje.
- **2.** Mobiliajame įrenginyje įjunkite belaidį ryšį. Plačiau apie tai žr. su mobiliuoju įrenginiu pateiktuose dokumentuose.
- **3.** Mobiliajame įrenginyje ieškokite ir prisijunkite prie HP tiesioginis belaidis ryšys spausdinimo pavadinimo, pvz., "HP-Print-\*\*-Officejet 7110" serija (kai \*\* yra unikalūs, jūsų spausdintuvui atpažinti skirti simboliai).

Jei HP tiesioginis belaidis ryšis įjungtas su saugumu, paprašyti įveskite slaptažodį.

**4.** Naudodami savo mobiliojo įrenginio spausdinimo programą patvirtinkite savo HP spausdintuvą kaip numatytąjį spausdintuvą ir tada spausdinkite savo dokumentą.

## **Spausdinimas iš belaidį ryšį palaikančio kompiuterio**

Vadovaukitės jūsų operacinei sistemai skirtais nurodymais.

- Spausdinimas iš belaidį ryšį palaikančio kompiuterio ("Windows")
- [Spausdinimas iš belaidį ryšį palaikančio kompiuterio \("Mac OS X"\)](#page-164-0)

#### **Spausdinimas iš belaidį ryšį palaikančio kompiuterio ("Windows")**

- **1.** Įsitikinkite, kad įjungtas HP spausdinimas tiesioginiu belaidžiu ryšiu. Išsamesnės informacijos rasite skyriuje [HP spausdinimo tiesioginiu belaidžiu ryšiu įjungimas](#page-162-0) 150 puslapyje.
- **2.** Kompiuteryje įjunkite belaidį ryšį. Plačiau apie tai žr. su kompiuteriu pateiktuose dokumentuose.
- **3.** Kompiuterio užduočių juostoje spustelėkite belaidžio ryšio piktogramą, pasirinkite HP tiesioginis belaidis ryšys spausdinimo pavadinimą, pvz., "HP-Print-\*\*-Officejet 7110" serija (kai \*\* yra unikalūs, jūsų spausdintuvui atpažinti skirti simboliai).

Jei HP tiesioginis belaidis ryšis įjungtas su saugumu, paprašyti įveskite slaptažodį.

- **4.** Jei spausdintuvas buvo įdiegtas ir prie jūsų kompiuterio prijungtas USB kabeliu, HP spausdintuvo programinėje įrangoje įjunkite HP tiesioginis belaidis ryšys spausdinimą. Jei spausdintuvas buvo įdiegtas ir prie kompiuterio prijungtas per tinklą (eterneto arba belaidžiu ryšiu), pereikite prie 5 žingsnio.
	- **a.** Kompiuterio darbalaukyje spustelėkite **Pradžia** , pasirinkite **Programos** arba **Visos programos** , spustelėkite HP, spustelėkite spausdintuvo aplanką ir tada pasirinkite "Printer Setup & Software" (Spausdintuvo sąranka ir programinė įranga).

- Arba -

<span id="page-164-0"></span>Ekrane **Pradžia** dešiniu pelės mygtuku spustelėkite tuščią ekrano sritį, programų juostoje spustelėkite **"All Apps"** (Visos programos) ir tada spustelėkite piktogramą su spausdintuvo pavadinimu.

- **b.** Pasirinkite "Connect a new printer" (Prijungti naują spausdintuvą).
- **c.** Kai rodomas **Sujungimo galimybės** programinės įrangos langas, pasirinkite **"Wireless"** (Belaidis ryšys).

Pasirinkite spausdintuvą iš aptiktų spausdintuvų sąrašo, pvz., "HP-Print-\*\*-Officejet 7110" serija (kai \*\* yra unikalūs, jūsų spausdintuvui atpažinti skirti simboliai).

- **d.** Vadovaukitės ekrane pateiktais nurodymais.
- **5.** Išspausdinkite dokumentą.

#### **Spausdinimas iš belaidį ryšį palaikančio kompiuterio ("Mac OS X")**

- **1.** Įsitikinkite, kad įjungtas HP spausdinimas tiesioginiu belaidžiu ryšiu. Išsamesnės informacijos rasite skyriuje [HP spausdinimo tiesioginiu belaidžiu ryšiu įjungimas](#page-162-0) 150 puslapyje.
- **2.** Jjunkite "AirPort". Plačiau apie tai žr. "Apple" pateiktuose dokumentuose.
- **3.** Spustelėkite "AirPort" piktogramą ir pasirinkite HP tiesioginio belaidžio ryšio spausdinimo pavadinimą, pvz., "HP-Print-\*\*-Officejet 7110" serija (kai \*\* yra unikalūs, jūsų spausdintuvui atpažinti skirti simboliai).

Jei HP tiesioginis belaidis ryšis įjungtas su saugumu, paprašyti įveskite slaptažodį.

- **4.** Pridėti spausdintuvą.
	- a. Būdami "System Preferences" (Sistemos nuostatos), pasirinkite "Print & Fax" (Spausdinti ir **siųsti faksogramą)** arba **"Print & Scan"** (Spausdinti ir nuskaityti), priklausomai nuo jūsų operacinės sistemos.
	- **b.** Spustelėkite simbolį "+", esantį spausdintuvų sąrašo kairiojoje apatinėje dalyje.
	- **c.** Pasirinkite spausdintuvą iš aptiktų spausdintuvų sąrašo (žodis "Bonjour" yra dešiniajame stulpelyje, prie spausdintuvo pavadinimo), ir spustelėkite "Add" (Pridėti).
- **5.** Išspausdinkite dokumentą.

# **D Spausdintuvo valdymo priemonės**

Šiame skyriuje aprašomos tokios temos:

[Parankinė \("Windows"\)](#page-166-0)

- ["HP Utility" \(HP paslaugų programa\) \("Mac OS X"\)](#page-167-0)
- [Integruotasis tinklo serveris](#page-168-0)

# <span id="page-166-0"></span>Parankinė ("Windows")

Įrankinėje teikiama informacija apie spausdintuvo priežiūrą.

- **PASTABA:** Parankinę galima įdiegti iš HP programinės įrangos kompaktinio disko, jei kompiuteris atitinka sistemos reikalavimus.
	- Parankinės atidarymas

## **Parankinės atidarymas**

- **1.** Įjunkite HP spausdintuvo programinę įrangą atlikdami vieną iš šių veiksmų:
	- kompiuterio darbalaukyje spustelėkite **Pradžia** , pasirinkite **Programos** arba **Visos programos** , pasirinkite **HP**, spustelėkite spausdintuvo aplanką ir pasirinkite piktogramą su spausdintuvo pavadinimu.
	- ekrane **Pradžia** dešiniu pelės mygtuku spustelėkite tuščią ekrano sritį, programų juostoje spustelėkite **"All Apps"** (Visos programos) ir tada spustelėkite piktogramą su spausdintuvo pavadinimu.
- **2.** Atsidariusiame lange pasirinkite **Print, Scan & Fax** (spausdinti, nuskaityti ir faksuoti) arba **Print & Scan**  (spausdinti ir nuskaityti), tada po pasirinkite **Maintain Your Printer** (Spausdintuvo priežiūra) pagal **"Print" (spausdinti)** .

# <span id="page-167-0"></span>"HP Utility" (HP paslaugų programa) ("Mac OS X")

"HP Utility" (HP paslaugų programoje) yra priemonės spausdintuvo parametrams konfigūruoti, spausdintuvui kalibruoti, reikmenims užsakyti internetu ir interneto svetainėse pateikiamai pagalbos informacijai rasti.

#### **PASTABA:** HP paslaugų programos funkcijos priklauso nuo pasirinkto spausdintuvo.

Rašalo lygio įspėjimai ir indikatoriai pateikia apytikslius skaičiavimus, skirtus tik planavimui. Gavę pranešimą apie žemą rašalo lygį, pasistenkite įsigyti atsarginę kasetę, kad išvengtumėte galimų spausdinimo vėlavimų. Nebūtina keisti kasečių tol, kol nebūsite paraginti tą padaryti.

## **HP paslaugų programos įjungimas**

Du kartus spustelėkite piktogramą HP Utility (HP paslaugų programa). Ši piktograma yra aplanke **Hewlett-Packard**, esančiame standžiojo disko pagrindinio lygmens aplanke "Applications" (Programos) .

## <span id="page-168-0"></span>**Integruotasis tinklo serveris**

Kai spausdintuvas įjungtas į tinklą, galite naudotis spausdintuvo pagrindiniu tinklalapiu (integruotuoju tinklo serveriu arba EWS) ir jame stebėti būklės informaciją, keisti parametrus ir tvarkyti spausdintuvą iš savo kompiuterio.

**PASTABA:** [Integruotojo tinklo serverio](#page-119-0) reikalavimų sistemai sąrašą galite rasti Integruotojo tinklo serverio [techniniai duomenys](#page-119-0) 107 puslapyje.

Norėdami peržiūrėti arba keisti kai kurias nuostatas, turėsite nurodyti slaptažodį.

Galima atidaryti ir naudoti integruotąjį tinklo serverį ir neprisijungus prie interneto. Tačiau tokiu atveju kai kurios funkcijos negalimos.

Šiame skyriuje aprašomos tokios temos:

- Apie slapukus
- Kaip jjungti integruotąjį tinklo serverį

## **Apie slapukus**

Jums naršant integruotasis tinklo serveris (EWS) kompiuterio standžiajame diske įrašo labai mažus tekstinius failus (slapukus). Šie failai leidžia EWS atpažinti jūsų kompiuterį kito jūsų apsilankymo metu. Pavyzdžiui, jeigu sukonfigūravote EWS kalbą, slapukas leis prisiminti, kurią kalbą pasirinkote, kad kitą kartą paleidus EWS puslapiai būtų rodomi ta kalba. Vieni slapukai išvalomi kiekvieno seanso pabaigoje (pavyzdžiui, slapukas, kuriame saugoma pasirinkta kalba), kiti (pavyzdžiui, slapukas, kuriame saugomos kliento nuostatos) saugomi kompiuteryje tol, kol išvalote juos rankiniu būdu.

**PASTABA:** Kompiuteryje EWS išsaugoti slapukai naudojami tik nuostatų išsaugojimui kompiuterio atmintyje arba informacijos bendrinimui tarp spausdintuvo ir kompiuterio. Šie slapukai nesiunčiami į jokius HP tinklalapius.

Galite konfigūruoti savo naršyklę, kad ji priimtų visus slapukus, arba galite konfigūruoti, kad ji perspėtų jus kiekvieną kartą, kai siūlomi slapukai, ir tai leis jums nuspręsti, kurį slapuką priimti, o kurio atsisakyti. Be to, naudodami naršyklę galite pašalinti nereikalingus slapukus.

**PASTABA:** Atsižvelgiant į spausdintuvą, jei uždrausite slapukus, išjungsite vieną arba daugiau iš toliau nurodytų funkcijų.

- Darbo tęsimas vietoje, kurioje išjungėte programą (ypač patogu, kai naudojate sąrankos vediklius)
- EWS naršyklės kalbos parametro atsiminimas
- EWS pagrindinio puslapio asmeninis pritaikymas

Informacijos apie tai, kaip pakeisti privatumo ir slapukų nuostatas ir kaip peržiūrėti ir naikinti slapukus, ieškokite dokumentacijoje, pasiekiamoje interneto naršykle.

## **Kaip įjungti integruotąjį tinklo serverį**

**PASTABA:** Spausdintuvas turi būti prijungtas prie tinklo ir turėti IP adresą. Spausdintuvo IP adresas ir pagrindinio kompiuterio pavadinimas pateikiami būsenos ataskaitoje. Išsamesnės informacijos rasite skyriuje Tinklo konfigūracijos lapo supratimas 86 puslapyje.

● Kompiuteryje įdiegtoje tinklo naršyklėje įrašykite spausdintuvui priskirtą IP adresą arba tinklo įrenginio pavadinimą.

Pavyzdžiui, jei IP adresas yra 123.123.123.123, naršyklėje įveskite tokį adresą: http:// 123.123.123.123.

**PATARIMAS:** Atidarę integruotąjį tinklo serverį, įtraukite jį į adresyną, kad galėtumėte į jį greitai grįžti.

PATARIMAS: Jeigu sistemoje "Mac OS X" naudojate naršyklę "Safari", galite naudoti žymelę "Bonjour", kad EWS galėtumėte paleisti neįrašydami IP adreso. Norėdami naudoti žymelę "Bonjour", jiunkite "Safari" ir **Safari** meniu spustelėkite **Preferences** (parinktys). Skirtuke **Bookmarks** (žymelės), esančiame skiltyje **Bookmarks bar** (žymelių juosta), pasirinkite **Include Bonjour** (įtraukti "Bonjour") ir uždarykite langą. Nordami paleisti EWS, atidarykite žymelę **Bonjour** ir pasirinkite tinklo įtaisą.

# **E Kaip ...?**

- ["Pasirengimas darbui"](#page-13-0) 1 puslapyje
- [Pagrindinių tinklo nuostatų keitimas](#page-152-0) 140 puslapyje
- [HP "ePrint" naudojimas](#page-52-0) 40 puslapyje
- ["Darbas su rašalo kasetėmis"](#page-54-0) 42 puslapyje
- [Spausdintuvo priežiūra](#page-30-0) 18 puslapyje

# **F Klaidos ("Windows")**

- [Mažai rašalo](#page-171-0)
- [Kasetės problema](#page-172-0)
- [Pakeiskite rašalo kasetę](#page-173-0)
- [Popieriaus neatitikimas](#page-174-0)
- [Kasetės atrama negali judėti](#page-175-0)
- [Popieriaus strigtis](#page-176-0)
- [Spausdintuve baigėsi popierius](#page-177-0)
- [Spausdintuvas atsijungęs](#page-178-0)
- [Spausdintuvas pristabdytas](#page-179-0)
- [Dokumento nepavyko atspausdinti](#page-180-0)
- [Spausdintuvo triktis](#page-181-0)
- [Atviros durelės arba dangtis](#page-182-0)
- [Įtaisyta anksčiau naudota rašalo kasetė](#page-183-0)
- [Rašalo kasetėse baigėsi rašalas](#page-184-0)
- [Sugedusi rašalo kasetė](#page-185-0)
- [Spausdintuvo reikmenų naujinimas](#page-186-0)
- [Spausdintuvo reikmenų naujinimas sėkmingas](#page-187-0)
- [Spausdintuvo reikmenų naujinimo problema](#page-188-0)
- [Įdėtos ne HP gamybos rašalo kasetės](#page-189-0)
- [Originalias HP kasetes naudoti apsimoka](#page-190-0)
- [Pranešimas apie padirbtą kasetę](#page-191-0)
- [Nustatyta, kad įdėta naudota, pakartotinai pripildyta arba padirbta kasetė](#page-192-0)
- [Naudoti SĄRANKOS kasetes](#page-193-0)
- [Nenaudoti SĄRANKOS kasečių](#page-194-0)
- [Nepakanka rašalo paleisties procedūrai](#page-195-0)
- [Ar naudoti tik juodą rašalą?](#page-196-0)
- [Ar naudoti tik spalvotą rašalą?](#page-197-0)
- [Nesuderinamos rašalo kasetės](#page-198-0)
- [Nepavyko užmegzti ryšio su spausdintuvu](#page-199-0)
- [Rašalo jutiklio gedimas](#page-200-0)
- [Rašalo jutiklio įspėjimas](#page-201-0)
- [Spausdintuvo paruošimo triktis](#page-202-0)
- [Spalvoto rašalo kasetėje nebėra rašalo.](#page-203-0)
- [Juodo rašalo kasetėje nebėra rašalo.](#page-204-0)
- [Rašalo sistemos problema](#page-205-0)

## <span id="page-171-0"></span>**Mažai rašalo**

Pranešime nurodytoje kasetėje liko mažai rašalo.

Rašalo lygio įspėjimai ir indikatoriai pateikia apytikslę, skirtą tik planavimui. Gavę pranešimą apie žemą rašalo lygį, pasistenkite įsigyti atsarginę kasetę, kad išvengtumėte galimų spausdinimo vėlavimų. Nebūtina keisti kasečių tol, kol nebūsite paraginti tą padaryti.

Informacijos apie rašalo kasečių keitimą rasite skyriuje [Rašalo kasečių keitimas](#page-58-0) 46 puslapyje. Informacijos apie rašalo kasečių užsakymą rasite skyriuje [Spausdinimo eksploatacinių medžiagų užsakymas internetu](#page-149-0) 137 [puslapyje.](#page-149-0) Informacijos apie panaudotų rašalo eksploatacinių medžiagų perdirbimą ieškokite [HP rašalinių](#page-134-0) [spausdintuvų eksploatacinių medžiagų perdirbimo programa](#page-134-0) 122 puslapyje.

**PASTABA:** Spausdinant kasetėse esantis rašalas naudojamas įvairiems tikslams, pavyzdžiui, parengiamuosiuose procesuose, kurie paruošia spausdintuvą ir kasetes spausdinimui. Be to, šiek tiek rašalo lieka ir sunaudotoje kasetėje. Išsamesnės informacijos žr. skyriuje [www.hp.com/go/inkusage](http://www.hp.com/go/inkusage) .

# <span id="page-172-0"></span>**Kasetės problema**

Pranešime nurodytos kasetės trūksta, ji sugadinta, nesuderinama arba įdėta į netinkamą spausdintuvo lizdą.

**PASTABA:** Jei pranešime nurodyta, kad kasetė netinkama, informacijos dėl spausdintuvo kasečių įsigijimo žr. skyriuje [Spausdinimo eksploatacinių medžiagų užsakymas internetu](#page-149-0) 137 puslapyje.

Kad išspręstumėte šią problemą, pamėginkite toliau pateiktus sprendimus. Sprendimai pateikiami pradedant labiausiai tikėtinu sprendimu. Jeigu pirmas sprendimas neišsprendžia problemos, bandykite likusius sprendimus, kol išspręsite problemą.

- 1 sprendimas. Išjunkite ir iš naujo įjunkite spausdintuvą
- 2 sprendimas. Teisingai įdėkite rašalo kasetes
- 3 sprendimas. Pakeiskite rašalo kasetę

#### **1 sprendimas. Išjunkite ir iš naujo įjunkite spausdintuvą**

Išjunkite ir vėl įjunkite spausdintuvą.

Jei problema išlieka, mėginkite kitą sprendimą.

#### **2 sprendimas. Teisingai įdėkite rašalo kasetes**

Įsitikinkite, kad visos rašalo kasetės įdėtos teisingai.

- **1.** Atsargiai truktelėdami atverkite rašalo kasečių dangtelį.
- **2.** Pastumdami atleiskite ir tvirtai traukdami į save išimkite rašalo kasetę.
- **3.** Įdėkite kasetę į lizdą. Stipriai paspauskite kasetę, kad būtų užtikrintas geras kontaktas.
- **4.** Uždarykite rašalo kasečių dangtelį ir patikrinkite, ar išnyko klaidos pranešimas.

# <span id="page-173-0"></span>**Pakeiskite rašalo kasetę**

Pakeiskite nurodytą rašalo kasetę. Išsamesnės informacijos rasite skyriuje [Rašalo kasečių keitimas](#page-58-0) 46 [puslapyje](#page-58-0).

**PASTABA:** Jeigu jūsų kasetei vis dar galioja garantija, susisiekite su HP pagalbos centru dėl remonto ar pakeitimo. Išsamesnės informacijos apie rašalo kasečių garantiją rasite skyriuje "Informacija apie rašalo kasečių garantiją". Jei problema išlieka pakeitus kasetę, susisiekite su HP pagalbos centru. Išsamesnės informacijos rasite skyriuje [HP pagalba](#page-63-0) 51 puslapyje.

# <span id="page-174-0"></span>**Popieriaus neatitikimas**

Į spausdintuvą įdėtas popierius neatitinka spausdintuvo tvarkyklėje parinkto popieriaus dydžio arba rūšies. Pasirūpinkite, kad į spausdintuvą būtų įdėta tinkamo popieriaus, ir vėl spausdinkite dokumentą. Išsamesnės informacijos rasite skyriuje [Popieriaus įdėjimas](#page-23-0) 11 puslapyje.

**PASTABA:** Jeigu į spausdintuvą įdėtas popierius tinkamo dydžio, spausdintuvo tvarkyklėje pakeiskite nustatytą popieriaus dydį ir vėl spausdinkite dokumentą.

# <span id="page-175-0"></span>**Kasetės atrama negali judėti**

Kažkas blokuoja rašalo kasetės atramą (spausdintuvo dalis, kuri laiko rašalo kasetes).

Kad pašalintumėte kliūtį, mygtuku (J, Power" (maitinimas)) išjunkite spausdintuvą ir ieškokite strigties.

Išsamesnės informacijos rasite skyriuje [Įstrigusio popieriaus šalinimas](#page-105-0) 93 puslapyje.

# <span id="page-176-0"></span>**Popieriaus strigtis**

Spausdintuve įstrigo popierius.

Prieš bandydami pašalinti strigtį, perskaitykite toliau pateiktą informaciją.

- · Įsitikinkite, kad įdėjote popieriaus, kuris atitinka specifikacijas ir nėra susiglamžęs, susilankstęs arba suplyšęs.
- Įsitikinkite, kad spausdintuvas yra švarus.
- Patikrinkite, ar tinkamai įdėti lapai į dėklus ir ar dėklai neperpildyti. Išsamesnės informacijos rasite skyriuje [Popieriaus įdėjimas](#page-23-0) 11 puslapyje.

Strigčių šalinimo instrukcijas, taip pat informacijos, kaip strigčių išvengti, rasite skyriuje [Įstrigusio popieriaus](#page-105-0) [šalinimas](#page-105-0) 93 puslapyje.

# <span id="page-177-0"></span>**Spausdintuve baigėsi popierius**

Numatytasis dėklas yra tuščias.

Įdėkite daugiau popieriaus. Išsamesnės informacijos žr. skyriuje [Popieriaus įdėjimas](#page-23-0) 11 puslapyje.

## <span id="page-178-0"></span>**Spausdintuvas atsijungęs**

Spausdintuvas šiuo metu neprijungtas. Neprijungto spausdintuvo negalima naudoti.

Kad pakeistumėte spausdintuvo būklę, atlikite toliau pateiktus veiksmus.

**1.** Spustelėkite **Pradžia** , tada – **"Printers"** (Spausdintuvai), **Spausdintuvai ir faksai** , arba **"Devices and Printers" (Įrenginiai ir spausdintuvai)** .

- Arba -

Spustelėkite **Pradžia** , spustelėkite **Valdymo skydelis** ir tada du kartus spustelėkite **Printers**  (Spausdintuvai).

- Arba -

Ekrane Pradžia spustelėkite Valdymo skydelis, tada spustelėkite "View devices and printers" (Peržiūrėti įrenginius ir spausdintuvus).

- 2. Jei dialogo lange matomi spausdintuvai nerodomi rodinyje "Details" (išsami informacija), spustelėkite meniu **"View" (Peržiūrėti)** , tada – **"Details" (Informacija)** .
- 3. Jei spausdintuvo būklė yra "Offline" (neprijungtas), dešiniuoju pelės klavišu spustelėkite spausdintuvą, tada spustelėkite **Use Printer Online** (naudoti spausdintuvą prisijungus).
- **4.** Bandykite vėl naudoti spausdintuvą.

## <span id="page-179-0"></span>**Spausdintuvas pristabdytas**

Spausdintuvas šiuo metu pristabdytas. Pristabdžius produktą, naujos užduotys įtraukiamos į eilę, bet nėra spausdinamos.

Kad pakeistumėte spausdintuvo būklę, atlikite toliau pateiktus veiksmus.

**1.** Spustelėkite **Pradžia** , tada – **"Printers"** (Spausdintuvai), **Spausdintuvai ir faksai** , arba **"Devices and Printers" (Įrenginiai ir spausdintuvai)** .

- Arba -

Spustelėkite **Pradžia** , spustelėkite **Valdymo skydelis** ir tada du kartus spustelėkite **Printers**  (Spausdintuvai).

- Arba -

Ekrane **Pradžia** spustelėkite **Valdymo skydelis** , tada spustelėkite **"View devices and printers"**  (Peržiūrėti įrenginius ir spausdintuvus).

- **2.** Jei dialogo lange matomi spausdintuvai nerodomi rodinyje "Details" (išsami informacija), spustelėkite meniu **"View" (Peržiūrėti)** , tada – **"Details" (Informacija)** .
- **3.** Jei spausdintuvas pristabdytas, dešiniuoju pelės klavišu spustelėkite spausdintuvą, tada spustelėkite **Resume Printing** (tęsti spausdinimą).
- **4.** Bandykite vėl naudoti spausdintuvą.
### **Dokumento nepavyko atspausdinti**

Nepavyko spausdintuvu išspausdinti dokumento, nes įvyko spausdinimo sistemos problema.

Informacijos apie spausdinimo problemų sprendimą rasite skyriuje [Spausdintuvo problemų sprendimas](#page-68-0) 56 [puslapyje](#page-68-0).

### **Spausdintuvo triktis**

Įvyko spausdintuvo triktis. Paprastai tokias problemas pavyksta išspręsti atlikus toliau nurodytus veiksmus.

- **1.** Paspausdami mygtuką ("Power" (maitinimas)) išjunkite spausdintuvą.
- **2.** Atjunkite maitinimo kabelį, tada vėl jį prijunkite.
- **3.** Paspausdami mygtuką ("Power" (maitinimas)) įjunkite spausdintuvą.

Jei problema išlieka, užsirašykite klaidos kodą, pateiktą pranešime, ir susisiekite su HP pagalbos centru. Išsamesnės informacijos rasite skyriuje [HP pagalba](#page-63-0) 51 puslapyje.

### **Atviros durelės arba dangtis**

Kad spausdintuvu būtų galima spausdinti dokumentus, turi būti uždarytos visos durelės ir dangčiai.

☆ **PATARIMAS:** Dauguma durelių ir dangčių iki galo uždaryti užfiksuojami.

Jei tikrai uždarius visas dureles ir dangčius problemos pašalinti nepavyksta, susisiekite su HP pagalbos centru. Išsamesnės informacijos rasite skyriuje [HP pagalba](#page-63-0) 51 puslapyje.

### **Įtaisyta anksčiau naudota rašalo kasetė**

Pranešime nurodoma rašalo kasetė jau buvo naudojama kitame spausdintuve.

Galite naudoti kasetes skirtinguose spausdintuvuose, bet jei kasetė ilgą laiką buvo palikta išimta, gali nukentėti spausdinamų dokumentų kokybė. Be to, jeigu naudojate rašalo kasetes, kurios buvo naudojamos kitame spausdintuve, rašalo lygis gali būti rodomas netiksliai arba iš viso gali būti nerodomas.

Jei spaudinių kokybė netenkina, pabandykite nuvalyti spausdinimo galvutes. Išsamesnės informacijos žr. skyriuje [Spausdinimo galvutės valymas](#page-101-0) 89 puslapyje.

**PASTABA:** Kasečių rašalas spausdinant naudojamas atliekant įvairius veiksmus, įskaitant spausdintuvo parengimą, kada spausdintuvas ir kasetės paruošiami spausdinti, ir spausdinimo galvutės aptarnavimą, dėl kurio spausdinimo purkštukai išlieka švarūs, o rašalas teka tolygiai. Be to, šiek tiek rašalo lieka ir sunaudotoje kasetėje. Išsamesnės informacijos žr. skyriuje [www.hp.com/go/inkusage](http://www.hp.com/go/inkusage) .

Išsamesnės informacijos rasite skyriuje [Eksploatacinės medžiagos](#page-150-0) 138 puslapyje.

# **Rašalo kasetėse baigėsi rašalas**

Kad galėtumėte spausdinti toliau, reikia pakeisti pranešime nurodytas kasetes. HP rekomenduoja rašalo kasetę išimti tik tada, kai turėsite naują kasetę, paruoštą dėti.

Žr. [Rašalo kasečių keitimas](#page-58-0) 46 puslapyje

# **Sugedusi rašalo kasetė**

Pranešime nurodytos kasetės sugadintos arba neveikia.

Žr. [Rašalo kasečių keitimas](#page-58-0) 46 puslapyje

# **Spausdintuvo reikmenų naujinimas**

Pranešime nurodytą kasetę galima naudoti tik vienam spausdintuvui naujinti. Norėdami ją naudoti šiame spausdintuve, spustelėkite mygtuką "OK" (gerai). Jeigu nenorite naujinti šio spausdintuvo reikmenų, spustelėkite mygtuką "Cancel Print" (atšaukti spausdinimą) ir išimkite kasetę.

# **Spausdintuvo reikmenų naujinimas sėkmingas**

Reikmenys sėkmingai atnaujinti. Dabar pranešime išvardytas kasetes galima naudoti spausdintuve.

# **Spausdintuvo reikmenų naujinimo problema**

Reikmenys nebuvo sėkmingai atnaujinti. Dabar pranešime išvardytas kasetes vis dar galima naudoti spausdintuve. Pakeiskite reikmenų naujinimo kasetę. Išsamesnės informacijos rasite skyriuje [Rašalo kasečių](#page-58-0) keitimas 46 [puslapyje](#page-58-0).

### **Įdėtos ne HP gamybos rašalo kasetės**

HP negali garantuoti ne HP eksploatacinių medžiagų kokybės arba patikimumo. Garantija neapima priežiūros arba remonto, jeigu jo prireikė dėl to, kad buvo naudoti ne HP gamybos reikmenys, Jei manote, kad pirkote originalias HP rašalo kasetes, apsilankykite HP interneto svetainėje [www.hp.com/go/anticounterfeit](http://www.hp.com/go/anticounterfeit) , kur rasite daugiau informacijos ir galėsite pranešti apie klastotes.

# **Originalias HP kasetes naudoti apsimoka**

HP bendrovė atlygina originalias HP eksploatacines medžiagas naudojantiems ištikimiems klientams. Norėdami internete peržiūrėti atlyginimo programą, spustelėkite toliau esantį mygtuką. Atlyginimo programa gali būti taikoma ne visose vietovėse.

# **Pranešimas apie padirbtą kasetę**

Įdėta kasetė nėra nauja, originali HP kasetė. Kreipkitės į parduotuvę, kurioje įsigijote šią kasetę. Apie įtariamą klastotę galite pranešti HP adresu [www.hp.com/go/anticounterfeit](http://www.hp.com/go/anticounterfeit) . Norėdami toliau naudoti kasetę, spustelėkite "Continue" (tęsti).

### **Nustatyta, kad įdėta naudota, pakartotinai pripildyta arba padirbta kasetė**

Kasetėje baigėsi originalus HP rašalas. Kad išspręstumėte šią problemą, pakeiskite rašalo kasetę arba, norėdami toliau ją naudoti, spustelėkite mygtuką "OK" (gerai). Plačiau apie kasetės keitimą skaitykite skyriuje [Rašalo kasečių keitimas](#page-58-0) 46 puslapyje. Originalius HP reikmenis naudojantiems ištikimiems klientams bendrovė HP atlygina. Norėdami internete peržiūrėti atlyginimo programą, spustelėkite toliau esantį mygtuką. Atlyginimo programa gali būti taikoma ne visose vietovėse.

**PERSPĖJIMAS!** HP rašalo kasetėms teikiama garantija neapima ne HP gamybos rašalo ir kasečių. HP spausdintuvams teikiama garantija neapima remonto ar priežiūros darbų, kuriuos reikėjo atlikti dėl ne HP gamybos kasečių arba rašalo naudojimo. HP negarantuoja ne HP gamybos rašalo kokybės arba patikimumo. Nebus teikiama informacija apie ne HP gamybos rašalo kiekį.

### **Naudoti SĄRANKOS kasetes**

Kai nustatote spausdintuvą pirmą kartą, įdėkite kasetes, kuris buvo pateiktos kartu su juo. Šios kasetės pažymėtos kaip SETUP (sąrankos) ir su jomis spausdintuvas prieš spausdinant pirmą užduotį bus sukalibruotas. Neįstačius SETUP (sąrankos) kasečių pradinio paleidimo sėkmingai atlikti nepavyks. Jei įdėjote įprastas kasetes, jas išimkite, įdėkite SETUP (sąrankos) kasetes ir baikite spausdintuvo sąranką. Baigus spausdintuvo sąranką, jame galima naudoti įprastas kasetes.

Jei vis dar gaunate klaidos pranešimus ir spausdintuvas negali užbaigti rašalo sistemos iniciavimo, susisiekite su HP techninio aptarnavimo centru. Išsamesnės informacijos žr. skyriuje [HP pagalba](#page-63-0) 51 puslapyje.

[Spustelėkite čia norėdami rasti išsamesnės informacijos internete.](http://h20180.www2.hp.com/apps/Nav?h_pagetype=s-924&h_client=s-h-e004-01&h_keyword=lp70035-all&h_lang=lt&h_cc=lt)

# **Nenaudoti SĄRANKOS kasečių**

Paruošus spausdintuvą naudojimui SĄRANKOS kasečių naudoti nebegalima. Išimkite ir įdėkite ne SĄRANKOS kasetes. Išsamesnės informacijos rasite skyriuje [Rašalo kasečių keitimas](#page-58-0) 46 puslapyje.

### **Nepakanka rašalo paleisties procedūrai**

Pranešime nurodytose naudotose kasetėse gali nepakakti rašalo vienkartinės paleisties procesams atlikti.

Sprendimas: įdėkite naujas kasetes arba, jei norite naudoti jau įdėtas kasetes, spustelėkite mygtuką **OK (gerai)** .

Jeigu sąrankos negalima atlikti naudojant įdėtas kasetes, reikės įdėti naujas kasetes. Kaip įdėti naujas kasetes, žr. skyriuje [Rašalo kasečių keitimas](#page-58-0) 46 puslapyje.

# **Ar naudoti tik juodą rašalą?**

Pranešime nurodytose kasetėse nebėra rašalo.

Sprendimai: norėdami spausdinti spalvotai, pakeiskite tuščias kasetes. Kaip įdėti naujas kasetes, žr. skyriuje [Rašalo kasečių keitimas](#page-58-0) 46 puslapyje.

Norėdami laikinai spausdinti vien juodu rašalu, spustelėkite **Use Black Only** (naudoti tik juodą rašalą). Vietoje spalvinių bus spausdinami pilkų pustonių spaudiniai. Tuščias kasetes reikės netrukus pakeisti.

**ĮSPĖJIMAS:** Spausdindami režimu Use Black Only (naudoti tik juodą rašalą) tuščios spalvoto rašalo kasetės neišimkite.

# **Ar naudoti tik spalvotą rašalą?**

Juodo rašalo kasetėje nebėra rašalo.

Sprendimai: norėdami laikinai pakeisti juodus spaudinius spalvotais, spustelėkite Use Color Only (naudoti tik spalvotą rašalą). Juoda spalva bus imituojama. Teksto ir nuotraukų kokybė skirsis nuo spausdinamų visomis kasetėmis. Juodo rašalo kasetę reikės netrukus pakeisti.

Norėdami spausdinti juodu rašalu, pakeiskite juodo rašalo kasetę. Kaip įdėti naujas kasetes, žr. skyriuje [Rašalo kasečių keitimas](#page-58-0) 46 puslapyje.

**ĮSPĖJIMAS:** Spausdindami režimu Use Color Only (naudoti tik spalvotą rašalą) tuščios juodo rašalo kasetės neišimkite.

### **Nesuderinamos rašalo kasetės**

Rašalo kasetė nesuderinama su spausdintuvu.

Sprendimas: nedelsdami išimkite šią kasetę ir vietoje jos įdėkite kasetę su tinkamu rašalu. Kaip įdėti naujas kasetes, žr. skyriuje [Rašalo kasečių keitimas](#page-58-0) 46 puslapyje.

### **Nepavyko užmegzti ryšio su spausdintuvu**

Kompiuteris negali susisiekti su spausdintuvu, nes atsitiko vienas iš toliau pateiktų dalykų.

- Spausdintuvas buvo išjungtas.
- Atjungtas spausdintuvo jungiamasis kabelis (USB arba tinklo (eterneto).
- Jei spausdintuvas prijungtas prie belaidžio tinklo, belaidis ryšys buvo nutrauktas.

Kad išspręstumėte šią problemą, pamėginkite toliau nurodytus sprendimus.

- Patikrinkite, ar spausdintuvas įjungtas ir šviečia lemputė (J) ("Power" (maitinimas)).
- Patikrinkite, ar maitinimo ir kiti kabeliai veikia ir gerai prijungti prie spausdintuvo.
- Patikrinkite, ar maitinimo kabelis gerai prijungtas prie veikiančio kintamosios srovės (AC) maitinimo lizdo.
- Jei spausdintuvas prijungtas prie tinklo, įsitikinkite, kad tinklas veikia tinkamai. Išsamesnės informacijos žr. skyriuje [Išspręskite eterneto tinklo problemas](#page-85-0) 73 puslapyje.
- Jei spausdintuvas prijungtas prie belaidžio tinklo, įsitikinkite, kad belaidis tinklas veikia tinkamai. Išsamesnės informacijos žr. skyriuje [Belaidžio ryšio problemų sprendimas](#page-85-0) 73 puslapyje.

# **Rašalo jutiklio gedimas**

Sugedo rašalo jutiklis ir spausdintuvas nebegali spausdinti.

Susisiekite su HP techninės priežiūros tarnyba. Išsamesnės informacijos rasite skyriuje [www.hp.com/](http://h20180.www2.hp.com/apps/Nav?h_pagetype=s-001&h_page=hpcom&h_client=s-h-e008-1&h_product=5153793&h_lang=lt&h_cc=lt) [support](http://h20180.www2.hp.com/apps/Nav?h_pagetype=s-001&h_page=hpcom&h_client=s-h-e008-1&h_product=5153793&h_lang=lt&h_cc=lt).

# **Rašalo jutiklio įspėjimas**

Rašalo jutiklis nustatė nenumatytą situaciją. Priežastis gali būti kasetė arba jutiklio gedimas. Jeigu jutiklis sugedo, nebegalima nustatyti, kada kasetėse baigiasi rašalas. Spausdinant tuščia kasete į rašalo sistemą patenka oro, todėl suprastėja spausdinimo kokybė. Sprendžiant šią problemą naudojama daug rašalo, todėl visose kasetėse rašalo kiekis labai sumažės.

Sprendimas: norėdami spausdinti toliau, spustelėkite mygtuką OK (gerai) arba pakeiskite kasetę. Kaip įdėti naujas kasetes, žr. skyriuje [Rašalo kasečių keitimas](#page-58-0) 46 puslapyje.

### **Spausdintuvo paruošimo triktis**

Nustojo veikti spausdintuvo laikrodis ir spausdintuvas gali būti iki galo neparuoštas. Gali būti netiksliai rodomas apytikris likusio rašalo kiekis.

Sprendimas: tikrinkite spausdinimo užduoties spausdinimo kokybę. Nepatenkinamą kokybę galima pagerinti, įrankinėje atlikus spausdinimo galvutės valymo procedūrą. Išsamesnės informacijos žr. skyriuje [Spausdinimo](#page-101-0) [galvutės valymas](#page-101-0) 89 puslapyje.

### **Spalvoto rašalo kasetėje nebėra rašalo.**

Pranešime nurodytose kasetėse nebėra rašalo.

Sprendimai: norėdami spausdinti spalvotai, pakeiskite tuščias kasetes. Kaip įdėti naujas kasetes, žr. skyriuje [Rašalo kasečių keitimas](#page-58-0) 46 puslapyje.

Norėdami laikinai spausdinti vien juodu rašalu, spustelėkite "Cancel Print" (atšaukti spausdinimą) ir iš naujo nusiųskite spausdinimo užduotį. Prieš spausdinant užduotį pasirodo pranešimas **Use black ink only?** (ar naudoti tik juodą rašalą?). Tuščias kasetes reikės netrukus pakeisti.

**ĮSPĖJIMAS:** Spausdindami režimu Use Black Only (naudoti tik juodą rašalą) tuščios spalvoto rašalo kasetės neišimkite.

### **Juodo rašalo kasetėje nebėra rašalo.**

Juodo rašalo kasetėje nebėra rašalo.

Sprendimai: pakeiskite juodo rašalo kasetę. Kaip įdėti naujas kasetes, žr. skyriuje [Rašalo kasečių keitimas](#page-58-0) 46 [puslapyje](#page-58-0).

Norėdami vietoje juodo rašalo laikinai spausdinti spalvotu, spustelėkite "Cancel Print" (atšaukti spausdinimą) ir iš naujo nusiųskite spausdinimo užduotį. Prieš spausdinant užduotį pasirodo pranešimas **Use color ink only?** (ar naudoti tik spalvotą rašalą?). Juodo rašalo kasetę reikės netrukus pakeisti.

**ĮSPĖJIMAS:** Spausdindami režimu Use Color Only (naudoti tik spalvotą rašalą) tuščios juodo rašalo kasetės neišimkite.

### **Rašalo sistemos problema**

Išimkite rašalo kasetes ir apžiūrėkite, ar nesimato nuotėkio. Jeigu iš bet kurios kasetės teka rašalas, kreipkitės į HP techninę priežiūrą. Nenaudokite kasečių, iš kurių teka rašalas.

Jeigu rašalo nuotėkių neradote, vėl įdėkite kasetes ir uždarykite spausdintuvo dangtį. Išjunkite ir vėl jį įjunkite spausdintuvą. Jeigu šis pranešimas pasirodo antrą kartą, kreipkitės į HP techninę priežiūrą.

Daugiau informacijos apie susisiekimą su HP techninio aptarnavimo centru skaitykite skyriuje [HP pagalba](#page-63-0) 51 [puslapyje](#page-63-0).

# **Rodyklė**

#### **Simboliai/skaitmenys**

2 dėklas įjungimas ir išjungimas tvarkyklėje [16](#page-28-0) "HP Utility" (HP paslaugų programa) ("Mac OS X") atidarymas [155](#page-167-0) "Mac OS X" HP Utility (HP paslaugų programa) [155](#page-167-0) "Mac 0S" [22](#page-34-0) nuotraukų spausdinimas [26](#page-38-0) pasirinktinio dydžio popierius [28,](#page-40-0) [29](#page-41-0) Spausdinimas be apvado [30](#page-42-0) spausdinimo nuostatos [20](#page-32-0) "Mac" operacinė sistema priedų įjungimas ir išjungimas tvarkyklėje [16](#page-28-0) "Windows" brošiūrų spausdinimas [22](#page-34-0) "Windows" [24](#page-36-0) be apvado [30](#page-42-0) HP programinės įrangos pašalinimas [91](#page-103-0) nuotraukų spausdinimas [26](#page-38-0) priedų įjungimas ir išjungimas tvarkyklėje [16](#page-28-0) sistemos reikalavimai [107](#page-119-0) spausdinimo nuostatos [20](#page-32-0)

#### **A**

abi pusės, spausdinimas [32](#page-44-0) akustinė sklaida [114](#page-126-0) aplinkos specifikacijos [114](#page-126-0) aplinkos tvarumo programa [121](#page-133-0) apsauga belaidis ryšys [147](#page-159-0)

ataskaita belaidžio ryšio bandymas [147](#page-159-0) ataskaitos diagnostika [63](#page-75-0) spausdinimo galvutė [89](#page-101-0) spausdinimo kokybė [63](#page-75-0) atmintinė specifikacijos [107](#page-119-0)

### **B**

B dydžiai palaikomi dydžiai [108](#page-120-0) belaidis ryšys apsauga [147](#page-159-0) nustatymas [143](#page-155-0) pagrindinis belaidžio ryšio trikčių šalinimas [74](#page-86-0) papildomas belaidžio ryšio trikčių šalinimas [75](#page-87-0) reglamentinė informacija [118](#page-130-0) trikdžių mažinimas [148](#page-160-0) belaidžio ryšio ataskaita spausdinti [147](#page-159-0) bevielis ryšys radijas, išjungti [140](#page-152-0) Brošiūros palaikomi dydžiai [110](#page-122-0) brošiūrų spausdinimas spausdinimas [22](#page-34-0) būsena spausdintuvo būsenos ataskaita [84](#page-96-0) tinklo konfigūracijos lapas [86](#page-98-0)

#### **D**

darbo aplinkos specifikacijos [114](#page-126-0) darbo ciklas [107](#page-119-0) dėklai Įdėkite popieriaus [11](#page-23-0)

įjungimas ir išjungimas tvarkyklėje [16](#page-28-0) įstrigusio popieriaus šalinimas [93](#page-105-0) palaikomi popieriaus dydžiai [108](#page-120-0) palaikomos popieriaus rūšys ir svoriai [110](#page-122-0) popieriaus kreiptuvų iliustracija [5](#page-17-0) radimas [5](#page-17-0) talpos [110](#page-122-0) tiekimo trikčių diagnostika [66](#page-78-0) diagnostinis puslapis [63](#page-75-0) diegimas dvipusio spausdinimo įrenginys [16](#page-28-0) patarimai dėl HP programinės įrangos diegimo [82](#page-94-0) techninės įrangos įrengimo patarimai [82](#page-94-0) trikčių šalinimo problemos [82](#page-94-0) drėgnumo specifikacijos [114](#page-126-0) driver garantija [104](#page-116-0) dvipusio spausdinimo įrenginys diegimas [16](#page-28-0) dvipusio spausdinimo priedas įjungimas ir išjungimas tvarkyklėje [16](#page-28-0) dvipusis spausdinimas [32](#page-44-0)

#### **E**

eksploatacinės medžiagos išeiga [107](#page-119-0) spausdintuvo būsenos ataskaita [84](#page-96-0) užsakymas internetu [137](#page-149-0) elektros techninės specifikacijos [114](#page-126-0) EWS. *Žr.* integruotasis tinklo serveris

#### **F**

fotopopierius palaikomi dydžiai [110](#page-122-0)

### **G**

galia dėklai [110](#page-122-0) galimi šriftai [107](#page-119-0) galinis prieigos skydelis iliustracija [6](#page-18-0) įstrigusio popieriaus šalinimas [93](#page-105-0) galios specifikacijos [114](#page-126-0) galvutė [89](#page-101-0) garantija [104](#page-116-0) garso slėgis [114](#page-126-0)

#### **H**

HP programinės įrangos pašalinimas pašalinimas iš "Windows" [91](#page-103-0) "Windows" [91](#page-103-0)

### **I**

informacija apie triukšmą [114](#page-126-0) integruotasis tinklo serveris apie [156](#page-168-0) paleidimas [156](#page-168-0) trikčių diagnostika ir šalinimas, negalima atidaryti [71](#page-83-0) interneto svetainės aplinkosaugos programos [121](#page-133-0) eksploatacinių medžiagų išeigos duomenų lapas [107](#page-119-0) klientų aptarnavimas [51](#page-63-0) pritaikymo neįgaliesiems informacija [2](#page-14-0) užsakyti eksploatacinių medžiagų ir priedų [136](#page-148-0) IP adresas spausdintuvo tikrinimas [71](#page-83-0) IP nuostatos [141](#page-153-0) išvesties dėklas popieriaus palaikymas [111](#page-123-0) radimas [5](#page-17-0) įrengimas priedai [16](#page-28-0)

jtampos specifikacijos [114](#page-126-0) įvesties dėklas galia [110](#page-122-0) palaikomi popieriaus dydžiai [108](#page-120-0) palaikomos popieriaus rūšys ir svoriai [110](#page-122-0)

#### **J**

jungikliai, radimas [6](#page-18-0)

#### **K**

kalba, spausdintuvas [107](#page-119-0) kasetės. *Žr.* rašalo kasetės keisti rašalo kasetes [46](#page-58-0) klientų aptarnavimas elektroninis [51](#page-63-0) konfigūravimas užkarda [70](#page-82-0) kortelės palaikomas dėklas [110](#page-122-0) tinkami dydžiai [109](#page-121-0)

#### **L**

laikymo aplinkos specifikacijos [114](#page-126-0) laikmena spausdinimas ant pasirinktinio dydžio [28](#page-40-0) lapai dvipusis spausdinimas [32](#page-44-0) lempučių reikšmės [96](#page-108-0) lygiuoti spausdinimo galvutę [90](#page-102-0)

#### **M**

maitinimas trikčių šalinimas [56](#page-68-0) maitinimo įvestis, radimas [6](#page-18-0) modelio numeris [84](#page-96-0)

### **N**

normatyvinis modelio numeris [115](#page-127-0) nuostatos tinklas [140](#page-152-0) nuotraukų spausdinimas .Mac 0S" [26](#page-38-0) .Windows" [26](#page-38-0) nupjauti puslapiai, trikčių šalinimas [59](#page-71-0)

### **P**

pagalba [51](#page-63-0)

pagalbos telefonas [52](#page-64-0) paimami keli lapai, trikčių šalinimas [67](#page-79-0) pakrypęs, trikčių šalinimas spausdinimas [66](#page-78-0) Parankinė ("Windows") apie [154](#page-166-0) paleidimas [154](#page-166-0) paraštės nustatymas, specifikacijos [111](#page-123-0) pasibaigus techninės pagalbos laikotarpiui [54](#page-66-0) pasirinktinio dydžio popierius spausdinimas ant [28](#page-40-0) "Mac 0S" [28](#page-40-0), [29](#page-41-0) pasirinktinio formato popierius palaikomi dydžiai [110](#page-122-0) PCL 3 atitikimas [107](#page-119-0) perdirbti rašalo kasetės [122](#page-134-0) peržiūra tinklo nuostatos [140](#page-152-0) popieriaus tiekimo problemos, trikčių šalinimas [66](#page-78-0) popierius dėjimas į dėklą [11](#page-23-0) HP, užsakymas [138](#page-150-0) įstrigusio popieriaus šalinimas [93](#page-105-0) palaikomi dydžiai [108](#page-120-0) palaikomos rūšys ir svoriai [110](#page-122-0) pasirinkimas [10](#page-22-0) persikreipę puslapiai [66](#page-78-0) specifikacijos [108](#page-120-0) strigtys [93](#page-105-0), [94](#page-106-0) tiekimo trikčių diagnostika [66](#page-78-0) priedai garantija [104](#page-116-0) įjungimas ir išjungimas tvarkyklėje [16](#page-28-0) įrengimas [16](#page-28-0) spausdintuvo būsenos ataskaita [84](#page-96-0) prievadai, specifikacijos [106](#page-118-0) priežiūra diagnostinis puslapis [63](#page-75-0) keisti rašalo kasetes [46](#page-58-0) lygiuoti spausdinimo galvutę [90](#page-102-0) patikrinti rašalo lygius [44](#page-56-0) spausdinimo galvutė [89](#page-101-0)

spausdinimo kokybės ataskaita [63](#page-75-0) valyti spausdinimo galvutę [89](#page-101-0) printer driver garantija [104](#page-116-0) pritaikymas neįgaliesiems [2](#page-14-0) prižiūrėti spausdinimo galvutė [89](#page-101-0) procesoriaus specifikacijos [107](#page-119-0) programinė įranga garantija [104](#page-116-0) priedų nuostatos [16](#page-28-0) puslapių per mėnesį (darbo ciklas) [107](#page-119-0)

### **R**

radijas, išjungti [140](#page-152-0) radijo trikdžiai mažinimas [148](#page-160-0) reglamentinė informacija [118](#page-130-0) rašalo kasečių dangtelis, radimas [5](#page-17-0) rašalo kasetės [6](#page-18-0) dalių numeriai [138](#page-150-0) išeiga [107](#page-119-0) lemputės [96](#page-108-0) pakeitimas [46](#page-58-0) palaikomos [106](#page-118-0) patarimai [43](#page-55-0) patikrinti rašalo lygius [44](#page-56-0) radimas [5](#page-17-0) užsakymas internetu [137](#page-149-0) Rašalo kasetės garantija [104](#page-116-0) rašalo lygiai, patikrinimas [44](#page-56-0) rašalo teikimas būsena [85](#page-97-0) dalių numeriai [85](#page-97-0) galiojimo laikas [85](#page-97-0) reglamentinė informacija [115,](#page-127-0) [118](#page-130-0) ryšio sparta, nuostata [141](#page-153-0) ryšio tipas keisti [145](#page-157-0)

#### **S**

serijos numeris [84](#page-96-0) sistemos reikalavimai [107](#page-119-0) skaitytuvo stiklas valymas [18](#page-30-0) spausdinimas diagnostinis puslapis [63](#page-75-0)

dvipusis [32](#page-44-0) lėtai, trikčių šalinimas [57](#page-69-0) spausdinimo kokybės ataskaita [63](#page-75-0) spausdintuvo būklės ataskaita [84](#page-96-0) trikčių diagnostika ir šalinimas [56](#page-68-0) Spausdinimas be apvado "Mac 0S" [30](#page-42-0) "Windows" [30](#page-42-0) spausdinimo galvutė valyti [89](#page-101-0) spausdinimo galvutė, lygiavimas [90](#page-102-0) spausdinimo galvutės lemputės [96](#page-108-0) tinkamos [106](#page-118-0) užsakymas internetu [137](#page-149-0) spausdinimo kokybės ataskaita [63](#page-75-0) spausdinimo nuostatos spausdinimo kokybė [61](#page-73-0) spausdintuvo būklės ataskaita informacija apie [84](#page-96-0) spausdinimas [84](#page-96-0) spausdintuvo programinė įranga ("Windows") paleidimas [19](#page-31-0) spausdintuvo tvarkyklė priedų nuostatos [16](#page-28-0) spausdintuvo valdymo skydelis radimas [5](#page-17-0) tinklo nuostatos [140](#page-152-0) specifikacijos akustinė sklaida [114](#page-126-0) darbo aplinka [114](#page-126-0) elektros [114](#page-126-0) laikymo aplinka [114](#page-126-0) popierius [108](#page-120-0) procesorius ir atmintis [107](#page-119-0) sistemos reikalavimai [107](#page-119-0) stiklas, skaitytuvas valymas [18](#page-30-0) strigtys išvalyti [93](#page-105-0) popierius [93](#page-105-0), [94](#page-106-0) vengtinas popierius [10](#page-22-0)

**T**

Techninės pagalbos telefonu laikotarpis Techninės pagalbos laikotarpis [52](#page-64-0) techniniai duomenys fiziniai [106](#page-118-0) tekstas trikčių šalinimas [59](#page-71-0) temperatūros specifikacijos [114](#page-126-0) tinkamos operacinės sistemos [107](#page-119-0) tinklai belaidžio ryšio nuostatos [86](#page-98-0) belaidžio ryšio sąranka [143](#page-155-0) detaliosios nuostatos [141](#page-153-0) IP nuostatos [141](#page-153-0) jungiklio iliustracija [6](#page-18-0) nuostatos, keisti [140](#page-152-0) nuostatų peržiūra ir spausdinimas [140](#page-152-0) problemų sprendimas [73](#page-85-0) ryšio sparta [141](#page-153-0) užkardos, trikčių šalinimas [57](#page-69-0) trikčių diagnostika ir šalinimas belaidžio ryšio problemos [73](#page-85-0) integruotasis tinklo serveris [71](#page-83-0) iš dėklo neištrauktas popierius [66](#page-78-0) persikreipę puslapiai [66](#page-78-0) spausdinimas [56](#page-68-0) spausdintuvo būklės ataskaita [84](#page-96-0) strigtys, popierius [94](#page-106-0) tinklo konfigūracijos lapas [86](#page-98-0) trikčių šalinimas diegimo problemos [82](#page-94-0) Eterneto tinklas [73](#page-85-0) išspausdinti tušti lapai [58](#page-70-0) lemputės [96](#page-108-0) maitinimas [56](#page-68-0) niekas nespausdinama [56](#page-68-0) nupjauti puslapiai, netinkamas teksto ar grafinių elementų išdėstymas [59](#page-71-0) paimami keli lapai [67](#page-79-0) patarimai [55](#page-67-0) patarimai dėl HP programinės įrangos diegimo [82](#page-94-0) popieriaus tiekimo problemos [66](#page-78-0)

techninės įrangos įrengimo patarimai [82](#page-94-0) tinklo problemų sprendimas [73](#page-85-0) trūkstama arba klaidinga informacija [59](#page-71-0) užkardos [57](#page-69-0) trūkstama arba klaidinga informacija, trikčių šalinimas [59](#page-71-0) tušti lapai, trikčių šalinimas spausdinimas [58](#page-70-0) tvarkyklė priedų nuostatos [16](#page-28-0)

#### **U**

USB jungtis specifikacijos [106](#page-118-0) USB ryšys prievadas, radimas [5](#page-17-0), [6](#page-18-0) užkarda konfigūravimas [70](#page-82-0) užkardos, trikčių šalinimas [57](#page-69-0)

#### **V**

valdymo skydelio lemputės iliustracija [96](#page-108-0) supratimas [96](#page-108-0) valdymo skydelis iliustracija [96](#page-108-0) lemputės, supratimas [96](#page-108-0) valymas skaitytuvo stiklas [18](#page-30-0) valyti paviršiaus [18](#page-30-0) spausdinimo galvutė [89](#page-101-0) vokai palaikomas dėklas [110](#page-122-0) tinkami dydžiai [109](#page-121-0) voko spausdinimas [24](#page-36-0) vokų spausdinimas "Mac 0S" [24](#page-36-0)

© Copyright 2016 HP Development Company, L.P.

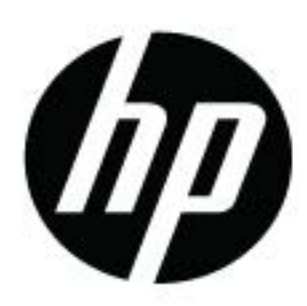